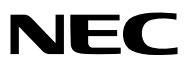

*Συσκευή προβολής*

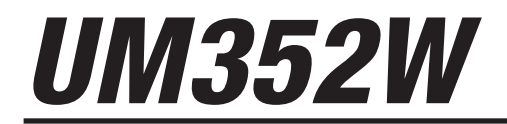

*Εγχειρίδιο χρήσης*

Model No. NP-UM352W

- • Οι όροι Apple, Mac, Mac OS, MacBook και iMac είναι σήματα κατατεθέντα της Apple Inc. στις Η.Π.Α. και σε άλλες χώρες.
- To App Store είναι ένα σήμα υπηρεσιών της Apple Inc.
- • Το IOS είναι εμπορικό σήμα ή σήμα κατατεθέν της Cisco στις ΗΠΑ και σε άλλες χώρες και χρησιμοποιείται κατόπιν άδειας.
- • Οι όροι Microsoft, Windows, Windows Vista, Internet Explorer, .NET Framework και PowerPoint είναι σήματα κατατεθέντα της Microsoft Corporation στις Ηνωμένες Πολιτείες ή/και άλλες χώρες.
- • Οόρος MicroSaver είναι σήμα κατατεθέν του ομίλου Kensington Computer ProductsGroup, ο οποίος ανήκει στην εμπορική επωνυμία ACCO.
- • Το Virtual Remote Tool χρησιμοποιεί τη βιβλιοθήκη WinI2C/DDC, © Nicomsoft Ltd.
- • Οι όροι HDMI και HDMI High-Definition Multimedia Interface, και το λογότυπο HDMI είναι εμπορικά σήματα ή σήματα κατατεθέντα της HDMI Licensing LLC στις Ηνωμένες Πολιτείες και σε άλλες χώρες.

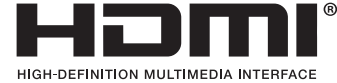

• Ο όρος MHL, Mobile High-Definition Link και το λογότυπο MHL είναι εμπορικά σήματα ή σήματα κατατεθέντα της MHL,  $\overline{L}$ 

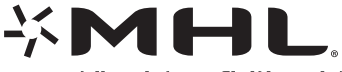

- • Ο όρος Trademark PJLink είναι εμπορικό σήμα που εφαρμόζεται για τα δικαιώματα εμπορικού σήματος στην Ιαπωνία, στις Ηνωμένες Πολιτείες της Αμερικής και σε άλλες χώρες και περιοχές.
- Oι όροι Wi-Fi°, Wi-Fi Alliance°, Wi-Fi Protected Access°, Wi-Fi Direct° είναι σήματα κατατεθέντα της Wi-Fi Alliance°. Οι όροι WPA™, WPA2™, Wi-Fi Protected Setup™, Miracast™ είναι εμπορικά σήματα της Wi-Fi Alliance® .
- Ο όρος Blu-ray είναι εμπορικό σήμα της Blu-ray Disc Association
- • Οι ονομασίες CRESTRON και ROOMVIEW είναι σήματα κατατεθέντα της Crestron Electronics, Inc. στις Ηνωμένες Πολιτείες και σε άλλες χώρες.
- Η ονομασία Ethernet είναι είτε σήμα κατατεθέν είτε εμπορικό σήμα της Fuji Xerox Co., Ltd.
- Το Google Play και το Android είναι εμπορικά σήματα της Google Inc.
- • Άλλες ονομασίες προϊόντων και λογότυπα εταιρειών που αναφέρονται σε αυτό το εγχειρίδιο χρήσης ενδέχεται να είναι εμπορικά σήματα ή σήματα κατατεθέντα των αντίστοιχων κατόχων τους.
- • Άδειες Χρήσης Λογισμικού GPL/LGPL

 Το προϊόν περιλαμβάνει λογισμικό με άδεια χρήσης που έχει χορηγηθεί υπό τη Γενική Δημόσια Άδεια GNU (General Public License - GPL), τη Μικρότερη Γενική Δημόσια Άδεια GNU (Lesser General Public License - LGPL), και άλλες.

 Για περισσότερες πληροφορίες για το κάθε λογισμικό, δείτε το αρχείο «readme.pdf» μέσα στον φάκελο «about GPL&LGPL» του παρεχόμενου CD-ROM.

#### **ΣΗΜΕΙΩΣΕΙΣ**

- (1) Δεν επιτρέπεται η ανατύπωση του παρόντος εγχειριδίου χρήσης, μερικώς ή εξ ολοκλήρου, χωρίς άδεια.
- (2) Τα περιεχόμενα του παρόντος εγχειριδίου υπόκεινται σε αλλαγές χωρίς ειδοποίηση.
- (3) Έχει δοθεί μεγάλη προσοχή κατά την προετοιμασία του παρόντος εγχειριδίου χρήσης. Ωστόσο, αν παρατηρήσετε τυχόν αμφίβολα σημεία, λάθη ή παραλείψεις, παρακαλούμε επικοινωνήστε μαζί μας.
- (4) Κατά παρέκκλιση του άρθρου (3), η NEC δεν ευθύνεται για τυχόν αιτήματα αποζημίωσης λόγω απώλειας κέρδους ή λόγω άλλων αιτιών που δεν θεωρείται ότι απορρέουν από τη χρήση της Συσκευής Προβολής.

## <span id="page-2-0"></span>Προειδοποιήσεις Ασφαλείας

## Προφυλάξεις

Διαβάστε προσεκτικά το παρόν εγχειρίδιο προτού χρησιμοποιήσετε τη συσκευή προβολής NEC και φυλάξτε το εγχειρίδιο για μελλοντική χρήση.

#### **ΠΡΟΣΟΧΗ**

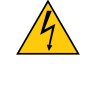

Για να απενεργοποιήσετε την παροχή ρεύματος, βεβαιωθείτε ότι έχετε βγάλει το καλώδιο ρεύματος από την πρίζα. Η πρίζα θα πρέπει να βρίσκεται όσο το δυνατόν πιο κοντά στον εξοπλισμό και σε σημείο όπου είναι εύκολη η πρόσβαση.

#### **ΠΡΟΣΟΧΗ**

ΓΙΑ ΝΑ ΑΠΟΦΥΓΕΤΕ ΤΗΝ ΗΛΕΚΤΡΟΠΛΗΞΙΑ, ΜΗΝ ΑΝΟΙΓΕΤΕ ΤΟ ΠΕΡΙΒΛΗΜΑ ΤΗΣ ΣΥΣΚΕΥΗΣ. ΣΤΟ ΕΣΩΤΕΡΙΚΟ ΥΠΑΡΧΟΥΝ ΕΞΑΡΤΗΜΑΤΑ ΜΕ ΥΨΗΛΗ ΤΑΣΗ. ΓΙΑ ΤΟ ΣΕΡΒΙΣ ΑΠΕΥΘΥΝΘΕΙΤΕ ΣΤΟ ΕΞΟΥΣΙΟΔΟΤΗΜΕΝΟ ΠΡΟΣΩΠΙΚΟ ΣΕΡΒΙΣ.

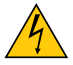

Αυτό το σύμβολο προειδοποιεί το χρήστη ότι στο εσωτερικό της συσκευής υπάρχουν εξαρτήματα χωρίς μόνωση με αρκετά υψηλή τάση ώστε να προκληθεί ηλεκτροπληξία. Συνεπώς, είναι επικίνδυνο να αγγίζετε τα εξαρτήματα στο εσωτερικό της συσκευής.

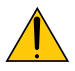

Αυτό το σύμβολο προειδοποιεί το χρήστη ότι περιλαμβάνονται σημαντικές πληροφορίες σχετικά με τη λειτουργία και τη συντήρηση αυτής της συσκευής.

Οι πληροφορίες θα πρέπει να διαβάζονται προσεκτικά για την αποφυγή προβλημάτων.

**ΠΡΟΕΙΔΟΠΟΙΗΣΗ:** ΓΙΑ ΝΑ ΑΠΟΦΥΓΕΤΕ ΤΟΝ ΚΙΝΔΥΝΟ ΠΥΡΚΑΓΙΑΣ Ή ΗΛΕΚΤΡΟΠΛΗΞΙΑΣ, ΜΗΝ ΕΚΘΕΤΕΤΕ ΑΥΤΗ ΤΗ ΣΥΣ-ΚΕΥΗ ΣΕ ΒΡΟΧΗ Ή ΥΓΡΑΣΙΑ.

ΜΗΧΡΗΣΙΜΟΠΟΙΕΙΤΕΤΟ ΦΙΣΑΥΤΗΣΤΗΣ ΣΥΣΚΕΥΗΣ ΜΕ ΚΑΛΩΔΙΟΠΡΟΕΚΤΑΣΗΣ Ή ΑΛΛΕΣ ΕΞΟΔΟΥΣ, ΕΑΝΟΙ ΑΚΡΟΔΕΚΤΕΣ ΤΟΥ ΦΙΣ ΔΕΝ ΜΠΟΡΟΥΝ ΝΑ ΕΙΣΑΧΘΟΥΝ ΠΛΗΡΩΣ.

#### **ΠΡΟΣΟΧΗ**

Αποφεύγετε να εμφανίζετε σταθερές εικόνες για μεγάλα χρονικά διαστήματα.

Διαφορετικά, αυτές οι εικόνες μπορεί να παραμείνουν προσωρινά στην επιφάνεια της οθόνης LCD. Αν συμβεί αυτό, συνεχίστε να χρησιμοποιείτε τη συσκευή προβολής σας. Το στατικό φόντο από προηγούμενες εικόνες θα εξαφανιστεί.

#### Απόρριψη χρησιμοποιημένων προϊόντων

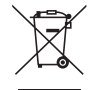

Η νομοθεσία της ΕΕ, όπως εφαρμόζεται σε κάθε χώρα-μέλος, ορίζει ότι η απόρριψη όλων των ηλεκτρικών και ηλεκτρονικών προϊόντων που φέρουν την ένδειξη (αριστερά) πρέπει να γίνεται ξεχωριστά από τα οικιακά απορρίμματα. Αυτό περιλαμβάνει τις συσκευές προβολής και τα ηλεκτρικά τους εξαρτήματα ή λυχνίες. Κατά την απόρριψη αυτών των προϊόντων, παρακαλούμε ακολουθήστε τις οδηγίες των τοπικών σας αρχών ή/και ρωτήστε στο κατάστημα από όπου αγοράσατε το προϊόν.

Έπειτααπό τηνπερισυλλογήτων χρησιμοποιημένωνπροϊόντων,αυτά επαναχρησιμοποιούνται και ανακυκλώνονται καταλλήλως. Αυτή η προσπάθεια θα μας βοηθήσει να μειώσουμε στο ελάχιστο τα απορρίμματα, όπως ο υδράργυρος που περιέχεται σε λυχνίες, καθώς και την αρνητική επίδρασή τους στην ανθρώπινη υγεία και στο περιβάλλον. Η ένδειξη στα ηλεκτρικά και ηλεκτρονικά προϊόντα ισχύει μόνο για τις τρέχουσες χώρες-μέλη της Ευρωπαϊκής Ένωσης.

#### Σημαντικά Μέτρα Ασφαλείας

Αυτές οι οδηγίες ασφαλείας διασφαλίζουν τη μεγάλη διάρκεια ζωής της συσκευής προβολής σας και αποτρέπουν την πιθανότητα πυρκαγιάς και ηλεκτροπληξίας. Διαβάστε τις προσεκτικά και τηρήστε όλες τις προειδοποιήσεις.

## Δενκατάσταση

- • Μην τοποθετείτε τη συσκευή προβολής στις ακόλουθες συνθήκες:
	- - Σε εξωτερικό χώρο
	- - πάνω σε ασταθές καρότσι, βάση ή τραπέζι.
	- κοντά σε νερό, μπάνιο ή δωμάτια με υγρασία.
	- σε άμεση ηλιακή ακτινοβολία, κοντά σε καλοριφέρ ή συσκευές που εκπέμπουν θερμότητα.
	- σε χώρο με πολλή σκόνη, καπνό ή ατμό.
	- πάνω σε μια κόλλα χαρτί ή ύφασμα, σε χαλιά ή μοκέτες.
- • Μην εγκαταστήσετε και αποθηκεύσετε τη συσκευή προβολής στις παρακάτω περιστάσεις. Αν δεν το κάνετε αυτό, μπορεί να προκληθεί δυσλειτουργία.
	- Σε ισχυρά μαγνητικά πεδία
	- - Σε περιβάλλον με διαβρωτικά αέρια
- • Αν θέλετε να τοποθετήσετε τη συσκευή προβολής στο ταβάνι:
	- Μην επιχειρήσετε μόνοι σας την εγκατάσταση της συσκευής προβολής.
	- Η συσκευή προβολής πρέπει να εγκαθίσταται από εξειδικευμένους τεχνικούς για να διασφαλίζεται η σωστή λειτουργία και να μειώνεται ο κίνδυνος τραυματισμού.
	- Επίσης, το ταβάνι πρέπει να είναι αρκετά δυνατό για να αντέξει τη συσκευή προβολής και η εγκατάσταση πρέπει να γίνει σε αρμονία με οποιουσδήποτε τυχόν τοπικούς κανονισμούς δόμησης.
	- Για περισσότερες πληροφορίες, επικοινωνήστε με τον αντιπρόσωπό σας.

#### **ΠΡΟΕΙΔΟΠΟΙΗΣΗ**

• Μην τοποθετείτε αντικείμενα που επηρεάζονται εύκολα από τη θερμότητα μπροστά από το παράθυρο προβολής. Αν κάνετε κάτι τέτοιο το αντικείμενο ενδέχεται να λιώσει λόγω της θερμότητας που εκπέμπεται από την έξοδο φωτισμού.

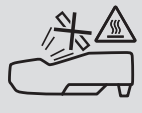

• Μην χρησιμοποιείτε σπρέι που περιέχουν εύφλεκτα αέρια για να απαλλαγείτε από συσσωρευμένη σκόνη και ακαθαρσίες στα φίλτρα και στο παράθυρο προβολής. Μπορεί να προκληθεί φωτιά.

#### Τοποθετήστε τη συσκευή προβολής σε οριζόντια θέση

Η κλίση της συσκευής προβολής δεν πρέπει να υπερβαίνει τις 10 μοίρες ούτε πρέπει να εγκαθιστάτε τη συσκευή προβολής με οποιονδήποτε άλλο τρόπο εκτός από την επιτραπέζια στήριξη και τη στήριξη στην οροφή, διαφορετικά η διάρκεια ζωής της λυχνίας μπορεί να μειωθεί σημαντικά.

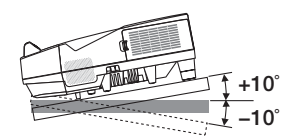

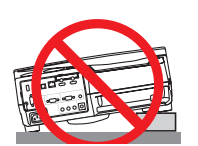

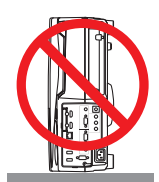

## <mark>Λ</mark>λ Προφυλάξεις για Πυρκαγιά και Ηλεκτροπληξία *Λ*λ

- • Βεβαιωθείτε ότι ο χώρος εξαερίζεται επαρκώς και ότι ο εξαερισμός δεν εμποδίζεται, ώστε να μη συσσωρεύεται θερμότητα στο εσωτερικό της συσκευής προβολής. Αφήστε απόσταση τουλάχιστον 10 εκατοστά ανάμεσα στη συσκευή προβολής και τον τοίχο.
- • Μην επιχειρήσετε να αγγίξετε την οπή εξαερισμού καθώς μπορεί να θερμανθεί, ενώ η συσκευή προβολής είναι ενεργοποιημένη και αμέσως μετά την απενεργοποίηση της συσκευής προβολής. Ορισμένα εξαρτήματα της συσκευής προβολής ενδέχεται να θερμανθούν προσωρινά αν απενεργοποιήσετε τη συσκευή προβολής με το πλήκτρο POWER ή αν αποσυνδέσετε την ηλεκτρική τροφοδοσία AC κατά τη διάρκεια της κανονικής λειτουργίας της συσκευής προβολής. Να είστε ιδιαίτερα προσεκτικά όταν σηκώνετε τη συσκευή προβολής.

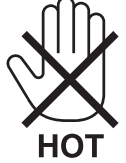

- • Μην επιτρέπετε ξένα αντικείμενα, όπως συνδετήρες ή χαρτιά να πέσουν μέσα στη συσκευή προβολής. Μην επιχειρήσετε να βγάλετε οποιαδήποτε αντικείμενα έχουν πέσει μέσα στη συσκευή προβολής. Μην εισάγετε τυχόν μεταλλικά αντικείμενα, όπως σύρμα ή κατσαβίδι στη συσκευή προβολής. Αν κάτι πέσει μέσα στη συσκευή προβολής, αποσυνδέστε τη αμέσως και ζητήστε από το εξουσιοδοτημένο προσωπικό του σέρβις να το αφαιρέσει.
- • Μην τοποθετείτε αντικείμενα πάνω στη συσκευή προβολής.
- • Μην αγγίζετε την πρίζα κατά τη διάρκεια καταιγίδας. Αν το κάνετε αυτό μπορεί να προκληθεί ηλεκτροπληξία ή πυρκαγιά.
- • Η συσκευή προβολής είναι σχεδιασμένη για λειτουργία σε παροχή ρεύματος 100-240 V AC 50/60 Hz. Βεβαιωθείτε ότι η
- παροχή ρεύματος συμφωνεί με αυτήν την απαίτηση προτού προσπαθήσετε να χρησιμοποιήσετε τη συσκευή προβολής. • Μην κοιτάζετε μέσα στο παράθυρο προβολής όταν η συσκευή προβολής είναι ενεργοποιημένη. Αυτό μπορεί να προκαλέσει
- σοβαρή βλάβη στα μάτια σας.

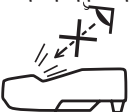

- • Κρατήστε αντικείμενα όπως ο μεγεθυντικός φακός εκτός της πορείας φωτός της συσκευής προβολής. Το φως που προβάλλεται από το παράθυρο προβολής είναι εκτεταμένο, συνεπώς οποιαδήποτε αντικείμενα που θα μπορούσαν να αλλάξουν την πορεία του φωτός που εξέρχεται από το παράθυρο προβολής μπορούν να προκαλέσουν απρόβλεπτα αποτελέσματα, όπως πυρκαγιά ή βλάβη στα μάτια.
- • Μην τοποθετείτε αντικείμενα που επηρεάζονται εύκολα από τη θερμότητα μπροστά από την έξοδο εξαερισμού της συσκευής προβολής.

 Θα μπορούσε να λιώσει το αντικείμενο ή να κάψετε τα χέρια σας από τη θερμότητα που εκπέμπεται από την έξοδο εξαερισμού.

- • Μην ρίχνετε νερό πάνω στη συσκευή προβολής. Αν το κάνετε αυτό μπορεί να προκληθεί ηλεκτροπληξία ή πυρκαγιά. Εάν η συσκευή προβολής βραχεί, απενεργοποιήστε την, βγάλτε το καλώδιο τροφοδοσίας από την πρίζα και ζητήστε από εξουσιοδοτημένο προσωπικό του σέρβις να ελέγξει τη συσκευή προβολής.
- • Χειριστείτε το καλώδιο ηλεκτρικού ρεύματος προσεκτικά. Όταν το καλώδιο ηλεκτρικού ρεύματος είναι κατεστραμμένο ή φθαρμένο μπορεί να προκληθεί ηλεκτροπληξία ή πυρκαγιά.
	- Μη χρησιμοποιείτε κανένα καλώδιο ηλεκτρικού ρεύματος εκτός από αυτό που παρέχεται με τη συσκευή προβολής.
	- Μη λυγίζετε ή τεντώνετε το καλώδιο ηλεκτρικού ρεύματος υπερβολικά.
	- Μην τοποθετείτε το καλώδιο ηλεκτρικού ρεύματος κάτω από τη συσκευή προβολής ή κάτω από οποιοδήποτε βαρύ αντικείμενο.
	- Μην καλύπτετε το καλώδιο ηλεκτρικού ρεύματος με άλλα μαλακά υλικά όπως χαλιά.
	- Μη θερμαίνετε το καλώδιο ηλεκτρικού ρεύματος.
	- Μην πιάνετε το καλώδιο ηλεκτρικού ρεύματος με βρεγμένα χέρια.
- • Απενεργοποιήστε τη συσκευή προβολής, αποσυνδέστε το καλώδιο ηλεκτρικού ρεύματος και ζητήστε από εξουσιοδοτημένο προσωπικό του σέρβις να ελέγξει τη συσκευή προβολής, αν ισχύει κάποιο από τα παρακάτω:
	- Όταν το καλώδιο ηλεκτρικού ρεύματος ή η πρίζα είναι κατεστραμμένη ή φθαρμένη.
	- Αν έχει χυθεί κάποιο υγρό μέσα στη συσκευή προβολής ή αν έχει εκτεθεί σε βροχή ή νερό.
	- Αν η συσκευή προβολής δεν λειτουργεί κανονικά, παρόλο που ακολουθείτε τις οδηγίες που περιγράφονται σε αυτό το εγχειρίδιο χρήσης.
	- Αν η συσκευή προβολής σας έχει πέσει κάτω ή αν το περίβλημα έχει υποστεί ζημιά.
	- Αν η συσκευή προβολής παρουσιάζει διακριτή αλλαγή στην απόδοση, υποδεικνύοντας ανάγκη για σέρβις.
- • Αποσυνδέστε το καλώδιο ηλεκτρικού ρεύματος και οποιαδήποτε άλλα καλώδια προτού μεταφέρετε τη συσκευή προβολής.
- • Απενεργοποιήστε τη συσκευή προβολής και αποσυνδέστε το καλώδιο ηλεκτρικού ρεύματος προτού καθαρίσετε το περίβλημα ή αντικαταστήσετε τη λυχνία.
- • Απενεργοποιήστε τη συσκευή προβολής και αποσυνδέστε το καλώδιο ηλεκτρικού ρεύματος αν η συσκευή προβολής πρόκειται να μη χρησιμοποιηθεί για μεγάλο χρονικό διάστημα.
- Όταν χρησιμοποιείτε καλώδιο LAN (μόνο μοντέλα με θύρα RJ-45 LAN):
- Για λόγους ασφαλείας, μην το συνδέετε με τον ακροδέκτη για περιφερειακές συσκευές με καλωδιώσεις που ίσως έχουν μεγάλη τάση.

### **ΠΡΟΣΟΧΗ**

- • Βεβαιωθείτε ότι έχετε σφίξει τις βίδες μετά την τοποθέτηση του καλύμματος καλωδίων.Αν δεν το κάνετε αυτό, το κάλυμμα καλωδίων μπορεί να αποσπαστεί και να πέσει, προκαλώντας τραυματισμό ή βλάβη του καλύμματος καλωδίων.
- • Μην τοποθετείτε τα καλώδια μπερδεμένα μέσα στο κάλυμμα καλωδίων. Κάτι τέτοιο μπορεί να προκαλέσει βλάβη στο καλώδιο ρεύματος, και να οδηγήσει σε πυρκαγιά.
- • Μην κρατάτε το κάλυμμα καλωδίων καθώς μετακινείτε τη συσκευή προβολής και μην ασκείτε υπερβολική δύναμη στο κάλυμμα καλωδίων. Αυτό μπορεί να προκαλέσει βλάβη στο κάλυμμα καλωδίων με αποτέλεσμα τυχόν τραυματισμό.
- • Να μην χρησιμοποιείτε τις βάσεις για σκοπούς διαφορετικούς από αυτούς που προορίζονται.Ηεσφαλμένη χρήση, όπως το πιάσιμο του ποδιού με δυνατότητα κλίσης ή η ανάρτηση στον τοίχο, μπορεί να προκαλέσει ζημιά στη συσκευή προβολής.
- • Μην αποστέλλετε τη συσκευή προβολής με υπηρεσίες παράδοσης δεμάτων μέσα σε μαλακή συσκευασία. Μέσα στη μαλακή συσκευασία, μπορεί να προκληθεί ζημιά στη συσκευή προβολής.
- • Επιλέξτε [ΥΨΗΛΗ] στη Λειτουργία ανεμιστήρα, αν χρησιμοποιείτε τη συσκευή προβολής για συνεχόμενες μέρες. (Από το μενού, επιλέξτε [ΕΓΚΑΤΑΣΤ] → [ΕΠΙΛΟΓΕΣ(1)] → [ΛΕΙΤΟΥΡΓΙΑ ΑΝΕΜΙΣΤΗΡΑ] → [ΥΨΗΛΗ].)
- • Μην απενεργοποιείτε την παροχή ρεύματος για 60 δευτερόλεπτα από την ενεργοποίηση της λυχνίας και για όση ώρα αναβοσβήνει η ενδεικτική λυχνία ΙΣΧΥΣ με μπλε χρώμα. Αν κάνετε κάτι τέτοιο μπορεί να προκληθεί πρόωρο τέλος της διάρκειας ζωής της λυχνίας.

### Προφυλάξεις για το Τηλεχειριστήριο

- • Χειριστείτε το τηλεχειριστήριο προσεκτικά.
- • Αν βραχεί το τηλεχειριστήριο, σκουπίστε το αμέσως.
- • Αποφύγετε την υπερβολική θερμότητα και υγρασία.
- Μη βραχυκυκλώνετε, θερμαίνετε ή αποσυναρμολογείτε τις μπαταρίες.
- Μη ρίχνετε τις μπαταρίες στη φωτιά.
- • Αν πρόκειται να μη χρησιμοποιήσετε το τηλεχειριστήριο για μεγάλο χρονικό διάστημα, αφαιρέστε τις μπαταρίες.
- • Βεβαιωθείτε ότι έχετε τοποθετήσει τις μπαταρίες με τη σωστή πολικότητα (+/−).
- • Μη χρησιμοποιείτε μαζί νέες και παλιές μπαταρίες, ούτε διαφορετικούς τύπους μπαταριών.
- • Φροντίστε να γίνεται η απόρριψη των χρησιμοποιημένων μπαταριών σύμφωνα με τους τοπικούς κανονισμούς.

#### Αντικατάσταση της Λυχνίας

- • Χρησιμοποιήστε τη συγκεκριμένη λάμπα για ασφάλεια και απόδοση.
- • Για να αντικαταστήσετε τη λυχνία, ακολουθήστε όλες τις οδηγίες που παρέχονται στη σελίδα [116](#page-127-0).
- • Φροντίστε να αντικαταστήσετε τη λυχνία και τοφίλτρο όταν εμφανιστεί το μήνυμα **[ΠΛΗΣΙΑΖΕΙ ΤΟ ΤΕΛΟΣ ΔΙΑΡΚΕΙΑΣ ΖΩΗΣ ΤΗΣ ΛΥΧΝΙΑΣ. ΠΑΡΑΚΑΛΩ ΑΝΤΙΚΑΤ/ΣΤΕ ΤΗ ΛΥΧΝΙΑ ΚΑΙ ΤΟ ΦΙΛΤΡΟ.]**. Αν συνεχίσετε να χρησιμοποιείτε τη λυχνία έπειτα από το τέλος της διάρκειας ζωής της, η λάμπα της λυχνίας μπορεί να θρυμματιστεί και μπορεί να σκορπιστούν κομμάτια γυαλιού στη θήκη της λυχνίας. Μην τα αγγίξετε, καθώς τα θραύσματα γυαλιού μπορεί να προκαλέσουν τραυματισμό. Αν συμβεί κάτι τέτοιο, επικοινωνήστε με τον αντιπρόσωπό σας για αντικατάσταση της λυχνίας.

#### **Ένα Χαρακτηριστικό της Λυχνίας**

Η συσκευή προβολής διαθέτει λαμπτήρα εκκένωσης ειδικών χρήσεων ως πηγή φωτός.

Η λυχνία έχει το χαρακτηριστικό ότι η φωτεινότητά της μειώνεται σταδιακά με τον χρόνο. Επίσης, όσες περισσότερες φορές αναβοσβήσει, τόσο περισσότερο μειώνεται η απόδοση της φωτεινότητάς της.

Ηπραγματική διάρκεια ζωής της λυχνίας ενδέχεται να διαφέρει ανάλογα με την ίδια τη λυχνία, τις συνθήκες περιβάλλοντος και τη χρήση.

#### **ΠΡΟΣΟΧΗ:**

- • ΜΗΝΑΓΓΙΖΕΤΕΤΗΛΥΧΝΙΑαμέσως μετά τη χρήση της.Ηλυχνία θα είναι υπερβολικά καυτή.Απενεργοποιήστε τη συσκευή προβολής και στη συνέχεια αποσυνδέστε το καλώδιο ηλεκτρικού ρεύματος. Αφήστε να περάσει τουλάχιστον μια ώρα για να κρυώσει η λυχνία πριν την πιάσετε.
- • Όταν αφαιρείτε τη λυχνία από τη συσκευή προβολής που έχετε τοποθετήσει στην οροφή, βεβαιωθείτε ότι δεν βρίσκεται κανείς κάτω από τη συσκευή προβολής. Υπάρχει περίπτωση να πέσουν κομμάτια γυαλιού, αν η λυχνία έχει καεί.

#### Σχετικά με τη λειτουργία Μεγάλου Ύψους

• Ρυθμίστε τη [ΛΕΙΤΟΥΡΓΙΑ ΑΝΕΜΙΣΤΗΡΑ] σε [ΜΕΓΑΛΟ ΥΨΟΣ] όταν χρησιμοποιείτε τη συσκευή προβολής σε υψόμετρο 5.500 ποδιών/1.700 μέτρων ή μεγαλύτερο.

 Ηχρήση της συσκευής προβολής σε υψόμετρα 5.500 ποδιών/1.700 μέτρων περίπου ή υψηλότερα χωρίς να έχει ρυθμιστεί η επιλογή [ΜΕΓΑΛΟΥΨΟΣ] μπορεί να προκαλέσει υπερθέρμανση της συσκευής προβολής και επακόλουθη απενεργοποίηση. Εάν συμβεί αυτό, περιμένετε περίπου δύο λεπτά και θέστε τη συσκευή προβολής σε λειτουργία.

- • Η χρήση της συσκευή προβολής σε υψόμετρο κάτω από περίπου 5.500 ποδιών/1.700 μέτρων με ρύθμιση στο [ΜΕΓΑΛΟ ΥΨΟΣ] μπορεί να προκαλέσει υπερβολική ψύξη της συσκευή προβολής κάνοντας την εικόνα να τρεμοπαίζει. Αλλάξτε τη [ΛΕΙΤΟΥΡΓΙΑ ΑΝΕΜΙΣΤΉΡΑ] σε [ΑΥΤΟΜ.].
- • Η χρήση της συσκευή προβολής σε υψόμετρο πάνω από περίπου 5.500 ποδιών/1.700 μέτρων μπορεί να μειώσει τη διάρκεια ζωής των οπτικών εξαρτημάτων, όπως η λυχνία.

#### Σχετικά με τα Πνευματικά Δικαιώματα των προβαλλόμενων πρωτότυπων εικόνων:

Παρακαλούμε σημειώστε ότι η χρήση αυτής της συσκευής προβολής για εμπορική χρήση ή για την προσέλκυση της προσοχής του κοινού σε κάποιο δημόσιο χώρο, όπως καφετέρια ή ξενοδοχείο, και η χρήση συμπίεσης ή επέκτασης της εικόνας της οθόνης με τις ακόλουθες λειτουργίες μπορεί να εγείρει ανησυχίες σχετικά με την καταπάτηση πνευματικών δικαιωμάτων, σύμφωνα με το νόμο περί πνευματικών δικαιωμάτων.

[ΛΟΓΟΣ ΔΙΑΣΤΑΣΕΩΝ], [ΒΑΣΙΚΗ ΓΡΑΜΜΗ], Λειτουργία μεγέθυνσης και άλλες παρόμοιες λειτουργίες.

Αυτή η συσκευή δεν προορίζεται για χρήση σε άμεσο οπτικό πεδίο του περιβάλλοντος εργασίας. Για την αποφυγή ενοχλητικών αντανακλάσεων στο περιβάλλον εργασίας, η συσκευή αυτή δεν πρέπει να τοποθετείται στο άμεσο οπτικό πεδίο.

#### Λειτουργία διαχείρισης ενέργειας

Η συσκευή προβολής διαθέτει λειτουργίες διαχείρισης ενέργειας. Για να μειωθεί η κατανάλωση ενέργειας, οι λειτουργίες διαχείρισης ενέργειας (1 και 2) είναι εργοστασιακά προκαθορισμένες όπως φαίνεται παρακάτω. Για να ελέγξετε τη συσκευή προβολής από μία εξωτερική συσκευή μέσωσύνδεσης LAN ή σειριακού καλωδίου, χρησιμοποιήστε το μενού στην οθόνη για να αλλάξετε τις ρυθμίσεις για τα 1 και 2.

#### *1. ΛΕΙΤΟΥΡΓΙΑ ΑΝΑΜΟΝΗΣ (Εργοστασιακή προεπιλογή: ΚΑΝΟΝΙΚΗ)*

*Για να ελέγξετε τη συσκευή προβολής από μία εξωτερική συσκευή, επιλέξτε [ΔΙΚΤΥΟ ΣΕ ΑΝΑΜΟΝΗ] για [ΛΕΙΤΟΥΡΓΙΑ ΑΝΑ-ΜΟΝΗΣ].*

*ΣΗΜΕΙΩΣΗ:*

• Όταν έχει επιλεχθεί [ΚΑΝΟΝΙΚΗ] για τη ρύθμιση [ΛΕΙΤΟΥΡΓΙΑ ΑΝΑΜΟΝΗΣ], οι ακόλουθοι σύνδεσμοι και οι ακόλουθες λειτουργίες δεν θα λειτουργούν: οσύνδεσμοςMONITOROUT,οσύνδεσμος AUDIOOUT,οιλειτουργίεςLAN,ηλειτουργίαΕιδοποίησηςΗλεκτρονικούΤαχυδρομείου,τοDDC/CI(VirtualRemoteTool).Παρακαλούμε ανατρέξτεστησελίδα*[67](#page-78-0)*γιαλεπτομέρειες.

#### *2. ΑΥΤΟΜ. ΑΠΕΝΕΡΓΟΠ. (Εργοστασιακή προεπιλογή: 1 ώρα)*

*Για έλεγχο της συσκευής προβολής από μια εξωτερική συσκευή, επιλέξτε [ΑΠΕΝΕΡΓ] για [ΑΥΤΟΜ. ΑΠΕΝΕΡΓΟΠ.].*

*ΣΗΜΕΙΩΣΗ:*

• Όταν έχει επιλεχθεί το [1:00] για τη ρύθμιση [ΑΥΤΟΜ. ΑΠΕΝΕΡΓΟΠ.], είναι δυνατό η συσκευή προβολής να απενεργοποιηθεί αυτόματα σε 60 λεπτά αν δεν υπάρχει λήψη σήματοςαπόοποιαδήποτεείσοδοήανδενεκτελεστείκαμίαλειτουργία.

#### Προφυλάξεις ως προς τη χρήση της γραφίδας

- • Χρησιμοποιήστε μια επίπεδη και σκληρή οθόνη με μέγεθος οθόνης 100 ιντσών ή λιγότερο.
- • Ορισμένες επιφάνειες της οθόνης μπορεί να γρατσουνιστούν από τη μύτη της γραφίδας.Πριν χρησιμοποιήσετε τη γραφίδα, δοκιμάστε τη σε ένα περιμετρικό μέρος της οθόνης για να βεβαιωθείτε ότι η μύτη της γραφίδας δεν θαφθείρει την επιφάνεια της οθόνης.
- • Μη χρησιμοποιείτε τη γραφίδα στις περιοχές που αναφέρονται παρακάτω.

 Μπορεί να προκληθεί δυσλειτουργία της γραφίδας.

- Στην περιοχή όπου η άμεση ηλιακή ακτινοβολία χτυπά στην επιφάνεια της οθόνης και στη μονάδα της κάμερας.
- Στην περιοχή όπου το φως αλογόνου ή οι λάμπες πυράκτωσης χτυπούν απευθείας στην επιφάνεια της οθόνης και στη μονάδα της κάμερας.
- Στην περίπτωση που χρησιμοποιούνται υλικά που αντανακλούν το φως μέσα από την περιοχή λειτουργίας της γραφίδας. (πχ. πλαίσιο οθόνης)
- • Μη χρησιμοποιείτε τη γραφίδα στο περιβάλλον που αναφέρεται παρακάτω. Μπορεί να προκληθεί δυσλειτουργία της γραφίδας.
	- Όταν χρησιμοποιείται το τηλεχειριστήριο υπέρυθρων ακτινών.

#### Αριθμός Μοντέλου της Μονάδας Ασύρματου LAN

Η μονάδα Ασύρματου LAN είναι προαιρετική.

Για να βρείτε το κατάλληλο μοντέλο για την περιοχή σας, παρακαλούμε επισκεφθείτε τον δικτυακό τόπο της εταιρείας: URL: <http://www.nec-display.com/global/support/index.html>

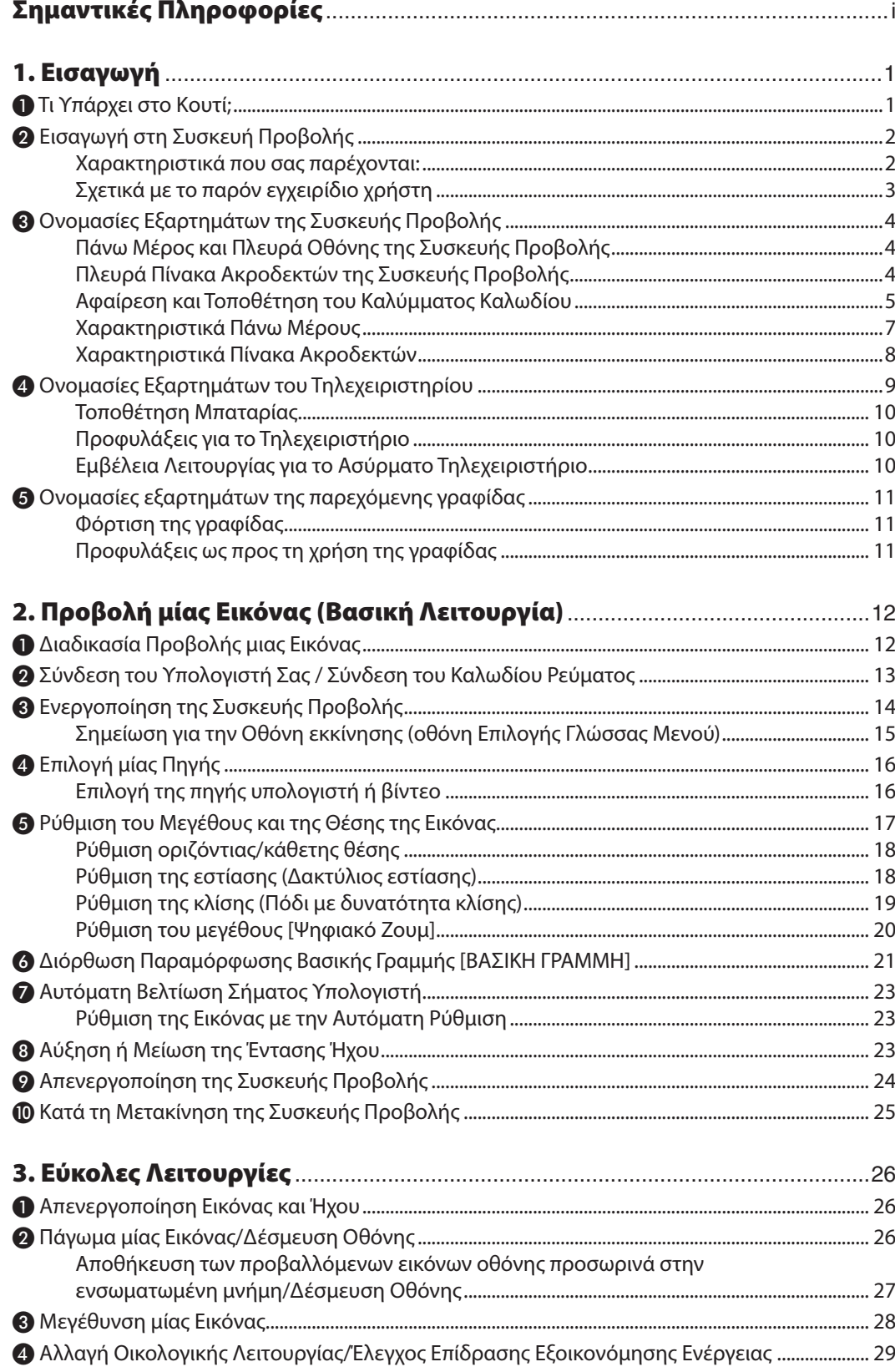

### Πίνακας Περιεχομένων

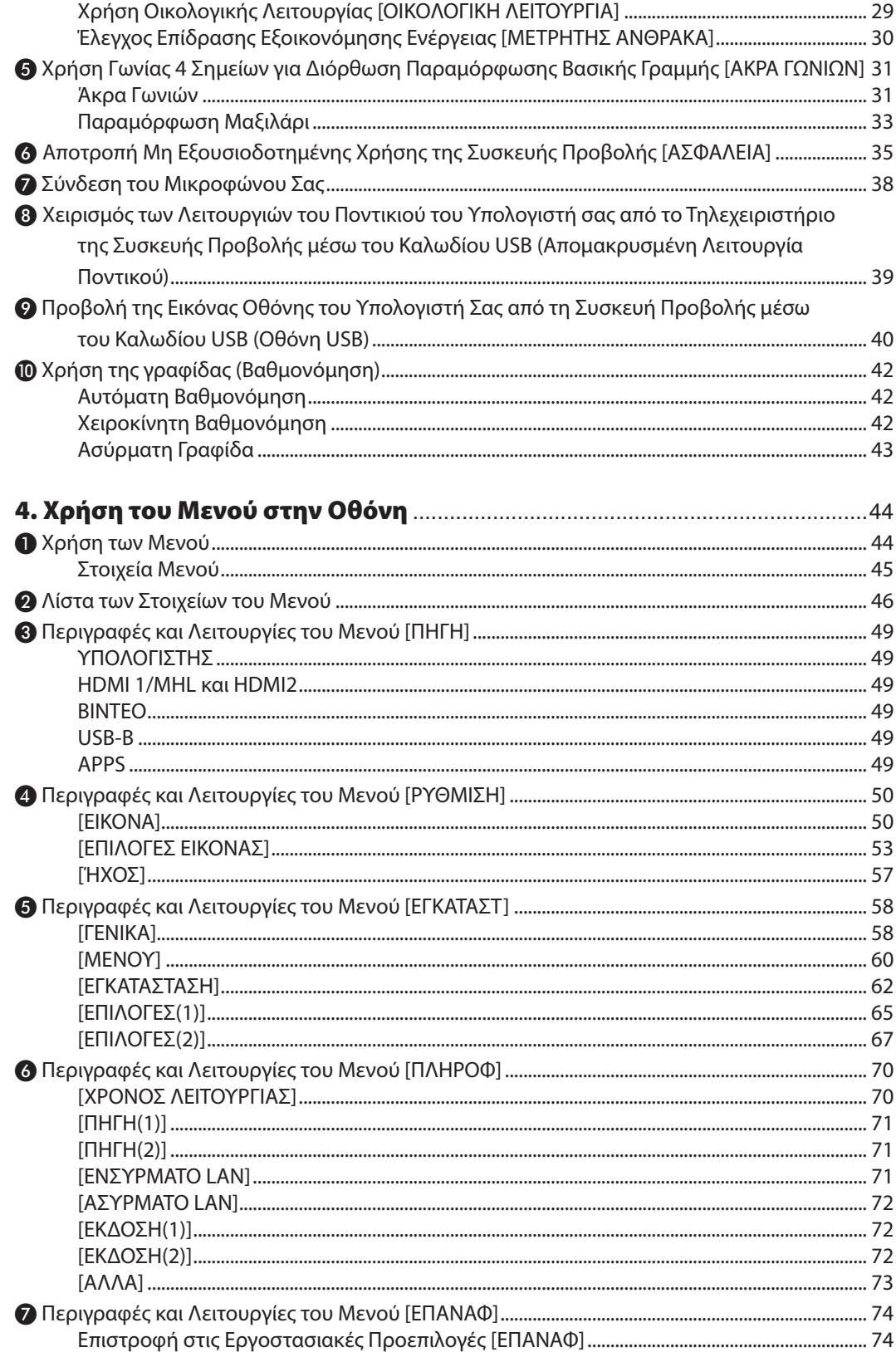

## Πίνακας Περιεχομένων

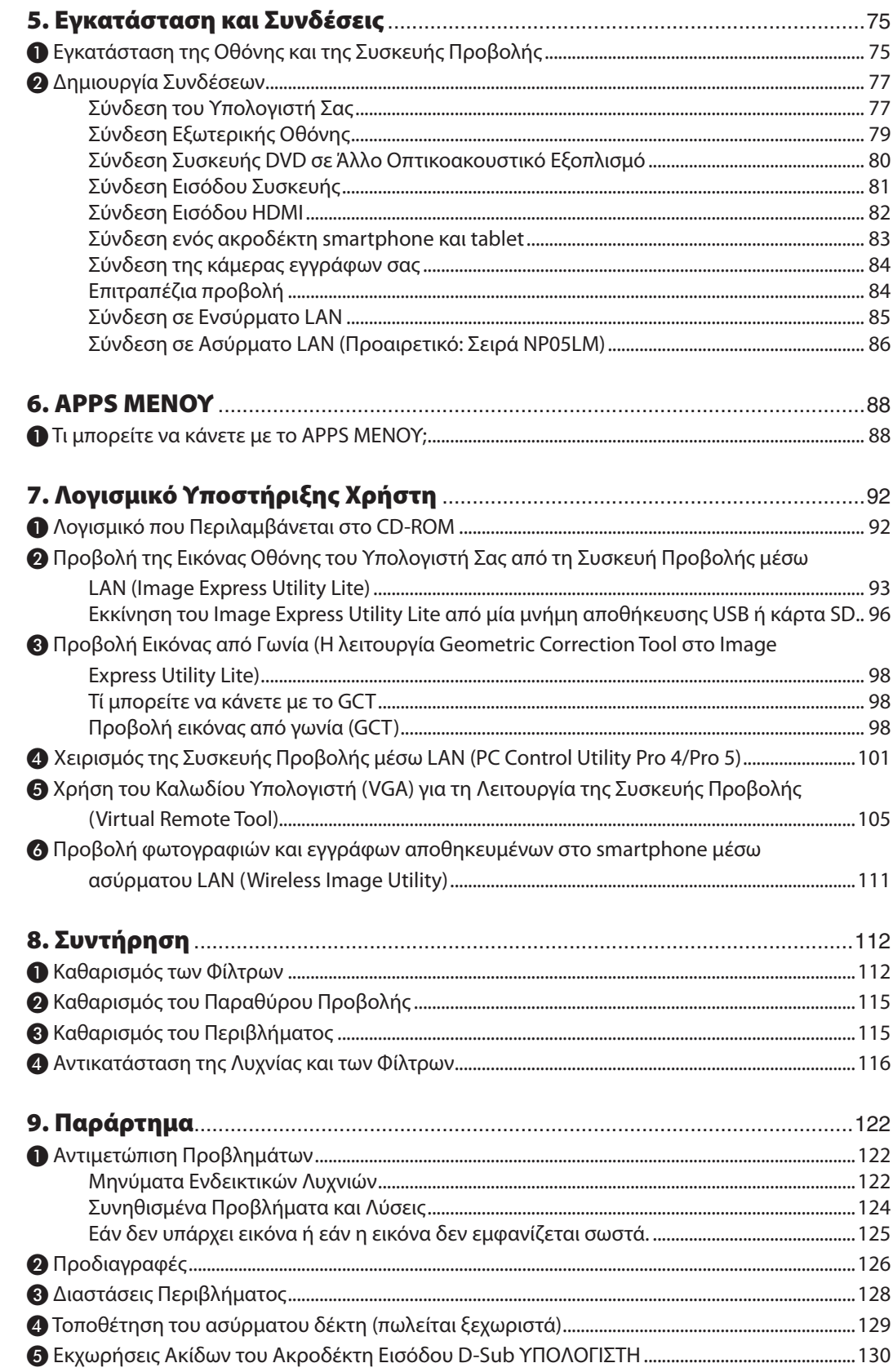

## Πίνακας Περιεχομένων

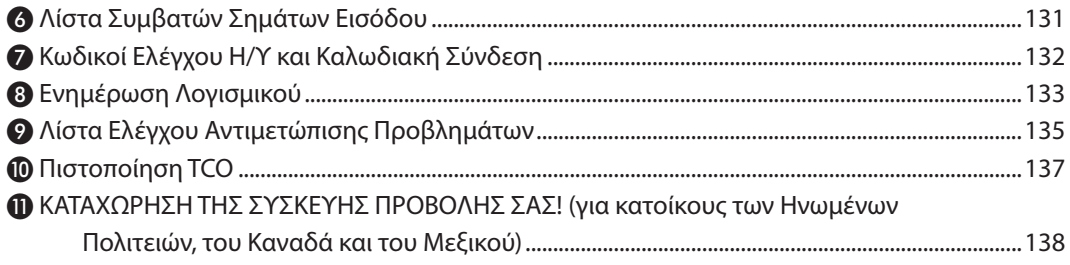

# <span id="page-12-0"></span>1. Εισαγωγή

## ❶ Τι Υπάρχει στο Κουτί;

Βεβαιωθείτε ότι το κουτί σας περιέχει ό,τι περιλαμβάνεται στη λίστα. Αν λείπει κάποιο τεμάχιο, επικοινωνήστε με τον αντιπρόσωπό σας.

Φυλάξτε το αρχικό κουτί και το υλικό συσκευασίας σε περίπτωση που χρειαστεί να μεταφέρετε τη συσκευή προβολής σας.

*Συσκευή προβολής*

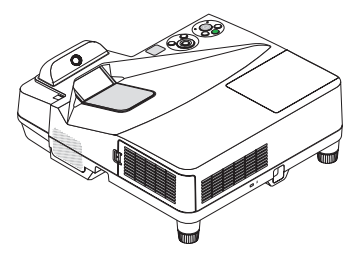

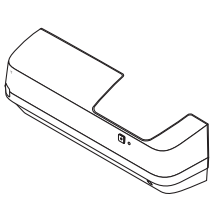

*Κάλυμμα καλωδίου (24FU2001) (προσαρτημένο στη συσκευή προβολής κατά την αποστολή* → *σελίδα [5](#page-16-0))*

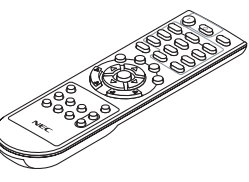

*Τηλεχειριστήριο (7N901121)*

*Μπαταρίες (AAA × 2)*

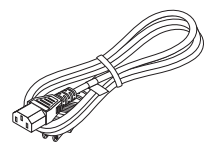

*Καλώδιο ρεύματος (ΗΠΑ: 7N080240/7N080243) (ΕΕ: 7N080027/7N080029)*

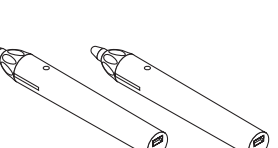

*Γραφίδα × 2 (7N901111)*

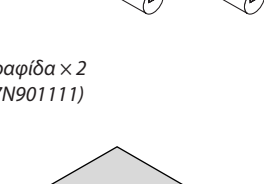

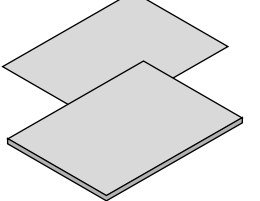

- • Σημαντικές πληροφορίες (Για τη Βόρεια *Αμερική: 7N8N5641) (Για άλλες χώρες,*  εκτός της Βόρειας Αμερικής: 7N8N5641 *και 7N8N5651)*
- • Οδηγός Γρήγορης Εγκατάστασης *(7N8N5661)/(7N8N5671)*

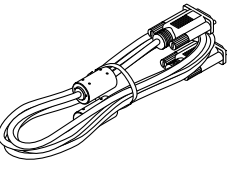

*Καλώδιο υπολογιστή (VGA) (7N520089)*

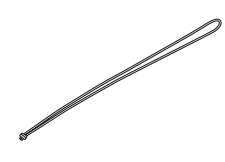

*Λουρί ασύρματου δέκτη*

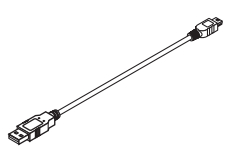

F

*Καλώδιο USB (για φόρτιση γραφίδας) (7N520090)*

*CD-ROM Συσκευής Προβολής NEC Εγχειρίδιο χρήστη (PDF) και το βοηθητικό* 

*λογισμικό (7N952151)*

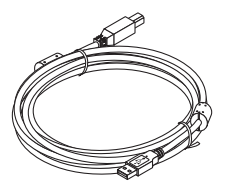

*Καλώδιο USB (5 m) (7N520091)*

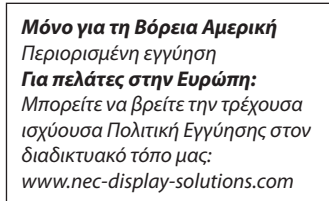

#### *ΣΗΜΕΙΩΣΗ:*

• Εκτελέσετε βαθμονόμηση για τη γραφίδα πριν από τη χρήση της.

## <span id="page-13-0"></span>❷ Εισαγωγή στη Συσκευή Προβολής

Αυτή η ενότητα σας παρουσιάζει τη νέα σας συσκευή προβολής και περιγράφει χαρακτηριστικά και πλήκτρα ελέγχου.

#### Χαρακτηριστικά που σας παρέχονται:

#### **• Εξαιρετικά μικρές αποστάσεις προβολής**

 Οιφακοί εξαιρετικά μικρής εστίασης προσφέρουν μεγαλύτερες εικόνες, χρησιμοποιώντας μικρότερη απόσταση προβολής σε σύγκριση με τους τυπικούς φακούς μιας συσκευής προβολής.

 Μέγ. 110", απόσταση προβολής: 51 cm/20 ίντσες

 (Ηαπόσταση προβολής αναφέρεται στην απόσταση μεταξύ της οθόνης και της πλευρικής οθόνης της συσκευής προβολής)

#### **• Γρήγορη εκκίνηση (6 δευτερόλεπτα\*1) Γρήγορη Απενεργοποίηση,Άμεση Απενεργοποίηση**

 6 δευτερόλεπτα\*<sup>1</sup> μετά την ενεργοποίηση της τροφοδοσίας, η συσκευή προβολής είναι έτοιμη να εμφανίσει εικόνες από Η/Υ ή βίντεο.

 Μπορείτε να τοποθετήσετε τη συσκευή προβολής στη θέση της αμέσως μετά τη διακοπή της τροφοδοσίας.Δεν χρειάζεται περίοδος αναμονής μέχρι να κρυώσει μετά την απενεργοποίησή της από το τηλεχειριστήριο ή τον πίνακα ελέγχου του περιβλήματος.

 Η συσκευή προβολής διαθέτει ένα χαρακτηριστικό που ονομάζεται «Άμεση απενεργοποίηση». Αυτό το χαρακτηριστικό παρέχει τη δυνατότητα να απενεργοποιείτε τη συσκευή προβολής (ακόμη και στη διάρκεια προβολής μιας εικόνας) μέσω του Κεντρικού Διακόπτη ή αποσυνδέοντας το καλώδιο τροφοδοσίας AC.

 Για να διακόψετε την ηλεκτρική τροφοδοσία AC όταν η συσκευή προβολής είναι ενεργοποιημένη, χρησιμοποιήστε ένα καλώδιο που να διαθέτει ένα διακόπτη και έναν αποζεύκτη.

\*1 Ο χρόνος γρήγορης εκκίνησης ισχύει μόνο όταν η [ΛΕΙΤΟΥΡΓΙΑ ΑΝΑΜΟΝΗΣ] έχει οριστεί σε [ΔΙΚΤΥΟ ΣΕ ΑΝΑΜΟΝΗ] στο μήνυμα στην οθόνη.

#### **• 0,22 W (100-130 V AC)/0,39 W (200-240 V AC) σε κατάσταση αναμονής με τεχνολογία εξοικονόμησης ενέργειας**

 Αν επιλέξετε [ΚΑΝΟΝΙΚΗ] για τη [ΛΕΙΤΟΥΡΓΙΑ ΑΝΑΜΟΝΗΣ] από το μενού, η συσκευή προβολής μπορεί να τεθεί σε λειτουργία εξοικονόμησης ενέργειας που καταναλώνει μόνο 0,22 W (100-130 V AC)/0,39 W (200-240 V AC).

#### **• ΜετρητήςΆνθρακα**

Αυτή η λειτουργία θα εμφανίσει το αποτέλεσμα εξοικονόμησης στα πλαίσια της μείωσης εκπομπής CO<sub>2</sub> (kg) όταν η [OI-ΚΟΛΟΓΙΚΗ ΛΕΙΤΟΥΡΓΙΑ] της συσκευής προβολής έχει οριστεί σε [ΑΥΤΟΜ. ΟΙΚΟΛ. ΛΕΙΤ.], [ΚΑΝΟΝΙΚΗ], ή [ΟΙΚΟΛΟΓΙΚΗ].

Η ποσότητα μείωσης της εκπομπής του CO<sub>2</sub> θα εμφανιστεί στο μήνυμα επιβεβαίωσης κατά τη διακοπή τροφοδοσίας και στις πληροφορίες (INFO) του μενού στην οθόνη.

#### **• Διάρκεια ζωής της λυχνίας έως και 6.000 ώρες**

 Η χρήση της οικολογικής λειτουργίας (ΟΙΚΟΛΟΓΙΚΗ) σάς επιτρέπει να παρατείνετε τη διάρκεια ζωής της λυχνίας της συσκευής προβολής έως 6.000 ώρες (έως 3.800 ώρες με απενεργοποιημένη την ΟΙΚΟΛΟΓΙΚΗ ΛΕΙΤΟΥΡΓΙΑ).

#### **• Δύο είσοδοι HDMI που υποστηρίζουν ψηφιακά σήματα**

 Οι δύο είσοδοι HDMI παρέχουν ψηφιακά σήματα συμβατά με το HDCP. Η είσοδος HDMI υποστηρίζει επίσης και ηχητικό σήμα.

#### **• Προβάλλετε την εικόνα σε smartphone και tablet**

 Δεδομένου ότι η συσκευή προβολής υποστηρίζει το MHL (Σύνδεσμος Κινητού Τηλεφώνου Υψηλής Ευκρίνειας), μπορεί να προβάλει βίντεο και φωτογραφίες με σύνδεση σε ακροδέκτη smartphone και tablet, και να εξάγει τον ήχο τους από το ενσωματωμένο ηχείο.

#### **• Ενσωματωμένο ηχείο 20 W για μια ολοκληρωμένη λύση ήχου**

 Το ισχυρό μονοφωνικό ηχείο 20 watt παρέχει επαρκή ένταση ήχου για μεγάλες αίθουσες.

#### **• Διατίθεται είσοδος μικροφώνου**

 Μία υποδοχή εισόδου μικροφώνου για ένα εμπορικά διαθέσιμο δυναμικό μικρόφωνο, είναι χρήσιμη για την παρουσίαση σε μια αίθουσα συσκέψεων ή τη διάλεξη σε μια αίθουσα διδασκαλίας.

<span id="page-14-0"></span>Η νραφίδα που παρέχεται μαζί με τη συσκευή προβολής μπορεί να χρησιμοποιηθεί νια τη μετατροπή του πίνακά **σας σε μία εικονική οθόνη αφής.**

Με τη γραφίδα μπορείτε να γράψετε απευθείας πάνω στην προβαλλόμενη εικόνα πραγματώνοντας αποτελεσματικότερη παρουσίαση και διάλεξη.

**• Ανταποκρίνεται σε διάφορες εγκαταστάσεις**

 Εκτός από την εγκατάσταση στον τοίχο, μπορεί να ανταποκριθεί σε διάφορες εγκαταστάσεις όπως προβολή εικόνας στην οροφή, στο τραπέζι και στο δάπεδο κλπ.

**• Το παρεχόμενο τηλεχειριστήριο σας παρέχει τη δυνατότητα να αντιστοιχίσετε έναΚΩΔΙΚΟ ΕΛΕΓΧΟΥστη συσκευή προβολής**

 Μπορείτε να χειρίζεστε πολλές συσκευές προβολής ξεχωριστά και ανεξάρτητα με το ίδιο τηλεχειριστήριο αντιστοιχίζοντας έναν αριθμό αναγνώρισης ID σε κάθε συσκευή προβολής.

**• Οθόνη USB**

 Η χρήση του καλωδίου USB (συμβατού με τις προδιαγραφές USB 2.0) που παρέχεται μαζί με τη συσκευή προβολής για σύνδεση του υπολογιστή με τη συσκευή προβολής σάς παρέχει τη δυνατότητα να στέλνετε την εικόνα της οθόνης του υπολογιστή σας στη συσκευή προβολής χωρίς να χρειάζεστε το παραδοσιακό καλώδιο υπολογιστή (VGA).

- **• ΕνσωματωμένηυποδοχήRJ-45γιαδυνατότηταενσύρματηςδικτύωσηςμαζίμεδυνατότητεςασύρματηςδικτύωσης** Η υποδοχή RJ-45 είναι τυποποιημένη. Για την ασύρματη σύνδεση LAN απαιτείται μια προαιρετική ασύρματη μονάδα USB LAN.
- **• Προγράμματα λογισμικού (Λογισμικό Υποστήριξης Χρήστη) που περιέχονται στο παρεχόμενο CD-ROM**

 Η παρεχόμενη Συσκευή Προβολής NEC περιλαμβάνει τρία προγράμματα: το Virtual Remote Tool, το Image Express Utility Lite (για Windows/Mac OS) και το PC Control Utility Pro 4 (για Windows)/5 (για Mac OS).

 Το Image Express Utility Lite (γιαWindows) μπορεί να εκκινηθεί από μία εμπορικά διαθέσιμη μνήμη USB ή κάρτα SDχωρίς να χρειάζεται εγκατάσταση στον υπολογιστή σας.

**• Χαρακτηριστικά ΑΥΤΟΜ. ΕΝΕΡΓΟΠ. και ΑΥΤΟΜ. ΑΠΕΝΕΡΓ.**

 Τα χαρακτηριστικά ΑΜΕΣΗ ΕΝΕΡΓΟΠΟΙΗΣΗ, ΑΥΤΟΜ. ΕΝΕΡΓΟΠ., ΑΥΤΟΜ. ΑΠΕΝΕΡΓΟΠ. και ΧΡΟΝΟΜΕΤ. ΑΠΕΝΕΡΓΟΠ. μειώνουν την ανάγκη για συνεχή χρήση του πλήκτρου POWER από το τηλεχειριστήριο ή το περίβλημα της συσκευής προβολής.

#### **• Αποφυγή μη εξουσιοδοτημένης χρήσης της συσκευής προβολής**

 Βελτιωμένες έξυπνεςρυθμίσεις ασφαλείας για προστασία της λέξης-κλειδί, κλείδωμα του πίνακα ελέγχου του περιβλήματος, υποδοχή ασφαλείας και άνοιγμα αλυσίδας ασφαλείας για αποφυγή της μη εξουσιοδοτημένης πρόσβασης, ρυθμίσεις και αποτροπή κλοπής.

**• Υψηλή ανάλυση έως WUXGA\*2**

 Οθόνη υψηλής ανάλυσης - συμβατή έως WUXGA, εγγενής ανάλυση WXGA.

\*2 Όταν η ΛΕΙΤΟΥΡΓΙΑ WXGA είναι ορισμένη στην επιλογή ON (ΕΝΕΡΓΟΠ).

#### **• Συμβατότητα με το CRESTRON ROOMVIEW**

 Η συσκευή προβολής υποστηρίζει τη λειτουργία CRESTRON ROOMVIEW, επιτρέποντας τη σύνδεση πολλών συσκευών στο δίκτυο ώστε να μπορείτε να τις διαχειρίζεστε και να τις ελέγχετε μέσω υπολογιστή ή ελεγκτή.

#### Σχετικά με το παρόν εγχειρίδιο χρήστη

Ο πιο γρήγορος τρόπος για να ξεκινήσετε είναι να μη βιαστείτε και να τα κάνετε όλα σωστά την πρώτη φορά. Αφιερώστε μερικά λεπτά για να διαβάσετε το εγχειρίδιο χρήστη. Έτσι μπορεί να γλιτώσετε χρόνο αργότερα. Στην αρχή κάθε ενότητας του εγχειριδίου θα βρείτε μια επισκόπηση. Αν δεν ισχύει αυτή η ενότητα, μπορείτε να την παρακάμψετε.

## <span id="page-15-0"></span>❸ Ονομασίες Εξαρτημάτων της Συσκευής Προβολής

### Πάνω Μέρος και Πλευρά Οθόνης της Συσκευής Προβολής

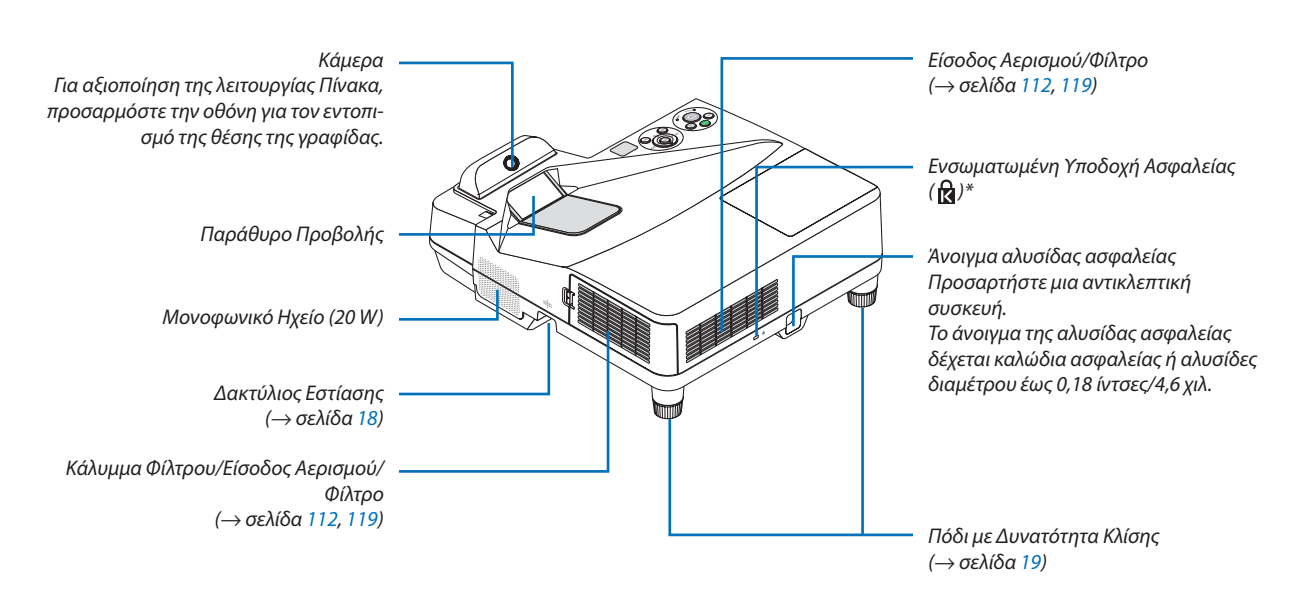

Αυτή η υποδοχή ασφαλείας υποστηρίζει το Σύστημα Ασφαλείας MicroSaver<sup>®</sup>.

#### Πλευρά Πίνακα Ακροδεκτών της Συσκευής Προβολής

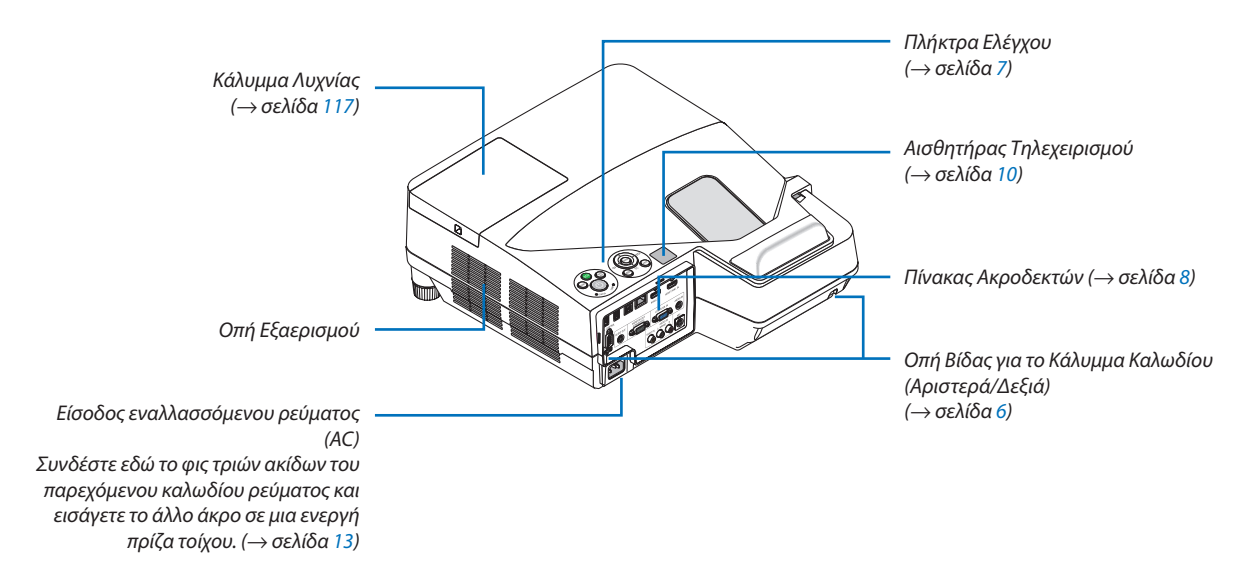

#### <span id="page-16-0"></span>Αφαίρεση και Τοποθέτηση του Καλύμματος Καλωδίου

Μετά την ολοκλήρωσητωνσυνδέσεων, τοποθετήστε τοπαρεχόμενοκάλυμμακαλωδίων για να κρύψετε κατάλληλατα καλώδια.

## **ΠΡΟΣΟΧΗ:**

- Βεβαιωθείτε ότι έχετε σφίξει τις βίδες μετά την τοποθέτηση του καλύμματος καλωδίων. Αν δεν το κάνετε αυτό, το κάλυμμα καλωδίων μπορεί να αποσπαστεί και να πέσει, προκαλώντας τραυματισμό ή βλάβη του καλύμματος καλωδίων.
- • Μην τοποθετείτε τα καλώδια μπερδεμένα μέσα στο κάλυμμα καλωδίων. Κάτι τέτοιο μπορεί να προκαλέσει βλάβη στο καλώδιο ρεύματος, και να οδηγήσει σε πυρκαγιά.
- • Μην κρατάτε το κάλυμμα καλωδίων καθώς μετακινείτε τη συσκευή προβολής και μην ασκείτε υπερβολική δύναμη στο κάλυμμα καλωδίων. Αυτό μπορεί να προκαλέσει βλάβη στο κάλυμμα καλωδίων με αποτέλεσμα τυχόν τραυματισμό.

#### **Αφαίρεση του καλύμματος καλωδίων**

Εργαλείο που απαιτείται:

• Κατσαβίδι Phillips (σταυρωτό) περίπου 9 cm/4 ίντσες σε μήκος

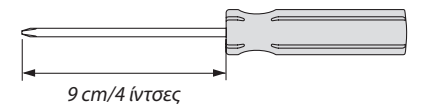

- *1. Ξεσφίξτε τις βίδες του καλύμματος καλωδίων μέχρις ότου το κατσαβίδι Phillips περιστρέφεται ελεύθερα.*
	- Αυτές οι βίδες παραμένουν σταθερές.

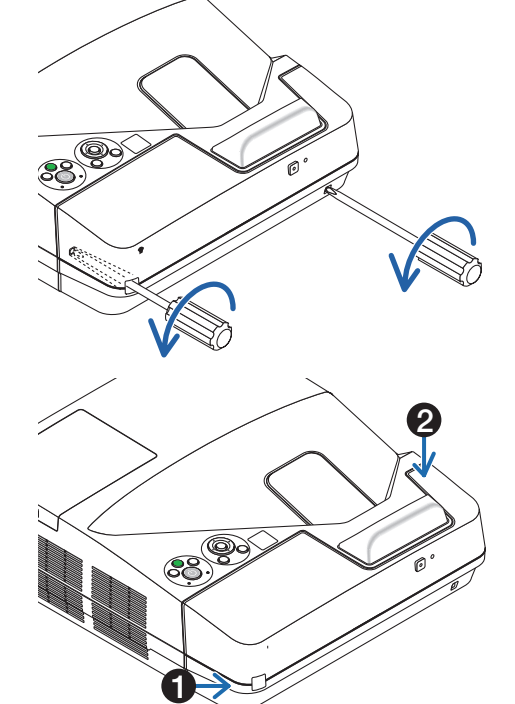

#### *2. Αφαιρέστε το κάλυμμα καλωδίων.*

- ❶ *Πιέστε ελαφρώς προς τα πάνω το κάλυμμα καλωδίων και περιστρέψτε το για να αποδεσμευτεί.*
- ❷ *Τραβήξτε το κάλυμμα καλωδίων ενώ πιέζετε και κρατάτε πατημένο το τμήμα του βέλους*

*Αν δυσκολεύεστε να απελευθερώσετε το κάλυμμα καλωδίων, προσπαθήστε να το κρατήσετε ελαφρώς προς τα πάνω.*

### <span id="page-17-0"></span>**Τοποθέτηση του καλύμματος καλωδίων**

- *1. Ευθυγραμμίστε τις τέσσερις γλωττίδες του καλύμματος καλωδίων με τις εγκοπές τις συσκευής προβολής έως ότου ακούσετε το κλικ. ΣΗΜΕΙΩΣΗ:*
	- Προσέξτε να μην παγιδευτούν καλώδια μεταξύ του καλύμματος καλωδίων και της συσκευής προβολής.

#### *2. Σφίξτε τις βίδες του καλύμματος καλωδίων.*

• Βεβαιωθείτε ότι έχετε σφίξειτις βίδες.

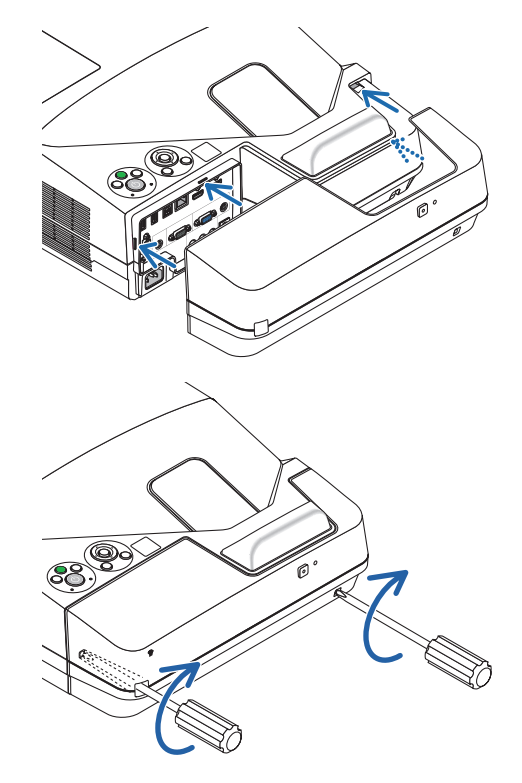

#### <span id="page-18-0"></span>Χαρακτηριστικά Πάνω Μέρους

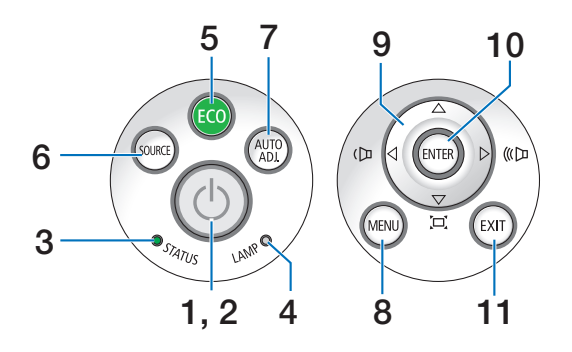

- **1. Πλήκτρο (POWER) (ΙΣΧΥΟΣ)** (→ σελίδα [14](#page-25-0), [24](#page-35-0))
- **2. Ενδεικτική Λυχνία ΙΣΧΥΟΣ** (→ σελίδα [13](#page-24-0), [14](#page-25-0), [24](#page-35-0), [122](#page-133-0))
- **3. Ενδεικτική Λυχνία ΚΑΤΑΣΤΑΣΗΣ**  $\rightarrow$  σελίδα [122](#page-133-0))
- **4. Ενδεικτική Λυχνία ΛΥΧΝΙΑ** (→ σελίδα [116,](#page-127-0) [122](#page-133-0))
- **5. Πλήκτρο ECO (ΟΙΚΟΛΟΓΙΚΗ)**  $(\rightarrow$  σελίδα [29](#page-40-0))
- **6. Πλήκτρο SOURCE (ΠΗΓΗ)** (→ σελίδα [16](#page-27-0))
- **7. Πλήκτρο AUTO ADJ. (ΑΥΤΟΜ. ΡΥΘΜ.)** (→ σελίδα [23](#page-34-0))
- **8. Πλήκτρο MENU (ΜΕΝΟΥ)** (→ σελίδα [44](#page-55-0))
- **9.**  ▲▼◀▶ **/ Πλήκτρα Έντασης Ήχου** ◀▶ **/ Πλήκτρα Keystone**

 (→ σελίδα [15](#page-26-0), [21](#page-32-0), [23](#page-34-0), [44](#page-55-0))

- **10. Πλήκτρο ENTER (ΚΑΤΑΧΩΡΗΣΗ)**  $(\rightarrow$  σελίδα [44](#page-55-0))
- **11. Πλήκτρο EXIT (ΕΞΟΔΟΣ)**

 (→ σελίδα [44](#page-55-0))

#### <span id="page-19-0"></span>Χαρακτηριστικά Πίνακα Ακροδεκτών

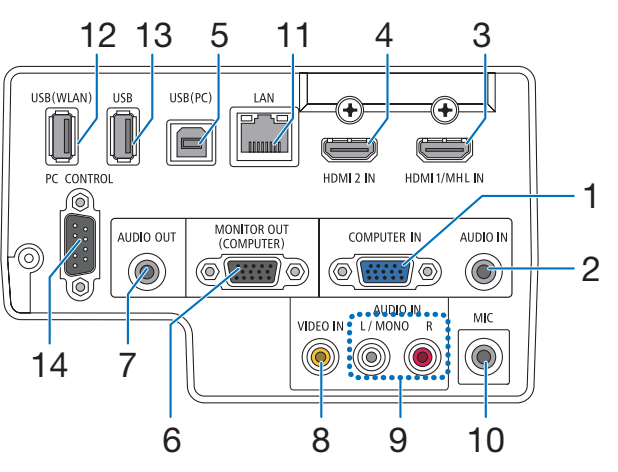

- **1. COMPUTER IN (ΕΙΣΟΔΟΣ ΥΠΟΛΟΓΙΣΤΗ)/ Ακροδέκτης Εισόδου Εξαρτήματος (Μίνι D-Sub 15 Ακίδων)** (→ σελίδα [77](#page-88-0), [81](#page-92-0), [84](#page-95-0))
- **2. Μίνι Υποδοχή ΕΙΣΟΔΟΥ ΗΧΟΥ ΥΠΟΛΟΓΙΣΤΗ (Μίνι Στερεοφωνικό)** (→ σελίδα [77](#page-88-0), [78](#page-89-0), [81](#page-92-0))
- **3. Ακροδέκτης HDMI 1/MHL IN (ΕΙΣΟΔΟΣ HDMI 1/ MHL) (Τύπος A)**
	- (→ σελίδα [77](#page-88-0), [78](#page-89-0), [82](#page-93-0), [83](#page-94-0))
- **4. Ακροδέκτης HDMI 2 IN (ΕΙΣΟΔΟΥ HDMI 2) (Τύπος A)** (→ σελίδα [77](#page-88-0), [78](#page-89-0), [82](#page-93-0))
- **5. Θύρα USB (PC) (Τύπος Β)** (→ σελίδα [39](#page-50-0), [40](#page-51-0), [77](#page-88-0))
- **6. Ακροδέκτης MONITOR OUT (ΕΞΟΔΟΥ ΟΘΟΝΗΣ - ΥΠΟΛΟΓΙΣΤΗΣ) (Μίνι D-Sub 15 Ακίδων)**  $(\rightarrow$  σελίδα [109\)](#page-120-0)
- **7. Μίνι Υποδοχή AUDIO OUT (ΕΞΟΔΟΥ ΗΧΟΥ - Μίνι Στερεοφωνικό)**  $(\rightarrow$  σελίδα [109\)](#page-120-0)
- **8. Ακροδέκτης VIDEO IN (ΕΙΣΟΔΟΥ ΒΙΝΤΕΟ) (RCA)** (→ σελίδα [80](#page-91-0), [114\)](#page-125-0)
- **9. ΥΠΟΔΟΧΗ ΕΙΣΟΔΟΥ ΒΙΝΤΕΟ/S-ΒΙΝΤΕΟ L/MONO, R (RCA)**

```
(\rightarrow80)
```
- **10. Υποδοχή Εισόδου Μικροφώνου (Μονοφωνικό Μίνι)** (→ σελίδα [38](#page-49-0))
- **11. Θύρα LAN (RJ-45)**

 $(\rightarrow$  σελίδα [85](#page-96-0))

**12. Θύρα USB (Ασύρματου LAN)**

 $(\rightarrow$  σελίδα [86](#page-97-0))

- **13. Θύρα USB (Τύπος Α)**  $(\rightarrow$  σελίδα [89](#page-100-0))
- **14. Θύρα ΕΛΕΓΧΟΥ Η/Υ [PC CONTROL] (D-Sub 9 Ακίδων)**

 (→ σελίδα [132](#page-143-0))

 Αυτή η θύρα χρησιμοποιείται για σύνδεση Η/Υ ή συστήματος ελέγχου. Σας παρέχει τη δυνατότητα του ελέγχου της συσκευής προβολής μέσω πρωτοκόλλου σειριακής επικοινωνίας. Αν γράφετε το δικό σας πρόγραμμα, οι τυπικοί κωδικοί ελέγχου Η/Υ αναφέρονται στη σελίδα [132](#page-143-0).

## <span id="page-20-0"></span>❹ Ονομασίες Εξαρτημάτων του Τηλεχειριστηρίου

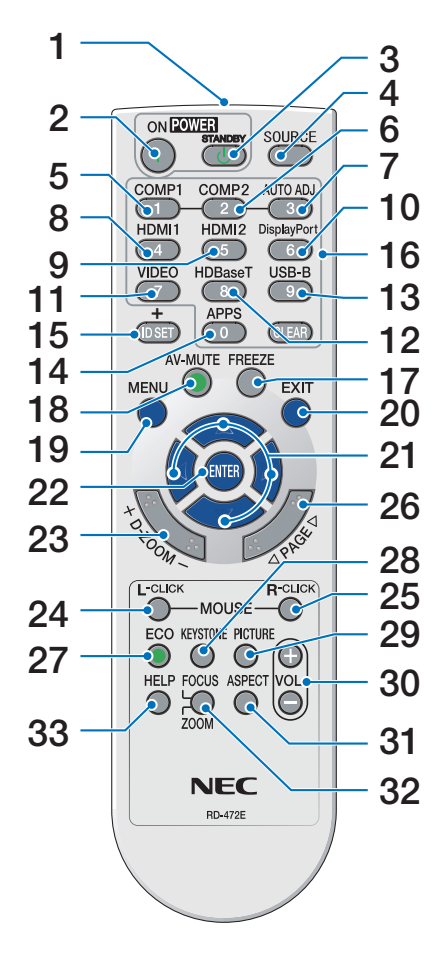

- **1. Πομπός Υπέρυθρων Ακτινών**  $($   $\rightarrow$  σελίδα [10](#page-21-0))
- **2. Πλήκτρο POWER ON (ΕΝΕΡΓΟ-ΠΟΙΗΣΗΣ)**  $($  $\rightarrow$  σελίδα [14](#page-25-0))
- **3. Πλήκτρο POWER STANDBY (ΙΣ-ΧΥΣ ΣΕ ΑΝΑΜΟΝΗ)**  $($  $\rightarrow$  σελίδα [24](#page-35-0))
- **4. Πλήκτρο SOURCE (ΠΗΓΗ)** (→ σελίδα [16](#page-27-0))
- **5. Πλήκτρο COMPUTER 1 (ΥΠΟΛΟ-ΓΙΣΤΗΣ 1)** (→ σελίδα [16](#page-27-0))
- **6. Πλήκτρο COMPUTER 2 (ΥΠΟΛΟ-ΓΙΣΤΗΣ 2)**

 (Αυτό το πλήκτρο δεν λειτουργεί σε αυτή τη σειρά συσκευών προβολής)

- **7. Πλήκτρο AUTO ADJ. (ΑΥΤΟΜ. ΡΥΘΜ.)**  $($  $\rightarrow$  σελίδα [23](#page-34-0))
- **8. Πλήκτρο HDMI 1/MHL** (→ σελίδα [16](#page-27-0))
- **9. Πλήκτρο HDMI 2** (→ σελίδα [16](#page-27-0))
- **10. Πλήκτρο DisplayPort** (Αυτό το πλήκτρο δεν λειτουργεί σε αυτή τη σειρά συσκευών προβολής)
- **11. Πλήκτρο VIDEO (ΒΙΝΤΕΟ)**  $($   $\rightarrow$  σελίδα [16](#page-27-0))
- **12. Πλήκτρο HDBaseT** (Αυτό το πλήκτρο δεν λειτουργεί σε αυτή τη σειρά συσκευών προβολής)
- **13. Πλήκτρο USB-B** (→ σελίδα [16](#page-27-0), [77](#page-88-0))
- **14. Πλήκτρο APPS (ΕΦΑΡΜΟΓΕΣ)**  $(\rightarrow$  σελίδα [16](#page-27-0), [88](#page-99-0))
- **15. Πλήκτρο ID SET**  $(\rightarrow$  σελίδα [63](#page-74-0))
- **16. Πλήκτρο Αριθμητικού Πληκτρολογίου/Πλήκτρο CLEAR (ΑΠΑΛΟΙ-ΦΗ)**  $(\rightarrow$  σελίδα [64](#page-75-0))
- **17. Πλήκτρο FREEZE (ΑΚΙΝΗΤΟΠΟΙΗ-ΣΗ)**
	- $($   $\rightarrow$  σελίδα [26](#page-37-0))
- **18. Πλήκτρο AV-MUTE (ΣΙΓΑΣΗ)**  $($   $\rightarrow$  σελίδα [26\)](#page-37-0)
- **19. Πλήκτρο MENU (ΜΕΝΟΥ)**  $($  $\rightarrow$  σελίδα [44\)](#page-55-0)
- **20. Πλήκτρο EXIT (ΕΞΟΔΟΣ)** (→ σελίδα [44\)](#page-55-0)
- **21. Πλήκτρο** ▲▼◀▶ (→ σελίδα [44\)](#page-55-0)
- **22. Πλήκτρο ENTER (ΚΑΤΑΧΩΡΗΣΗ)** (→ σελίδα [44\)](#page-55-0)
- **23. Πλήκτρο D-ZOOM (+)(–)**  $($  $\rightarrow$  σελίδα [28](#page-39-0))
- **24. Πλήκτρο MOUSE L-CLICK\* (ΑΡΙΣ-ΤΕΡΟ ΚΛΙΚ ΠΟΝΤΙΚΙΟΥ)**  $(\rightarrow$  σελίδα [39](#page-50-0))
- **25. Πλήκτρο MOUSE R-CLICK\* (ΔΕΞΙ ΚΛΙΚ ΠΟΝΤΙΚΙΟΥ)**  $(\rightarrow$  σελίδα [39](#page-50-0))
- **26. Πλήκτρο PAGE (ΣΕΛΙΔΑ)** ▽**/**△  $(\rightarrow$  σελίδα [39](#page-50-0))
- **27. Πλήκτρο ECO (ΟΙΚΟΛΟΓΙΚΗ)**  $(\rightarrow$  σελίδα [29](#page-40-0))
- **28. Πλήκτρο KEYSTONE (ΒΑΣΙΚΗ ΓΡΑΜΜΗ)**

 $($   $\rightarrow$  σελίδα [31](#page-42-0))

- **29. Πλήκτρο PICTURE (ΕΙΚΟΝΑ)**  $($  $\rightarrow$  σελίδα [50,](#page-61-0) [52](#page-63-0))
- **30. Πλήκτρο VOL. (+)(–) (ΕΝΤΑΣΗ ΗΧΟΥ)**  $($   $\rightarrow$  σελίδα [23](#page-34-0))
- **31. Πλήκτρο ASPECT (ΛΟΓΟΣ ΔΙΑΣ-ΤΑΣΕΩΝ)**

 (→ σελίδα [55](#page-66-0))

**32. Πλήκτρο FOCUS/ZOOM (ΕΣΤΙΑ-ΣΗ/ΖΟΥΜ)**

 Με το πλήκτρο ZOΥM θα εμφανιστεί η γραμμή ΨΗΦΙΑΚΟ ΖΟΥΜ.  $(\rightarrow$  σελίδα [20,](#page-31-0) [58](#page-69-0)) Το πλήκτρο ΕΣΤΙΑΣΗΣ δεν λειτουργεί σε αυτή τη σειρά συσκευών προβολής.

- **33. Πλήκτρο HELP (ΒΟΗΘΕΙΑ)**
	- $(\rightarrow$  σελίδα [70\)](#page-81-0)
- Τα πλήκτρα MOUSE L-CLICK (ΑΡΙΣΤΕΡΟ ΚΛΙΚ ΠΟΝΤΙΚΙΟΥ) και MOUSE R-CLICK (ΔΕΞΙΟ ΚΛΙΚ ΠΟΝΤΙΚΙΟΥ) λειτουργούν μόνο όταν έχει συνδεθεί καλώδιο USB στον υπολογιστή σας.

#### <span id="page-21-0"></span>Τοποθέτηση Μπαταρίας

**1** Πιέστε σταθερά και ολισθήστε το κάλυμμα της μπαταρίας μέχρι να εξέλθει.

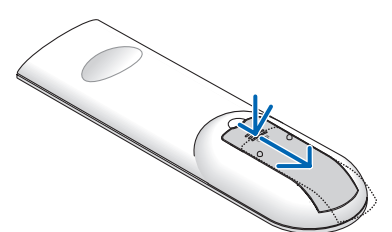

**2** Τοποθετήστε νέες μπαταρίες (AAA). Βεβαιωθείτε ότι έχετε τοποθετήσει τις μπαταρίες με τη σωστή πολικότητα (+/−).

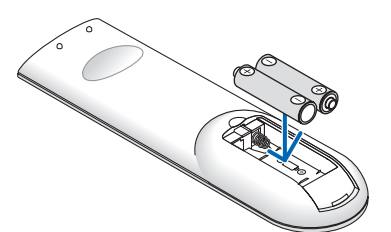

**3** Ολισθήστε το κάλυμμα των μπαταριών ξανά μέχρι να ασφαλίσει στη θέση του. Μην αναμιγνύετε διαφορετικούς τύπους μπαταριών ή καινούριες και παλιές μπαταρίες.

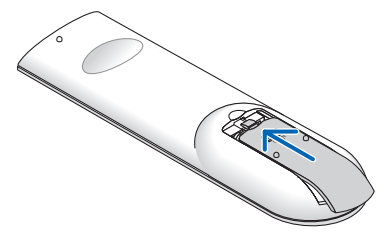

#### Προφυλάξεις για το Τηλεχειριστήριο

- Χειριστείτε το τηλεχειριστήριο προσεκτικά.
- Αν βραχεί το τηλεχειριστήριο, σκουπίστε το αμέσως.
- Αποφύγετε την υπερβολική θερμότητα και υγρασία.
- Μη βραχυκυκλώνετε, θερμαίνετε ή αποσυναρμολογείτε τις μπαταρίες.
- Μη ρίχνετε τις μπαταρίες στη φωτιά.
- • Αν πρόκειται να μη χρησιμοποιήσετε το τηλεχειριστήριο για μεγάλο χρονικό διάστημα, αφαιρέστε τις μπαταρίες.
- Βεβαιωθείτε ότι έχετε τοποθετήσει τις μπαταρίες με τη σωστή πολικότητα (+/−).
- • Μη χρησιμοποιείτε μαζί νέες και παλιές μπαταρίες, ούτε διαφορετικούς τύπους μπαταριών.
- • Φροντίστε να γίνεται η απόρριψη των χρησιμοποιημένων μπαταριών σύμφωνα με τους τοπικούς κανονισμούς.

#### Εμβέλεια Λειτουργίας για το Ασύρματο Τηλεχειριστήριο

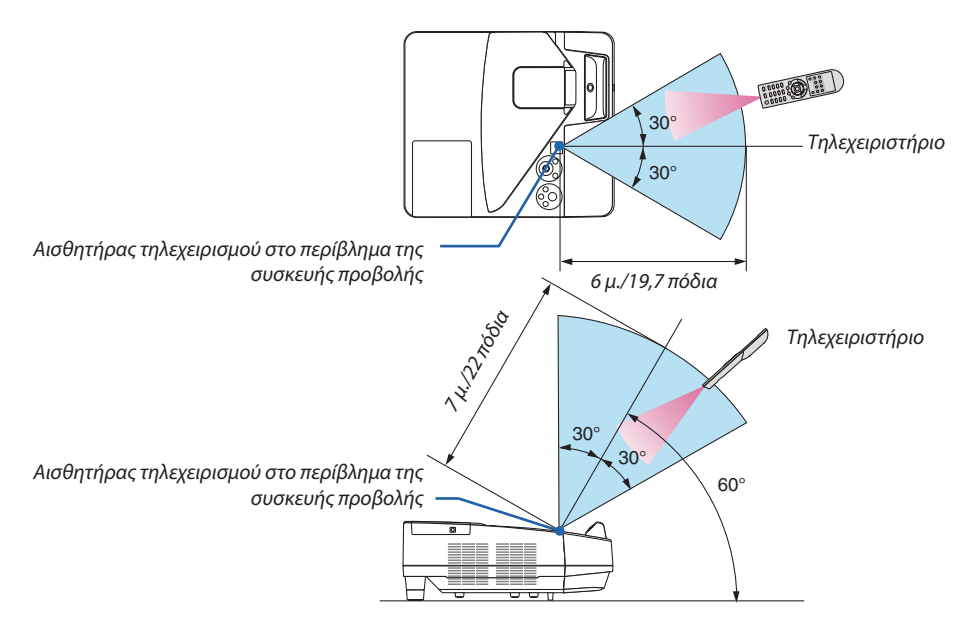

- • Το υπέρυθρο σήμα λειτουργεί με οπτική γραμμή έως απόσταση περίπου 22 ποδιών/7 μ. και σε γωνία 60 μοιρών του αισθητήρα τηλεχειρισμού με το περίβλημα της συσκευής προβολής.
- Η συσκευή προβολής δεν θα ανταποκριθεί αν υπάρχουν αντικείμενα ανάμεσα στο τηλεχειριστήριο και τον αισθητήρα, ή αν αντανακλά δυνατό φως στον αισθητήρα. Οι αδύναμες μπαταρίες εμποδίζουν επίσης το σωστό χειρισμό της συσκευής προβολής από το τηλεχειριστήριο.

## <span id="page-22-0"></span>❺ Ονομασίες εξαρτημάτων της παρεχόμενης γραφίδας

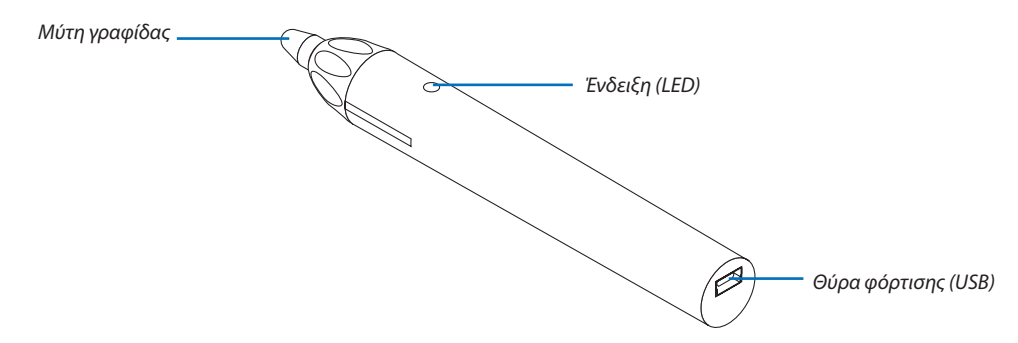

#### Φόρτιση της γραφίδας

*1. Χρησιμοποιήστε το παρεχόμενο καλώδιο USB για τη φόρτιση της γραφίδας, για να συνδέσετε τη θύρα φόρτισης (USB) της γραφίδας με τη θύρα USB του υπολογιστή.*

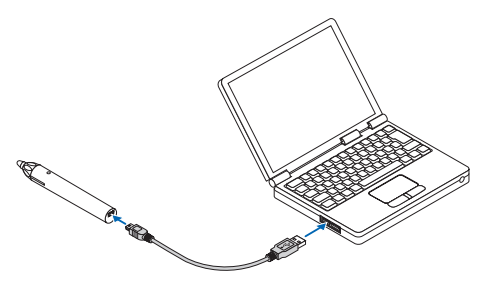

#### *2. Αρχίζει αυτόματα η φόρτιση της γραφίδας. Χρειάζεται περίπου 3 λεπτά για να ολοκληρωθεί.*

- • Πιέζοντας τη γραφίδα σε μια οθόνη ή πίνακα θα ανάψει η ένδειξη LED με κόκκινο χρώμα υποδεικνύοντας ότι η φόρτιση έχει *ολοκληρωθεί και μπορείτε να χρησιμοποιήσετε τη γραφίδα.*
- • Αν η κόκκινη ένδειξη LED σβήσει, φορτίστε τη γραφίδα.

#### Προφυλάξεις ως προς τη χρήση της γραφίδας

- • Μη φθείρετε τη γραφίδα ρίχνοντάς τη στο δάπεδο ή κάνοντας κακή χρήση της.
- • Κρατήστε τη γραφίδα μακριά από νερό και άλλα υγρά. Αν βραχεί η γραφίδα, σκουπίστε τη αμέσως.
- Αποφύγετε τη θερμότητα και την υγρασία όσο το δυνατόν περισσότερο.

# <span id="page-23-0"></span>2. Προβολή μίας Εικόνας (Βασική Λειτουργία)

Αυτή η ενότητα περιγράφει πώς να ενεργοποιείτε τη συσκευή προβολής και πώς να προβάλλετε μια εικόνα στην οθόνη.

## ❶ Διαδικασία Προβολής μιας Εικόνας

### *Βήμα 1*

**• Σύνδεση του υπολογιστή σας / Σύνδεση του καλωδίου ρεύματος (**→ *σελίδα [13\)](#page-24-0)*

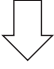

### *Βήμα 2*

**• Ενεργοποίηση της συσκευής προβολής (**→ *σελίδα [14](#page-25-0))*

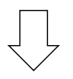

## *Βήμα 3*

**• Επιλογή πηγής (**→ *σελίδα [16](#page-27-0))*

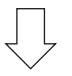

### *Βήμα 4*

- **• Ρύθμιση του μεγέθους και της θέσης της εικόνας (**→ *σελίδα [17\)](#page-28-0)*
- **• Διόρθωση της παραμόρφωσης βασικής γραμμής [ΒΑΣΙΚΗ ΓΡΑΜΜΗ] (**→ *σελίδα [21\)](#page-32-0)*

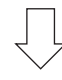

## *Βήμα 5*

- **• Ρύθμιση εικόνας και ήχου**
	- *- Αυτόματη βελτιστοποίηση σήματος υπολογιστή (*→ *σελίδα [23](#page-34-0))*
	- *- Αύξηση ή μείωση έντασης ήχου (*→ *σελίδα [23](#page-34-0))*

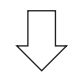

## *Βήμα 6*

**• Δημιουργία παρουσίασης**

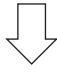

### *Βήμα 7*

**• Απενεργοποίηση της συσκευής προβολής (**→ *σελίδα [24](#page-35-0))*

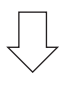

### *Βήμα 8*

**• Κατά τη Μετακίνηση της Συσκευής Προβολής (**→ *σελίδα [25\)](#page-36-0)*

## <span id="page-24-0"></span>❷ Σύνδεση του Υπολογιστή Σας / Σύνδεση του Καλωδίου Ρεύματος

#### *1. Συνδέστε τον υπολογιστή σας στη συσκευή προβολής.*

*Αυτή η ενότητα θα σας παρουσιάσει μια βασική σύνδεση σε έναν υπολογιστή. Για πληροφορίες σχετικά με άλλες συνδέσεις, ανατρέξτε στην ενότητα «5. Εγκατάσταση και Συνδέσεις» στη σελίδα [77](#page-88-0).*

*Συνδέστε το καλώδιο του υπολογιστή (VGA) ανάμεσα στο σύνδεσμο COMPUTER IN (ΕΙΣΟΔΟΣ ΥΠΟΛΟΓΙΣΤΗ) της συσκευής προβολής και τη θύρα του υπολογιστή (μίνι D-Sub 15 Ακίδων). Περιστρέψτε τις δύο χειρόβιδες και των δύο συνδέσμων για να στερεώσετε το καλώδιο του υπολογιστή (VGA).*

#### *2. Συνδέστε το παρεχόμενο καλώδιο ρεύματος στη συσκευή προβολής.*

*Αρχικά συνδέστε το φις τριών ακίδων του παρεχόμενου καλωδίου ρεύματος στην υποδοχή AC IN της συσκευής προβολής, κι έπειτα συνδέστε το άλλο φις του παρεχόμενου καλωδίου ρεύματος στην πρίζα του τοίχου.*

*Η ένδειξη ισχύος της συσκευής προβολής θα αρχίσει να αναβοσβήνει για λίγα δευτερόλεπτα και έπειτα θα ανάψει με κόκκινο χρώμα\* (λειτουργία αναμονής).*

*\* Αυτό ισχύει και για τις δύο ενδεικτικές λυχνίες όταν έχετε επιλέξει [ΚΑΝΟΝΙΚΗ] για τη [ΛΕΙΤΟΥΡΓΙΑ ΑΝΑΜΟΝΗΣ]. Ανατρέξτε στην ενότητα Ενδεικτικής λυχνίας λειτουργίας.(*→ *σελίδα [122\)](#page-133-0)* 

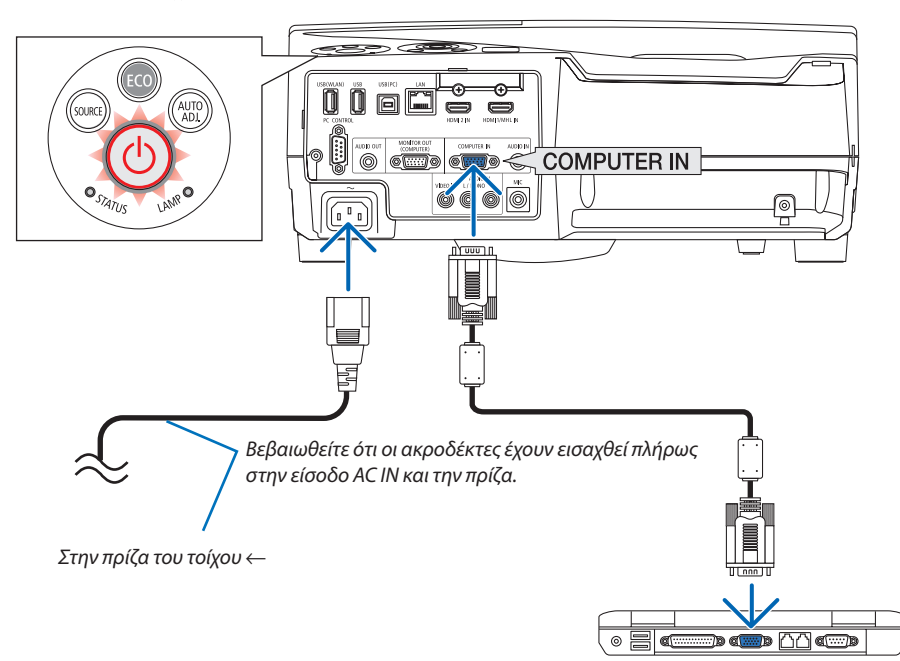

## **ΠΡΟΣΟΧΗ:**

Ορισμένα εξαρτήματα της συσκευής προβολής ενδέχεται να θερμανθούν προσωρινά αν απενεργοποιήσετε τη συσκευή προβολής με το πλήκτρο POWER ή αν αποσυνδέσετε την ηλεκτρική τροφοδοσία AC κατά τη διάρκεια της κανονικής λειτουργίας της συσκευής προβολής.

Να είστε προσεκτικοί κατά τον χειρισμό της συσκευής προβολής.

## <span id="page-25-0"></span>❸ Ενεργοποίηση της Συσκευής Προβολής

#### **• Πατήστε το πλήκτρο** *(POWER) από το περίβλημα της συσκευής προβολής ή το πλήκτρο POWER ON από το τηλεχειριστήριο.*

*Η ενδεικτική λυχνία ΙΣΧΥΟΣ θα ανάψει και η συσκευή προβολής θα είναι έτοιμη για χρήση.*

ΣΥΜΒΟΥΛΗ:

• Αν εμφανιστεί το μήνυμα «Η συσκευή προβολής είναι κλειδωμένη! Εισάγετε τον κωδικό πρόσβασης.» σημαίνει ότι έχει ενεργοποιηθεί η λειτουργία [ΑΣΦΑΛΕΙΑ]. ( $\rightarrow$ σελίδα*[35](#page-46-0)*)

*Αφού θέσετε σε λειτουργία τη συσκευή προβολής, βεβαιωθείτε ότι ο υπολογιστής ή η πηγή βίντεο είναι ενεργοποιημένη.*

ΣΗΜΕΙΩΣΗ: Όταν δεν υπάρχει σήμα εισόδου, εμφανίζεται ένα μήνυμα που υποδεικνύει ότι δεν υπάρχει σήμα (εργοστασιακή ρύθμιση μενού).

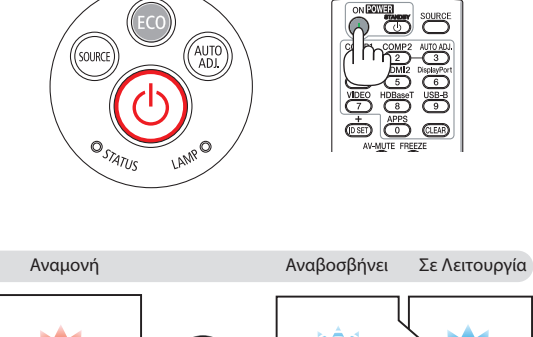

Σταθερό κόκκινο φως | (ΙΙΙ η | Αναβοσβήνει με

μπλε φως Σταθερό μπλε φως

 $\rightarrow$  σελίδα [122](#page-133-0))

#### <span id="page-26-0"></span>Σημείωση για την Οθόνη εκκίνησης (οθόνη Επιλογής Γλώσσας Μενού)

Όταν ενεργοποιήσετε για πρώτη φορά τη συσκευή προβολής, θα εμφανιστεί το μενού Εκκίνησης. Αυτό το μενού σας παρέχει τη δυνατότητα να επιλέξετε μία από τις 30 γλώσσες μενού.

#### **Για να επιλέξετε μια γλώσσα μενού, ακολουθήστε τα παρακάτω βήματα:**

*1. Χρησιμοποιήστε το πλήκτρο* ▲*,* ▼*,* ◀ *ή* ▶ *για να επιλέξετε μία από τις 30 γλώσσες από το μενού.*

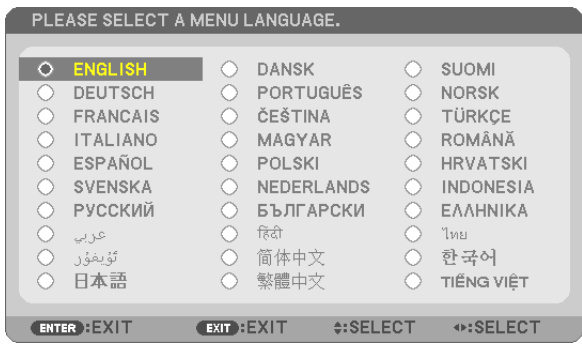

#### *2. Πατήστε το πλήκτρο ENTER για να εκτελέσετε την επιλογή.*

Αφού γίνει αυτό, μπορείτε να προχωρήσετε στη λειτουργία του μενού.

Αν θέλετε, μπορείτε να επιλέξετε τη γλώσσα μενού αργότερα. (→ [ΓΛΩΣΣΑ] στη σελίδα [46](#page-57-0) και [59](#page-70-0))

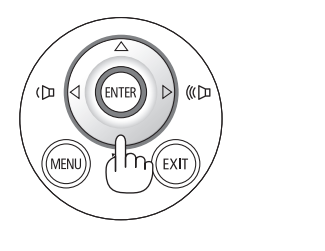

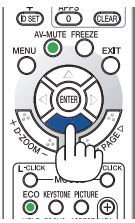

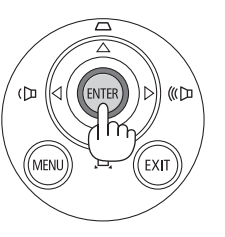

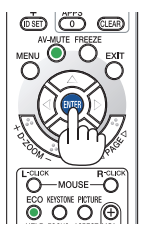

#### ΣΗΜΕΙΩΣΗ:

- • Ανησυσκευήπροβολήςβρίσκεταιεκτόςλειτουργίαςμε ΑΜΕΣΗ ΑΠΕΝΕΡΓΟΠΟΙΗΣΗ (τραβώνταςπροςταέξωτοκαλώδιοηλεκτρικούρεύματος)κατάτηνπροβολή,περιμένετε για τουλάχιστον 1 δευτερόλεπτο για να επανασυνδέσετε το καλώδιο τροφοδοσίας για την ενεργοποίηση της συσκευής προβολής. Ανδενγίνειαυτό,μπορείναέχει ωςαποτέλεσμαναμηνυπάρχει τροφοδοσίαστησυσκευήπροβολής. (ΔενθαυπάρχειLED αναμονής) Αν συμβεί αυτό, αφαιρέστε το καλώδιο ρεύματος και εισάγετέ το ξανά. Θέστε σε λειτουργία την τροφοδοσία.
- • Ανσυμβείκάτιαπόταακόλουθα,ησυσκευήπροβολήςδενθαενεργοποιηθεί.
	- Αν η εσωτερική θερμοκρασία της συσκευής προβολής είναι πολύ υψηλή, η συσκευή προβολής ανιχνεύει μη φυσιολογική υψηλή θερμοκρασία. Σε αυτήν την περίπτωση, η συσκευή προβολής δεν θα ενεργοποιηθεί για να προστατέψει το εσωτερικό σύστημα. Αν συμβεί αυτό, περιμένετε έως ότου κρυώσουν τα εσωτερικά εξαρτήματα της συσκευής προβολής.
	- - Ότανηλυχνία φτάσειστοτέλοςτηςδιάρκειαςζωήςτης,ησυσκευήπροβολήςδενθαενεργοποιηθεί. Ανσυμβείαυτό,αντικαταστήστετηλυχνία.
	- - Ανηενδεικτικήλυχνία STATUS ανάβειμεπορτοκαλί χρώμα ενώ τοπλήκτρο λειτουργίας είναιπατημένο,σημαίνει ότιηλειτουργία [ΚΛΕΙΔΩΜΑ ΠΙΝΑΚΑ ΕΛΕΓΧΟΥ] είναι ενεργοποιημένη. Ακυρώστετοκλείδωμααπενεργοποιώνταςτην. (→σελίδα*[62](#page-73-0)*)
	- Αν η λυχνία δεν ανάψει και η ενδεικτική λυχνία STATUS αναβοσβήνει σε κύκλο έξι φορών, περιμένετε ένα λεπτό και μετά ενεργοποιήστε τη λειτουργία.
	- Ενώ η ενδεικτική λυχνία POWER αναβοσβήνει με μπλε χρώμα σε σύντομους κύκλους, δεν μπορείτε να απενεργοποιήσετε τη λειτουργία μέσω του πλήκτρου ενεργοποίησης.
- Αμέσως μετά την ενεργοποίηση της συσκευής προβολής, μπορεί να τρεμοσβήνει η οθόνη. Αυτό είναι φυσιολογικό. Περιμένετε 3 έως 5 λεπτά μέχρι να σταθεροποιηθεί το φως τηςλυχνίας.
- Μετά την ενεργοποίηση της συσκευής προβολής, ενδέχεται να χρειαστεί λίγος χρόνος πριν το φως της λυχνίας γίνει φωτεινό.
- • Ανενεργοποιήσετετησυσκευήπροβολήςαμέσωςμετάτοσβήσιμοτηςλυχνίαςήότανηθερμοκρασίατηςλυχνίαςείναιυψηλή,οιανεμιστήρεςλειτουργούνχωρίςναεμφανίζεται εικόνα για λίγη ώρα κι έπειτα η συσκευή προβολής εμφανίζει την εικόνα.

## <span id="page-27-0"></span>❹ Επιλογή μίας Πηγής

### Επιλογή της πηγής υπολογιστή ή βίντεο

ΣΗΜΕΙΩΣΗ: Ενεργοποιήστε τον εξοπλισμό πηγής υπολογιστή ή βίντεο που συνδέεται με τη συσκευή προβολής.

#### **Αυτόματη Ανίχνευση του Σήματος**

Πατήστε το πλήκτρο SOURCE (ΠΗΓΗ) μία φορά. Η συσκευή προβολής θα αναζητήσει τη διαθέσιμη πηγή εισόδου και θα την εμφανίσει.Η πηγή εισόδου θα αλλάξει ως εξής:

ΥΠΟΛΟΓΙΣΤΗΣ → HDMI 1/MHL → HDMI2 → ΒΙΝΤΕΟ → USB-B → APPS

Ενώ εμφανίζεται η οθόνη ΠΗΓΗΣ, μπορείτε να πατήσετε το πλήκτρο SOURCE μερικές φορές για να επιλέξετε την πηγή εισόδου.

ΣΥΜΒΟΥΛΗ: Ανδενυπάρχεισήμαεισόδου,ηείσοδοςθαπαρακαμφθεί.

#### **Χρήση του Τηλεχειριστηρίου**

Πατήστε οποιοδήποτε από τα πλήκτρα COMPUTER1, HDMI1/MHL, HDMI2, VIDEO, USB-B ή APPS.

#### **Επιλογή Προεπιλεγμένης Πηγής**

Για να εμφανίζεται κάθε φορά που ενεργοποιείται η συσκευή προβολής.

*1. Πατήστε το πλήκτρο MENU.*

*Θα εμφανιστεί το μενού.*

- *2. Πατήστε το πλήκτρο* ▶ **δύο φορές για να επιλέξετε [ΕΓΚΑΤΑΣΤ] και το** *πλήκτρο* ▼ **ή το πλήκτρο ENTER για να επιλέξετε [ΓΕΝΙΚΑ].**
- *3. Πατήστε το πλήκτρο* ▶ **τέσσερις φορές για να επιλέξετε [ΕΠΙΛΟΓΕΣ(2)].**
- *4. Πατήστε το πλήκτρο* ▼ **πέντε φορές για να επιλέξετε [ΕΠΙΛ. ΠΡΟΕΠΙΛ. ΠΗΓΗΣ] και πατήστε το πλήκτρο ENTER.**

*Θα εμφανιστεί η οθόνη [ΕΠΙΛ. ΠΡΟΕΠΙΛ. ΠΗΓΗΣ].*

*(*→ *σελίδα [69](#page-80-0))*

- *5. Επιλέξτε μια πηγή ως προεπιλεγμένη πηγή και πατήστε το πλήκτρο ENTER.*
- *6. Πατήστε το πλήκτρο EXIT μερικές φορές για να κλείσετε το μενού.*
- *7. Επανεκκινήστε τη συσκευή προβολής.*

*Θα προβληθεί η πηγή που επιλέξατε στο βήμα 5.*

#### ΣΥΜΒΟΥΛΗ:

- Όταν η συσκευή προβολής βρίσκεται σε λειτουργία Αναμονής, η εφαρμογή ενός σήματος υπολογιστή από ένανυπολογιστήπουείναισυνδεδεμένοςστηνείσοδοCOMPUTERINθαενεργοποιήσειτησυσκευήπροβολής και ταυτόχροναθαπροβάλλει τηνεικόνατουυπολογιστή. ([ΑΥΤΟΜ.ΕΝΕΡΓΟΠ.]→σελίδα*[68](#page-79-0)*)
- Στα Windows 7, ένας συνδυασμός των πλήκτρων Windows και P σας παρέχει τη δυνατότητα να ρυθμίζετε τηνεξωτερικήοθόνηεύκολακαιγρήγορα.

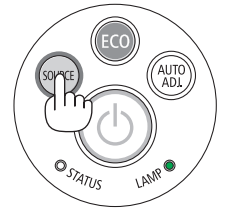

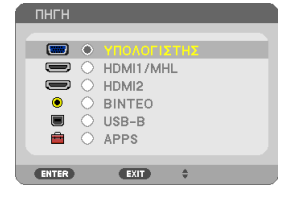

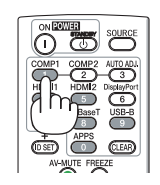

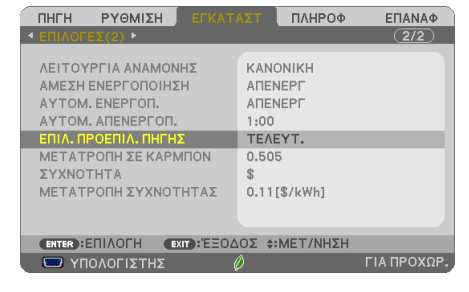

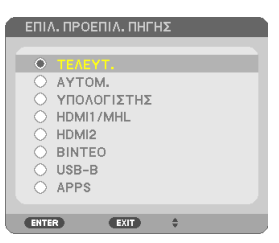

## <span id="page-28-0"></span>❺ Ρύθμιση του Μεγέθους και της Θέσης της Εικόνας

Χρησιμοποιήστε το ρυθμιζόμενο πόδι με δυνατότητα κλίσης, τη λειτουργία ζουμ ή τον δακτύλιο εστίασης για να ρυθμίσετε το μέγεθος και τη θέση της εικόνας.

*Σε αυτό το κεφάλαιο παραλείπονται σχέδια και καλώδια για λόγους σαφήνειας.*

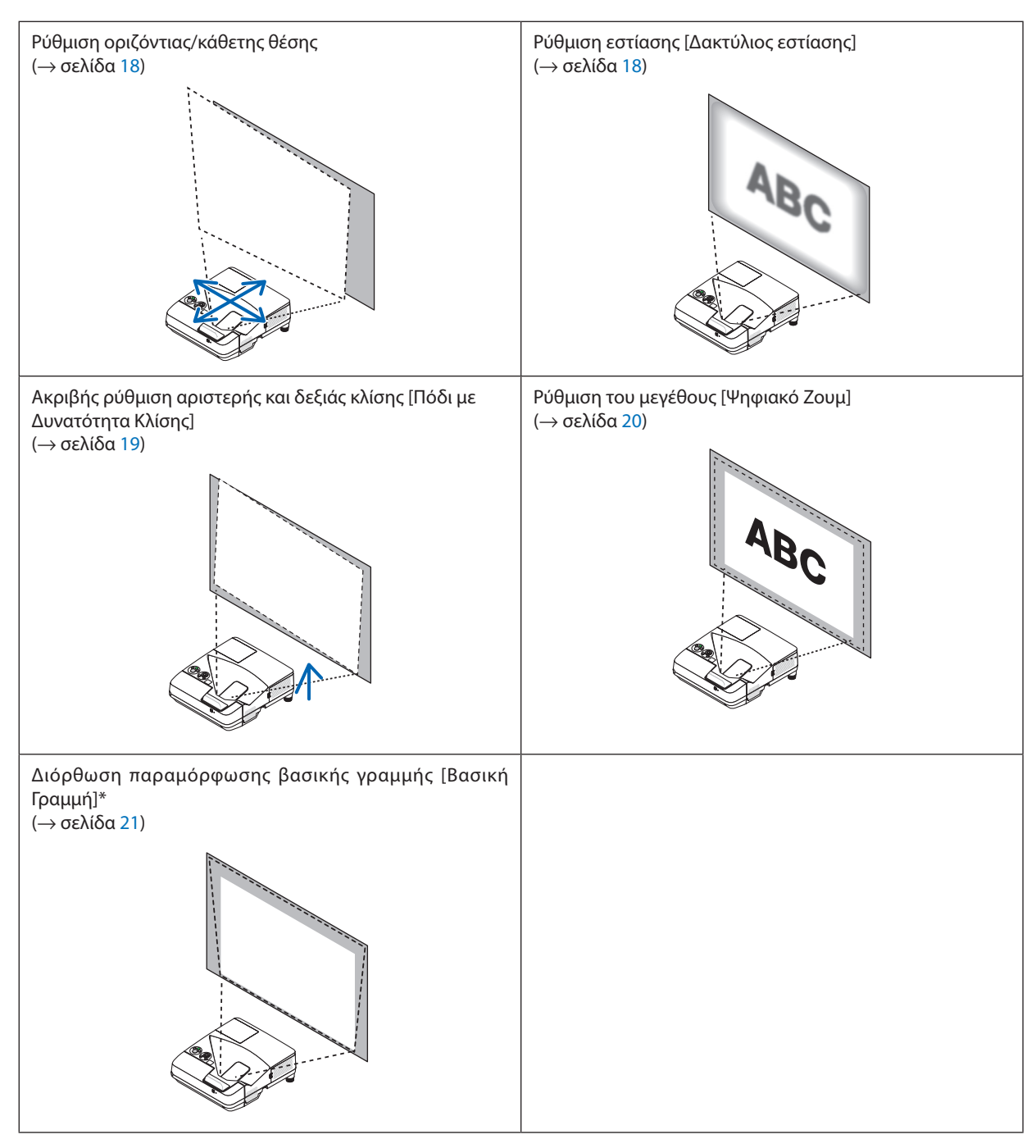

\* Για να διορθώσετε την τραπεζοειδή παραμόρφωση με χειροκίνητο τρόπο, δείτε «6. Διόρθωση Παραμόρφωσης Βασικής Γραμμής [ΒΑΣΙΚΗ ΓΡΑΜΜΗ]» στη σελίδα [21.](#page-32-0)

### <span id="page-29-0"></span>Ρύθμιση οριζόντιας/κάθετης θέσης

Η απόσταση προβολής μπορεί να επηρεάσει το μέγεθος και το ύψος της προβαλλόμενης εικόνας. Προτού εγκαταστήσετε τη συσκευή προβολής, καθορίστε την απόσταση προβολής σύμφωνα με την ενότητα «Εγκατάσταση της Οθόνης και της Συσκευής Προβολής» (→ σελίδα [75\)](#page-86-0)

Συνιστάται η εμφάνιση του δοκιμαστικού προβολής κατά τη ρύθμιση της εικόνας. (→ σελίδα [64\)](#page-75-0)

#### *1. Μετακινήστε τη συσκευή προβολής εμπρός και πίσω και αριστερά δεξιά έτσι ώστε η εικόνα να ταιριάζει στο πλάτος οθόνης.*

*Μπορείτε να μειώσετε το μέγεθος εικόνας έως και 70% χρησιμοποιώντας το [ΨΗΦΙΑΚΟ ΖΟΥΜ] από το μενού.*

*2. Τοποθετήστε τη συσκευή προβολής έτσι ώστε να είναι παράλληλη με την οθόνη.*

*Αν το πάνω μέρος της εικόνας δεν είναι παράλληλο με το κάτω μέρος της, περιστρέψτε ελαφρώς τη συσκευή προβολής έτσι ώστε να προσαρμόσετε την εικόνα. Αν η πλευρά της εικόνας εμφανίζεται εκτός της οθόνης, μετακινήστε τη προς την κεντρική γραμμή της οθόνης.*

#### Ρύθμιση της εστίασης (Δακτύλιος εστίασης)

**• Περιστρέψτε το δακτύλιο εστίασης έως ότου πετύχετε την καλύτερη δυνατή εστίαση.**

 $\boldsymbol{B}$ 

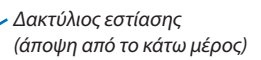

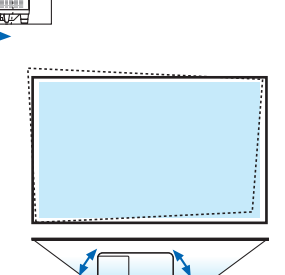

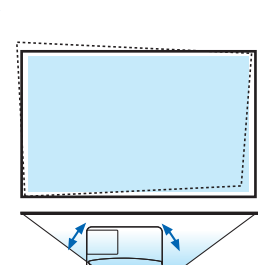

#### <span id="page-30-0"></span>Ρύθμιση της κλίσης (Πόδι με δυνατότητα κλίσης)

Ρύθμιση της αριστερής και της δεξιάς κλίσης.

**1. Περιστρέψτε το πόδι με δυνατότητα κλίσης για να ρυθμίσετε την** *αριστερή και τη δεξιά κλίση.*

*Τα πόδια με δυνατότητα κλίσης βρίσκονται στο αριστερό και στο δεξί μπροστινό κάτω μέρος της συσκευής προβολής.*

*Εάν η προβαλλόμενη εικόνα έχει πάρει κλίση, περιστρέψτε ένα από τα πόδια με δυνατότητα κλίσης για να προσαρμόσετε τη γωνία προβολής.* 

*Αν εμφανιστεί η παραμόρφωση βασικής γραμμής, προσαρμόστε την είτε με το πλήκτρο* ▼ *στο περίβλημα ή με το πλήκτρο βασικής γραμμής στο τηλεχειριστήριο*

*ΣΗΜΕΙΩΣΗ:*

- • Μην επεκτείνετε το πόδι με δυνατότητα κλίσης πέρα από το όριο ύψους της (18 mm/0,7 ίντσες). Κάτι τέτοιο μπορεί να προκαλέσει την απόσπαση του ποδιού με δυνατότητα κλίσης από τη συσκευή προβολής.
- Nα μην χρησιμοποιείτε το πόδι με δυνατότητα κλίσης για σκοπούς διαφορετικούς από αυτούς για τους οποίουςπροορίζεται.

 Τυχόνκακήχρήσηόπωςχρήσητουποδιούμεδυνατότητακλίσηςγιαμεταφοράήανάρτηση(απότον τοίχο ή την οροφή) της συσκευής προβολής μπορεί να προκαλέσει βλάβη στη συσκευή προβολής.

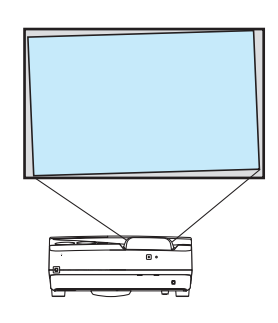

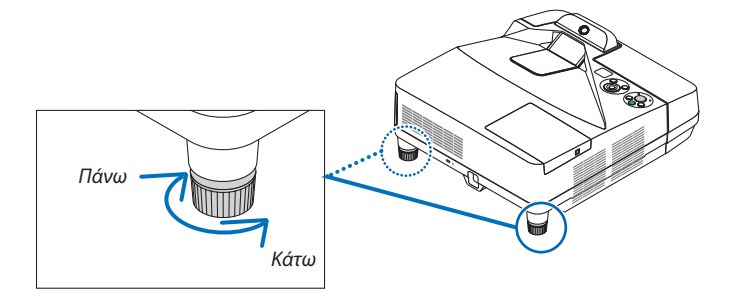

#### <span id="page-31-0"></span>Ρύθμιση του μεγέθους [Ψηφιακό Ζουμ]

Χρησιμοποιήστε το τηλεχειριστήριο για να ρυθμίσετε με ακρίβεια το μέγεθος της εικόνας.

**1. Πατήστε το πλήκτρο FOCUS/ZOOM στο τηλεχειριστήριο.**

*Θα εμφανιστεί η γραμμή του ΨΗΦΙΑΚΟΥ ΖΟΥΜ.*

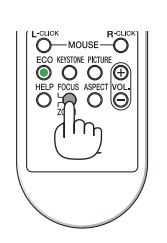

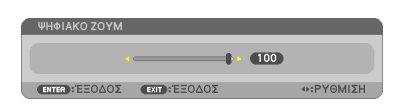

- *2. Πατήστε το πλήκτρο* ◀ *ή* ▶ *για να ρυθμίσετε με ακρίβεια τη μεγέθυνση ή τη σμίκρυνση.*
- *3. Αφού ολοκληρώσετε τη ρύθμιση, πατήστε το πλήκτρο ENTER. Η γραμμή του ΨΗΦΙΑΚΟΥ ΖΟΥΜ θα κλείσει.*

*ΣΗΜΕΙΩΣΗ:*

- Αυτή η δυνατότητα σας επιτρέπει να βελτιστοποιήσετε ηλεκτρονικά το μένεθος της εικόνας στην οθόνη
- Αυτό το χαρακτηριστικό δεν μπορεί να χρησιμοποιηθεί όταν έχει επιλεγεί ως ακροδέκτης εισόδου το [USB-Β].

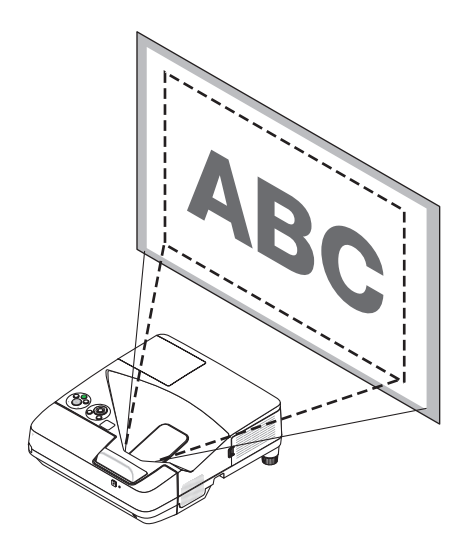

## <span id="page-32-0"></span>❻ Διόρθωση Παραμόρφωσης Βασικής Γραμμής [ΒΑΣΙΚΗ ΓΡΑΜΜΗ]

Όταν η συσκευή προβολής δεν βρίσκεται κάθετα ως προς την οθόνη, παρουσιάζεται παραμόρφωση βασικής γραμμής. Για να διορθώσετε την παραμόρφωση, μπορείτε να χρησιμοποιήσετε τη λειτουργία «Βασική γραμμή», μια ψηφιακή τεχνολογία που ρυθμίζει την παραμόρφωση βασικής γραμμής, για μια καθαρή και τετράγωνη εικόνα.

Η ακόλουθη διαδικασία εξηγεί τον τρόπο χρήσης της οθόνης [ΒΑΣΙΚΗ ΓΡΑΜΜΗ] από το μενού για να διορθώσετε την τραπεζοειδή παραμόρφωση.

Όταν η συσκευή προβολής είναι τοποθετημένη διαγώνια ως προς την οθόνη,

Όταν η συσκευή προβολής είναι τοποθετημένη σε γωνία ως προς την οθόνη, ρυθμίστε την επιλογή «Οριζόντια» του μενού «Βασική γραμμή», ώστε οι πάνω και κάτω πλευρά της προβαλλόμενης εικόνας να είναι παράλληλες.

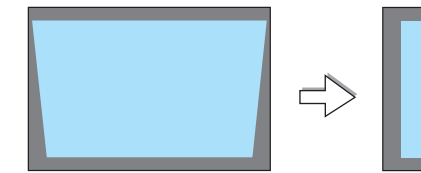

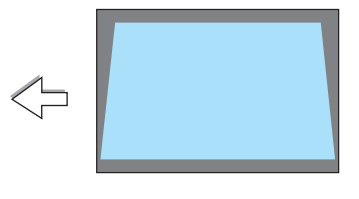

*1. Όταν δεν έχει επιλεγεί το APPS ως πηγή και το μενού δεν εμφανίζεται, πατήστε το πλήκτρο* ▼ *στο περίβλημα της συσκευής προβολής.*

 Θα εμφανιστεί η οθόνη Βασικής γραμμής.

- • Πατήστε το πλήκτρο KEYSTONE κατά τη χρήση του τηλεχειριστηρίου.
- • Ανατρέξτε στη σελίδα για την ΠΑΡΑΜΟΡΦΩΣΗ ΜΑΞΙΛΑΡΙ.
- • Ανατρέξτε στη σελίδα για τα ΑΚΡΑ ΓΩΝΙΩΝ.
- • Ανατρέξτε στη σελίδα για ΕΠΑΝΑΦ.
- *2. Πατήστε το πλήκτρο* ▼ **για να επιλέξετε [ΚΑΘΕΤΗΒΑΣΙΚΗΓΡΑΜΜΗ] και,** *στη συνέχεια, πατήστε το* ◀ *ή το* ▶*, ώστε η αριστερή και η δεξιά πλευρά της προβαλλόμενης εικόνας να είναι παράλληλες.*
	- *\* Ρυθμίστε την κάθετη παραμόρφωση βασικής γραμμής.*

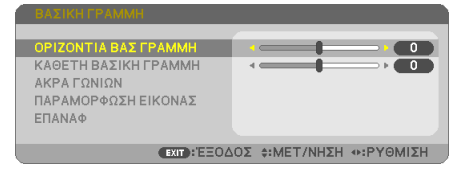

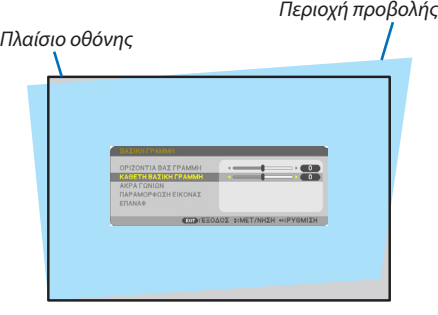

- *3. Ευθυγραμμίστε την αριστερή (ή δεξιά) πλευρά της οθόνης με την αριστερή (ή δεξιά) πλευρά της προβαλλόμενης εικόνας.*
	- • Χρησιμοποιήστε τημικρότερηπλευράτηςπροβαλλόμενης εικόναςωςβάση.
	- • Στο παράδειγμαπουφαίνεται δεξιά, χρησιμοποιήστε τηναριστερή πλευρά *ως βάση.*

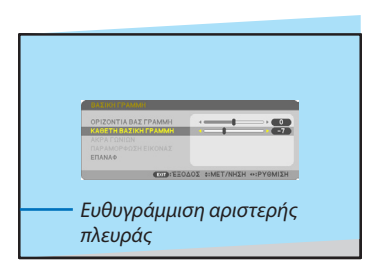

 $\bullet$ 

**ETA-ETOAOS -- METANISM A-PYGMISM** 

- *4. Πατήστε το πλήκτρο* ▲ **για να επιλέξετε [ΟΡΙΖΟΝΤΙΑ ΒΑΣ ΓΡΑΜΜΗ] και,** *στη συνέχεια, πατήστε το* ◀ *ή το* ▶*, ώστε η επάνω και η κάτω πλευρά της προβαλλόμενης εικόνας να είναι παράλληλες.*
	- • Ρυθμίστε την οριζόντια παραμόρφωση βασικής γραμμής.
- *5. Επαναλάβετε τα βήματα 2 και 4 για να διορθώσετε την παραμόρφωση βασικής γραμμής.*
- *6. Αφού ολοκληρώσετε τη διόρθωση βασικής γραμμής, πατήστε το πλήκτρο EXIT.*

 Η οθόνη Βασικής γραμμής θα εξαφανιστεί.

• Γιαναεκτελέσετεπάλιτηδιόρθωσηβασικής γραμμής,πατήστε το πλήκτρο ▼ *για να εμφανιστεί η οθόνη βασικής γραμμής και επαναλάβετε τα βήματα 1 έως 6 που αναφέρονται παραπάνω.*

Για να επαναφέρετε τις προεπιλεγμένες ρυθμίσεις για τη βασική γραμμή:

*1. Πατήστε το πλήκτρο* ▼ **για να επιλέξετε [ΕΠΑΝΑΦ] και, στη συνέχεια, πατήστε το πλήκτρο ENTER.**

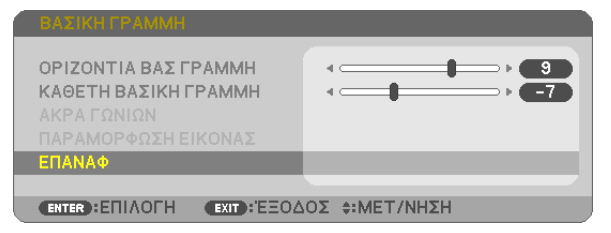

*2. Πατήστε το πλήκτρο* ◀ *ή* ▶ **για να επιλέξετε το [ΝΑΙ] και πατήστε το πλήκτρο ENTER.**

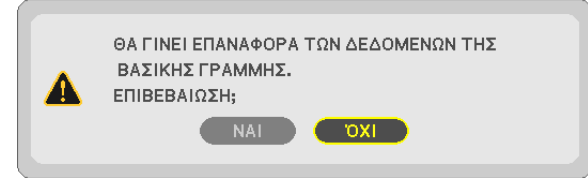

*Θα γίνει επαναφορά των ρυθμίσεων.*

*Θα γίνει ταυτόχρονα επαναφορά σε όλες τις ρυθμίσεις και για τα πέντε στοιχεία.*

• Η λειτουργία ΒΑΣΙΚΗ ΓΡΑΜΜΗ μπορεί να προκαλέσει λίγο θάμπωμα σε μία εικόνα επειδή η διόρθωση γίνεται ηλεκτρονικά.

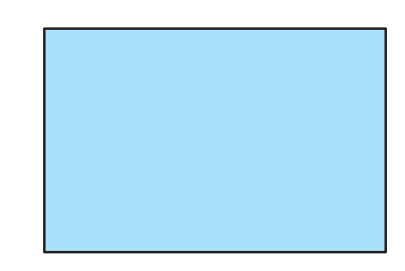

## <span id="page-34-0"></span>❼ Αυτόματη Βελτίωση Σήματος Υπολογιστή

## Ρύθμιση της Εικόνας με την Αυτόματη Ρύθμιση

Αυτόματη βελτιστοποίηση μιας εικόνας υπολογιστή. (ΥΠΟΛΟΓΙΣΤΗΣ) Πατήστε το πλήκτρο AUTO ADJ. για να βελτιωθεί αυτόματα η εικόνα του υπολογιστή. Αυτή η ρύθμιση μπορεί να είναι απαραίτητη όταν συνδέετε έναν υπολογιστή για πρώτη φορά.

# *[Κακή εικόνα]* r. *[Κανονική εικόνα]* ×  $\frac{8}{9}$ ¥

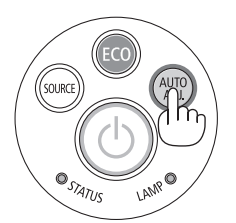

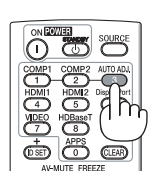

#### *ΣΗΜΕΙΩΣΗ:*

Μερικά σήματα μπορεί να χρειάζονται χρόνο για να εμφανιστούν ή μπορεί να μην εμφανίζονται σωστά.

• Ανηλειτουργία ΑυτόματηΡύθμισηδενμπορείναβελτιστοποιήσειτοσήματουυπολογιστή,προσπαθήστεναρυθμίσετεταεξής[ΟΡΙΖΟΝΤΙΑ], [ΚΑΘΕΤΑ], [ΡΟΛΟΪ]και [ΦΑΣΗ] χειροκίνητα. (→σελίδα*[53](#page-64-0)*,*[54](#page-65-0)*)

## ❽ Αύξηση ή Μείωση της Έντασης Ήχου

Η στάθμη ήχου από το ηχείο ή από την έξοδο ήχου μπορεί να ρυθμιστεί.

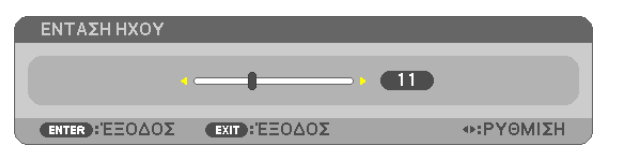

ΣΥΜΒΟΥΛΗ: Όταν δεν εμφανίζονται μενού, τα πλήκτρα ◀ και ▶ στο περίβλημα της συσκευής προβολής λειτουργούν ως πλήκτρα ελέγχου έντασης του ήχου.

#### *ΣΗΜΕΙΩΣΗ:*

• Ο έλεγχος έντασης του ήχου δεν είναι διαθέσιμος με το πλήκτρο  $\blacktriangleleft$  ή  $\blacktriangleright$  όταν έχετε μεγεθύνει μια εικόνα μετοπλήκτρο D-ZOOM (+),ότανεμφανίζεται τομενού,ήότανεμφανίζεται το APPS.

ΣΥΜΒΟΥΛΗ: Δενμπορείτεναρυθμίσετετο[ΗΧΗΤΙΚΟ ΣΗΜΑ].Γιανααπενεργοποιήσετετο[ΗΧΗΤΙΚΟ ΣΗΜΑ], από το μενού, επιλέξτε [ΕΓΚΑΤΑΣΤ]  $\rightarrow$  [ΕΠΙΛΟΓΕΣ (1)]  $\rightarrow$  [ΗΧΗΤΙΚΟ ΣΗΜΑ]  $\rightarrow$  [ΑΠΕΝΕΡΓ].

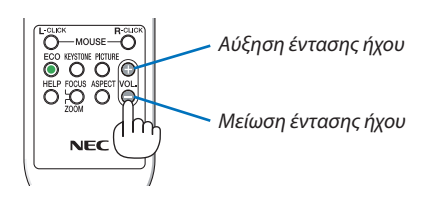

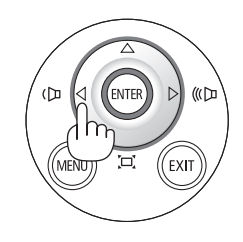

## <span id="page-35-0"></span>❾ Απενεργοποίηση της Συσκευής Προβολής

#### **Για να θέσετε εκτός λειτουργίας της συσκευής προβολής:**

*1. Αρχικά, πατήστε το πλήκτρο (POWER) από το περίβλημα της συσκευής προβολής ή το πλήκτρο STANDBY από το τηλεχειριστήριο.* 

*Εμφανίζεται το μήνυμα επιβεβαίωσης.*

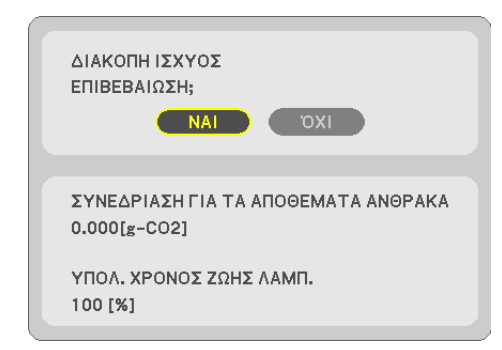

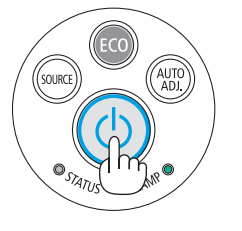

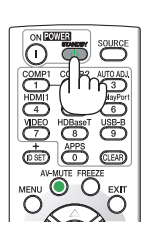

*2. Έπειτα, πατήστε το πλήκτρο ENTER ή το πλήκτρο (POWER) ή το STANDBY ξανά.*

*Η λυχνία θα απενεργοποιηθεί και η συσκευή προβολής θα τεθεί σε λειτουργία αναμονής. Όταν βρίσκεται σε κατάσταση αναμονής, η λυχνία ένδειξης POWER ανάβει με κόκκινο χρώμα και η λυχνία ένδειξης STATUS απενεργοποιείται όταν έχετε επιλέξει [ΚΑΝΟΝΙΚΗ] για τη [ΛΕΙΤΟΥΡΓΙΑ ΑΝΑΜΟΝΗΣ].* 

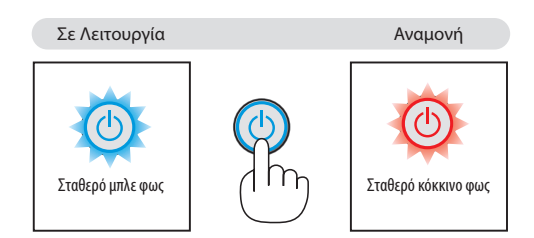

## **ΠΡΟΣΟΧΗ:**

Ορισμένα εξαρτήματα της συσκευής προβολής ενδέχεται να θερμανθούν προσωρινά αν απενεργοποιήσετε τη συσκευή προβολής με το πλήκτρο POWER ή αν αποσυνδέσετε την ηλεκτρική τροφοδοσία AC κατά τη διάρκεια της κανονικής λειτουργίας της συσκευής προβολής.

Να είστε ιδιαίτερα προσεκτικά όταν σηκώνετε τη συσκευή προβολής.

*ΣΗΜΕΙΩΣΗ:*

- Ενώ η ενδεικτική λυχνία λειτουργίας αναβοσβήνει με μπλε χρώμα σε σύντομους κύκλους, δεν μπορείτε να απενεργοποιήσετε τη λειτουργία.
- • Δενμπορείτενααπενεργοποιήσετετηλειτουργίαγια60δευτερόλεπτααμέσωςμετάτηνενεργοποίησήτηςκαι τηνπροβολήμιαςεικόνας.
- Μην αποσυνδέετε την ηλεκτρική τροφοδοσία AC από τη συσκευή προβολής 10 δευτερόλεπτα αφού κάνετε κάποια ρύθμιση ή αλλαγή και κλείσετε το μενού. Κάτι τέτοιο μπορεί να προκαλέσει απώλεια προσαρμογών και ρυθμίσεων.
# ❿ Κατά τη Μετακίνηση της Συσκευής Προβολής

**Προετοιμασία: Βεβαιωθείτε ότι απενεργοποιήσατε τη συσκευή προβολής.**

### *1. Αφαιρέστε το κάλυμμα καλωδίων.*

*(*→ *σελίδα [5\)](#page-16-0)*

### *2. Αποσυνδέστε το καλώδιο ρεύματος.*

### *3. Αποσυνδέστε τυχόν άλλα καλώδια.*

• Αφαιρέστε τη μνήμη USB ή τη μονάδα ασύρματου LAN εάν είναιτοποθετημένη στη συσκευή προβολής.

*(*→ *σελίδα [86](#page-97-0))*

# 3. Εύκολες Λειτουργίες

# ❶ Απενεργοποίηση Εικόνας και Ήχου

Πατήστε το πλήκτροAV-MUTE για να απενεργοποιήσετε την εικόνα και τον ήχο για σύντομο χρονικό διάστημα.Πατήστε ξανά για να αποκαταστήσετε την εικόνα και τον ήχο.

Η λειτουργία εξοικονόμησης ενέργειας της συσκευής προβολής θα λειτουργήσει 10 δευτερόλεπτα μετά την απενεργοποίηση της εικόνας. Σαν αποτέλεσμα, θα μειωθεί η ισχύς της λυχνίας.

### *ΣΗΜΕΙΩΣΗ:*

- Μολονότι η εικόνα είναι απενεργοποιημένη, το μενού παραμένει στην οθόνη.
- Μπορείτε να απενεργοποιήσετε τον ήχο από την υποδοχή AUDIO OUT (Στερεοφωνικό μίνι).
- • Ακόμηκαιότανηλειτουργίαεξοικονόμησηςενέργειαςλειτουργεί,μπορείτενααποκαταστήσετεπροσωρινάτηνισχύτηςλυχνίαςστοαρχικότηςεπίπεδο.
- Για να αποκαταστήσετε την εικόνα, ακόμη κι αν πατήσετε το πλήκτρο AV-MUTE αμέσως μετά την έναρξη της λειτουργίας εξοικονόμησης ενέργειας, η φωτεινότητα της λυχνίας ενδέχεται να μην αποκατασταθεί στο αρχικό της επίπεδο.

# ❷ Πάγωμα μίας Εικόνας/Δέσμευση Οθόνης

Όταν πατηθεί το πλήκτρο FREEZE, κάτω αριστερά στην οθόνη θα επισημανθεί το μενού Δέσμευσης Οθόνης. (→ [επόμενη](#page-38-0) σελίδα)

ΣΗΜΕΙΩΣΗ: Η εικόνα είναι παγωμένη αλλά το αρχικό βίντεο αναπαράγεται ακόμη.

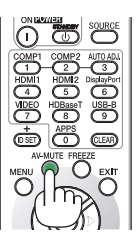

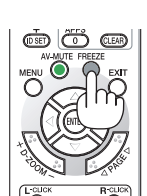

### <span id="page-38-0"></span>Αποθήκευση των προβαλλόμενων εικόνων οθόνης προσωρινά στην ενσωματωμένη μνήμη/ Δέσμευση Οθόνης

Όταν πατηθεί το πλήκτρο FREEZE, κάτωαριστερά στην οθόνη θα επισημανθεί το μενούΔέσμευσηςΟθόνης. Αν δεν εκτελεστεί καμία λειτουργία για 3 δευτερόλεπτα, το μενού θα εξαφανιστεί και η εικόνα θα παγώσει.

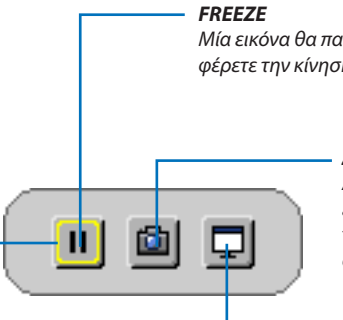

*Μία εικόνα θα παγώσει με το πάτημα. Πατήστε ξανά για να επαναφέρετε την κίνηση.*

#### **ΔΕΣΜΕΥΣΗ**

*Αποθηκεύστε προσωρινά την προβαλλόμενη εικόνα στην οθόνη στην ενσωματωμένη μνήμη της συσκευής προβολής. Η ενσωματωμένη μνήμη ονομάζεται «η Μνήμη Συσκευής Προβολής».*

#### *ΕΣΤΙΑΣΗ*

*Δείχνει την τρέχουσα επιλογή που περιβάλλεται από κίτρινες γραμμές. Χρησιμοποιήστε το πλήκτρο* ◀ *ή το* ▶ *για να μετακινηθείτε σε άλλες επιλογές.*

**ΔΕΣΜΕΥΣΗ ΚΑΙ ΔΙΑΔΡΑΣΤΙΚΟΣ ΠΙΝΑΚΑΣ**

*Δεσμεύστε την προβαλλόμενη εικόνα στην οθόνη και εκκινήστε τον διαδραστικό πίνακα.*

- Είναι δυνατό να εμφανίσετε την δεσμευμένη οθόνη χρησιμοποιώντας το Πρόγραμμα Προβολής (VIEWER) στο APPS ΜΕΝΟΥ ή στη λειτουργία κοινής χρήσης στο web. Εξάλλου, η λειτουργία κοινής χρήσης στο web παρέχει τη δυνατότητα αποθήκευσης της δεσμευμένης εικόνας οθόνης σε συνδέσμους όπως ένας υπολογιστής και ένα smartphone που έχουν συνδεθεί με το δίκτυο.
- • Ενδέχεται να μην μπορείτε να επιλέξετε το εικονίδιο ΔΕΣΜΕΥΣΗΣ ανάλογα με τα τερματικά ή σήματα εισόδου. Στις παρακάτω συνθήκες, δεν μπορείτε να επιλέξετε το εικονίδιο ΔΕΣΜΕΥΣΗΣ.
	- • Όταν είναι επιλεγμένος ο ακροδέκτης ΕΙΣΟΔΟΥ ΒΙΝΤΕΟως ακροδέκτης εισόδου και το σήμα εισόδου διαθέτει προστασία περιεχομένων.
	- • Όταν είναι επιλεγμένος ο ακροδέκτης HDMI/MHL ως ακροδέκτης εισόδου και το σήμα εισόδου διαθέτει προστασία περιεχομένων (HDCP).
	- • Κατά τη διάρκεια της αναπαραγωγής της κινούμενης εικόνας διαμέσου του προγράμματος προβολής (VIEWER).
	- • Όταν επιλέγεται το Miracast από το APPS ΜΕΝΟΥ.
- Η μορφή της δεσμευμένης εικόνας οθόνης είναι ως εξής:
	- • Μορφή: JPEG
	- Ανάλυση: 1.280 × 800 κουκκίδες (Πίνακας ανάλυσης της συσκευής προβολής)
	- Ημερομηνία και ώρα προετοιμασίας αρχείου: Ημερομηνία και ώρα που ορίστηκαν στη συσκευή προβολής

#### *ΣΗΜΕΙΩΣΗ:*

Οι δεσμευμένες εικόνες θα διαγραφούν από τη μνήμη της συσκευής προβολής όταν αυτή είναι απενεργοποιημένη.

# ❸ Μεγέθυνση μίας Εικόνας

Μπορείτε να μεγεθύνετε την εικόνα έως και τέσσερις φορές.

### *ΣΗΜΕΙΩΣΗ:*

- Η μέγιστη μεγέθυνση μπορεί να είναι μικρότερη από τέσσερις φορές, ανάλογα με το σήμα.
- Αυτό το χαρακτηριστικό δεν μπορεί να χρησιμοποιηθεί όταν έχει επιλεγεί ως ο ακροδέκτης εισόδου το [USB-B].

Για να γίνει αυτό:

### **1. Πατήστε το πλήκτρο D-ZOOM(+) για να μεγεθύνετε την εικόνα.**

*Για να μετακινήσετε τη μεγεθυμένη εικόνα, χρησιμοποιήστε το πλήκτρο*  ▲*,*▼*,*◀ *ή* ▶*.*

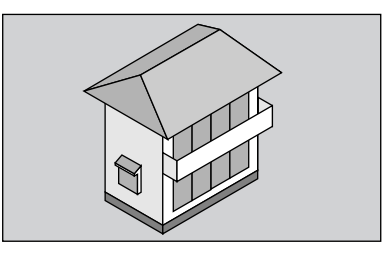

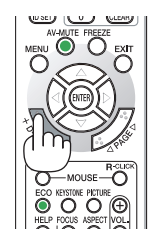

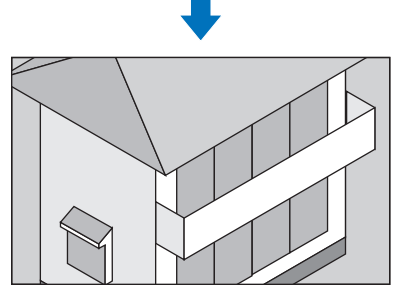

*2. Πατήστε το πλήκτρο* ▲▼◀▶*.*

*Η περιοχή της μεγεθυμένης εικόνας θα μετακινηθεί*

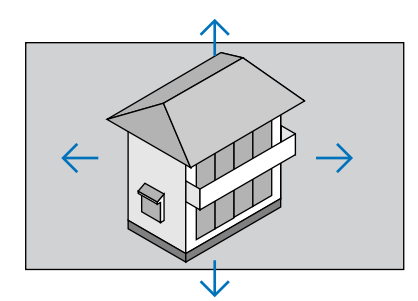

### **3. Πατήστε το πλήκτρο D-ZOOM (−).**

*Κάθε φορά που πατάτε το πλήκτρο D-ZOOM (−), η εικόνα σμικρύνεται.*

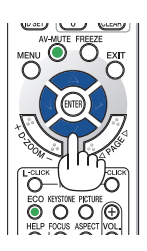

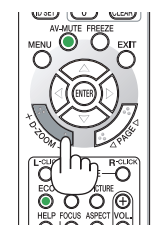

#### ΣΗΜΕΙΩΣΗ:

• Η εμφάνιση του μενού θα ακυρώσει την τρέχουσα μεγέθυνση.

<sup>•</sup> Η εικόνα θα μεγεθυνθεί ή θα σμικρυνθεί στο κέντρο της οθόνης.

# <span id="page-40-0"></span>❹ Αλλαγή Οικολογικής Λειτουργίας/Έλεγχος Επίδρασης Εξοικονόμησης Ενέργειας

### Χρήση Οικολογικής Λειτουργίας [ΟΙΚΟΛΟΓΙΚΗ ΛΕΙΤΟΥΡΓΙΑ]

Η ΟΙΚΟΛΟΓΙΚΗ ΛΕΙΤΟΥΡΓΙΑ (ΚΑΝΟΝΙΚΗ και ΟΙΚΟΛΟΓΙΚΗ) αυξάνει τη διάρκεια ζωής της λυχνίας, μειώνοντας παράλληλα την κατανάλωση ρεύματος και περιορίζοντας τις εκπομπές CO<sub>2</sub>.

Μπορείτε να επιλέξετε τέσσερις λειτουργίεςφωτεινότητας λυχνίας: λειτουργίες [ΑΠΕΝΕΡΓ] [ΑΥΤΟΜ.ΟΙΚΟΛ.ΛΕΙΤ.], [ΚΑΝΟΝΙΚΗ] και [ΟΙΚΟΛΟΓΙΚΗ].

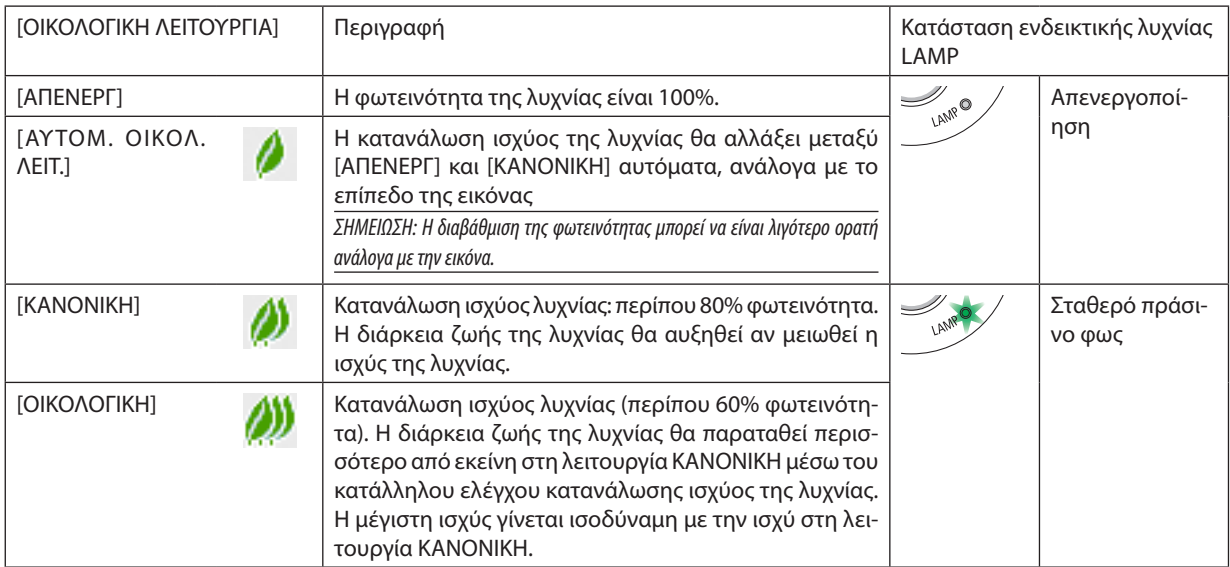

Για να ενεργοποιήσετε την [ΟΙΚΟΛΟΓΙΚΗ ΛΕΙΤΟΥΡΓΙΑ], κάντε τα εξής:

### **1. Πατήστε το πλήκτρο ECO από το τηλεχειριστήριο για να εμφανίσετε την οθόνη [ΟΙΚΟΛΟΓΙΚΗ ΛΕΙΤΟΥΡΓΙΑ].**

### *2. Πατήστε το πλήκτρο ECO ξανά για να επιλέξετε τη λειτουργία που επιθυμείτε.*

Κάθε φορά που πατάτε το πλήκτρο ECO, οι αλλαγές θα αλλάζουν ως εξής:

*ΑΠΕΝΕΡΓ* → *ΑΥΤΟΜ. ΟΙΚΟΛ. ΛΕΙΤ.* → *ΚΑΝΟΝΙΚΗ* → *ΟΙΚΟΛΟΓΙΚΗ* → *ΑΠΕΝΕΡΓ*

#### ΣΥΜΒΟΥΛΗ:

Το σύμβολο του φύλλου στο κάτω μέρος του μενού εμφανίζει την τρέχουσα επιλογή της ΟΙΚΟΛΟΓΙΚΗΣ ΛΕΙΤΟΥΡΓΙΑΣ.

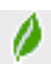

### ΣΗΜΕΙΩΣΗ:

- Μπορείτε να αλλάξετε την [ΟΙΚΟΛΟΓΙΚΗ ΛΕΙΤΟΥΡΓΙΑ] χρησιμοποιώντας το μενού. Επιλέξτε[ΕΓΚΑΤΑΣΤ]→[ΓΕΝΙΚΑ]→[ΟΙΚΟΛΟΓΙΚΗ ΛΕΙΤΟΥΡΓΙΑ].
- Μπορείτε να ελέγξετε την υπολειπόμενη διάρκεια ζωής της λυχνίας και τις ώρες χρήσης της λυχνίας στο [ΧΡΟΝΟΣ ΛΕΙΤΟΥΡΓΙΑΣ].Επιλέξτε [ΠΛΗΡΟΦ] →[ΧΡΟΝΟΣ ΛΕΙΤΟΥΡΓΙΑΣ].
- Η συσκευή προβολής βρίσκεται πάντοτε σε λειτουργία [ΚΑΝΟΝΙΚΗ] για 90 δευτερόλεπτα μετά την ενεργοποίηση της λυχνίας και ενώ η ενδεικτική λυχνία POWER αναβοσβήνει με πράσινο χρώμα. Η κατάσταση της λυχνίας δεν επηρεάζεται ακόμη και όταν αλλάζει η [ΟΙΚΟΝΟΜΙΚΗ ΛΕΙΤΟΥΡΓΙΑ].
- Αφού παρέλθει 1 λεπτό από τη στιγμή που η συσκευή προβολής θα εμφανίσει το μήνυμα «Δεν υπάρχει σήμα», μπλε, μαύρη ή οθόνη με λογότυπο, η λειτουργία [ΟΙΚΟΝΟΜΙΚΗ ΛΕΙΤΟΥΡΓΙΑ] θα αλλάξει αυτόματα σε λειτουργία [ΟΙΚΟΛΟΓΙΚΗ]. Η συσκευή προβολής θα επιστρέψει στην αρχική της ρύθμιση μόλις γίνει αποδεκτό το σήμα.
- • Ανησυσκευήπροβολήςυπερθερμανθείστηλειτουργία[ΑΠΕΝΕΡΓ],η[ΟΙΚΟΛΟΓΙΚΗ ΛΕΙΤΟΥΡΓΙΑ] ενδέχεταινααλλάξειαυτόματασε [ΚΑΝΟΝΙΚΗ]γιαναπροστατέψει τησυσκευή προβολής. Όταν η συσκευή προβολής βρίσκεται στη λειτουργία [ΚΑΝΟΝΙΚΗ], μειώνεται η φωτεινότητα της εικόνας. Όταν η συσκευή προβολής επιστρέψει σε κανονική θερμοκρασία, η [ΟΙΚΟΛΟΓΙΚΗ ΛΕΙΤΟΥΡΓΙΑ] επιστρέφει στην αρχική της ρύθμιση.

Το σύμβολο του θερμομέτρου [ | ]υποδηλώνει ότι η [ΟΙΚΟΛΟΓΙΚΗ ΛΕΙΤΟΥΡΓΙΑ] έχει ρυθμιστεί αυτόματα σε λειτουργία [ΚΑΝΟΝΙΚΗ] επειδή η εσωτερική θερμοκρασία είναι πολύ υψηλή.

Αμέσως μετά τη μετάβαση της [ΟΙΚΟΛΟΓΙΚΗ ΛΕΙΤΟΥΡΓΙΑ] από [ΟΙΚΟΛΟΓΙΚΗ] σε [ΑΠΕΝΕΡΓ], [ΑΥΤΟΜ. ΟΙΚΟΛ. ΛΕΙΤ.] ή [ΚΑΝΟΝΙΚΗ], η φωτεινότητα της λυχνίας μπορεί να μειωθεί προσωρινά. Αυτό δεν συνιστά βλάβη.

### Έλεγχος Επίδρασης Εξοικονόμησης Ενέργειας [ΜΕΤΡΗΤΗΣ ΑΝΘΡΑΚΑ]

Αυτή η λειτουργία θα εμφανίσει το αποτέλεσμα εξοικονόμησης στα πλαίσια της μείωσης εκπομπής CO<sup>2</sup> (kg) όταν η [ΟΙΚΟ-ΛΟΓΙΚΗ ΛΕΙΤΟΥΡΓΙΑ] της συσκευής προβολής έχει οριστεί σε [ΑΥΤΟΜ. ΟΙΚΟΛ. ΛΕΙΤ.], [ΚΑΝΟΝΙΚΗ], ή [ΟΙΚΟΛΟΓΙΚΗ]. Αυτό το χαρακτηριστικό ονομάζεται [ΜΕΤΡΗΤΗΣ ΑΝΘΡΑΚΑ].

Υπάρχουν δύο μηνύματα: [ΣΥΝ. ΑΠΟΘ. ΑΝΘΡΑΚΑ] και [ΑΠΟΘ. ΑΝΘΡΑΚΑ-ΠΕΡΙΟΔΟΣ]. Το μήνυμα [ΣΥΝ. ΑΠΟΘ. ΑΝΘΡΑΚΑ] εμφανίζει τη συνολική μείωση εκπομπών CO<sub>2</sub> από την παράδοση μέχρι σήμερα. Μπορείτε να ελέγξετε τις πληροφορίες στην επιλογή [ΧΡΟΝΟΣ ΛΕΙΤΟΥΡΓΙΑΣ] από το [ΠΛΗΡΟΦ] του μενού. (→ σελίδα [70\)](#page-81-0)

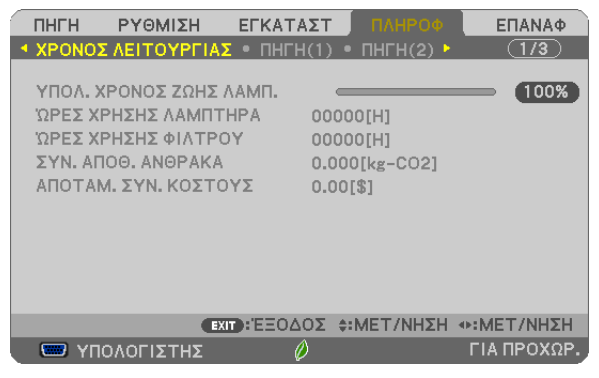

Το μήνυμα [ΑΠΟΘ. ΑΝΘΡΑΚΑ-ΠΕΡΙΟΔΟΣ] εμφανίζει τη συνολική μείωση εκπομπών CO<sub>2</sub> ανάμεσα στην αλλαγή σε ΟΙΚΟΛΟΓΙΚΗ ΛΕΙΤΟΥΡΓΙΑ αμέσως μετά την ενεργοποίηση και την ώρα της απενεργοποίησης. Το μήνυμα [ΑΠΟΘ. ΑΝΘΡΑΚΑ-ΠΕΡΙΟΔΟΣ] θα εμφανιστεί στο μήνυμα [ΑΠΕΝΕΡΓΟΠΟΙΗΣΗ/ΕΙΣΤΕ ΒΕΒΑΙΟΙ;] κατά την απενεργοποίηση.

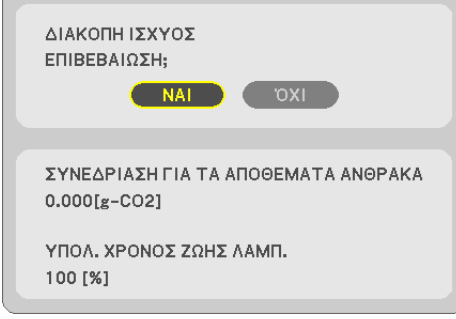

ΣΥΜΒΟΥΛΗ:

- Ο παρακάτω τύπος χρησιμοποιείται για τον υπολογισμό της μείωσης της ποσότητας των εκπομπών CO<sub>2</sub>
- ΠοσότηταμείωσηςεκπομπώνCO*2*=(ΚατανάλωσηισχύοςσεΑΠΕΝΕΡΓγιατηνΟΙΚΟΛΟΓΙΚΗΛΕΙΤΟΥΡΓΙΑ−ΚατανάλωσηισχύοςσεΑΥΤΟΜ.ΟΙΚΟΛ.ΛΕΙΤ./ΚΑΝΟΝΙΚΗ/ΟΙΚΟΛΟΓΙΚΗ γιατην ΟΙΚΟΛΟΓΙΚΗ ΛΕΙΤΟΥΡΓΙΑ) × συντελεστήςμετατροπήςCO*2*.\* Όταναπενεργοποιείταιηεικόναμε τοπλήκτρο AV-MUTE,αυξάνεταικαιηποσότηταμείωσης εκπομπών CO*2*.
- \* Ο υπολογισμός της ποσότητας μείωσης των εκπομπών CO<sub>2</sub> βασίζεται σε μια δημοσίευση του ΟΟΣΑ (Οργανισμός Οικονομικής Συνεργασίας και Ανάπτυξης) «Εκπομπές CO<sub>2</sub> από την Καύση Καυσίμων, Έκδοση 2008».
- Η [ΣΥΝ. ΑΠΟΘ. ΑΝΘΡΑΚΑ] υπολογίζεται με βάση την εξοικονόμηση που καταγράφεται σε διαστήματα 15 λεπτών.
- Αυτός ο τύπος δεν ισχύει για την κατανάλωση ισχύος η οποία δεν επηρεάζεται από το αν η [ΟΙΚΟΛΟΓΙΚΗ ΛΕΙΤΟΥΡΓΙΑ] είναι ενεργοποιημένη ή όχι.

## <span id="page-42-0"></span>❺ Χρήση Γωνίας 4 Σημείων για Διόρθωση Παραμόρφωσης Βασικής Γραμμής [ΑΚΡΑ ΓΩΝΙΩΝ]

Χρησιμοποιήστε την επιλογή [ΟΡΙΖΟΝΤΙΑΒΑΣ ΓΡΑΜΜΗ], [ΚΑΘΕΤΗΒΑΣΙΚΗΓΡΑΜΜΗ] (δυνατή η ταυτόχρονη διόρθωση), [ΑΚΡΑ ΓΩΝΙΩΝ] και [ΠΑΡΑΜΟΡΦΩΣΗ ΕΙΚΟΝΑΣ] για να διορθώσετε την παραμόρφωση βασικής γραμμής.

### Άκρα Γωνιών

*1. Όταν δεν έχει επιλεγεί το APPS ως πηγή και το μενού δεν εμφανίζεται, πατήστε το πλήκτρο KEYSTONE στο τηλεχειριστήριο.*

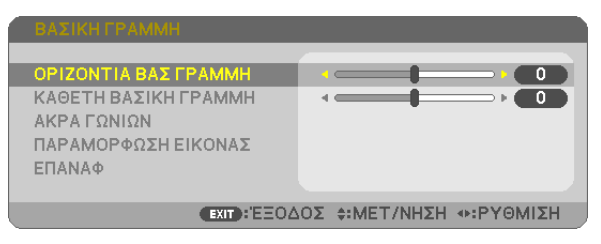

 Θα εμφανιστεί η οθόνη ΒΑΣΙΚΗ ΓΡΑΜΜΗ.

- • Πατήστε το πλήκτρο KEYSTONE κατά τη χρήση του τηλεχειριστηρίου.
- • Ανατρέξτε στη σελίδα για την ΠΑΡΑΜΟΡΦΩΣΗ ΜΑΞΙΛΑΡΙ.
- *2. Πατήστε το πλήκτρο* ▼ **για να επιλέξετε [ΑΚΡΑ ΓΩΝΙΩΝ] και, στη συνέχεια, πατήστε το πλήκτρο ENTER.**

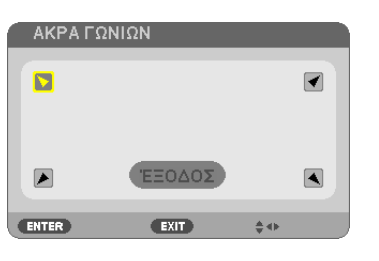

*Στην εικόνα φαίνεται να είναι επιλεγμένο το πάνω αριστερά εικονίδιο ( ).*

 Θα εμφανιστεί η οθόνη ΑΚΡΑ ΓΩΝΙΩΝ.

- 3. Προβάλλετε μια εικόνα με τέτοιο τρόπο ώστε η οθόνη να είναι μικρότερη από την περιοχή του ψηφιδοπλέγματος.
- *4. Επιλέξτε οποιαδήποτε γωνία και ευθυγραμμίστε τη γωνία της εικόνας με μια γωνία της οθόνης.*

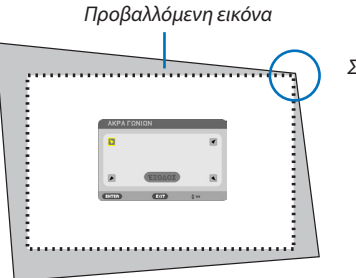

*Στο σχήμα φαίνεται η πάνω δεξιά γωνία.*

ΣΥΜΒΟΥΛΗ: Αν προσαρμόζετε την επιλογή [ΟΡΙΖΟΝΤΙΑ ΒΑΣ ΓΡΑΜΜΗ], [ΚΑΘΕΤΗ ΒΑΣΙΚΗ ΓΡΑΜΜΗ] ή [ΠΑΡΑΜΟΡΩΣΗ ΜΑΞΙΛΑΡΙ], το στοιχείο [ΑΚΡΑ ΓΩΝΙΩΝ] δεν θα είναι διαθέσιμο. Αν συμβεί αυτό, επαναφέρετε τις ρυθμίσεις της επιλογής [ΒΑΣΙΚΗ ΓΡΑΜΜΗ].

- *5. Χρησιμοποιήστε το πλήκτρο* ▲▼◀▶ *για να επιλέξετε το εικονίδιο (*▲*) που δείχνει προς την κατεύθυνση που θέλετε να μετακινήσετε το πλαίσιο της προβαλλόμενης εικόνας.*
- *6. Πατήστε το πλήκτρο ENTER.*

*7. Χρησιμοποιήστε το πλήκτρο* ▲▼◀▶ *για να μετακινήσετε το πλαίσιο της προβαλλόμενης εικόνας, όπως φαίνεται στο παράδειγμα.*

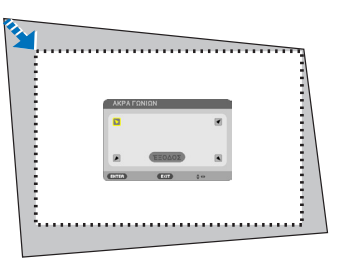

#### *8. Πατήστε το πλήκτρο ENTER.*

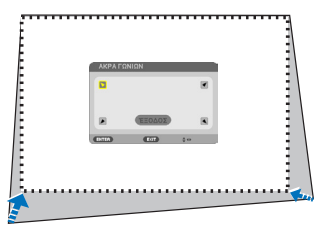

*9. Χρησιμοποιήστε το πλήκτρο* ▲▼◀▶ *για να επιλέξετε άλλο εικονίδιο που να δείχνει την κατεύθυνση.* Στην οθόνη ρύθμισηςΆκρα Γωνιών, επιλέξτε [ΕΞΟΔΟΣ] ή πατήστε το πλήκτρο EXIT στο τηλεχειριστήριο.

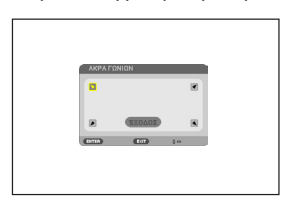

*Εμφανίζεται η οθόνη επιβεβαίωσης.*

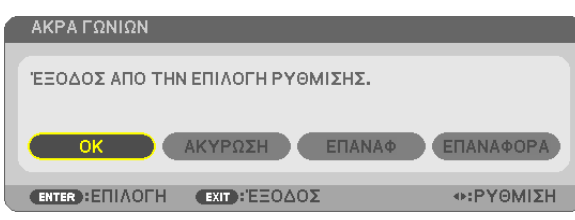

### *10.Πατήστε το πλήκτρο* ◀ *ή* ▶ **για να επισημάνετε την επιλογή [ΟΚ] και πατήστε το πλήκτρο ENTER.**

Με τον τρόπο αυτό ολοκληρώνεται η διόρθωση Άκρα Γωνιών. Εάν επιλέξετε [ΑΚΥΡΟ], θα μεταβείτε στην οθόνη ρύθμισης χωρίς να αποθηκευτούν οι αλλαγές (βήμα 3). Εάν επιλέξετε [ΕΠΑΝΑΦ], θα επιστρέψετε στις προεπιλεγμένες ρυθμίσεις. Εάν επιλέξετε [ΑΝΑΙΡΕΣΗ], θα εξέλθετε χωρίς να αποθηκευτούν οι αλλαγές.

### Παραμόρφωση Μαξιλάρι

*1. Πατήστε το πλήκτρο KEYSTONE όταν δεν εμφανίζεται κανένα μενού.*

 Θα εμφανιστεί η οθόνη ΒΑΣΙΚΗ ΓΡΑΜΜΗ.

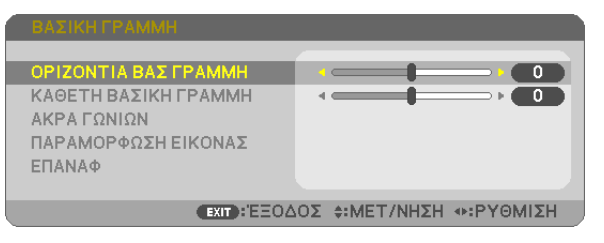

- • Πατήστε το πλήκτρο KEYSTONE κατά τη χρήση του τηλεχειριστηρίου.
- *2. Πατήστε το πλήκτρο* ▼ **γιαναεπιλέξετε [ΠΑΡΑΜΟΡΦΩΣΗΕΙΚΟΝΑΣ],** *και στη συνέχεια πατήστε το ENTER.*

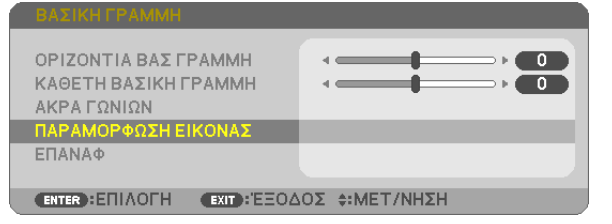

*3. Πατήστε το πλήκτρο* ▲ *ή* ▼ *για να επιλέξετε ένα από πάνω, κάτω, αριστερά, δεξιά και, στη συνέχεια, πατήστε το πλήκτρο* ◀ *ή* ▶ *για να εφαρμοστεί η παραμόρφωση μαξιλάρι.*

*ΣΗΜΕΙΩΣΗ:*

- • Μόλις αναμορφωθεί η μία πλευρά, καθιστά αδύνατη την αναμόρφωση των υπόλοιπων τριών πλευρών.
- Για να αλλάξετε την πλευρά που πρόκειται να αναμορφωθεί, ρυθμίστε προς τα πίσω την τιμή αναμόρφωσης της πλευράς που υπόκεινται σε αυτή σε «0».
- *4. Χρησιμοποιώντας τα πλήκτρα* ▲ *ή* ▼ *και αφού επιλέξετε το σημείο αναφοράς, κατόπιν μετακινήστε το κορυφαίο σημείο της καμπύλης πλευράς για αναμόρφωση χρησιμοποιώντας τα πλήκτρα* ◀ *ή* ▶*.*

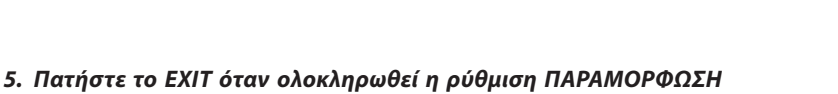

#### ΣΗΜΕΙΩΣΗ:

*ΜΑΞΙΛΑΡΙ.*

- Ακόμα και εάν η συσκευή προβολής είναι ενεργοποιημένη, εφαρμόζονται οι τιμές διόρθωσης που χρησιμοποιήθηκαν πρόσφατα.
- Οι διορθώσεις [ΠΑΡΑΜΟΡΦΩΣΗ ΕΙΚΟΝΑΣ] και [ΑΚΡΑ ΓΩΝΙΩΝ] μπορούν να προκαλέσουν αμυδρό θάμπωμα της εικόνας επειδή η διόρθωση γίνεται ηλεκτρονικά.

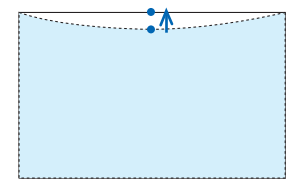

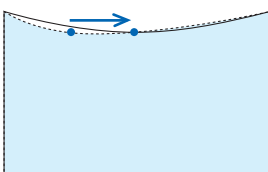

### **Επαναφέρετε τη ρύθμιση βασικής γραμμής και παραμόρφωσης μαξιλάρι στην αρχική τιμή**

#### *1. Πατήστε το πλήκτρο KEYSTONE όταν δεν εμφανίζεται κανένα μενού.*

 Στο εμφανιζόμενο μενού ΒΑΣΙΚΗ ΓΡΑΜΜΗ, ρυθμίστε τον δρομέα σε ΕΠΑΝΑΦ χρησιμοποιώντας το πλήκτρο ▼ *και πατήστε το πλήκτρο ENTER.*

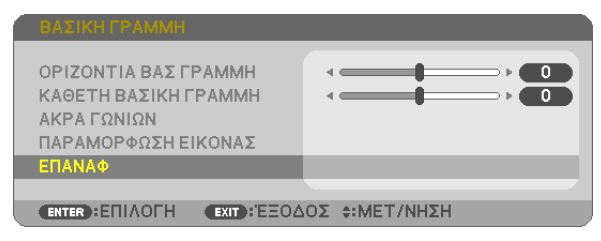

• Εμφανίζεται μήνυμα επιβεβαίωσης.

#### *2. Μετακινήστε τον δρομέα πάνω στο ΝΑΙ χρησιμοποιώντας το πλήκτρο* ◀ *ή* ▶ *και στη συνέχεια πατήστε το ENTER.*

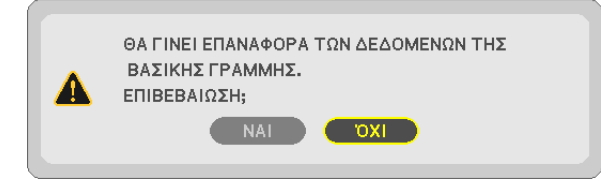

#### *ΣΗΜΕΙΩΣΗ:*

• Όλες οι προσαρμοσμένες τιμές που έχουν οριστεί στη ρύθμιση ΒΑΣΙΚΗ ΓΡΑΜΜΗ επανέρχονται στις αρχικές τιμές

#### ΣΥΜΒΟΥΛΗ:

Ρυθμιζόμενοεύροςτων ΒΑΣΙΚΗ ΓΡΑΜΜΗ και ΑΚΡΑ ΓΩΝΙΩΝ:

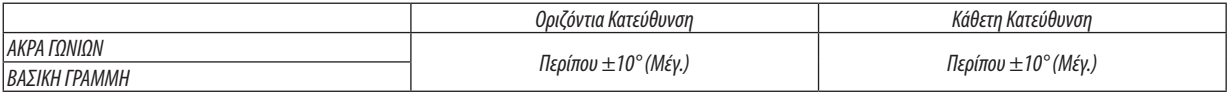

Το ρυθμιζόμενο εύρος ενδέχεται να είναι μικρότερο ανάλογα με το σήμα εισόδου.

# ❻ Αποτροπή Μη Εξουσιοδοτημένης Χρήσης της Συσκευής Προβολής [ΑΣΦΑΛΕΙΑ]

Μπορείτε να ορίσετε μια λέξη-κλειδί για τη συσκευή προβολής σας μέσω του μενού για να αποτρέψετε τη λειτουργία από μη εξουσιοδοτημένους χρήστες. Αφού ορίσετε λέξη-κλειδί, με την ενεργοποίηση της συσκευής προβολής θα εμφανιστεί η οθόνη εισαγωγής λέξης κλειδιού. Αν δεν πληκτρολογήσετε τη σωστή λέξη-κλειδί, η συσκευή προβολής δεν θα μπορεί να προβάλλει εικόνες.

• Δεν μπορείτε να ακυρώσετε τη ρύθμιση [ΑΣΦΑΛΕΙΑ] μέσω της επιλογής [ΕΠΑΝΑΦ] του μενού.

#### **Για να ενεργοποιήσετε τη λειτουργία Ασφαλείας:**

#### *1. Πατήστε το πλήκτρο MENU.*

*Θα εμφανιστεί το μενού.*

- *2. Πατήστε το πλήκτρο* ▶ **δύο φορές για να επιλέξετε [ΕΓΚΑΤΑΣΤ] και πατήστε το πλήκτρο** ▼ *ή το πλήκτρο ENTER για να*  **επιλέξετε [ΓΕΝΙΚΑ].**
- *3. Πατήστε το πλήκτρο* ▶ **για να επιλέξετε [ΕΓΚΑΤΑΣΤΑΣΗ].**
- *4. Πατήστε το πλήκτρο* ▼ **τρεις φορές για να επιλέξετε [ΑΣΦΑΛΕΙΑ] και πατήστε το πλήκτρο ENTER.**

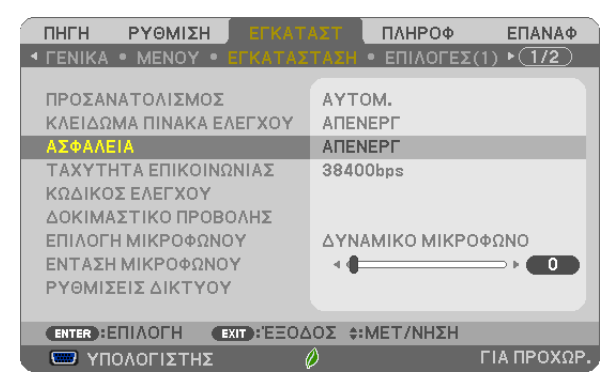

*Θα εμφανιστεί το μενού ΑΠΕΝΕΡΓ/ΕΝΕΡΓΟΠ.*

*5. Πατήστε το πλήκτρο* ▼ **για να επιλέξετε [ΕΝΕΡΓΟΠ] και πατήστε το πλήκτρο ENTER.**

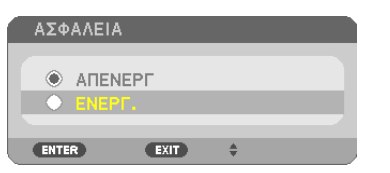

 Εμφανίζεται η οθόνη [ΛΕΞΗ ΚΛΕΙΔΙ ΑΣΦΑΛΕΙΑΣ].

*6. Πληκτρολογήστε συνδυάζοντας τα τέσσερα πλήκτρα* ▲▼◀▶ *και πατήστε το πλήκτρο ENTER.*

ΣΗΜΕΙΩΣΗ: Η λέξη-κλειδίπρέπειναέχειμήκοςαπό4έως10 ψηφία.

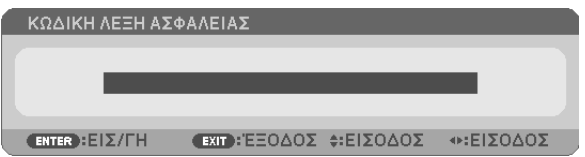

 Εμφανίζεται η οθόνη [ΕΠΙΒΕΒΑΙΩΣΗ ΛΕΞΗΣ-ΚΛΕΙΔΙ].

*7. Πληκτρολογήστε τον ίδιο συνδυασμό των πλήκτρων* ▲▼◀▶ *και πατήστε το πλήκτρο ENTER.*

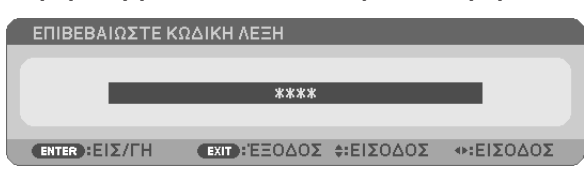

*Εμφανίζεται η οθόνη επιβεβαίωσης.*

**8. Επιλέξτε [ΝΑΙ] και πιέστε το πλήκτρο ENTER.**

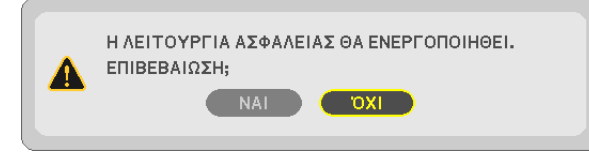

*Έχει ενεργοποιηθεί η λειτουργία ΑΣΦΑΛΕΙΑ.*

#### **Για να ενεργοποιήσετε τη συσκευή προβολής όταν είναι ενεργοποιημένη η [ΑΣΦΑΛΕΙΑ]:**

#### *1. Πιέστε το πλήκτρο POWER.*

*Η συσκευή προβολής θα ενεργοποιηθεί και θα εμφανιστεί ένα μήνυμα υποδεικνύοντας ότι η συσκευή προβολής είναι κλειδωμένη.*

*2. Πατήστε το πλήκτρο MENU.*

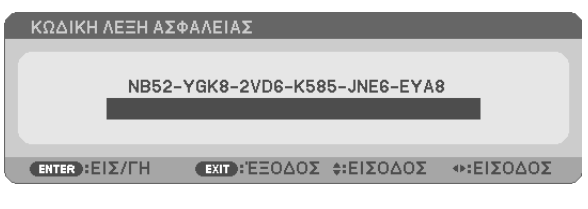

*3. Πληκτρολογήστε τη σωστή λέξη-κλειδί και πατήστε το πλήκτρο ENTER. Η συσκευή προβολής θα εμφανίσει μια εικόνα.*

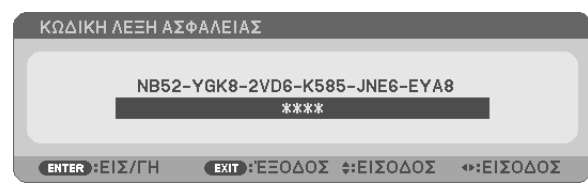

ΣΗΜΕΙΩΣΗ: Η λειτουργίααπενεργοποίησηςασφαλείαςπαραμένειμέχρινααπενεργοποιήσετετηντροφοδοσίαήναβγάλετετοκαλώδιορεύματος.

#### **Για να απενεργοποιήσετε τη λειτουργία ΑΣΦΑΛΕΙΑ:**

#### *1. Πατήστε το πλήκτρο MENU.*

*Θα εμφανιστεί το μενού.*

**2. Επιλέξτε [ΕΓΚΑΤΑΣΤ]** → **[ΕΓΚΑΤΑΣΤΑΣΗ]** → **[ΑΣΦΑΛΕΙΑ] και πατήστε το πλήκτρο ENTER.**

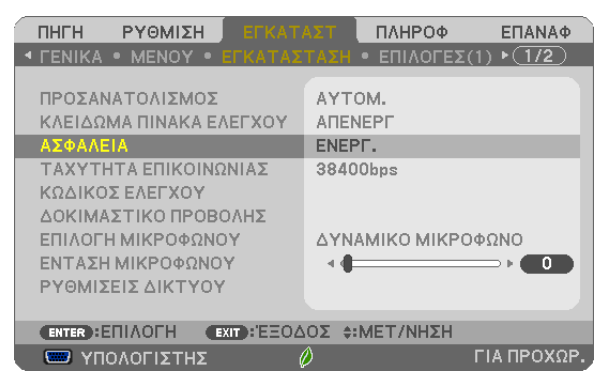

*Θα εμφανιστεί το μενού ΑΠΕΝΕΡΓ/ΕΝΕΡΓΟΠ.*

**3. Επιλέξτε [ΑΠΕΝΕΡΓ] και πιέστε το πλήκτρο ENTER.**

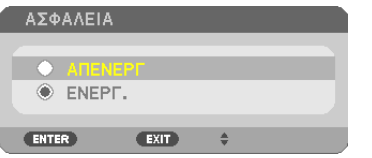

 Εμφανίζεται η οθόνη ΛΕΞΗ ΚΛΕΙΔΙ ΑΣΦΑΛΕΙΑΣ.

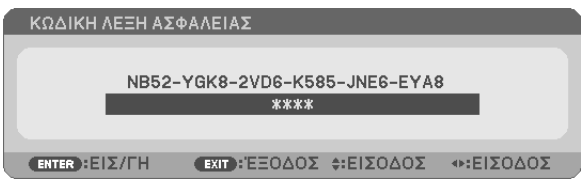

#### *4. Πληκτρολογήστε τη λέξη-κλειδί και πατήστε το πλήκτρο ENTER.*

*Μετά την πληκτρολόγηση της σωστής λέξης-κλειδί, θα απενεργοποιηθεί η λειτουργία ΑΣΦΑΛΕΙΑ.*

ΣΗΜΕΙΩΣΗ:Ανξεχάσετετηλέξη-κλειδί,επικοινωνήστεμετοναντιπρόσωπόσας.Οαντιπρόσωπόςσαςθασαςπαράσχειτηλέξη-κλειδίαντουπαραχωρήσετετονκωδικόαιτήματος. Ο δικός σας κωδικός αιτήματος εμφανίζεται στην οθόνη Επιβεβαίωσης Λέξης-Κλειδί. Σε αυτό το παράδειγμα το [NB52-YGK8-2VD6-K585-JNE6-EYA8] είναι ένας κωδικός αιτήματος.

# ❼ Σύνδεση του Μικροφώνου Σας

Συνδέοντας ένα εμπορικά διαθέσιμο δυναμικό μικρόφωνο ή πυκνωτικό μικρόφωνο στην υποδοχή εισόδου MIC μπορείτε να εξάγετε τον ήχο του μικροφώνου σας από το ενσωματωμένο ηχείο.

Η είσοδος ήχου από όλους τους ακροδέκτες εισόδου APPS και USB-B θα ακουστεί από το ηχείο με τη φωνή του μικροφώνου σας. Επιλέξτε τον τύπο μικροφώνου (δυναμικό μικρόφωνο ή πυκνωτικό μικρόφωνο) από το μενού [ΕΓΚΑΤΑΣΤ] → [ΕΓΚΑΤΑΣΤΑΣΗ] → [ΕΠΙΛΟΓΗ ΜΙΚΡΟΦΩΝΟΥ].

Η ευαισθησία του μικροφώνου μπορεί να ρυθμιστεί. Από το μενού, επιλέξτε [ΕΓΚΑΤΑΣΤ] → [ΕΓΚΑΤΑΣΤΑΣΗ] → [ΕΝΤΑΣΗ ΜΙΚΡΟΦΩΝΟΥ]. (→ σελίδα [64\)](#page-75-0)

*ΣΗΜΕΙΩΣΗ:*

- Ανάλογα με την κατάσταση της εισόδου του σήματος HDMI1/MHL ή HDMI2, ο ήχος ενδέχεται να μην εξάγεται.
- Μην συνδέετε ένα σήμα ήχου στην υποδοχή εισόδου MIC. Κάτι τέτοιο ενδέχεται να προκαλέσει εξαιρετικά δυνατό ήχο οδηγώντας σε βλάβη του ηχείου.

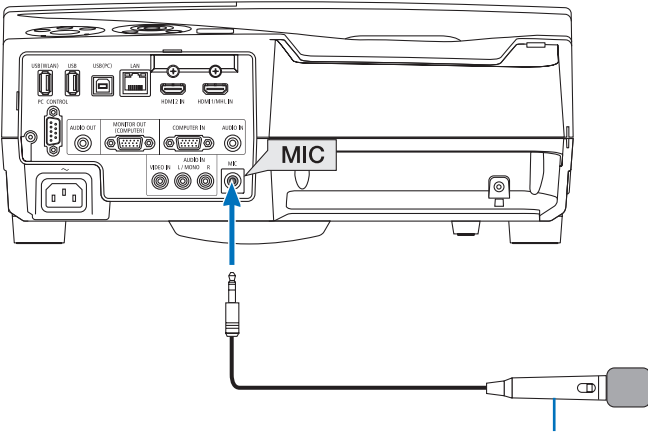

*Δυναμικό μικρόφωνο ή πυκνωτικό μικρόφωνο*

# <span id="page-50-0"></span>❽ Χειρισμός των Λειτουργιών του Ποντικιού του Υπολογιστή σας από το Τηλεχειριστήριο της Συσκευής Προβολής μέσω του Καλωδίου USB (Απομακρυσμένη Λειτουργία Ποντικού)

Η ενσωματωμένη απομακρυσμένη λειτουργία του ποντικιού σας επιτρέπει να χειρίζεστε τις λειτουργίες του ποντικιού του υπολογιστή σας με το παρεχόμενο τηλεχειριστήριο όταν η συσκευή προβολής είναι συνδεδεμένη σε έναν υπολογιστή μέσω του καλωδίου USB που παρέχεται μαζί με τη συσκευή προβολής (συμβατό με τις προδιαγραφές USB 2.0).

- Πατήστε το πλήκτρο USB-B στο τηλεχειριστήριο, ή επιλέξτε το [USB-B] για την πηγή στο Μενού στην οθόνη.
- Η χρήση του καλωδίου USB για τη σύνδεση της συσκευής προβολής και του υπολογιστή εκκινεί επίσης τη λειτουργία Οθόνη USB.
- • Όταν συνδέσετε τον υπολογιστή σας και τη συσκευή προβολής με ένα καλώδιο USB για πρώτη φορά, ο υπολογιστής σας θα διαβάσει το λογισμικό. Θα χρειαστούν μερικά λεπτά για την εκκίνηση της Οθόνης USB.

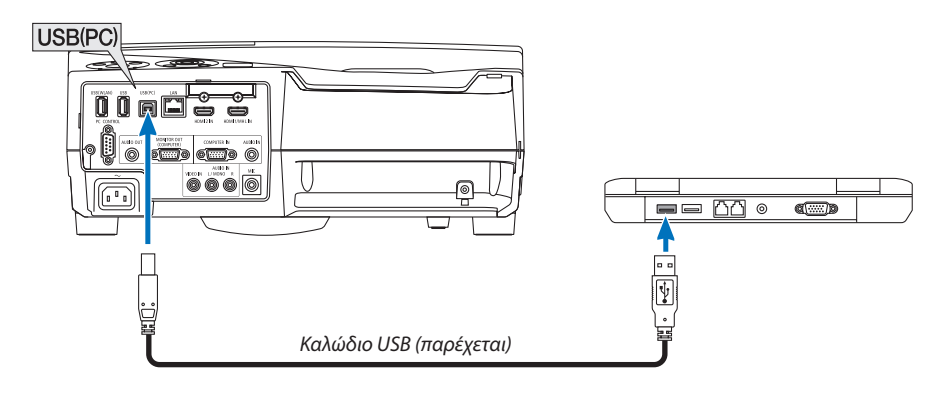

#### *ΣΗΜΕΙΩΣΗ:*

- Ένα καλώδιο USB πρέπει να υποστηρίζει τις Προδιαγραφές USB 2.0.
- Η λειτουργία ποντικιού μπορεί να χρησιμοποιηθεί με τα ακόλουθα λειτουργικά συστήματα: Windows 8, Windows 7 ή Windows Vista
- Περιμένετε τουλάχιστον 5 δευτερόλεπτα αφού αποσυνδέσετε το καλώδιο USB πριν το συνδέσετε ξανά και αντιστρόφως. Ο υπολογιστής ίσως να μην αναγνωρίσει το καλώδιο USB εάν το συνδέετε και αποσυνδέετε επανειλημμένως σε πολύ σύντομα χρονικά διαστήματα.
- Συνδέστε τη συσκευή προβολής στον υπολογιστή μέσω καλωδίου USB αφού εκκινήσετε τον υπολογιστή. Σε διαφορετική περίπτωση, ενδέχεται να αποτύχει η εκκίνηση του υπολογιστή.

### **Χειρισμός του ποντικιού του υπολογιστή σας από το τηλεχειριστήριο**

Μπορείτε να χειριστείτε το ποντίκι του υπολογιστή σας από το τηλεχειριστήριο.

- Το πλήκτρο ΣΕΛΙΔΑ ∇/△……………………..μετακινεί την περιοχή προβολής του παραθύρου ή σας μετακινεί στην προηγούμενη ή την επόμενη διαφάνεια του PowerPoint στον υπολογιστή σας.
- Τα πλήκτρα ▲▼◀▶...................................μετακινούν τον δρομέα του ποντικιού στον υπολογιστή σας.
- Το πλήκτρο MOUSE L-CLICK/ENTER λειτουργεί ως το αριστερό πλήκτρο του ποντικιού.

Το πλήκτρο MOUSE R-CLICK ......................λειτουργεί ως το δεξί πλήκτρο του ποντικιού.

#### *ΣΗΜΕΙΩΣΗ:*

• Όταν χειρίζεστε τον υπολογιστή χρησιμοποιώντας το πλήκτρο ▲▼◀ή ▶όταν εμφανίζεται το μενού, τόσο το μενού όσο και ο δείκτης του ποντικιού επηρεάζονται. Κλείστε τομενούκαιεκτελέστετηλειτουργίαποντικιού.

ΣΥΜΒΟΥΛΗ: Μπορείτενααλλάξετε τηνταχύτητατουδείκτηστοπλαίσιοδιαλόγου MouseProperties (Ιδιότητες Ποντικιού) των Windows. Γιαπερισσότερεςπληροφορίες,δείτε τη βιβλιογραφία του χρήστη ή την ηλεκτρονική βοήθεια που παρέχεται με τον υπολογιστή σας.

# ❾ Προβολή της Εικόνας Οθόνης του Υπολογιστή Σας από τη Συσκευή Προβολής μέσω του Καλωδίου USB (Οθόνη USB)

Η χρήση του καλωδίου USB (συμβατού με τις προδιαγραφές USB 2.0) που παρέχεται μαζί με τη συσκευή προβολής για σύνδεση του υπολογιστή με τη συσκευή προβολής, σας επιτρέπει να στέλνετε την εικόνα της οθόνης του υπολογιστή σας στη συσκευή προβολής για εμφάνιση. Η Ενεργοποίηση/Απενεργοποίηση και η επιλογή πηγής της συσκευής προβολής μπορούν να γίνουν από τον υπολογιστή σας χωρίς να συνδέσετε καλώδιο υπολογιστή (VGA).

*ΣΗΜΕΙΩΣΗ:*

- Η λειτουργία οθόνη USB χρησιμοποιεί τις λειτουργίες του Image Express Utility Lite που περιλαμβάνεται στο CD-ROM της Συσκευής Προβολής ΝΕC ( $\rightarrow$  σελίδα [93](#page-104-0)). Ωστόσο, εκκινώντας την Οθόνη USB, δεν θα πραγματοποιηθεί η εγκατάσταση του Image Express Utility Lite στον υπολογιστή σας. Αυτό συμβαίνει διότι η Οθόνη USB εκτελεί μόνο το πρόνραμμα της συσκευής προβολής.
- Η Οθόνη USB δεν λειτουργεί στην [ΚΑΝΟΝΙΚΗ] σε [ΛΕΙΤΟΥΡΓΙΑ ΑΝΑΜΟΝΗΣ]. (→ σελίδα [67](#page-78-0))
- *1. Εκκινήστε τον υπολογιστή.*
- **2. Ενεργοποιήστε τη συσκευή προβολής και αλλάξτε την πηγή εισόδου σε [USB-B].**
- *3. Χρησιμοποιήστε το καλώδιο USB για να συνδέσετε τον υπολογιστή με τη συσκευή προβολής.*

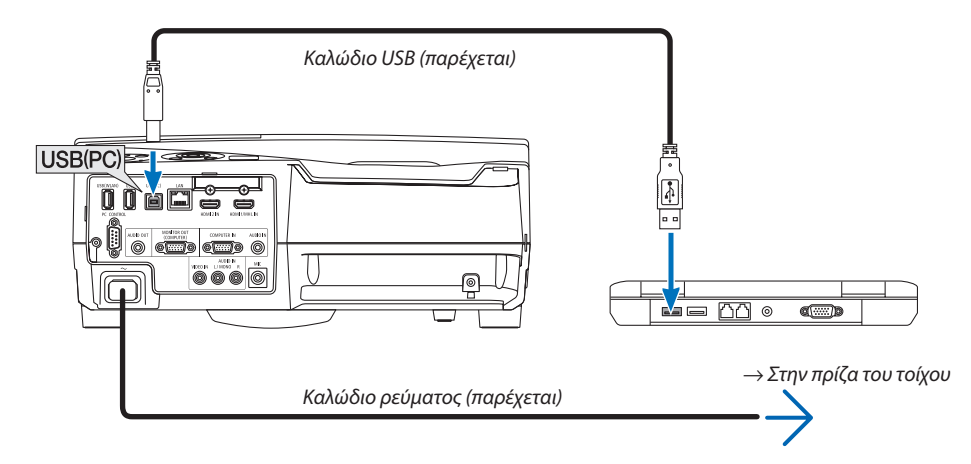

*Το μήνυμα «Η συσκευή προβολής βρίσκεται σε κατάσταση αναμονής. Να συνδεθεί;» θα εμφανιστεί στην οθόνη του υπολογιστή.*

• Το παράθυρο ελέγχου του Image Express Utility Lite θα εμφανιστεί στην κορυφή της οθόνης.

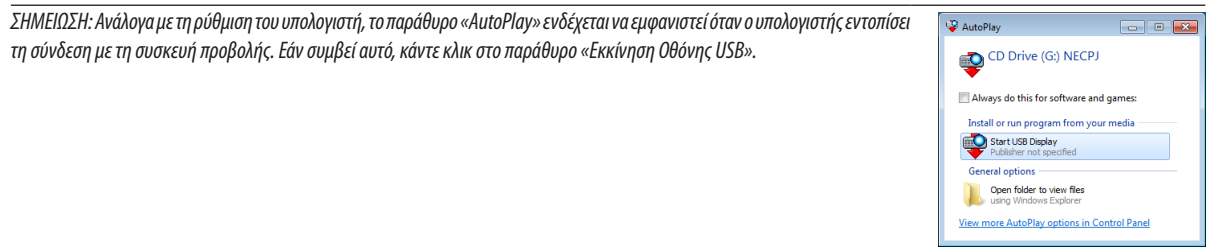

#### *4. Χειριστείτε το παράθυρο ελέγχου.*

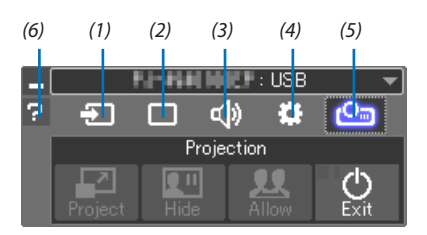

- (1)  $\Box$  (Πηγή) .............. Επιλέγει μια πηγή εισόδου της συσκευής προβολής.
- (2) (Εικόνα) Ενεργοποιεί ή απενεργοποιεί το AV-MUTE (Σίγαση εικόνας), το FREEZE (Ακινητοποίηση μίας εικόνας), την οθόνη και το GCT (εργαλείο γεωμετρικής διόρθωσης). Ανατρέξτε στη σελίδα [98](#page-109-0) για το GCT.
- (3) <sup>(1)</sup> (Ηχος) ............... Ενεργοποιεί ή απενεργοποιεί το AV-MUTE (Σίγαση ήχου), αναπαράγει τον ήχο και ελέγχει την ένταση του ήχου.
- (4)  $\mathfrak{E}$  (Άλλα)............... Χρησιμοποιεί τις επιλογές «Ενημέρωση», «Διακομιστής HTTP»\*, «Ρυθμίσεις» και «Πληροφορίες».
	- \* Η επιλογή του διακομιστή HTTP δεν είναι δυνατή όταν είναι συνδεδεμένο ένα καλώδιο USB.
- (5) (Έργο) Δίνει τη δυνατότητα αλλαγής του μεγέθους οθόνης για παρουσίαση, ένδειξη μενού (απόκρυψη/εμφάνιση), απαγόρευση/αποδοχή διακοπής και τερματισμού της Οθόνης USB.

Επίσης, δίνει τη δυνατότητα απενεργοποίησης της συσκευής προβολής ταυτόχρονα με τον τερματισμό της Οθόνης USB. *ΣΗΜΕΙΩΣΗ:*

- Όταν είναι συνδεδεμένο το καλώδιο USB, δεν μπορείτε να επιλέξετε για να αλλάξετε τα παρακάτω:
	- Μέγεθος οθόνης για παρουσίαση
	- - ένδειξημενού(απόκρυψη/εμφάνιση)
	- Απαγόρευση διακοπής/αποδοχή διακοπής
- (6) **(Βοήθεια)** .............. Εμφανίζει τη βοήθεια του Image Express Utility Lite.

# ❿ Χρήση της γραφίδας (Βαθμονόμηση)

Είτε όταν χρησιμοποιείτε τη γραφίδα για πρώτη φορά είτε όταν αλλάξετε το μέρος εγκατάστασης της συσκευής προβολής, φροντίστε να εκτελέσετε βαθμονόμηση για να μπορέσει η συσκευή προβολής να αναγνωρίσει τη θέση της γραφίδας σωστά. Υπάρχουν τρεις επιλογές για τη ρύθμιση της γραφίδας.

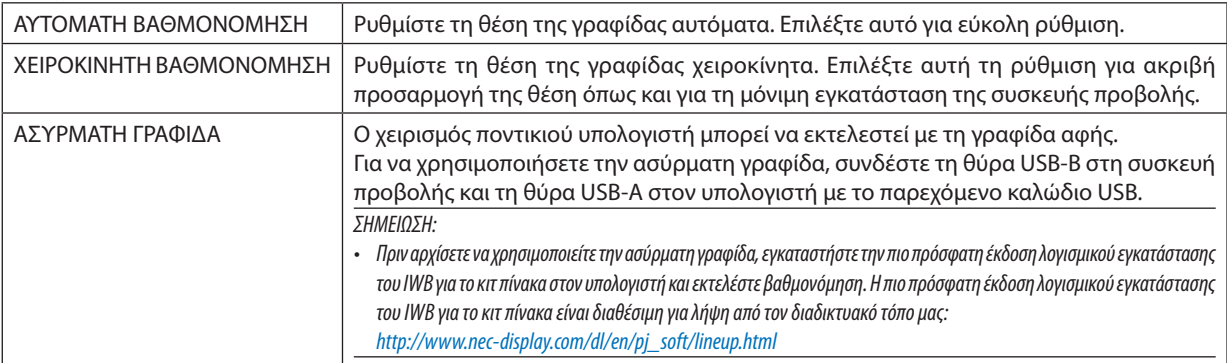

Αφού εκτελέσετε βαθμονόμηση της γραφίδας, μπορείτε να χρησιμοποιήσετε τη γραφίδα στονΠΙΝΑΚΑ κλπ. στο APPS ΜΕΝΟΥ.

ΣΥΜΒΟΥΛΗ:

• Στις [ΡΥΘΜΙΣΕΙΣ ΓΡΑΦΙΔΑΣ], μπορείτε επίσης να εκτελέστε τη ρύθμιση του Touch Module που πωλείται ξεχωριστά. Για πληροφορίες σχετικά με τη ρύθμιση, ανατρέξτε στο εγχειρίδιο που βρίσκεται στον διαδικτυακό τόπο μας.

### Αυτόματη Βαθμονόμηση

- *1. Πατήστε το πλήκτρο APPS στο τηλεχειριστήριο. Θα εμφανιστεί το APPS ΜΕΝΟΥ.*
- **2. Επιλέξτε [ΕΡΓΑΛΕΙΟ]** → **[ΡΥΘΜΙΣΕΙΣ ΓΡΑΦΙΔΑΣ]** *Εμφανίζεται η οθόνη [ΡΥΘΜΙΣΕΙΣ ΓΡΑΦΙΔΑΣ].*
- **3. Ρυθμίστε την εστίαση στην [ΑΥΤΟΜΑΤΗ ΒΑΘΜΟΝΟΜΗΣΗ] και, στη συνέχεια, πατήστε το πλήκτρο ENTER.**

 Ξεκινήσετε τη βαθμονόμηση.

*Η ρύθμιση της θέσης θα ολοκληρωθεί εντός 5 έως 8 δευτερολέπτων και θα εμφανιστεί το μήνυμα ολοκλήρωσης της βαθμονόμησης.*

### Χειροκίνητη Βαθμονόμηση

### **1. Ρυθμίστε τηνεστίασηστη[ΧΕΙΡΟΚΙΝΗΤΗΒΑΘΜΟΝΟΜΗΣΗ]στις [ΡΥΘΜΙΣΕΙΣΓΡΑΦΙΔΑΣ]καιπατήστε τοπλήκτροENTER.**

*Η οθόνη προβολής θα μεταβεί στη χειροκίνητη βαθμονόμηση οθόνης και μία κόκκινη κουκκίδα θα υποδεικνύεται στο πάνω αριστερά μέρος της οθόνης.*

- *2. Πιέστε το κέντρο της κουκκίδας με τη γραφίδα.*
	- • Αφού πιέσετε την κόκκινη κουκκίδα, θα μετακινηθεί σε 25 θέσεις στη σειρά.
- *3. Πιέστε και τις 25 θέσεις.*

*Ολοκληρώστε τη ρύθμιση θέσης και θα εμφανιστεί το μήνυμα ολοκλήρωσης της βαθμονόμησης.*

*ΣΗΜΕΙΩΣΗ:*

Ίσως να μη μπορέσετε να εκτελέσετε τη χειροκίνητη βαθμονόμηση λόγω της επίδρασης του φωτός από έξω.

### Ασύρματη Γραφίδα

*1. Όπως στο «*❽ *Χειρισμός των Λειτουργιών του Ποντικιού του Υπολογιστή Σας από το Τηλεχειριστήριο της Συσκευής Προβολής μέσω του Καλωδίου USB (Απομακρυσμένη Λειτουργία Ποντικού)», συνδέστε τη συσκευή προβολής και τον υπολογιστή με το παρεχόμενο καλώδιο USB.*

*(*→ *σελίδα [39](#page-50-0))*

**2. Ρυθμίστε την εστίαση στη [ΑΣΥΡΜΑΤΗ ΓΡΑΦΙΔΑ] στις [ΡΥΘΜΙΣΕΙΣ ΓΡΑΦΙΔΑΣ] και πατήστε το πλήκτρο ENTER.**

*Προστίθεται το σημάδι ελέγχου.*

- *3. Πατήστε το πλήκτρο USB-B στο τηλεχειριστήριο.*
	- • Ή επιλέξτε [USB-B] ως [ΠΗΓΗ] στο μενού στην οθόνη.
	- *Θα εμφανιστεί η οθόνη του υπολογιστή.*
- *4. Εκκινήστε την πιο πρόσφατη έκδοση λογισμικού εγκατάστασης του IWB για το κιτ πίνακα στον υπολογιστή και εκτελέστε βαθμονόμηση.*

*Η γραφίδα είναι πλέον διαθέσιμη για χειρισμό όπως ένα ποντίκι υπολογιστή.*

#### *ΣΗΜΕΙΩΣΗ:*

• Όσο είναι διαθέσιμη η ασύρματη γραφίδα, οι χειρισμοί του ποντικιού υπολογιστή μπορούν να γίνουν από τη γραφίδα αλλά οι χειρισμοί στο [APPS ΜΕΝΟΥ] και στο [ΠΙΝΑΚΑΣ] της συσκευής προβολής δεν μπορούν να γίνουν από τη γραφίδα.

# 4. Χρήση του Μενού στην Οθόνη

# ❶ Χρήση των Μενού

ΣΗΜΕΙΩΣΗ: Το μενού στην οθόνη δεν θα εμφανιστεί σωστά κατά την προβολή εικόνων βίντεο πεπλεγμένης κίνησης.

*1. Πατήστε το πλήκτρο ΜΕΝΟΥ στο τηλεχειριστήριο ή στο περίβλημα της συσκευής προβολής για να εμφανίσετε το μενού.*

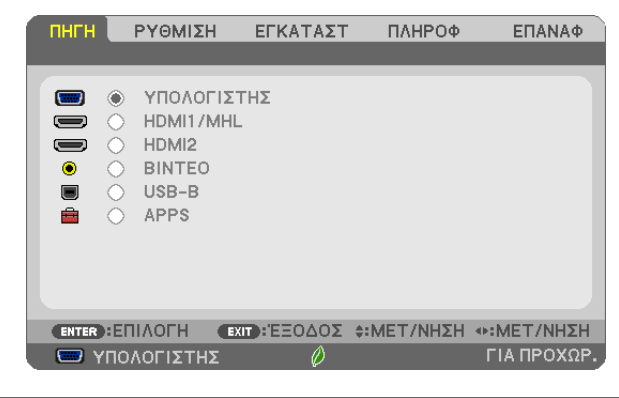

ΣΗΜΕΙΩΣΗ: ΟιεντολέςόπωςENTER,EXIT, ▲▼, ◀▶ στοκάτω μέροςυποδεικνύουνταδιαθέσιμαπλήκτραγιατηλειτουργίατηςσυσκευήςπροβολής.

- *2. Πατήστε τα πλήκτρα* ◀▶ *στο τηλεχειριστήριο ή στο περίβλημα της συσκευής προβολής για να εμφανίσετε το υπομενού.*
- **3. Πατήστε το πλήκτρο ΚΑΤΑΧΩΡΙΣΗΣ στο τηλεχειριστήριο ή στο περίβλημα της συσκευής προβολής για να επισημάνετε** *το αρχικό στοιχείο ή την πρώτη καρτέλα.*
- *4. Χρησιμοποιήστε τα πλήκτρα* ▲▼ *στο τηλεχειριστήριο ή στο περίβλημα της συσκευής προβολής για να επιλέξετε το στοιχείο που θέλετε να προσαρμόσετε ή να ρυθμίσετε. Πατήστε τα πλήκτρα* ◀▶ *στο τηλεχειριστήριο ή στο περίβλημα της συσκευής προβολής για να επιλέξετε την καρτέλα που θέλετε.*
- **5. Πατήστε το πλήκτρο ΚΑΤΑΧΩΡΗΣΗΣ στο τηλεχειριστήριο ή στο περίβλημα της συσκευής προβολής για να εμφανίσετε** *το παράθυρο του υπομενού.*
- *6. Ρυθμίστε το επίπεδο ή ενεργοποιήστε ή απενεργοποιήστε το επιλεγμένο στοιχείο χρησιμοποιώντας τα πλήκτρα* ▲▼◀▶ *στο τηλεχειριστήριο ή στο περίβλημα της συσκευής προβολής.* Οι αλλαγές αποθηκεύονται έως ότου ρυθμιστούν ξανά.
- 7. Επαναλάβετε τα βήματα 2-6 για να ρυθμίσετε ένα επιπρόσθετο στοιχείο ή πατήστε το πλήκτρο ΕΞΟΔΟΥ στο τηλεχειρι*στήριο ή στο περίβλημα της συσκευής προβολής για να εξέλθετε από το μενού.*

ΣΗΜΕΙΩΣΗ: Όταν εμφανίζετε ένα μενού ή ένα μήνυμα, ενδέχεται να χαθούν αρκετές γραμμές στοιχείων, ανάλογα με το σήμα ή τις ρυθμίσεις.

*8. Πατήστε το πλήκτρο MENU για να κλείσετε το μενού.*  **Για να επιστρέψετε στο προηγούμενο μενού, πατήστε το πλήκτρο EXIT.**

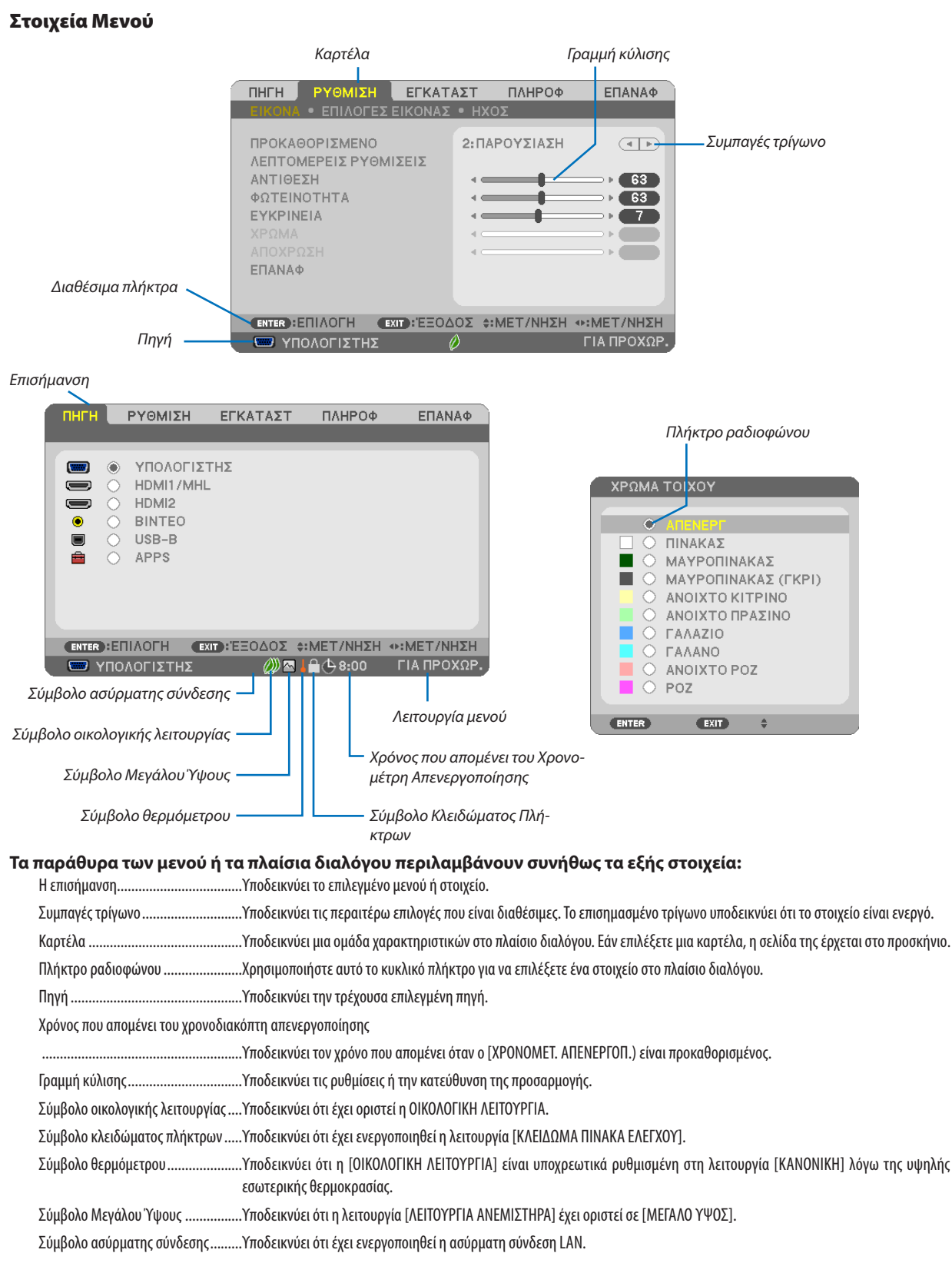

Λειτουργία μενού ...............................Υποδεικνύει το μενού [ΓΙΑ ΠΡΟΧΩΡ.] ή το [ΒΑΣΙΚΟ] μενού.

# ❷ Λίστα των Στοιχείων του Μενού

Ορισμένα στοιχεία δεν είναι διαθέσιμα ανάλογα με την πηγή εισόδου. Τα στοιχεία του μενού που παρατίθενται παρακάτω βρίσκονται στο μενού για προχωρημένους. Το σημάδι (B) προστίθεται στα στοιχεία στο βασικό μενού. Ανατρέξτε στις σελίδες [88](#page-99-0) σχετικά με το APPS ΜΕΝΟΥ.

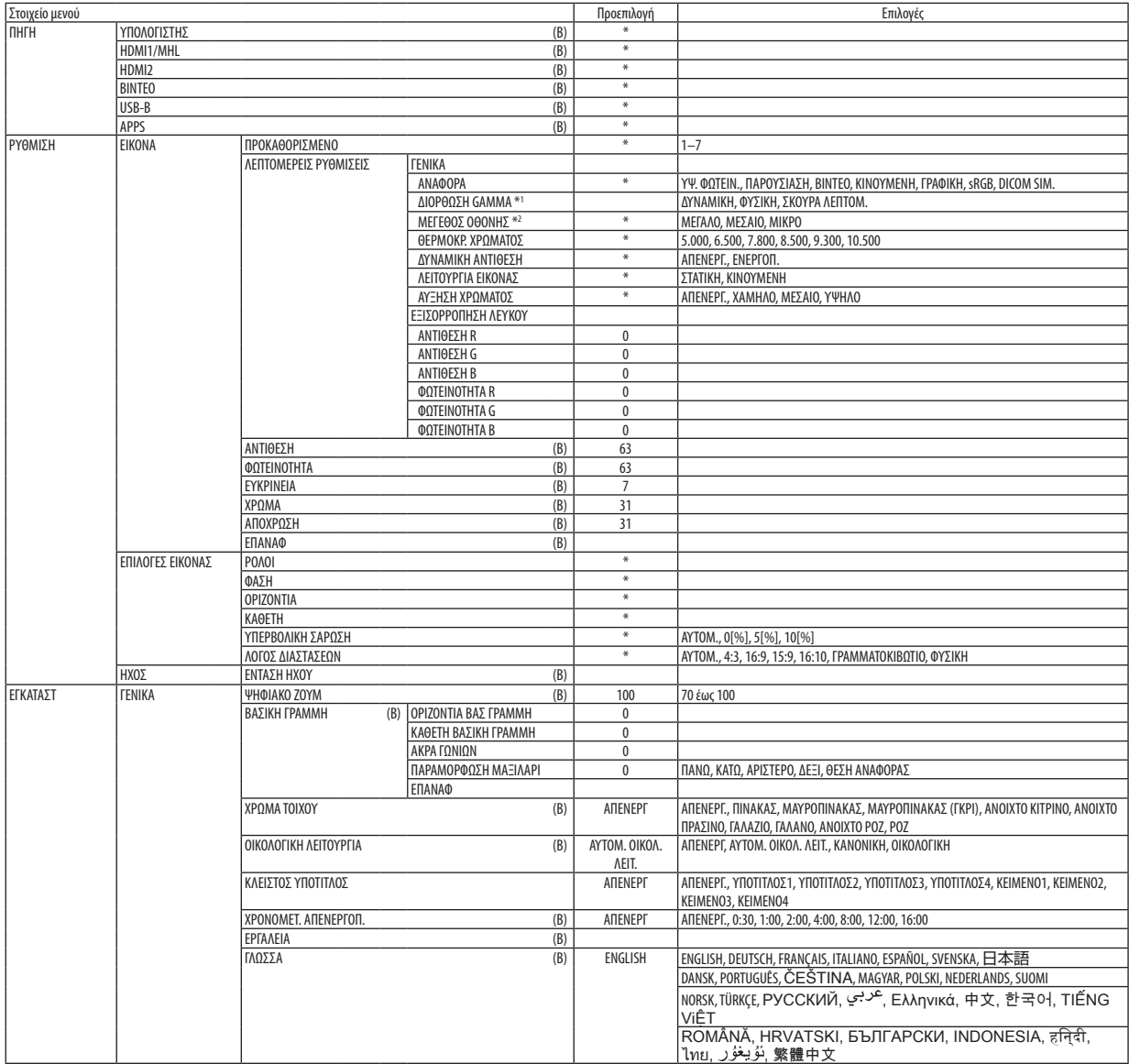

<sup>\*</sup> Ο αστερίσκος (\*) υποδεικνύει ότι οι προεπιλεγμένες ρυθμίσεις ποικίλλουν ανάλογα με το σήμα.

<sup>\*1</sup> Το στοιχείο [ΔΙΟΡΘΩΣΗ ΓΑΜΜΑ] είναι διαθέσιμο όταν έχει επιλεγεί κάποιο στοιχείο εκτός του [DICOM SIM.] για τη λειτουργία [ΑΝΑΦΟΡΑ].

<sup>\*2</sup> Το στοιχείο [ΜΕΓΕΘΟΣ ΟΘΟΝΗΣ] είναι διαθέσιμο όταν έχει επιλεγεί το στοιχείο [DICOM SIM.] για τη λειτουργία [ΑΝΑΦΟΡΑ].

### 4. Χρήση του Μενού στην Οθόνη

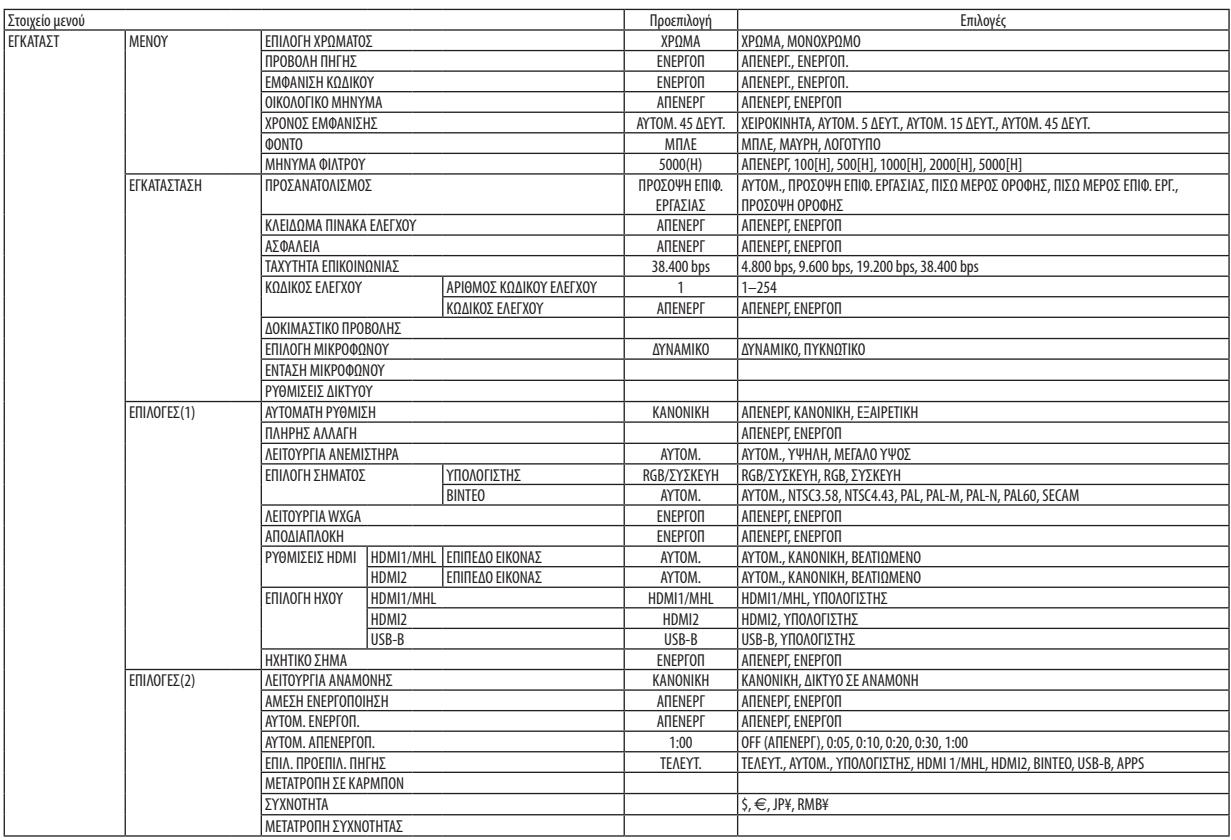

<sup>\*</sup> Ο αστερίσκος (\*) υποδεικνύει ότι οι προεπιλεγμένες ρυθμίσεις ποικίλλουν ανάλογα με το σήμα.

### 4. Χρήση του Μενού στην Οθόνη

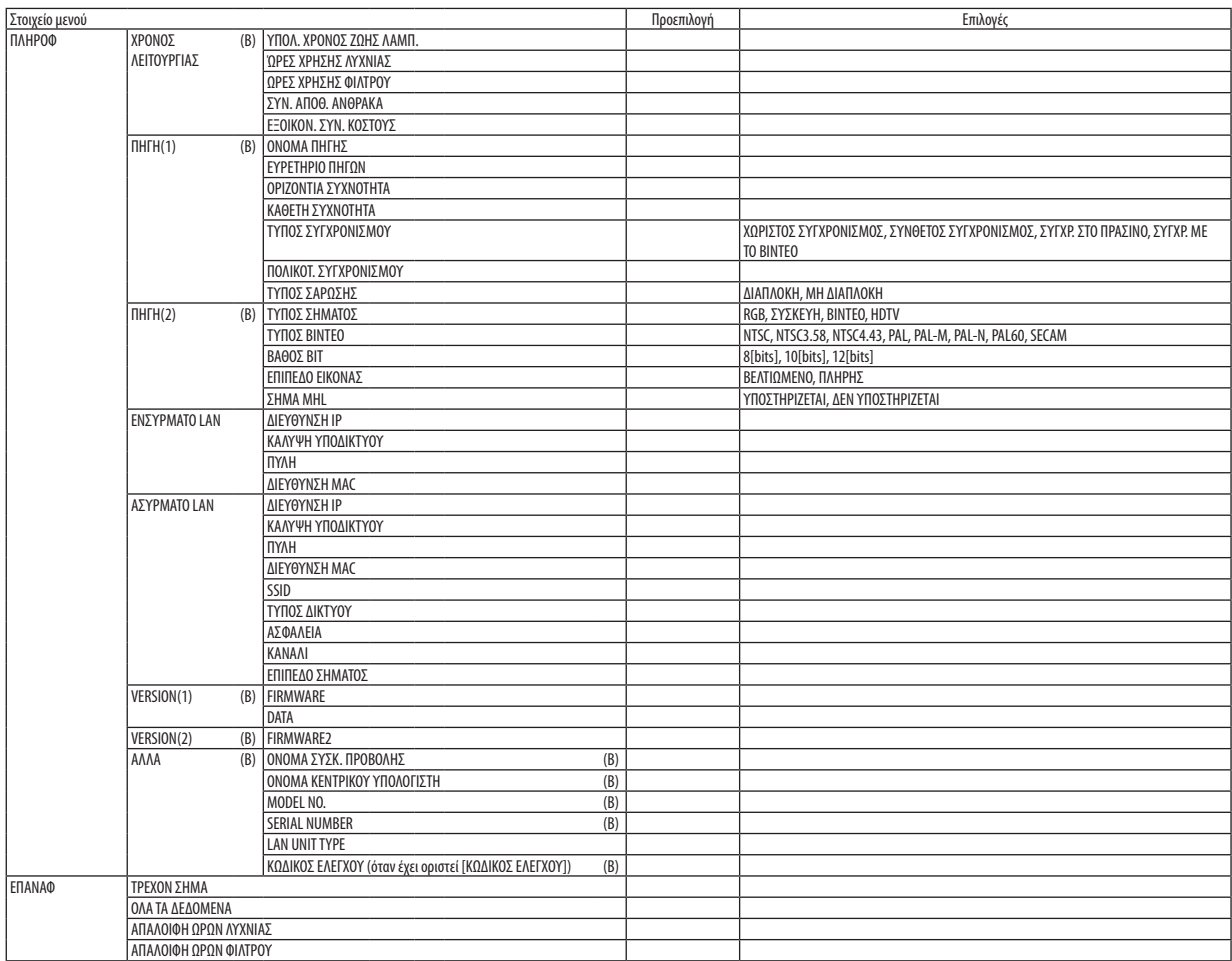

<sup>\*</sup> Ο αστερίσκος (\*) υποδεικνύει ότι οι προεπιλεγμένες ρυθμίσεις ποικίλλουν ανάλογα με το σήμα.

## ❸ Περιγραφές και Λειτουργίες του Μενού [ΠΗΓΗ]

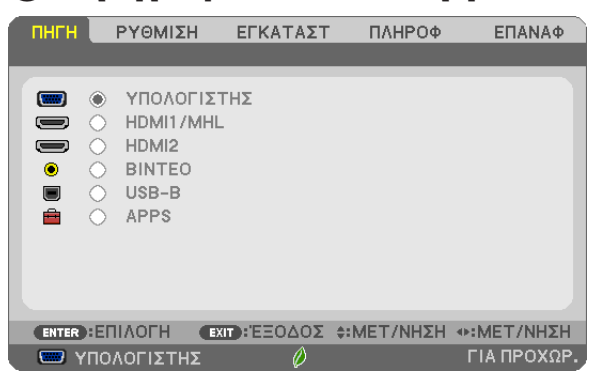

### ΥΠΟΛΟΓΙΣΤΗΣ

Επιλέγει τον υπολογιστή που είναι συνδεδεμένος στο σύνδεσμο εισόδου σήματος ΥΠΟΛΟΓΙΣΤΗΣ. ΣΗΜΕΙΩΣΗ: Όταν το σήμα εισόδου στοιχείου είναι συνδεδεμένο στο σύνδεσμο ΕΙΣΟΔΟΣ ΥΠΟΛΟΓΙΣΤΗ, επιλέξτε [ΥΠΟΛΟΓΙΣΤΗΣ].

### HDMI 1/MHL και HDMI2

Επιλέγει το συμβατό εξοπλισμό HDMI που είναι συνδεδεμένος στο σύνδεσμο εισόδου HDMI 1/MHL ή 2.

### ΒΙΝΤΕΟ

Επιλέγει το στοιχείο που είναι συνδεδεμένο στην είσοδο VCR του ΒΙΝΤΕΟ, τη συσκευή αναπαραγωγής DVD ή τον οπτικοποιητή.

### USB-B

Επιλέγει τον υπολογιστή που είναι συνδεδεμένος στη θύρα USB(PC) (τύπος B) χρησιμοποιώντας το καλώδιο USB που παρέχεται μαζί με τη συσκευή προβολής.  $(\rightarrow$  σελίδα [39](#page-50-0))

### APPS

Εμφανίστε το APPS ΜΕΝΟΥ ή τη λειτουργία στο APPS ΜΕΝΟΥ που χρησιμοποιήθηκε τελευταία φορά.

### ❹ Περιγραφές και Λειτουργίες του Μενού [ΡΥΘΜΙΣΗ] [ΕΙΚΟΝΑ]

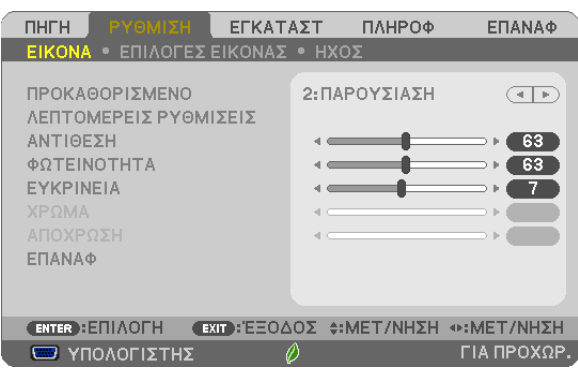

### **[ΠΡΟΚΑΘΟΡΙΣΜΕΝΟ]**

Η λειτουργία αυτή σας επιτρέπει να επιλέξετε βελτιστοποιημένες ρυθμίσεις για τις εικόνες που προβάλλετε.

Μπορείτε να ρυθμίσετε την απόχρωση σε κίτρινο, κυανό ή ματζέντα.

Υπάρχουν επτά βελτιστοποιημένες εργοστασιακές ρυθμίσεις για διάφορους τύπους εικόνων. Μπορείτε επίσης να χρησιμοποιήσετε τις [ΛΕΠΤΟΜΕΡΕΙΣ ΡΥΘΜΙΣΕΙΣ] για να ρυθμίσετε τις ρυθμίσεις χρήστη ώστε να διαμορφώσετε κάθε χρώμα ή gamma. Μπορείτε να αποθηκεύσετε τις ρυθμίσεις σας από [ΠΡΟΚΑΘΟΡΙΣΜΕΝΟ 1] έως [ΠΡΟΚΑΘΟΡΙΣΜΕΝΟ 7].

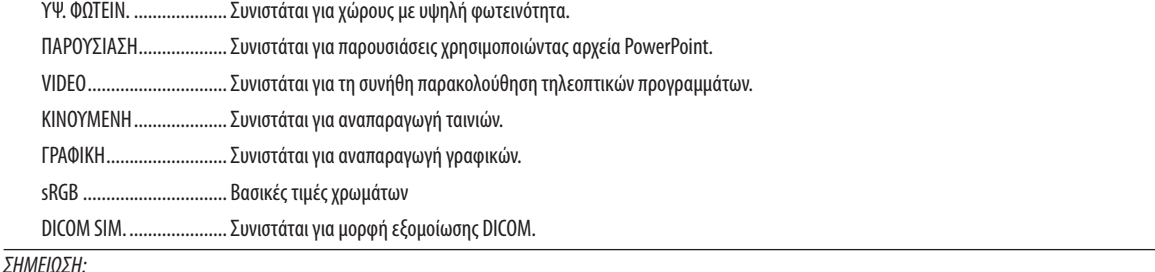

• Η επιλογή [DICOM SIM.] είναι μόνο για εκπαίδευση/αναφορά και δεν πρέπει να χρησιμοποιείται για πραγματική διάγνωση.

• Η σύντμηση DICOM αντιστοιχεί σε Ψηφιακή απεικόνιση και επικοινωνίες στην Ιατρική. Αποτελεί ένα πρότυπο που έχει αναπτυχθεί από το Αμερικανικό Κολέγιο Ραδιολογίας και την Εθνική Ένωση Κατασκευαστών Ηλεκτρονικών Συσκευών (ΝΕΜΑ).

Το πρότυπο διευκρινίζει τον τρόπο με τον οποίο τα δεδομένα ψηφιακής εικόνας μπορούν να μεταφερθούν από σύστημα σε σύστημα.

### **[ΛΕΠΤΟΜΕΡΕΙΣ ΡΥΘΜΙΣΕΙΣ]**

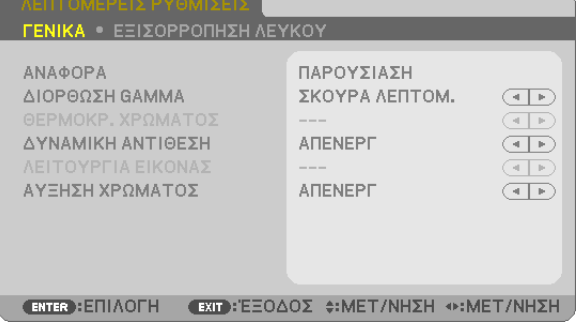

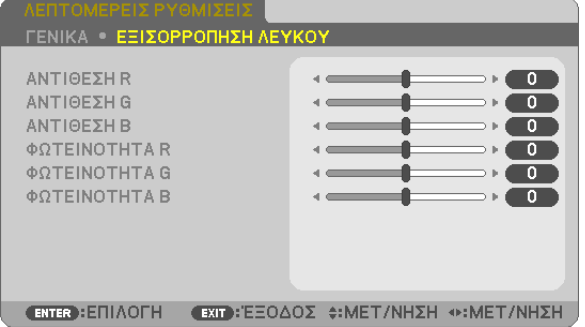

### **[ΓΕΝΙΚΑ]**

#### **Αποθήκευση των Εξατομικευμένων Ρυθμίσεών Σας [ΑΝΑΦΟΡΑ]**

Η λειτουργία αυτή σας επιτρέπει να αποθηκεύσετε τις εξατομικευμένες ρυθμίσεις σας από το [ΠΡΟΚΑΘΟΡΙΣΜΕΝΟ 1] στο [ΠΡΟΚΑΘΟΡΙΣΜΕΝΟ 7].

Αρχικά, επιλέξτε μια βασική προκαθορισμένη λειτουργία από το [ΑΝΑΦΟΡΑ], στη συνέχεια ορίστε [ΔΙΟΡΘΩΣΗ GAMMA] και [ΘΕΡΜΟΚΡ. ΧΡΩΜΑΤΟΣ].

ΥΨ. ΦΩΤΕΙΝ. Συνιστάται για χώρους με υψηλή φωτεινότητα.

ΠΑΡΟΥΣΙΑΣΗ................... Συνιστάται για παρουσιάσεις χρησιμοποιώντας αρχεία PowerPoint.

VIDEO Συνιστάται για τη συνήθη παρακολούθηση τηλεοπτικών προγραμμάτων.

ΚΙΝΟΥΜΕΝΗ .................... Συνιστάται για αναπαραγωγή ταινιών.

ΓΡΑΦΙΚΗ.......................... Συνιστάται για αναπαραγωγή γραφικών.

sRGB ................................. Βασικές τιμές χρωμάτων.

DICOM SIM. ...................... Συνιστάται για μορφή εξομοίωσης DICOM.

### **Επιλογή λειτουργίας Διόρθωσης Gamma [ΔΙΟΡΘΩΣΗ GAMMA]**

Κάθε λειτουργία συνιστάται για:

ΔΥΝΑΜΙΚΗ Δημιουργεί μια εικόνα υψηλών αντιθέσεων.

ΦΥΣΙΚΗ .............................. Φυσική αναπαραγωγή της εικόνας.

ΣΚΟΥΡΑ ΛΕΠΤΟΜ. Δίνει έμφαση στις μαύρες λεπτομέρειες της εικόνας.

ΣΗΜΕΙΩΣΗ: Η λειτουργία αυτή δεν είναι διαθέσιμη όταν έχει επιλεγεί το [DICOM SIM.] για [ΛΕΠΤΟΜΕΡΕΙΣ ΡΥΘΜΙΣΕΙΣ].

### **Επιλογή μεγέθους οθόνης για DICOM SIM [ΜΕΓΕΘΟΣ ΟΘΟΝΗΣ]**

Η λειτουργία αυτή εκτελεί διόρθωση gamma κατάλληλη για το μέγεθος οθόνης.

ΜΕΓΑΛΟ........................... Για μέγεθος οθόνης 110"

ΜΕΣΑΙΟ .............................. Για μένεθος οθόνης 90"

ΜΙΚΡΟ ............................. Για μέγεθος οθόνης 70"

ΣΗΜΕΙΩΣΗ: Η λειτουργία αυτή δεν είναι διαθέσιμη μόνο όταν έχει επιλεγεί το [DICOM SIM.] για [ΛΕΠΤΟΜΕΡΕΙΣ ΡΥΘΜΙΣΕΙΣ].

### **Ρύθμιση της θερμοκρασίας χρώματος [ΘΕΡΜΟΚΡ. ΧΡΩΜΑΤΟΣ]**

Η επιλογή αυτή σας επιτρέπει να επιλέξετε τη θερμοκρασία χρώματος που επιθυμείτε.

ΣΗΜΕΙΩΣΗ: Όταν έχει επιλεγεί το [ΠΑΡΟΥΣΙΑΣΗ] ή [ΥΨ. ΦΩΤΕΙΝ.] στο [ΑΝΑΦΟΡΑ], η λειτουργία αυτή δεν είναι διαθέσιμη.

#### **Ρύθμιση της φωτεινότητας και της αντίθεσης [ΔΥΝΑΜΙΚΗ ΑΝΤΙΘΕΣΗ]**

Η λειτουργία αυτή σας επιτρέπει να ρυθμίζετε τον λόγο αντίθεσης οπτικά χρησιμοποιώντας την ενσωματωμένη ίριδα. Για την αύξηση του λόγου αντίθεσης, επιλέξτε [ΕΝΕΡΓΟΠ].

### **Επιλογή λειτουργίας ακίνητης εικόνας ή λειτουργίας ταινίας [ΛΕΙΤΟΥΡΓΙΑ ΕΙΚΟΝΑΣ]**

Η λειτουργία αυτή σας επιτρέπει να επιλέξετε τη λειτουργία ακίνητης εικόνας ή τη λειτουργία ταινίας.

ΣΤΑΤΙΚΗ........................... Η λειτουργία αυτή είναι για ακίνητες εικόνες.

ΚΙΝΟΥΜΕΝΗ .................... Η λειτουργία αυτή είναι για ταινία.

ΣΗΜΕΙΩΣΗ: Η λειτουρνία αυτή είναι διαθέσιμη μόνο όταν έχει επιλενεί το [ΥΨ. ΦΩΤΕΙΝ.] για [ΑΝΑΦΟΡΑ].

### **Βελτίωση του Χρώματος [ΑΥΞΗΣΗ ΧΡΩΜΑΤΟΣ]**

Αυτό σας επιτρέπει να προσαρμόσετε την πυκνότητα χρώματος της εικόνας.

Το χρώμα της εικόνας θα γίνει πιο βαθύ με τη σειρά «ΧΑΜΗΛΟ», «ΜΕΣΑΙΟ» και «ΥΨΗΛΟ» καθώς η εμφανιζόμενη εικόνα θα γίνεται σκοτεινότερη.

Έχοντας επιλέξει «ΑΠΕΝΕΡΓ», η λειτουργία ΑΥΞΗΣΗ ΧΡΩΜΑΤΟΣ δεν θα εκτελεστεί.

ΣΗΜΕΙΩΣΗ: Η λειτουργία αυτή είναι διαθέσιμη μόνο όταν έχει επιλεγεί το [ΠΑΡΟΥΣΙΑΣΗ] [ΑΝΑΦΟΡΑ].

### **Ρύθμιση της Εξισορρόπησης Λευκού [ΕΞΙΣΟΡΡΟΠΗΣΗ ΛΕΥΚΟΥ]**

Αυτό σας επιτρέπει να ρυθμίζετε την εξισορρόπηση λευκού.Ηαντίθεση για κάθε χρώμα (RGB) χρησιμοποιείται για τη ρύθμιση της έντασης του λευκού χρώματος της οθόνης. Η φωτεινότητα για κάθε χρώμα (RGB) χρησιμοποιείται για τη ρύθμιση της έντασης του μαύρου χρώματος της οθόνης.

### **[ΑΝΤΙΘΕΣΗ]**

Ρυθμίζει την ένταση της εικόνας σύμφωνα με το εισερχόμενο σήμα.

### **[ΦΩΤΕΙΝΟΤΗΤΑ]**

Ρυθμίζει το επίπεδο φωτεινότητας ή την ένταση του πίσω ψηφιδοπλέγματος.

### **[ΕΥΚΡΙΝΕΙΑ]**

Ελέγχει τις λεπτομέρειες της εικόνας.

### **[ΧΡΩΜΑ]**

Αυξάνει ή μειώνει το επίπεδο κορεσμού χρώματος.

### **[ΑΠΟΧΡΩΣΗ]**

Αλλάζει το επίπεδο χρώματος από +/− πράσινο σε +/− μπλε. Το επίπεδο κόκκινου χρησιμοποιείται ως αναφορά.

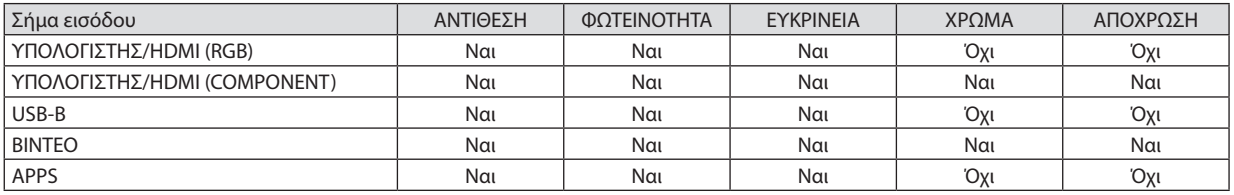

Ναι = Ρυθμιζόμενο, Όχι = Μη ρυθμιζόμενο

### **[ΕΠΑΝΑΦ]**

Θα γίνει επαναφορά των ρυθμίσεων για [ΕΙΚΟΝΑ] στις εργοστασιακές ρυθμίσεις με εξαίρεση τα παρακάτω: Προεπιλεγμένοι αριθμοί και [ΑΝΑΦΟΡΑ] εντός της οθόνης [ΠΡΟΚΑΘΟΡΙΣΜΕΝΟ].

Δεν θα γίνει επαναφορά των ρυθμίσεων υπό το [ΛΕΠΤΟΜΕΡΕΙΣ ΡΥΘΜΙΣΕΙΣ] που δεν έχουν επιλεγεί εντός της οθόνης [ΠΡΟ-ΚΑΘΟΡΙΣΜΕΝΟ].

### [ΕΠΙΛΟΓΕΣ ΕΙΚΟΝΑΣ]

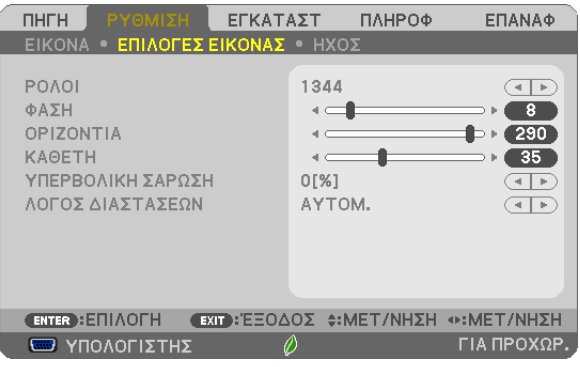

### **Ρύθμιση ρολογιού και φάσης [ΡΟΛΟΪ/ΦΑΣΗ]**

Αυτό σας επιτρέπει να ρυθμίζετε χειροκίνητα το ΡΟΛΟΪ και τη ΦΑΣΗ.

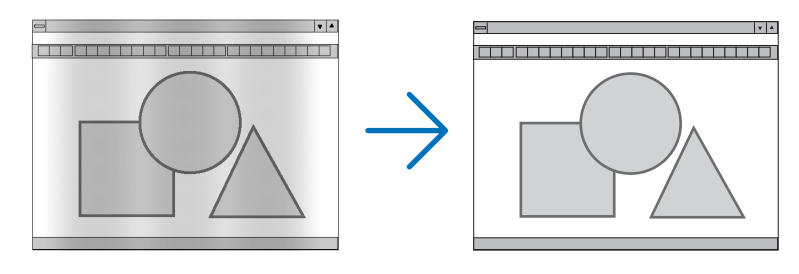

ΡΟΛΟΪ............................... Χρησιμοποιείτε αυτό το στοιχείο για να ρυθμίσετε την εικόνα του υπολογιστή ή να αφαιρέσετε τυχόν κάθετες λωρίδες που μπορεί να εμφανίζονται. Η λειτουργία αυτή ρυθμίζει τις συχνότητες του ρολογιού που μειώνουν τις οριζόντιες λωρίδες της εικόνας. Αυτή η ρύθμιση μπορεί να είναι απαραίτητη όταν συνδέετε έναν υπολογιστή για πρώτη φορά.

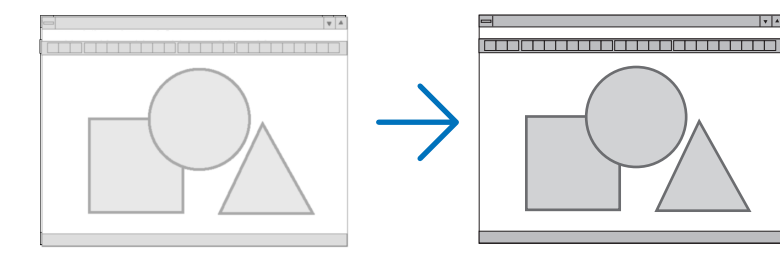

ΦΑΣΗ ............................... Χρησιμοποιείτε αυτό το στοιχείο για να ρυθμίζετε τη φάση του ρολογιού ή για να μειώνετε το θόρυβο του βίντεο, τις κουκκίδες («χιόνια») ή τις παρεμβολές σημάτων. (Αυτό ισχύει όταν τμήμα της εικόνας σας εμφανίζεται να τρεμοπαίζει.)

Χρησιμοποιείτε [ΦΑΣΗ] μόνο όταν το [ΡΟΛΟΪ] είναι ολοκληρωμένο.

### **Ρύθμιση Οριζόντιας/Κάθετης Θέσης [ΟΡΙΖΟΝΤΙΑ/ΚΑΘΕΤΗ]**

Ρυθμίζει τη θέση της εικόνας οριζόντια και κάθετα.

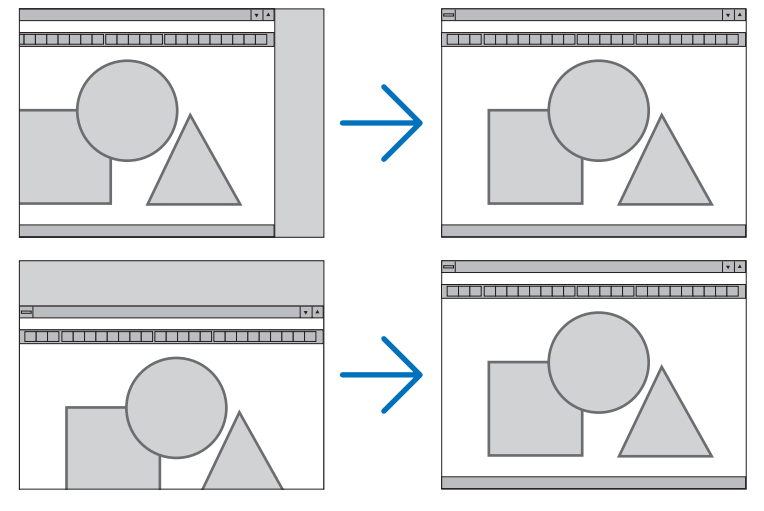

- - Μια εικόνα μπορεί να παραμορφωθεί κατά τη ρύθμιση των στοιχείων [ΡΟΛΟΪ] και [ΦΑΣΗ]. Αυτό δεν συνιστά βλάβη.
- Οι ρυθμίσεις για [ΡΟΛΟΪ], [ΦΑΣΗ], [ΟΡΙΖΟΝΤΙΑ] και [ΚΑΘΕΤΑ] θα αποθηκευτούν στη μνήμη για το τρέχον σήμα. Την επόμενη φορά που θα προβάλλετε το σήμα με την ίδια ανάλυση, οριζόντια και κάθετη συχνότητα, θα ανακληθούν και θα εφαρμοστούν οι ρυθμίσεις του.

 Για να διαγράψετε τις ρυθμίσεις που έχουν αποθηκευτεί στη μνήμη, από το μενού επιλέγετε [ΕΠΑΝΑΦ] → [ΤΡΕΧΟΝ ΣΗΜΑ] ή [ΟΛΑ ΤΑ ΔΕΔΟΜΕΝΑ] και επαναφέρετε τις ρυθμίσεις.

### **Επιλογή Ποσοστού Υπερβολικής Σάρωσης [ΥΠΕΡΒΟΛΙΚΗ ΣΑΡΩΣΗ]**

Επιλέγετε το ποσοστό υπερβολικής σάρωσης (ΑΥΤΟΜ., 0%, 5% και 10%) για το σήμα.

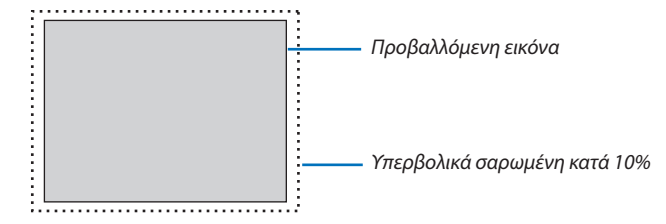

ΣΗΜΕΙΩΣΗ:

- Το [0[%]] δεν μπορεί να επιλεχθεί όταν χρησιμοποιείται το σήμα ΒΙΝΤΕΟ.
- Το στοιχείο [ΥΠΕΡΒΟΛΙΚΗ ΣΑΡΩΣΗ] δεν είναι διαθέσιμο:
- όταν έχει επιλεγεί [ΦΥΣΙΚΗ] για [ΛΟΓΟ ΔΙΑΣΤΑΣΕΩΝ].

### **Επιλογή Λόγου Διαστάσεων [ΛΟΓΟΣ ΔΙΑΣΤΑΣΕΩΝ]**

Ο όρος «λόγος διαστάσεων» αναφέρεται στον λόγο πλάτους προς ύψος μιας εικόνας που προβάλλεται. Η συσκευή προβολής καθορίζει αυτόματα το εισερχόμενο σήμα και το εμφανίζει στον κατάλληλο λόγο διαστάσεων.

• Στον παρακάτω πίνακα φαίνονται συνήθεις αναλύσεις και λόγοι διαστάσεων που υποστηρίζουν οι περισσότεροι υπολογιστές.

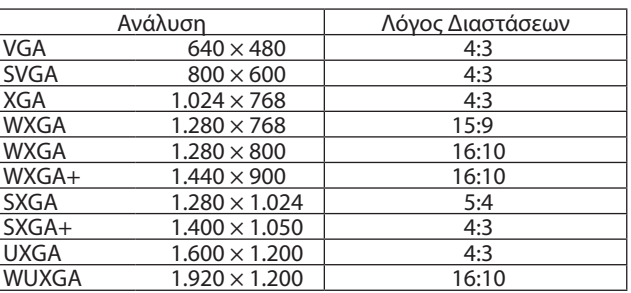

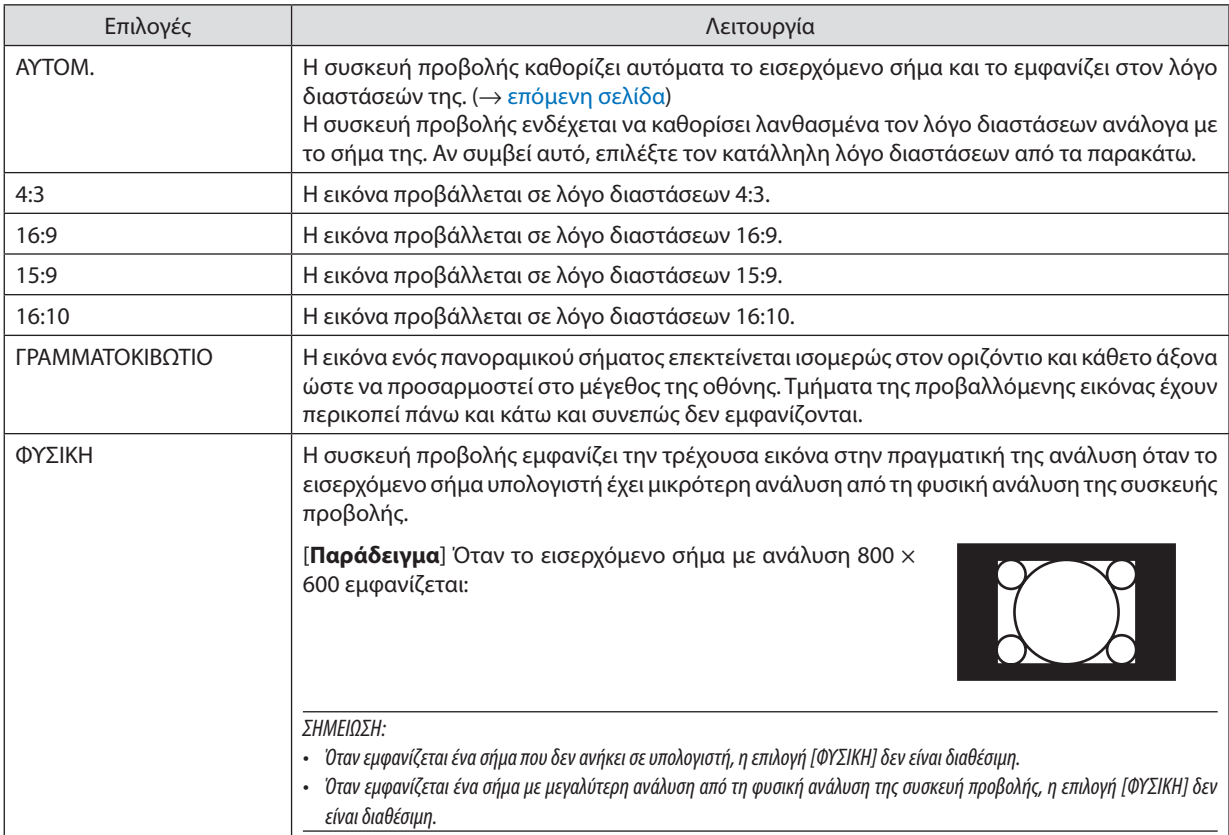

### <span id="page-67-0"></span>**Δείγμα εικόνας όταν έχει καθοριστεί αυτόματα ο κατάλληλος λόγος διαστάσεων**

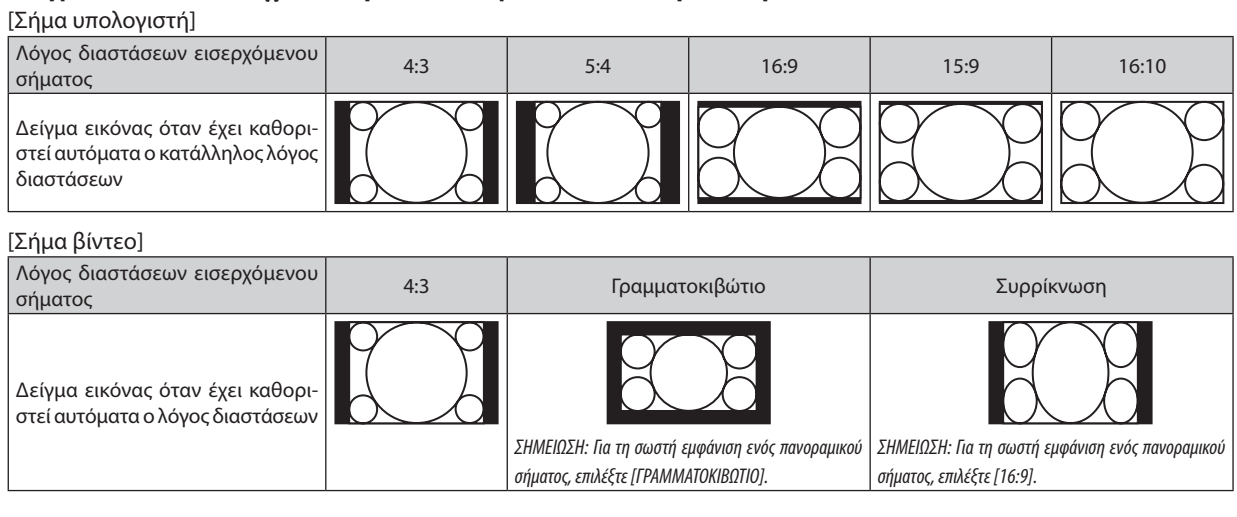

ΣΥΜΒΟΥΛΗ:

• Ο όρος «γραμματοκιβώτιο» αναφέρεται σε μια εικόνα της οποίας ο προσανατολισμός πλησιάζει περισσότερο τον οριζόντιο προσανατολισμό σε σύγκριση με μια εικόνα 4:3, που αποτελεί τον τυπικό λόγο διαστάσεων για πηγή βίντεο.

Το πανοραμικό σήμα έχει λόγους διαστάσεων με μέγεθος vista «1,85:1» ή μέγεθος κινηματογραφικής έκτασης «2,35:1» για ταινίες.

• Ο όρος «συρρίκνωση» αναφέρεται στη συμπιεσμένη εικόνα, της οποίας ο λόγος διαστάσεων έχει μετατραπεί από 16:9 σε 4:3.

### [ΉΧΟΣ]

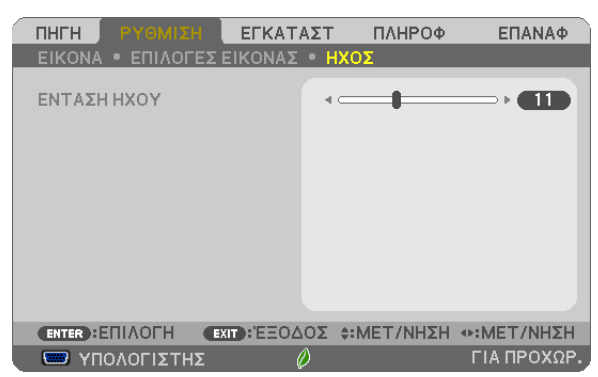

### **Αύξηση ή Μείωση Ήχου**

Ρυθμίζει την ένταση του ηχείου της συσκευής προβολής και της AUDIO OUT (Υποδοχή Μίνι Στερεοφωνικού).

ΣΥΜΒΟΥΛΗ:

• Όταν δεν εμφανίζεται κανένα μενού, τα πλήκτρα ◀και ▶ στο περίβλημα της συσκευής προβολής και τα πλήκτρα VOL. +/− στο τηλεχειριστήριο ρυθμίζουν την ένταση. (→ σελίδα*[23](#page-34-0)*)

# ❺ Περιγραφές και Λειτουργίες του Μενού [ΕΓΚΑΤΑΣΤ]

### [ΓΕΝΙΚΑ]

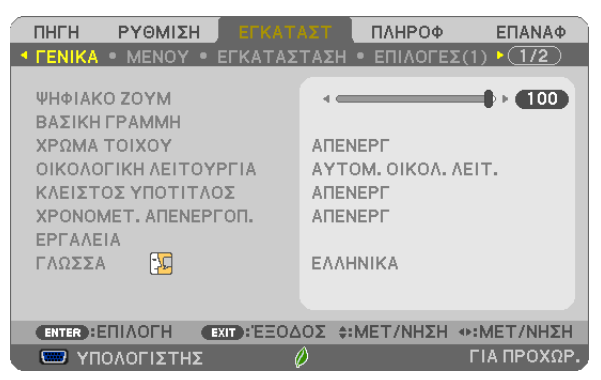

### **Χρήση του Ψηφιακού Ζουμ [ΨΗΦΙΑΚΟ ΖΟΥΜ]**

Αυτή η δυνατότητα σας επιτρέπει να βελτιστοποιήσετε ηλεκτρονικά το μέγεθος της εικόνας στην οθόνη.

#### *ΣΗΜΕΙΩΣΗ:*

• Αυτό το χαρακτηριστικό δεν μπορεί να χρησιμοποιηθεί όταν έχει επιλεγεί ως ακροδέκτης εισόδου το [USB-B].

ΣΥΜΒΟΥΛΗ: Για να προσαρμόσετε προσεγγιστικά το μέγεθος της προβαλλόμενης εικόνας, αυξήστε ή μειώστε την απόσταση της συσκευής προβολής από την οθόνη. Για να  $\rho$ υθμίσετε με ακρίβεια το ζουμ, χρησιμοποιήστε τη λειτουργία [ΨΗΦΙΑΚΌ ΖΟΥΜ]. ( $\rightarrow$  σελίδα [20\)](#page-31-0)

### **Διόρθωση Παραμόρφωσης Βασικής Γραμμής Χειροκίνητα [ΒΑΣΙΚΗ ΓΡΑΜΜΉ]**

Μπορείτε να διορθώσετε την οριζόντια ή κάθετη βασική γραμμή, την παραμόρφωση μαξιλάρι ή άκρων γωνιών χειροκίνητα.

*ΣΗΜΕΙΩΣΗ:*

- • Ορισμέναστοιχείαδενείναιδιαθέσιμαότανέναστοιχείοέχειενεργοποιηθεί.Ταστοιχείαπουδενείναιδιαθέσιμαεμφανίζονταιμεγκριχρώμα.
- Για να αλλάξετε από ένα στοιχείο σε άλλο, επαναφέρετε το πρώτο στοιχείο.
- Οι τιμές ρύθμισης θα αντικατασταθούν. Δεν θα διαγραφούν ακόμα και όταν απενεργοποιηθεί η συσκευή προβολής.
- Χρησιμοποιώντας τη διόρθωση [ΒΑΣΙΚΗ ΓΡΑΜΜΗ], [ΠΑΡΑΜΟΡΦΩΣΗ ΜΑΞΙΛΑΡΙ] και [ΑΚΡΑ ΓΩΝΙΩΝ] μπορεί να προκληθεί αμυδρό θάμπωμα της εικόνας επειδή η διόρθωση γίνεται ηλεκτρονικά.

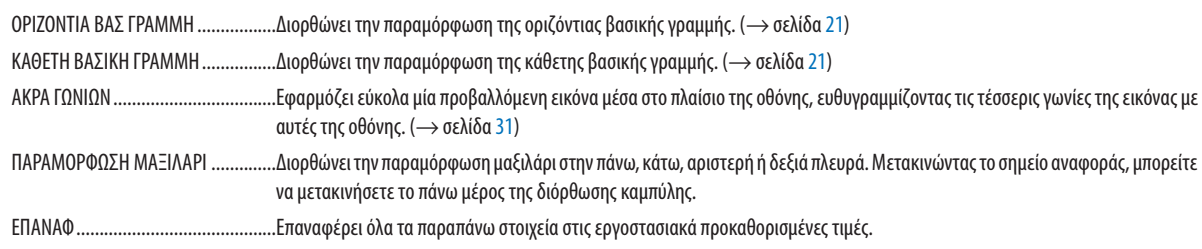

#### ΣΥΜΒΟΥΛΗ:

• Τορυθμιζόμενοεύροςγωνίαςσεοριζόντιακαικάθετηκατεύθυνσηστιςδιορθώσειςάκρωνγωνιώνκαιβασικήςγραμμής: Περίπου10μοίρες(Μέγ.)

- Ανάλογα με το σήμα εισόδου, το ρυθμιζόμενο εύρος μπορεί να γίνει μικρότερο.

### **Χρήση της Διόρθωσης Χρώματος Τοίχου [ΧΡΩΜΑΤΟΙΧΟΥ]**

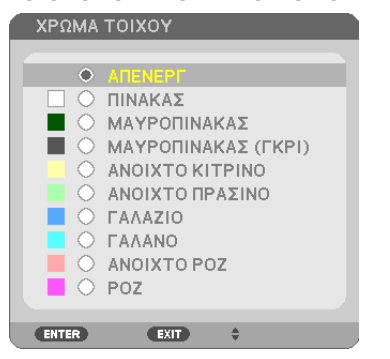

Αυτή η λειτουργία επιτρέπει τη γρήγορη προσαρμοζόμενη διόρθωση του χρώματος σε εφαρμογές όπου το υλικό της οθόνης δεν είναι λευκό.

ΣΗΜΕΙΩΣΗ: Η επιλογή[ΠΙΝΑΚΑΣ]ελαττώνει τη φωτεινότητατηςλυχνίας.

### **Ρύθμιση της Οικολογικής Λειτουργίας [ΟΙΚΟΛΟΓΙΚΗ ΛΕΙΤΟΥΡΓΙΑ]**

Η ΟΙΚΟΛΟΓΙΚΗ ΛΕΙΤΟΥΡΓΙΑ αυξάνει τη διάρκεια ζωής της λυχνίας, μειώνοντας παράλληλα την κατανάλωση ρεύματος και περιορίζοντας τις εκπομπές CO2. Μπορείτε να επιλέξετε τέσσερις λειτουργίες φωτεινότητας λυχνίας: λειτουργίες [ΑΠΕΝΕΡΓ] [ΑΥΤΟΜ. ΟΙΚΟΛ. ΛΕΙΤ.], [ΚΑΝΟΝΙΚΗ] και [ΟΙΚΟΛΟΓΙΚΗ]. (→ σελίδα [29](#page-40-0))

### **Ρύθμιση Κλειστού Υπότιτλου [ΚΛΕΙΣΤΟΣ ΥΠΟΤΙΤΛΟΣ]**

Αυτή η επιλογή ρυθμίζει ορισμένες λειτουργίες κλειστού υπότιτλου που επιτρέπουν την υπέρθεση κειμένου στην προβαλλόμενη εικόνα Βίντεο ή S-Βίντεο.

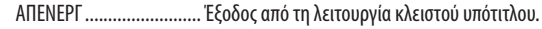

ΥΠΟΤΙΤΛΟΣ 1-4................ Υπέρθεση κειμένου.

ΚΕΙΜΕΝΟ 1-4.................. Εμφάνιση κειμένου.

*ΣΗΜΕΙΩΣΗ:*

- Η λειτουργία κλειστού υπότιτλου δεν είναι διαθέσιμη στις ακόλουθες περιπτώσεις:
	- όταν εμφανίζονται μηνύματα ή μενού.
	- όταν μια εικόνα είναι μεγεθυμένη, ακινητοποιημένη ή σε σίγαση.
- Τμήματα υπερτιθέμενου κειμένου ή κλειστού υπότιτλου ενδέχεται να περικοπούν. Εάν συμβεί αυτό, δοκιμάστε να θέσετε το υπερτιθέμενο κείμενο ή τον κλειστό υπότιτλο εντός της οθόνης.

### **Χρήση του Χρονομέτρη Απενεργοποίησης [ΧΡΟΝΟΜΕΤ. ΑΠΕΝΕΡΓΟΠ.]**

- *1. Επιλέξτε το επιθυμητό χρόνο από 30 λεπτά έως 16 ώρες: ΑΠΕΝΕΡΓ., 0:30, 1:00, 2:00, 4:00, 8:00, 12:00, 16:00*
- *2. Πατήστε το πλήκτρο ENTER στο τηλεχειριστήριο.*
- *3. Ξεκινάει η αντίστροφη μέτρηση του χρόνου που απομένει.*

#### *4. Η συσκευή προβολής θα τεθεί εκτός λειτουργίας όταν ολοκληρωθεί η αντίστροφη μέτρηση.*

*ΣΗΜΕΙΩΣΗ:*

- Για να ακυρώσετε τον προκαθορισμένο χρόνο, ρυθμίστε τον προκαθορισμένο χρόνο σε [ΑΠΕΝΕΡΓ] ή απενεργοποιήστε την τροφοδοσία.
- Όταν ο χρόνος που απομένει φτάσει τα 3 λεπτά πριν την απενεργοποίηση της συσκευής προβολής, το μήνυμα [Η ΣΥΣΚΕΥΗ ΠΡΟΒΟΛΗΣ ΘΑ ΑΠΕΝΕΡΓΟΠΟΙΗΘΕΙ ΜΕΣΑ ΣΕ 3 ΛΕΠΤΑ] εμφανίζεται στο κάτω μέρος της οθόνης.

### **Εμφανίστε το μενού εργαλείων [ΕΡΓΑΛΕΙΑ]**

Αυτή η λειτουργία εμφανίζει το μενού εργαλείων. ( $\rightarrow$  σελίδα [90\)](#page-101-0)

### **Επιλογή της Γλώσσας του Μενού [ΓΛΩΣΣΑ]**

Μπορείτε να επιλέξετε μία ανάμεσα σε 30 γλώσσες για τις οδηγίες επί της οθόνης. ΣΗΜΕΙΩΣΗ: Η ρύθμισή σας δεν θα επηρεαστεί ακόμα κι όταν πραγματοποιηθεί [ΕΠΑΝΑΦ] από το μενού.

### [ΜΕΝΟΥ]

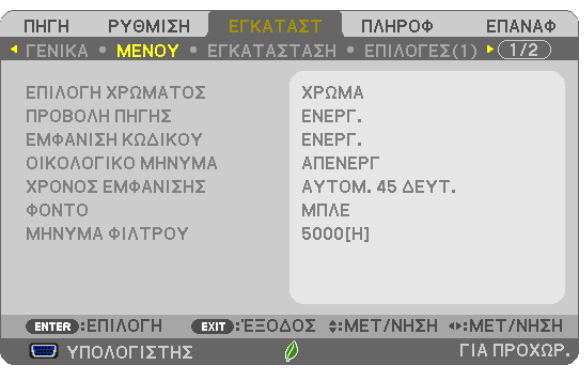

### **Επιλογή Χρώματος του Μενού [ΕΠΙΛΟΓΗ ΧΡΩΜΑΤΟΣ]**

Μπορείτε να επιλέξετε ανάμεσα σε δύο επιλογές για το χρώμα του μενού: ΧΡΩΜΑ και ΜΟΝΟΧΡΩΜΟ.

### **Ενεργοποίηση / Απενεργοποίηση Προβολής Πηγής [ΠΡΟΒΟΛΗ ΠΗΓΗΣ]**

Αυτή η επιλογή ενεργοποιεί ή απενεργοποιεί την προβολή του ονόματος εισόδου, όπως ΥΠΟΛΟΓΙΣΤΗΣ,HDMI 1/MHL,HDMI2, BINTEO, USB-B, APPS στο πάνω δεξιό τμήμα της οθόνης.

Όταν δεν υπάρχει σήμα εισόδου, οι οδηγίες απουσίας σήματος πουσαςπροτρέπουν να ελέγξετε για κάποια διαθέσιμη είσοδο θα εμφανίζονται στο κέντρο της οθόνης.Όταν έχετε επιλέξει [APPS]ως [ΠΗΓΗ], οι οδηγίες απουσίας σήματος δεν θα εμφανίζονται.

### **Ενεργοποίηση / Απενεργοποίηση Κωδικού Ελέγχου [ΕΜΦΑΝΙΣΗ ΚΩΔΙΚΟΥ]**

ΕΜΦΑΝΙΣΗ ΚΩΔΙΚΟΥ Αυτή η επιλογή ενεργοποιεί ή απενεργοποιεί τον κωδικό αριθμό που εμφανίζεται όταν πιέσετε το πλήκτρο ID SET στο τηλεχειριστήριο.

### **Ενεργοποίηση / Απενεργοποίηση Οικολογικού Μηνύματος [ΟΙΚΟΛΟΓΙΚΟ ΜΗΝΥΜΑ]**

Αυτή η επιλογή ενεργοποιεί ή απενεργοποιεί τα ακόλουθα μηνύματα κατά την ενεργοποίηση της συσκευής προβολής.

Το Οικολογικό Μήνυμα προτρέπει το χρήστη να εξοικονομήσει ενέργεια. Εάν επιλέξετε [ΑΠΕΝΕΡΓ] για την [ΟΙΚΟΛΟΓΙΚΗ ΛΕΙ-ΤΟΥΡΓΙΑ], θα εμφανιστεί ένα μήνυμα που θα σας προτρέπει να επιλέξετε [ΑΥΤΟΜ.ΟΙΚΟΛ. ΛΕΙΤ.], [ΚΑΝΟΝΙΚΗ] ή [ΟΙΚΟΛΟΓΙΚΗ] για την [ΟΙΚΟΛΟΓΙΚΗ ΛΕΙΤΟΥΡΓΙΑ].

Όταν έχει επιλεγεί το [ΑΥΤΟΜ. ΟΙΚΟΛ. ΛΕΙΤ.], [ΚΑΝΟΝΙΚΗ] ή [ΟΙΚΟΛΟΓΙΚΗ] για την [ΟΙΚΟΛΟΓΙΚΗ ΛΕΙΤΟΥΡΓΙΑ]

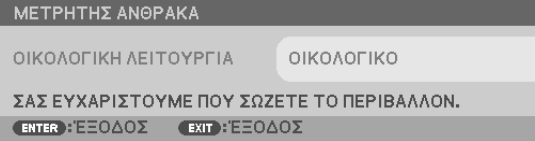

Για να κλείσετε το μήνυμα, πιέστε οποιοδήποτε πλήκτρο. Το μήνυμα θα εξαφανιστεί εάν δεν πιέσετε κανένα πλήκτρο για 30 δευτερόλεπτα.

Όταν η [ΟΙΚΟΛΟΓΙΚΗ ΛΕΙΤΟΥΡΓΙΑ] είναι ρυθμισμένη σε [ΑΠΕΝΕΡΓ]

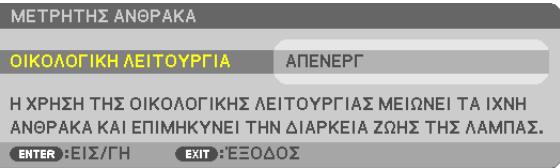

Πατώντας το πλήκτρο ENTER εμφανίζεται η οθόνη [ΟΙΚΟΛΟΓΙΚΗ ΛΕΙΤΟΥΡΓΙΑ]. (→ σελίδα [29](#page-40-0)) Για να κλείσετε το μήνυμα, πιέστε το πλήκτρο EXIT.
# **Επιλογή του Χρόνου Εμφάνισης Μενού [ΧΡΟΝΟΣ ΕΜΦΑΝΙΣΗΣ]**

Αυτή η επιλογή σας επιτρέπει να επιλέξετε για πόσο χρόνο η συσκευή προβολής θα αναμένει μετά το τελευταίο πάτημα ενός πλήκτρου πριν σβήσει το μενού από την οθόνη.Οι προκαθορισμένες επιλογές είναι [ΧΕΙΡΟΚΙΝΗΤΑ], [ΑΥΤΟΜ. 5ΔΕΥΤ.], [ΑΥΤΟΜ. 15 ΔΕΥΤ.] και [ΑΥΤΟΜ. 45 ΔΕΥΤ.]. Η εργοστασιακή προεπιλογή είναι [ΑΥΤΟΜ. 45 ΔΕΥΤ.].

# **Επιλογή Χρώματος ή Λογότυπου για το Φόντο [ΦΟΝΤΟ]**

Χρησιμοποιείστε αυτή τη δυνατότητα για να εμφανίσετε μια μπλε/μαύρη οθόνη ή ένα λογότυπο όταν δεν υπάρχει διαθέσιμο σήμα. Το προεπιλεγμένο φόντο είναι [ΜΠΛΕ].

ΣΗΜΕΙΩΣΗ:

- • Εάνέχειεπιλεγεί τοστοιχείο[ΛΟΓΌΤΥΠΟ]γιατηνεπιλογή[ΦΌΝΤΟ]ενώ έχειεπιλεγεί ωςπηγή[USB-B], τοστοιχείο[ΜΠΛΕ]θαεπιλεγείαυτόματα.
- Όταν η [ΠΡΟΒΟΛΉ ΠΗΓΗΣ] είναι ενεργοποιημένη, οι οδηγίες απουσίας σήματος που σας προτρέπουν να ελέγξετε για κάποια διαθέσιμη είσοδο θα εμφανίζονται στο κέντρο της οθόνης, ανεξάρτητα από τη δική σας επιλογή.
- Η ρύθμισή σας δεν θα επηρεαστεί ακόμα κι όταν πραγματοποιηθεί [ΕΠΑΝΑΦ] από το μενού.

# **Επιλογή Μεσοδιαστήματος για το Μήνυμα Φίλτρου [ΜΗΝΥΜΑ ΦΙΛΤΡΟΥ]**

Αυτή η επιλογή σάς επιτρέπει να επιλέξετε το χρόνο που προτιμάτε να μεσολαβεί για την εμφάνιση του μηνύματος για τον καθαρισμό τωνφίλτρων. Καθαρίστε τοφίλτρο όταν δείτε το μήνυμα «ΠΑΡΑΚΑΛΟΎΜΕ ΚΑΘΑΡΊΣΤΕΤΟ ΦΊΛΤΡΟ». (→σελίδα [112](#page-123-0)) Έχετε στη διάθεσή σας έξι επιλογές:

ΑΠΕΝΕΡΓ, 100[H], 500[H], 1000[H], 2000[H], 5000[H]

ΣΗΜΕΙΩΣΗ: Η ρύθμισή σας δεν θα επηρεαστεί ακόμα κι όταν πραγματοποιηθεί [ΕΠΑΝΑΦ] από το μενού.

# <span id="page-73-0"></span>[ΕΓΚΑΤΑΣΤΑΣΗ]

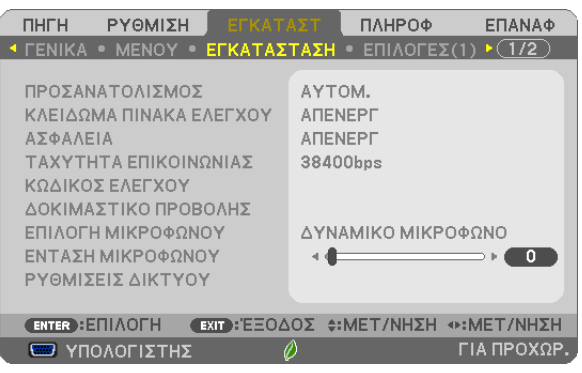

# **Επιλογή Προσανατολισμού Συσκευής Προβολής [ΠΡΟΣΑΝΑΤΟΛΙΣΜΌΣ]**

Προσανατολίζει την εικόνα σας ανάλογα με τον τύπο της προβολής σας. Οι επιλογές είναι: προβολή πρόσοψης επιφάνειας εργασίας, προβολή πίσω μέρους οροφής, προβολή πίσω μέρους επιφάνειας εργασίας και προβολή πρόσοψης οροφής.

ΑΥΤΟΜ.

Όταν η λυχνία είναι αναμμένη, ο εσωτερικός αισθητήρας της συσκευής προβολής ανιχνεύει την κατάσταση εγκατάστασής του είτε σε ΠΡΟΣΟΨΗ ΕΠΙΦ. ΕΡΓΑΣΙΑΣ είτε σε ΠΡΟΣΟΨΗ ΟΡΟΦΗΣ και κατόπιν αλλάξτε τη μέθοδο προβολής

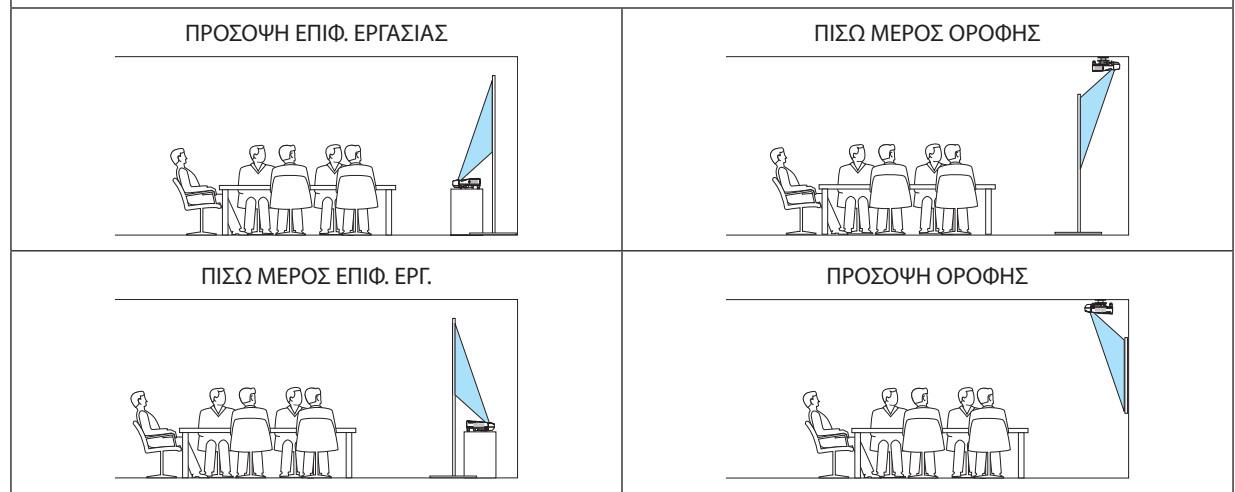

# **Απενεργοποίηση των Πλήκτρων του Περιβλήματος [ΚΛΕΊΔΩΜΑ ΠΙΝΆΚΑ ΕΛΈΓΧΟΥ]**

Αυτή η επιλογή ενεργοποιεί ή απενεργοποιεί τη λειτουργία ΚΛΕΊΔΩΜΑ ΠΙΝΆΚΑ ΕΛΈΓΧΟΥ.

*ΣΗΜΕΙΩΣΗ:*

- Αυτό το ΚΛΕΙΔΩΜΑ ΠΙΝΑΚΑ ΕΛΕΓΧΟΥ δεν επηρεάζει τις λειτουργίες του τηλεχειριστηρίου.
- Τρόπος απελευθέρωσης του ΚΛΕΙΔΏΜΑΤΟΣ ΠΙΝΆΚΑ ΕΛΈΓΧΟΥ
	- 1. Όταν η συσκευή προβολής προβάλλει εικόνα ή είναι σε λειτουργία αδράνειας, πατήστε και κρατήστε πατημένο το πλήκτρο SOURCE στο περίβλημα της συσκευής προβολής για περίπου 10 δευτερόλεπτα. Το ΚΛΕΙΔΩΜΑ ΠΙΝΆΚΑ ΕΛΈΓΧΟΥ θα απελευθερωθεί.
	- 2. Όταν η συσκευή προβολής βρίσκεται στη ΛΕΙΤΟΥΡΓΙΑ ΑΝΑΜΟΝΗΣ, πατήστε και κρατήστε πατημένο το πλήκτρο POWER στο περίβλημα της συσκευής προβολής. Δίνει τη δυνατότητα τροφοδότησης της συσκευής προβολής. Αφού ελέγξετε αν η συσκευή προβολής προβάλλει εικόνα, εκτελέστε το προηγούμενο βήμα 1.

ΣΥΜΒΟΥΛΗ: Όταντο[ΚΛΕΊΔΩΜΑ ΠΊΝΑΚΑ ΕΛΈΓΧΟΥ]είναιενεργοποιημένο, τοεικονίδιοενόςλουκέτου[ ]εμφανίζεταικάτω δεξιάστομενού.

# **Ενεργοποίηση της Ασφάλειας [ΑΣΦΆΛΕΙΑ]**

Αυτή η δυνατότητα ενεργοποιεί ή απενεργοποιεί τη λειτουργία ΑΣΦΆΛΕΙΑ. Αν δεν πληκτρολογήσετε τη σωστή λέξη-κλειδί, η συσκευή προβολής δεν θα μπορεί να προβάλλει εικόνες. (→ σελίδα [35](#page-46-0))

#### ΣΗΜΕΙΩΣΗ: Η ρύθμισή σας δεν θα επηρεαστεί ακόμα κι όταν πραγματοποιηθεί [ΕΠΑΝΑΦ] από το μενού.

# **Επιλογή Ταχύτητας Επικοινωνίας [ΤΑΧΎΤΗΤΑ ΕΠΙΚΟΙΝΩΝΙΑΣ]**

Αυτή η δυνατότητα ρυθμίζει την ταχύτητα μετάδοσης δεδομένων στη θύρα Ελέγχου Η/Υ (D-Sub 9P). Υποστηρίζει ταχύτητες δεδομένων από 4.800 έως 38.400 bps. Η προεπιλεγμένη ταχύτητα είναι 38.400 bps. Επιλέξτε την κατάλληλη ταχύτητα μετάδοσης δεδομένων για τον εξοπλισμό που θα συνδέσετε (ανάλογα με τον εξοπλισμό, ίσως συνιστάται χαμηλότερη ταχύτητα δεδομένων για μακριές διαδρομές καλωδίων).

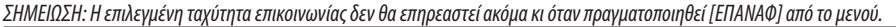

# **Ρύθμιση Κωδικού στη Συσκευή Προβολής [ΚΩΔΙΚΟΣ ΕΛΕΓΧΟΥ]**

Μπορείτε να χειριστείτε περισσότερες από μια συσκευές προβολής ξεχωριστά και ανεξάρτητα με ένα μόνο τηλεχειριστήριο το οποίο διαθέτει τη λειτουργία ΚΩΔΙΚΟΣ ΕΛΕΓΧΟΥ. Εάν εκχωρήσετε τον ίδιο κωδικό ID σε όλες τις συσκευές προβολής, μπορείτε εύκολα να χειριστείτε όλες τις συσκευές προβολής μαζί χρησιμοποιώντας το ίδιο τηλεχειριστήριο. Για να το κάνετε αυτό, πρέπει να εκχωρήσετε έναν κωδικό αριθμό (ID) σε κάθε συσκευή προβολής.

ΑΡΙΘΜΟΣ ΚΩΔΙΚΟΥ ΕΛΕΓΧΟΥ ............Εκχωρήστε στη συσκευή προβολής σας έναν αριθμό από το 1 έως το 254.

ΚΩΔΙΚΟΣ ΕΛΕΓΧΟΥ………………………Επιλέξτε [ΑΠΕΝΕΡΓ] για να απενεργοποιήσετε τη ρύθμιση ΚΩΔΙΚΟΥ ΕΛΕΓΧΟΥ και επιλέξτε [ΕΝΕΡΓΟΠ] για να ενεργοποιήσετε τη ρύθμιση ΚΩΔΙΚΟΥ ΕΛΕΓΧΟΥ.

#### ΣΗΜΕΙΩΣΗ:

- • Ότανεπιλέξετε[ΕΝΕΡΓΟΠ]στο[ΚΩΔΙΚΟΣΕΛΕΓΧΟΥ],δενμπορείτεναχειριστείτετησυσκευήπροβολήςχρησιμοποιώνταςτοτηλεχειριστήριοπουδενυποστηρίζειτηλειτουργία ΚΩΔΙΚΟΣ ΕΛΕΓΧΟΥ. (Στην περίπτωση αυτή μπορείτε να χρησιμοποιήσετε τα πλήκτρα στο περίβλημα της συσκευής προβολής.)
- Η ρύθμισή σας δεν θα επηρεαστεί ακόμα κι όταν πρανματοποιηθεί [ΕΠΑΝΑΦ] από το μενού.
- Εάν πιέσετε παρατεταμένα το πλήκτρο ΚΑΤΑΧΩΡΗΣΗΣ στο περίβλημα της συσκευής προβολής για 10 δευτερόλεπτα, θα εμφανιστεί το μενού ακύρωσης του Κωδικού Ελέγχου.

# **Εκχώρηση ή Αλλαγή του Κωδικού Ελέγχου**

- **1. Θέστε σε λειτουργία τη συσκευή προβολής.**
- *2. Πιέστε το πλήκτρο ID SET στο τηλεχειριστήριο.*

 Εμφανίζεται η οθόνη ΚΩΔΙΚΟΣ ΕΛΕΓΧΟΥ.

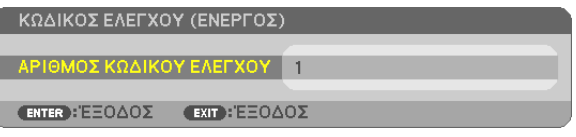

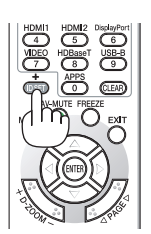

*Εάν είναι δυνατός ο χειρισμός της συσκευής προβολής με τον τρέχοντα κωδικό ελέγχου του τηλεχειριστηρίου, θα εμφανιστεί η ένδειξη [ΕΝΕΡΓΌ]. Εάν δεν είναι δυνατός ο χειρισμός της συσκευής προβολής με τον τρέχοντα κωδικό ελέγχου του τηλεχειριστηρίου, θα εμφανιστεί η ένδειξη [ΑΝΕΝΕΡΓΌ]. Για να χειριστείτε την ανενεργή συσκευή προβολής, εκχωρήστε τον κωδικό ελέγχου που χρησιμοποιείτε για τη συσκευή προβολής ακολουθώντας την εξής διαδικασία*  (Βήμα 3).

# 4. Χρήση του Μενού στην Οθόνη

## <span id="page-75-0"></span>*3. Πιέστε ένα από τα αριθμητικά πλήκτρα του τηλεχειριστηρίου πιέζοντας παράλληλα παρατεταμένα το πλήκτρο ID SET.*

#### *Παράδειγμα:*

*Για να εκχωρήσετε τον αριθμό «3», πατήστε το πλήκτρο «3» στο τηλεχειριστήριο.*

*Η ένδειξη Κανένας Κωδικός σημαίνει ότι ο χειρισμός όλων των συσκευών προβολής μπορεί να γίνει από το ίδιο τηλεχειριστήριο. Για να ρυθμίσετε «Κανένας Κωδικός», εισάγετε «000» ή πατήστε το πλήκτρο CLEAR.*

ΣΥΜΒΟΥΛΗ: Μπορείτεναεπιλέξετεκωδικόαπότο1έωςτο254.

#### *4. Αφήστε το πλήκτρο ID SET.*

 Εμφανίζεται η ενημερωμένη οθόνη ΚΩΔΙΚΟΣ ΕΛΕΓΧΟΥ.

#### ΣΗΜΕΙΩΣΗ:

- Οι κωδικοί μπορεί να απαλειφθούν μέσα σε λίγες ημέρες μετά την εξάντληση ή την αφαίρεση των μπαταριών.
- Το τυχαίο πάτημα οποιουδήποτε πλήκτρου του τηλεχειριστηρίου απαλείφει τον τρέχοντα κωδικό που έχετε ορίσει όταν οι μπαταρίες έχουν αφαιρεθεί.

# **Χρήση Δοκιμαστικού Προβολής [ΔΟΚΙΜΑΣΤΙΚΟ ΠΡΟΒΟΛΗΣ]**

Εμφανίζει το δοκιμαστικό μοτίβο για να ελέγξετε την παραμόρφωση εικόνας κατά την εγκατάσταση της συσκευής προβολής. Πατήστε το πλήκτρο ENTER για να εμφανιστεί το δοκιμαστικό μοτίβο.Πατήστε το πλήκτρο EXIT για να κλείσετε το δοκιμαστικό μοτίβο και να επιστρέψετε στο μενού. Η λειτουργία μενού και οι διορθώσεις για τη βασική γραμμή, τα άκρα γωνιών και την παραμόρφωση μαξιλάρι δεν είναι διαθέσιμες όταν εμφανίζεται το δοκιμαστικό μοτίβο.

# **Επιλογή του Τύπου Μικροφώνου [ΕΠΙΛΟΓΗ ΜΙΚΡΟΦΩΝΟΥ]**

Αυτή η δυνατότητα σας επιτρέπει να επιλέξετε τον δυναμικό ή με πυκνωτή τύπο για το μικρόφωνο.

# **Ρύθμιση της Έντασης Μικροφώνου [ΕΝΤΑΣΗ ΜΙΚΡΟΦΩΝΟΥ]**

Αυτή η λειτουργία σας επιτρέπει να ρυθμίσετε την ευαισθησία του μικροφώνου όταν είναι συνδεδεμένο στην υποδοχή εισόδου μικροφώνου της συσκευής προβολής. Η ένταση μικροφώνου μπορεί να ρυθμιστεί με το πλήκτρο VOL. Το πλήκτρο (+) ή (−) στο τηλεχειριστήριο ή το ◀ ή το ▶ στο περίβλημα της συσκευής προβολής.

# **Ρύθμιση του δικτύου [ΡΥΘΜΙΣΕΙΣ ΔΙΚΤΥΟΥ]**

Αυτή η λειτουργία εμφανίζει το μενού ρυθμίσεων δικτύου. (→ σελίδα [90\)](#page-101-0)

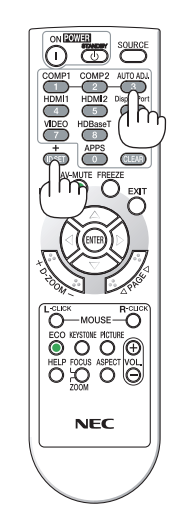

# [ΕΠΙΛΟΓΕΣ(1)]

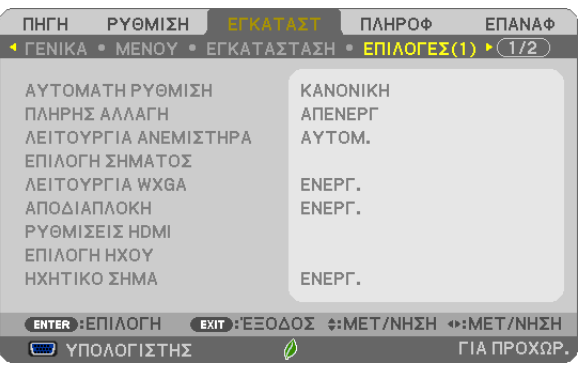

# **Επιλογή Αυτόματης Ρύθμισης [ΑΥΤΟΜΑΤΗ ΡΥΘΜΙΣΗ]**

Αυτή η δυνατότητα επιλέγει τη λειτουργία Αυτόματη Ρύθμιση ώστε το σήμα του υπολογιστή να μπορεί να ρυθμίζεται αυτόματα ή χειροκίνητα για θόρυβο και σταθερότητα. Μπορείτε να πραγματοποιείτε τη ρύθμιση αυτόματα με δύο τρόπους: [ΚΑΝΟΝΙΚΗ] και [ΕΞΑΙΡΕΤΙΚΉ].

ΑΠΕΝΕΡΓ. Το σήμα του υπολογιστή δεν θα ρυθμίζεται αυτόματα. Μπορείτε να βελτιστοποιήσετε το σήμα του υπολογιστή χειροκίνητα.

ΚΑΝΟΝΙΚΗ ………………….. Προεπιλεγμένη ρύθμιση. Το σήμα του υπολογιστή θα ρυθμίζεται αυτόματα. Συνήθως χρησιμοποιείται αυτή η ρύθμιση.

ΕΞΑΙΡΕΤΙΚΗ Επιλέξτε αυτή την επιλογή εάν απαιτείται λεπτομερής ρύθμιση. Η μετάβαση στην πηγή διαρκεί περισσότερο χρόνο από ό,τι όταν είναι επιλεγμένη η [ΚΑΝΟΝΙΚΗ] ρύθμιση.

# **[ΠΛΗΡΗΣ ΑΛΛΑΓΗ]**

Όταν αλλάξει ο σύνδεσμος εισόδου, η εικόνα που εμφανίζεται πριν την αλλαγή διατηρείται, ώστε να γίνει η αλλαγή στη νέα εικόνα χωρίς διακοπή λόγω απώλειας σήματος.

# **Επιλογή Λειτουργίας Ανεμιστήρα [ΛΕΙΤΟΥΡΓΙΑ ΑΝΕΜΙΣΤΗΡΑ]**

Αυτή η επιλογή σας επιτρέπει να επιλέξετε τρεις λειτουργίες για την ταχύτητα του ανεμιστήρα:Αυτόματη λειτουργία, λειτουργία Υψηλής ταχύτητας και λειτουργία Μεγάλου Ύψους.

ΑΥΤΟΜ. ............................ Οι ενσωματωμένοι ανεμιστήρες λειτουργούν αυτόματα με διαφοροποιημένη ταχύτητα ανάλογα με την εσωτερική θερμοκρασία.

ΥΨΗΛΗ.............................. Οι ενσωματωμένοι ανεμιστήρες λειτουργούν με υψηλή ταχύτητα.

ΜΕΓΑΛΟ ΥΨΟΣ…………….. Οι ενσωματωμένοι ανεμιστήρες λειτουργούν με υψηλή ταχύτητα. Αυτή η επιλογή είναι κατάλληλη όταν χρησιμοποιείτε τη συσκευή προβολής σε υψόμετρα περίπου 5.500 πόδια/1.700 μέτρα ή μεγαλύτερα.

#### Όταν θέλετε η θερμοκρασία στο εσωτερικό της συσκευής προβολής να ελαττωθεί γρήγορα, επιλέξτε [ΥΨΗΛΗ].

# ΣΗΜΕΙΩΣΗ:

- Συνιστάται η επιλογή της λειτουργίας Υψηλής ταχύτητας όταν χρησιμοποιείτε τη συσκευή προβολής αδιάκοπα για διαδοχικές ημέρες.
- Ρυθμίστε τη [ΛΕΙΤΟΥΡΓΙΑ ΑΝΕΜΙΣΤΗΡΑ] σε [ΜΕΓΑΛΟ ΥΨΟΣ] όταν χρησιμοποιείτε τη συσκευή προβολής σε υψόμετρο 5.500 ποδιών/1.700 μέτρων ή μεγαλύτερο.
- Η χρήση της συσκευής προβολής σε υψόμετρα 5.500 ποδιών/1.700 μέτρων περίπου ή υψηλότερα χωρίς να έχει ρυθμιστεί η επιλογή [ΜΕΓΑΛΟ ΥΨΟΣ] μπορεί να προκαλέσει υπερθέρμανση της συσκευής προβολής και επακόλουθη απενεργοποίηση. Εάν συμβεί αυτό, περιμένετε μερικά λεπτά και θέστε τη συσκευή προβολής σε λειτουργία.
- Η χρήση της συσκευή προβολής σε υψόμετρο κάτω από περίπου 5.500 ποδιών/1.700 μέτρων με ρύθμιση στο [ΜΕΓΑΛΟ ΥΨΟΣ] μπορεί να προκαλέσει υπερβολική ψύξη της συσκευή προβολής κάνοντας την εικόνα να τρεμοπαίζει. Αλλάξτε τη [ΛΕΙΤΟΥΡΓΙΑ ΑΝΕΜΙΣΤΗΡΑ] σε [ΑΥΤΟΜ.].
- • Η χρήσητηςσυσκευήπροβολήςσευψόμετροπάνωαπόπερίπου5.500ποδιών/1.700μέτρωνμπορείναμειώσειτηδιάρκειαζωήςτωνοπτικώνεξαρτημάτων,όπωςηλυχνία.
- Η ρύθμισή σας δεν θα επηρεαστεί ακόμα κι όταν πραγματοποιηθεί [ΕΠΑΝΑΦ] από το μενού.

ΣΥΜΒΟΥΛΗ:

• Όταν είναι επιλεγμένη η ρύθμιση [ΜΕΓΑΛΟ ΥΨΟΣ], στο κάτω μέρος του μενού της οθόνης εμφανίζεται ένα εικονίδιο [  $\sim$  ].

# <span id="page-77-0"></span>**Επιλογή Μορφής Σήματος [ΕΠΙΛΟΓΗ ΣΗΜΑΤΟΣ]**

## [ΥΠΟΛΟΓΙΣΤΗΣ]

Σας επιτρέπει να επιλέξετε [ΥΠΟΛΟΓΙΣΤΗΣ] για μια πηγή RGB, όπως ένας υπολογιστής, ή [ΣΥΣΚΕΥΗ] για μια πηγή στοιχείου βίντεο, όπως μια συσκευή αναπαραγωγήςDVD.Ησυνήθης επιλογή είναι [RGB/ΣΥΣΚΕΥΗ] όπου η συσκευή προβολής εντοπίζει αυτόματα ένα σήμα συσκευής. Ωστόσο, ενδέχεται να υπάρχουν ορισμένα σήματα συσκευών τα οποία η συσκευή προβολής δεν μπορεί να ανιχνεύσει. Στην περίπτωση αυτή, επιλέξτε [ΣΥΣΚΕΥΗ].

#### [Επιλογή Συστήματος ΒΙΝΤΕΟ και S-ΒΙΝΤΕΟ]

Αυτή η δυνατότητα σας επιτρέπει να επιλέξετε σύνθετα πρότυπα βίντεο με αυτόματο ή χειροκίνητο τρόπο.

Η συνήθης επιλογή είναι [ΑΥΤΟΜ.] όπου η συσκευή προβολής εντοπίζει αυτόματα το πρότυπο βίντεο.

Στην περίπτωση όπου η συσκευή προβολής δυσκολεύεται να εντοπίσει το πρότυπο βίντεο, επιλέξτε το κατάλληλο πρότυπο βίντεο από το μενού.

Αυτό πρέπει να γίνει για το ΒΙΝΤΕΟ και το S-ΒΙΝΤΕΟ αντίστοιχα.

# **Ενεργοποίηση ή Απενεργοποίηση Λειτουργίας WXGA [ΛΕΙΤΟΥΡΓΙΑ WXGA]**

Ηεπιλογή [ΕΝΕΡΓΟΠ] θα δώσει προτεραιότητα στα σήματαWXGA (1.280 × 768)/WUXGA (1.920 × 1.200) κατά την αναγνώριση ενός σήματος εισόδου.

Όταν η [ΛΕΙΤΟΥΡΓΙΑ WXGA] είναι ρυθμισμένη σε [ΕΝΕΡΓΟΠ], τα σήματα XGA (1.024 × 768)/UXGA (1.600 × 1.200) ίσως να μην αναγνωριστούν. Σε αυτήν την περίπτωση, επιλέξτε [ΑΠΕΝΕΡΓ].

#### ΣΗΜΕΙΩΣΗ:

• Κατάτηναποστολήέχειεπιλεχθεί [ΕΝΕΡΓΟΠ].

# **Ενεργοποίηση της αποδιαπλοκής [ΑΠΟΔΙΑΠΛΟΚΗ]**

Ενεργοποιεί ή απενεργοποιεί τη λειτουργία αποδιαπλοκής για ένα σήμα τηλεκινηματογράφου.

ΑΠΕΝΕΡΓ.......................... Επιλέξτε αυτή την επιλογή εάν υπάρχει αναπήδηση ή παράσιτα στην εικόνα βίντεο.

ΕΝΕΡΓΟΠ ........................ Προεπιλεγμένη βασική ρύθμιση.

ΣΗΜΕΙΩΣΗ: Αυτή η δυνατότητα δεν είναι διαθέσιμη για σήματα HDTV (προοδευτικά) και υπολογιστή.

# **Ρύθμιση των HDMI1/MHL και HDMI2 [ΡΥΘΜΙΣΕΙΣ HDMI]**

Κάντε τις ρυθμίσεις για κάθε επίπεδο εικόνας κατά τη σύνδεση εξοπλισμού HDMI1/MHL όπως μία συσκευή αναπαραγωγής DVD. ΕΠΙΠΕΔΟ ΕΙΚΟΝΑΣ ........... Επιλέξτε [ΑΥΤΟΜ.] για αυτόματη ανίχνευση του επιπέδου εικόνας. Εάν η αυτόματη ανίχνευση δεν λειτουργεί σωστά, επιλέξτε [ΚΑΝΟΝΙΚΗ] για να απενεργοποιήσετε τη δυνατότητα [ΒΕΛΤΙΩΜΕΝΟ] του εξοπλισμού HDMI ή επιλέξτε [ΒΕΛΤΙΩΜΕΝΟ] για να βελτιώσετε την αντίθεση της εικόνας και να αυξήσετε τις λεπτομέρειες στις σκούρες περιοχές.

# **Ρύθμιση Ήχου [ΕΠΙΛΟΓΗ ΗΧΟΥ]**

Κάντε τις ρυθμίσεις για κάθε επίπεδο ήχου κατά τη σύνδεση εξοπλισμού HDMI και του ακροδέκτη USB (PC). Επιλέξτε ανάμεσα σε κάθε συσκευή και τον υπολογιστή.

HDMI1/MHL, HDMI2………….. Επιλέξτε [HDMI1/MHL] ή [HDMI2] για να αλλάξετε το ψηφιακό σήμα ήχου HDMI 1/MHL IN ή HDMI 2 IN ή επιλέξτε [ΥΠΟΛΟΓΙΣΤΗΣ] για να αλλάξετε το σήμα ήχου της εισόδου ΥΠΟΛΟΓΙΣΤΗΣ.

USB-B Επιλέξτε [USB-B] ή [ΥΠΟΛΟΓΙΣΤΗΣ] για να αλλάξετε την πηγή που είναι συνδεδεμένη μέσω καλωδίου USB (USB-B).

# **Ενεργοποίηση Ήχου Πλήκτρων και Ήχου Σφαλμάτων [ΗΧΗΤΙΚΟ ΣΗΜΑ]**

Αυτή η δυνατότητα ενεργοποιεί ή απενεργοποιεί τον ήχο των πλήκτρων ή την ηχητική ειδοποίηση όταν παρουσιάζεται σφάλμα ή όταν εκτελούνται οι ακόλουθες λειτουργίες.

- Εμφάνιση του κύριου μενού
- Αλλαγή πηγών
- Επαναφορά δεδομένων με τη λειτουργία [ΕΠΑΝΑΦ]
- Πάτημα του πλήκτρου POWER ON ή STANDBY

# [ΕΠΙΛΟΓΕΣ(2)]

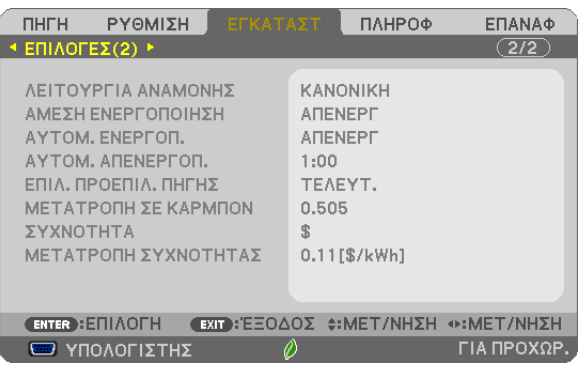

# **Επιλογή Εξοικονόμησης Ενέργειας στη [ΛΕΙΤΟΥΡΓΙΑ ΑΝΑΜΟΝΗΣ]**

Η συσκευή προβολής διαθέτει δύο λειτουργίες αναμονής: [ΚΑΝΟΝΙΚΗ] και [ΔΙΚΤΥΟ ΣΕ ΑΝΑΜΟΝΗ]. Η λειτουργία ΚΑΝΟΝΙΚΗ είναι η λειτουργία που σας επιτρέπει να θέτετε τη συσκευή προβολής σε κατάσταση εξοικονόμησης ενέργειας, όπου καταναλώνεται λιγότερο ρεύμα συγκριτικά με την ΔΙΚΤΥΟ ΣΕ ΑΝΑΜΟΝΗ λειτουργία.

ΚΑΝΟΝΙΚΗ ........................ Ένδειξη POWER: Κόκκινο φως/Ένδειξη STATUS: Απενεργοποίηση Όταν έχει επιλεχθεί [ΚΑΝΟΝΙΚΗ], θα λειτουργούν μόνο τα ακόλουθα κουμπιά και οι ακόλουθες λειτουργίες:

> Το πλήκτρο POWER στο περίβλημα της συσκευής προβολής και στο τηλεχειριστήριο, ενεργοποίηση από τον Έλεγχο χειρισμού του Η/Υ και ΑΥΤΟΜ. ΕΝΕΡΓΟΠ.

ΔΙΚΤΥΟ ΣΕ ΑΝΑΜΟΝΗ ..... Ένδειξη POWER: Πορτοκαλί φως/Ένδειξη STATUS: Απενεργοποίηση

Όταν έχει επιλεγεί η ρύθμιση [ΔΙΚΤΥΟ ΣΕ ΑΝΑΜΟΝΗ], η συσκευή προβολής μπορεί να ενεργοποιηθεί μέσω ενσύρματης σύνδεσης LAN και θα λειτουργούν μόνο τα ακόλουθα κουμπιά, θύρα και χαρακτηριστικά:

Το πλήκτρο POWER στο περίβλημα της συσκευής προβολής και στο τηλεχειριστήριο, το οποίο τροφοδοτείται από τον Έλεγχο χειρισμού Η/Υ, την ΑΥΤΟΜ. ΕΝΕΡΓΟΠ. τη Λειτουργία του Λογισμικού Υποστήριξης Χρήστη, την Υπηρεσία δικτύου, τον Χρονομέτρη Προγράμματος.

#### Σημαντικό:

• Στις παρακάτω συνθήκες, η ρύθμιση της επιλογής [ΛΕΙΤΟΥΡΓΙΑ ΑΝΑΜΟΝΗΣ] θα απενεργοποιηθεί και η συσκευή προβολής θα μεταβεί σε λειτουργία ΑΔΡΑΝΕΙΑΣ\*.

- \* Ωςλειτουργίααδράνειαςαναφέρεταιηλειτουργίαχωρίςλειτουργικούςπεριορισμούςαπότη[ΛΕΙΤΟΥΡΓΙΑΑΝΑΜΟΝΗΣ].ΗκατανάλωσηρεύματοςστηλειτουργίαΑΔΡΑΝΕΙΑΣ είναι σχετικά μεναλύτερη από τη λειτουργία [ΔΙΚΤΥΟ ΣΕ ΑΝΑΜΟΝΗ]. Η λυχνία ένδειξης κατάστασης ανάβει με Πράσινο χρώμα.
- Όταν επιλέγεται [ΛΕΙΤΟΥΡΓΙΑ ΑΝΑΜΟΝΗΣ]  $\rightarrow$  [ΔΙΚΤΥΟ ΣΕ ΑΝΑΜΟΝΗ]
- Όταν επιλένεται [ΥΠΗΡΕΣΙΑ ΔΙΚΤΥΟΥ] → [ΡΥΘΜΙΣΕΙΣ ΑΜΧ] → [ENEPΓΟ]
- $\partial$ ταν επιλέγεται [ΥΠΗΡΕΣΙΑ ΔΙΚΤΥΟΥ]  $\rightarrow$  [ΡΥΘΜΙΣΕΙΣ CRESTRON]  $\rightarrow$  [ΕΛΕΓΧΟΣ CRESTRON]  $\rightarrow$  [ENEPΓΟ]
- - Ότανεπιλέγεται [ΡΥΘΜΙΣΕΙΣ ΔΙΚΤΥΟΥ]→[ΑΣΥΡΜΑΤΟ LAN]→εκτόςαπό[ΑΠΕΝΕΡΓ.]και τοποθετώνταςτημονάδαασύρματουLAN στησυσκευήπροβολής
- Όταν το σήμα εισάγεται στους ακροδέκτες υπολογιστή, HDMI1/MHL ή HDMI2
- Ανεξάρτητααπότη[ΛΕΙΤΟΥΡΓΙΑ ΑΝΑΜΟΝΗΣ]
- Όταν το καλώδιο USB δεν είναι συνδεδεμένο στη συσκευή προβολής και στον υπολογιστή

#### ΣΗΜΕΙΩΣΗ:

- Ακόμα κι αν έχετε επιλέξει [ΚΑΝΟΝΙΚΗ] για τη [ΛΕΙΤΟΥΡΓΙΑ ΑΝΑΜΟΝΗΣ], η συσκευή μπορεί να ενεργοποιηθεί χρησιμοποιώντας τη θύρα PC CONTROL.
- Η κατανάλωση ρεύματος στη λειτουργία αναμονής δεν περιλαμβάνεται στον υπολογισμό μείωσης των εκπομπών CO<sub>2</sub>.
- Η ρύθμισή σας δεν θα επηρεαστεί ακόμα κι όταν πρανματοποιηθεί [ΕΠΑΝΑΦ] από το μενού.

# **ΕνεργοποίησηΆμεσης Ενεργοποίησης [ΑΜΕΣΗ ΕΝΕΡΓΟΠΟΙΗΣΗ]**

Ενεργοποιεί τη συσκευή προβολής αυτόματα όταν το καλώδιο ρεύματος συνδεθεί σε μια λειτουργική πρίζα τοίχου. Με αυτόν τον τρόπο δεν χρειάζεται να χρησιμοποιείτε πάντα το πλήκτρο ΙΣΧΥΟΣ στο τηλεχειριστήριο ή στο περίβλημα της συσκευής προβολής.

# **Ενεργοποίηση της Συσκευής Προβολής με Εφαρμογή Σήματος Υπολογιστή [ΑΥΤΟΜ. ΕΝΕΡΓΟΠ.]**

Όταν η συσκευή προβολής βρίσκεται σε λειτουργία Αναμονής, η εφαρμογή ενός σήματος υπολογιστή ή HDMI από έναν υπολογιστή που είναι συνδεδεμένος στην είσοδο COMPUTER IN, HDMI1/MHL ή HDMI2 θα ενεργοποιήσει τη συσκευή προβολής και ταυτόχρονα θα προβάλλει την εικόνα.

Με αυτόν τον τρόπο δεν χρειάζεται να χρησιμοποιείτε πάντα το πλήκτρο ΙΣΧΥΟΣ στο τηλεχειριστήριο ή στο περίβλημα της συσκευής προβολής για να ενεργοποιείτε τη συσκευή προβολής.

Για να χρησιμοποιήσετε αυτή τη λειτουργία, συνδέστε πρώτα έναν υπολογιστή στη συσκευή προβολής και συνδέστε τη συσκευή προβολής σε μια λειτουργική πρίζα εναλλασσόμενου ρεύματος (AC).

#### ΣΗΜΕΙΩΣΗ:

- Η αποσύνδεση ενός σήματος υπολογιστή από τον υπολογιστή δεν απενεργοποιεί τη συσκευή προβολής. Συνιστούμε τη χρήση αυτής της λειτουργίας σε συνδυασμό με τη λειτουργία ΑΥΤΟΜ. ΑΠΕΝΕΡΓΟΠ.
- Αυτή η λειτουργία δεν είναι διαθέσιμη στις ακόλουθες περιπτώσεις:
	- όταν ένα σήμα συσκευής εφαρμόζεται στον ακροδέκτη COMPUTER IN
	- όταν εφαρμόζεται ένα σήμα συγχρονισμού ή RGB στο πράσινο ή σήμα σύνθετου συγχρονισμού
	- όταν το σήμα MHL παρέχεται σε ακροδέκτη HDMI1/MHL IN
- • Γιαναενεργοποιήσετετην ΑΥΤΟΜ.ΕΝΕΡΓΟΠ.μετάτηναλλαγήστηλειτουργίααδράνειαςαφούαπενεργοποιηθείησυσκευήπροβολής,περιμένετε5δευτερόλεπτακαιεισάγετε ένασήμαυπολογιστήή HDMI.

Εάν εξακολουθεί να υπάρχει σήμα υπολογιστή ή HDMI όταν η συσκευή προβολής είναι απενεργοποιημένη, ο μηχανισμός ΑΥΤΟΜ. ΕΝΕΡΓΟΠ. δεν θα εκτελεστεί και η συσκευή προβολήςθαπαραμείνεισελειτουργίααναμονής.

# **Ενεργοποίηση της Διαχείρισης Ενέργειας [ΑΥΤΟΜ. ΑΠΕΝΕΡΓ]**

Η συσκευή προβολής διαθέτει λειτουργίες διαχείρισης ενέργειας. Για να μειωθεί η κατανάλωση ενέργειας, οι λειτουργίες διαχείρισης ενέργειας (1 και 2) είναι εργοστασιακά προκαθορισμένες όπως φαίνεται παρακάτω. Για να ελέγξετε τη συσκευή προβολής από μία εξωτερική συσκευή μέσω σύνδεσης LAN ή σειριακού καλωδίου, χρησιμοποιήστε το μενού στην οθόνη για να αλλάξετε τις ρυθμίσεις για τα 1 και 2.

#### *1. ΛΕΙΤΟΥΡΓΙΑ ΑΝΑΜΟΝΗΣ (Εργοστασιακή προεπιλογή: ΚΑΝΟΝΙΚΗ)*

*Για να ελέγξετε τη συσκευή προβολής από μία εξωτερική συσκευή, επιλέξτε [ΔΙΚΤΥΟ ΣΕ ΑΝΑΜΟΝΗ] για [ΛΕΙΤΟΥΡΓΙΑ ΑΝΑΜΟΝΗΣ].*

*ΣΗΜΕΙΩΣΗ:*

• Ότανέχειεπιλεχθεί [ΚΑΝΟΝΙΚΗ]γιατηρύθμιση[ΛΕΙΤΟΥΡΓΙΑ ΑΝΑΜΟΝΗΣ],οιακόλουθοιακροδέκτεςκαιοιακόλουθεςλειτουργίεςδενθαλειτουργούν: οσύνδεσμος MONITOR OUT,οσύνδεσμος AUDIO OUT,οιλειτουργίεςLAN,ηλειτουργίαΕιδοποίησης ΗλεκτρονικούΤαχυδρομείου, το DDC/CI (VirtualRemoteTool)

#### *2. ΑΥΤΟΜ. ΑΠΕΝΕΡΓΟΠ. (Εργοστασιακή προεπιλογή: 1 ώρα)*

*Για έλεγχο της συσκευής προβολής από μια εξωτερική συσκευή, επιλέξτε [ΑΠΕΝΕΡΓ] για [ΑΥΤΟΜ. ΑΠΕΝΕΡΓΟΠ.].*

*ΣΗΜΕΙΩΣΗ:*

• Όταν έχει επιλεχθεί το [1:00] για τη ρύθμιση [ΑΥΤΟΜ. ΑΠΕΝΕΡΓΟΠ.], είναι δυνατό η συσκευή προβολής να απενεργοποιηθεί αυτόματα σε 60 λεπτά αν δεν υπάρχει λήψη σήματοςαπόοποιαδήποτεείσοδοήανδενεκτελεστείκαμίαλειτουργία.

# **Επιλογή Προεπιλεγμένης Πηγής [ΕΠΙΛ. ΠΡΟΕΠΙΛ. ΠΗΓΗΣ]**

Μπορείτε να ρυθμίσετε τη συσκευή προβολής να λαμβάνει εκ προεπιλογής σήμα από οποιαδήποτε είσοδό της κάθε φορά που η συσκευή ενεργοποιείται.

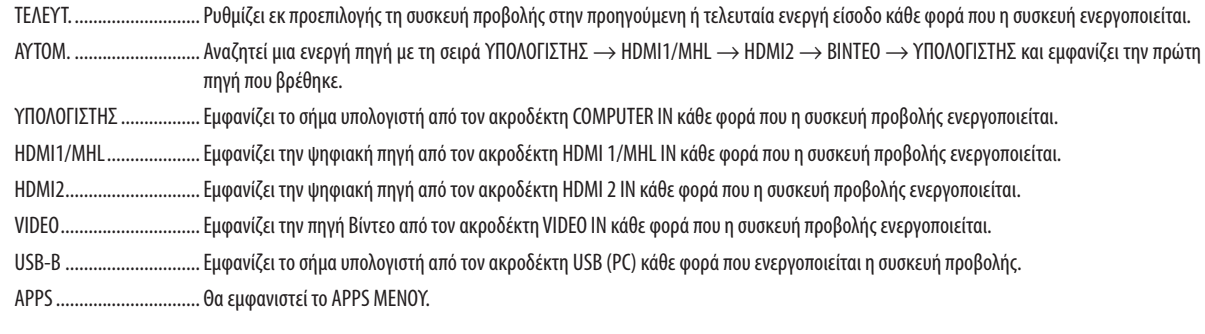

*ΣΗΜΕΙΩΣΗ:*

• Το [USB-B] και το [APPS] δεν μπορεί πλέον να ανιχνευτεί όταν έχει επιλεγεί [AYTOM.]. Για προβολή εικόνας από το USB-B ή το APPS επιλέξτε [USB-B], [APPS] ή [TEΛΕΥΤ.].

#### **Ρύθμιση συντελεστή αποτυπώματος καρμπόν [ΜΕΤΑΤΡΟΠΗ ΣΕ ΚΑΡΜΠΟΝ]**

Ρυθμίζει τον παράγοντα αποτυπώματος καρμπόν στον υπολογισμό εξοικονόμησης άνθρακα.Ηαρχική ρύθμιση είναι 0,505[kg-CO<sub>2</sub>/kWh] βασίζεται στις Εκπομπές CO<sub>2</sub> από την Καύση Καυσίμων (Έκδοση 2008) που δημοσιεύθηκε από τον ΟΟΣΑ.

#### **Επιλογή της νομισματικής μονάδας σας [ΝΟΜΙΣΜΑΤΙΚΗ ΜΟΝΑΔΑ]**

Εμφανίζει την τιμολόγηση ηλεκτρισμού (διαθέσιμη σε 4 νομισματικές μονάδες).

\$ Δολάριο ΗΠΑ € Ευρώ ΕΕ JP¥ ................................... Ιαπωνικό Γιεν RMB¥ Κινέζικο Γιουάν

# **Αλλαγή της ρύθμισης της νομισματικής μονάδας και της ρύθμισης μετατροπής της νομισματικής μονάδας [ΜΕΤΑΤΡΟΠΗ ΝΟΜΙΣΜ. ΜΟΝΑΔΑΣ]**

Αλλάζει τη ρύθμιση της νομισματικής μονάδας και τη ρύθμιση μετατροπής της νομισματικής μονάδας για τον ΜΕΤΡΗΤΗ ΑΝΘΡΑΚΑ.

Η αρχική ρύθμιση είναι ως εξής:

Δολάριο ΗΠΑ................... 0,11 [\$/kWh] Ευρώ ΕΕ .......................... 0,19 [€/kWh] Ιαπωνικό Γιεν .................. 20 [¥/kWh] Κινέζικο Γιουάν ................ 0,48 [¥/kWh]

Η αρχικές ρυθμίσεις για δολάριο ΗΠΑ, Ευρώ ΕΕ και Ιαπωνικού Γιεν βασίζονται στο «Τιμές Ενέργειας και Φόροι (δεύτερο τέταρτο 2010 » που δημοσιεύθηκε από τον ΟΟΣΑ.

Ηαρχική ρύθμιση για το Κινέζικο Γιουάν βασίζεται στο «Κινεζικό Αρχείο Δεδομένων (2010)» που δημοσιεύτηκε από την JETRO.

# ❻ Περιγραφές και Λειτουργίες του Μενού [ΠΛΗΡΟΦ]

Εμφανίζει την κατάσταση του τρέχοντος σήματος και τη χρήση της λυχνίας. Αυτό το στοιχείο διαθέτει έξι σελίδες. Οι πληροφορίες που περιέχονται είναι οι εξής:

ΣΥΜΒΟΥΛΗ: Πατώντας το πλήκτρο HELP στο τηλεχειριστήριο εμφανίζονται τα στοιχεία του μενού [ΠΛΗΡΟΦ].

# [ΧΡΟΝΟΣ ΛΕΙΤΟΥΡΓΙΑΣ]

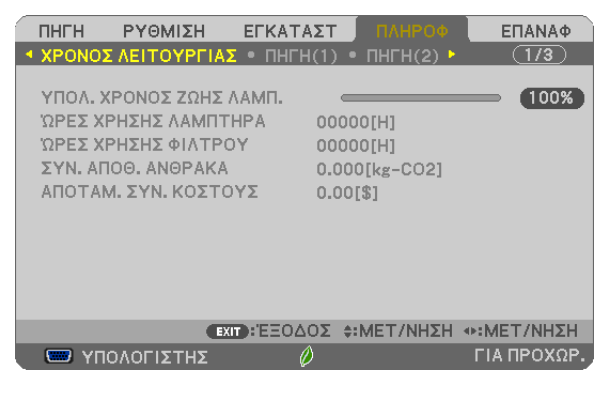

[ΥΠΟΛ. ΧΡΟΝΟΣ ΖΩΗΣ ΛΥΧΝΙΑΣ] (%)\* [ΩΡΕΣ ΧΡΗΣΗΣ ΛΥΧΝΙΑΣ] (Η) [ΩΡΕΣ ΧΡΗΣΗΣ ΦΙΛΤΡΟΥ] (Η) [ΣΥΝ. ΑΠΟΘ. ΑΝΘΡΑΚΑ] (kg-CO2) [ΕΞΟΙΚΟΝ. ΣΥΝ. ΚΟΣΤΟΥΣ]

Η ένδειξη προόδου δείχνει το ποσοστό της απομένουσας διάρκειας ζωής της λυχνίας.

 Αυτή η τιμή σας ενημερώνει πόσος είναι ο χρόνος λειτουργίας της λυχνίας. Όταν ο υπόλοιπος χρόνος ζωής της λυχνίας φτάσει στο 0, η γραμμή ένδειξης ΥΠΟΛ. ΧΡΟΝ. ΖΩΗΣ ΛΥΧΝΙΑΣ αλλάζει από 0% σε 100 Ώρες και ξεκινάει η αντίστροφη μέτρηση.

 Εάν ο υπόλοιπος χρόνος ζωής της λυχνίας φτάσει τις 0 ώρες, η συσκευή προβολής δεν θα ενεργοποιείται.

Το μήνυμα που δηλώνει ότι η λυχνία ή τα φίλτρα πρέπει να αντικατασταθούν θα εμφανιστεί για ένα λεπτό μετά την ενεργοποίηση της συσκευής προβολής και όταν πατήσετε το πλήκτρο POWER στη συσκευή προβολής ή στο τηλεχειριστήριο. Για να φύγει το μήνυμα, πιέστε οποιοδήποτε πλήκτρο στη συσκευή προβολής ή στο τηλεχειριστήριο.

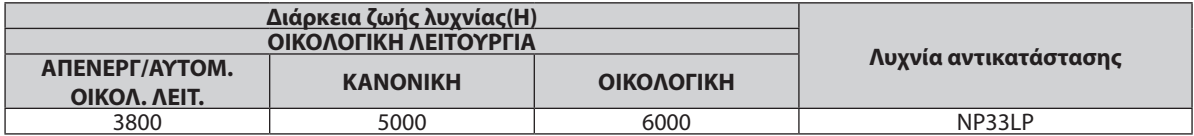

[ΣΥΝ. ΑΠΟΘ. ΑΝΘΡΑΚΑ]

 Προβάλλει τις πληροφορίες της εκτιμώμενης εξοικονόμησης άνθρακα σε κιλά. Ο παράγοντας αποτυπώματος διοξειδίου του άνθρακα στον υπολογισμό εξοικονόμησης άνθρακα βασίζεται στις οδηγίες του ΟΟΣΑ (Έκδοση 2008). (→ σελίδα [30](#page-41-0))

# [ΠΗΓΗ(1)]

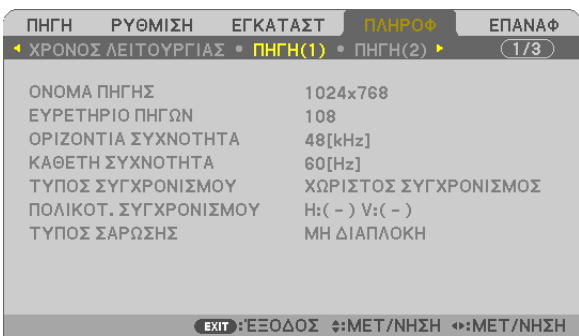

-O

ΓΙΑ ΠΡΟΧΩΡ.

[ΟΝΟΜΑ ΠΗΓΗΣ] **[ΕΥΡΕΤΗΡΙΟ ΠΗΓΩΝ**] [ΟΡΙΖΟΝΤΙΑ ΣΥΧΝΟΤΗΤΑ] [ΚΑΘΕΤΗ ΣΥΧΝΟΤΗΤΑ] [ΤΥΠΟΣ ΣΑΡΩΣΗΣ]

**WE YNOAOFIETHE** 

# [ΠΗΓΗ(2)]

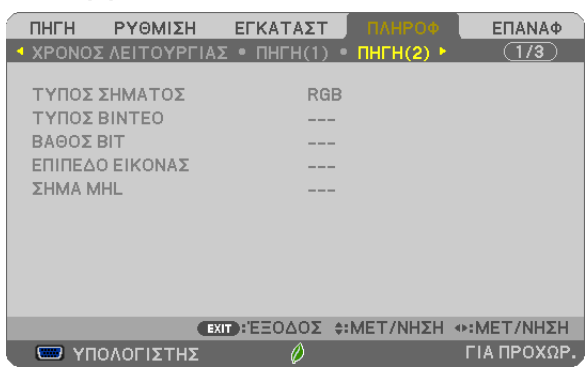

[ΤΥΠΟΣ ΣΥΓΧΡΟΝΙΣΜΟΥ] [ΠΟΛΙΚΟΤΗΤΑ ΣΥΓΧΡΟΝΙΣΜΟΥ]

#### [ΤΥΠΟΣ ΣΗΜΑΤΟΣ] [ΤΥΠΟΣ ΒΙΝΤΕΟ] [ΒΑΘΟΣ ΒΙΤ] **[ΕΠΙΠΕΔΟ ΕΙΚΟΝΑΣ**] [ΣΗΜΑ MHL]

# [ΕΝΣΥΡΜΑΤΟ LAN]

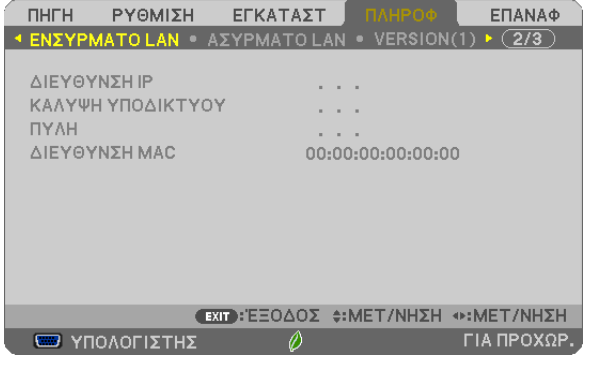

[ΔΙΕΥΘΥΝΣΗ IP] [ΚΑΛΥΨΗ ΥΠΟΔΙΚΤΥΟΥ] [ΠΥΛΗ] [ΠΥΛΗ] [ΔΙΕΥΘΥΝΣΗ ΜΑΣ]

#### [ΑΣΥΡΜΑΤΟ LAN]

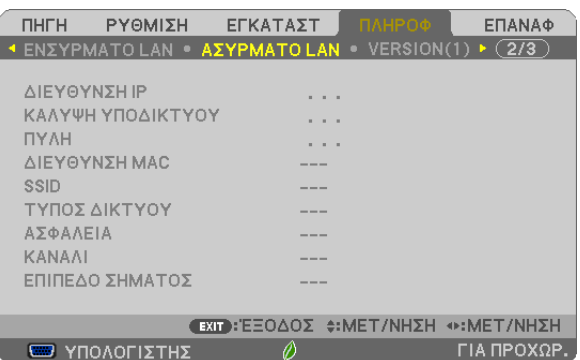

[ΠΥΛΗ] [ΔΙΕΥΘΥΝΣΗ ΜΑC] [SSID] [ΤΥΠΟΣ ΔΙΚΤΥΟΥ] [ΑΣΦΑΛΕΙΑ] [ΕΠΙΠΕΔΟ ΣΗΜΑΤΟΣ]

[ΔΙΕΥΘΥΝΣΗ IP] [ΚΑΛΥΨΗ ΥΠΟΔΙΚΤΥΟΥ]

#### [ΕΚΔΟΣΗ(1)]

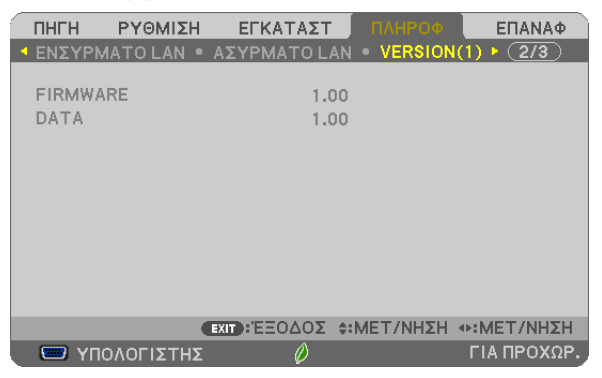

Έκδοση [FIRMWARE] Έκδοση [DATA]

#### [ΕΚΔΟΣΗ(2)]

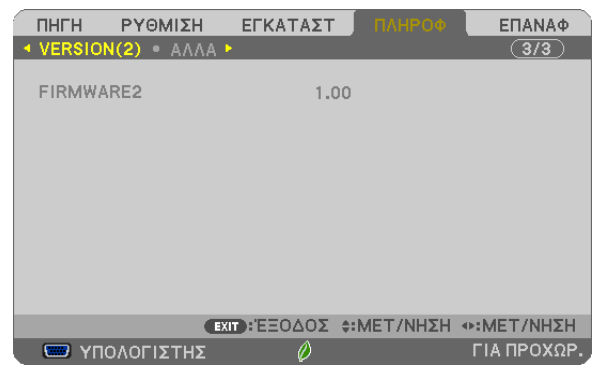

Έκδοση [FIRMWARE2]

# [ΑΛΛΑ]

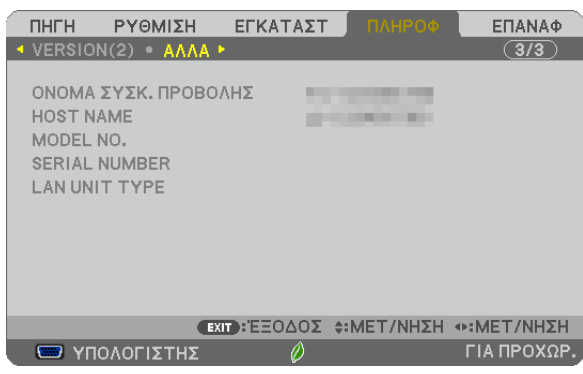

[ΟΝΟΜΑ ΣΥΣΚ. ΠΡΟΒΟΛΗΣ] [ΟΝΟΜΑ ΚΕΝΤΡΙΚΟΥ ΥΠΟΛΟΓΙΣΤΗ] [MODEL NO.] [SERIAL NUMBER] [LAN UNIT TYPE] [ΚΩΔΙΚΟΣ ΕΛΕΓΧΟΥ] (όταν έχει ρυθμιστεί [ΚΩΔΙΚΟΣ ΕΛΕΓΧΟΥ])

# ❼ Περιγραφές και Λειτουργίες του Μενού [ΕΠΑΝΑΦ]

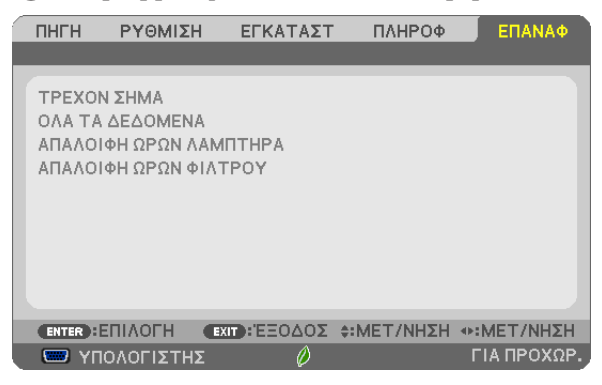

# Επιστροφή στις Εργοστασιακές Προεπιλογές [ΕΠΑΝΑΦ]

Το χαρακτηριστικό ΕΠΑΝΑΦ σας επιτρέπει να αλλάξετε τις προσαρμογές και τις ρυθμίσεις στις εργοστασιακά προκαθορισμένες για μία ή όλες τις πηγές με εξαίρεση τα κάτωθι:

#### [ΤΡΕΧΟΝ ΣΗΜΑ]

Επαναφέρει τις προσαρμογές για το τρέχον σήμα στα εργοστασιακά ρυθμισμένα επίπεδα. Τα στοιχεία στα οποία μπορεί να γίνει επαναφορά είναι: [ΠΡΟΚΑΘΟΡΙΣΜΕΝΟ], [ΑΝΤΙΘΕΣΗ], [ΦΩΤΕΙΝΟΤΗΤΑ], [ΧΡΩΜΑ], [ΑΠΟΧΡΩΣΗ],[ΕΥΚΡΙΝΕΙΑ],[ΛΟΓΟΣΔΙΑΣΤΑΣΕΩΝ],[ΟΡΙΖΟΝΤΙΑ],[ΚΑΘΕΤΗ],[ΚΛΕΙΔΩΜΑ],[ΦΑΣΗ] και[ΥΠΕΡΒΟΛΙΚΗΣΑΡΩΣΗ].

#### [ΟΛΑ ΤΑ ΔΕΔΟΜΕΝΑ]

Επαναφέρει τις προσαρμογές και τις ρυθμίσεις για όλα τα σήματα στην εργοστασιακά προκαθορισμένη ρύθμιση. Μπορεί να γίνει επαναφορά σε όλα τα στοιχεία **ΕΚΤΟΣ** από τα [ΓΛΩΣΣΑ], [ΦΟΝΤΟ], [ΜΗΝΥΜΑ ΦΙΛΤΡΟΥ], [ΑΣΦΑΛΕΙΑ], [ΤΑΧΥΤΗΤΑ ΕΠΙΚΟΙΝΩΝΙΑΣ], [ΚΩΔΙΚΟΣ ΕΛΕΓΧΟΥ], [ΛΕΙΤΟΥΡΓΙΑ ΑΝΑΜΟΝΗΣ], [ΛΕΙΤΟΥΡΓΙΑ ΑΝΕΜΙΣΤΗΡΑ], [ΥΠΟΛ. ΧΡΟΝ. ΖΩΗΣ ΛΥΧΝΙΑΣ], [ΩΡΕΣ ΧΡΗΣΗΣ ΛΥΧΝΙΑΣ], [ΩΡΕΣ ΧΡΗΣΗΣ ΦΙΛΤΡΟΥ], [ΣΥΝ. ΑΠΟΘ. ΑΝΘΡΑΚΑ], [ΟΝΟΜΑ ΣΥΣΚ. ΠΡΟΒΟ-ΛΗΣ], [ΕΝΣΥΡΜΑΤΟ LAN], [ΑΣΥΡΜΑΤΟ LAN], [IMAGE EXPRESS UTILITY LITE], [ΥΠΗΡΕΣΙΑ ΔΙΚΤΥΟΥ], [ΗΜΕΡΟΜΗΝΙΑ ΚΑΙ ΩΡΑ], [ΛΕΙΤΟΥΡΓΙΑ ΔΙΑΧΕΙΡΙΣΤΗ] και [ΑΣΥΡΜ. ΣΥΝΔ. ΕΠΙΦΑΝ. ΕΡΓΑΣΙΑΣ].

Για να επαναφέρετε τον χρόνο λειτουργίας της λυχνίας, δείτε την παρακάτω ενότητα «Απαλοιφή Μετρητή Ωρών Λυχνίας [ΑΠΑΛΟΙΦΗ ΩΡΩΝ ΛΥΧΝΙΑΣ]».

# **Απαλοιφή Μετρητή Ωρών Λυχνίας [ΑΠΑΛΟΙΦΗ ΩΡΩΝ ΛΥΧΝΙΑΣ]**

Επαναφέρει το ρολόι της λυχνίας στο μηδέν. Με αυτή την επιλογή εμφανίζεται ένα υπομενού για επιβεβαίωση. Επιλέξτε [ΝΑΙ] και πιέστε το πλήκτρο ENTER.

ΣΗΜΕΙΩΣΗ: Ο χρόνοςχρήσηςτηςλυχνίαςπουέχειπαρέλθειδενθαεπηρεαστείακόμακιότανπραγματοποιηθεί [ΕΠΑΝΑΦ]απότομενού.

ΣΗΜΕΙΩΣΗ: Η συσκευή προβολής θα τεθεί εκτός λειτουργίας και θα μεταβεί σε κατάσταση αναμονής εάν συνεχίσετε να χρησιμοποιείτε τη συσκευή προβολής για άλλες 100 ώρες μετά το τέλος της διάρκειας ζωής της λυχνίας. Σε αυτή την περίπτωση δεν μπορείτε να απαλείψετε το μετοναλούν ανα στο τηλεχειριστήριο για 10 δευτερόλεπτα ώστε να μηδενίσετε το ρολόι της λυχνίας. Αυτό πρέπει να γίνει μόνο μετά την αντικατάσταση της λυχνίας.

# **Απαλοιφή Ωρών Χρήσης Φίλτρου [ΑΠΑΛΟΙΦΗ ΩΡΩΝ ΦΙΛΤΡΟΥ]**

Επαναφέρει τις ώρες χρήσης του φίλτρου στο μηδέν. Με αυτή την επιλογή εμφανίζεται ένα υπομενού για επιβεβαίωση. Επιλέξτε [ΝΑΙ] και πιέστε το πλήκτρο ENTER.

ΣΗΜΕΙΩΣΗ: Ο χρόνος χρήσης της φίλτρου που έχει παρέλθει δεν θα επηρεαστεί ακόμα κι όταν πραγματοποιηθεί [ΕΠΑΝΑΦΟΡΑ] από το μενού.

# 5. Εγκατάσταση και Συνδέσεις

# ❶ Εγκατάσταση της Οθόνης και της Συσκευής Προβολής

Όσο πιο μακριά βρίσκεται η συσκευή προβολής από την οθόνη ή τον τοίχο, τόσο μεγαλύτερη είναι η εικόνα. Το ελάχιστο μέγεθος που μπορεί να έχει η εικόνα είναι 58" (1.473 mm) μετρημένο κατά τη διαγώνιο, όταν η συσκευή προβολής είναι σε απόσταση 4 ιντσών (105 mm) ανάμεσα από την πλευρά οθόνης της συσκευής προβολής και τον τοίχο ή την οθόνη.Το μέγιστο μέγεθος που μπορεί να έχει η εικόνα είναι 110"(2.794 mm), όταν η συσκευή προβολής είναι σε απόσταση 20 ιντσών (510 mm) ανάμεσα από την πλευρά οθόνης της συσκευής προβολής και τον τοίχο ή την οθόνη.

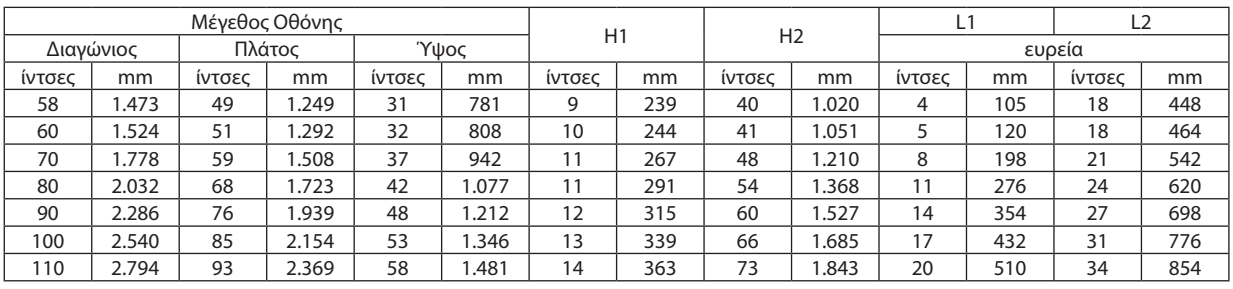

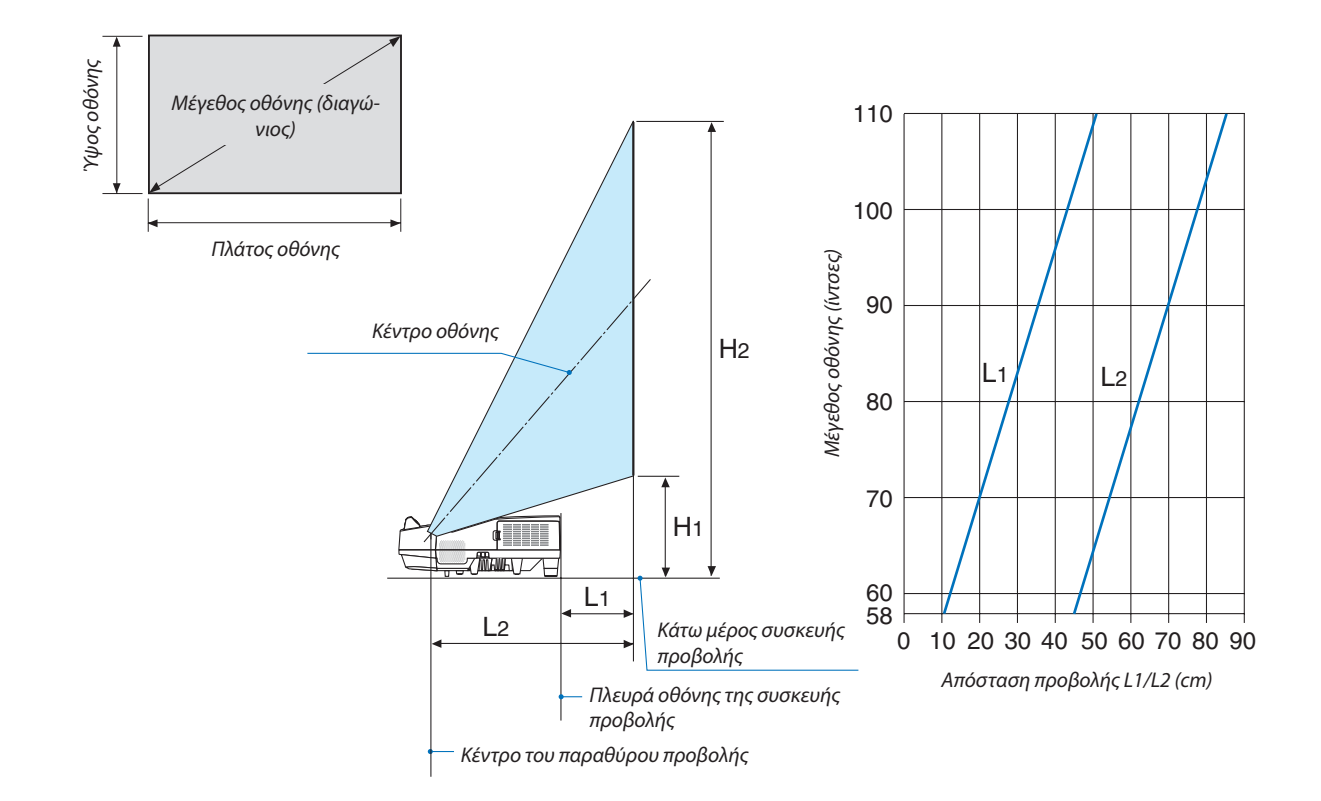

# **ΠΡΟΕΙΔΟΠΟΙΗΣΗ**

- \* Η εγκατάσταση της συσκευής προβολής στην οροφή να γίνει από ειδικευμένο τεχνικό. Για περισσότερες πληροφορίες, επικοινωνήστε με την αντιπροσωπεία της NEC.
- \* Μην επιχειρήσετε μόνοι σας την εγκατάσταση της συσκευής προβολής.
- • Χρησιμοποιείτε τη συσκευή προβολής μόνο επάνω σε μια σταθερή, επίπεδη επιφάνεια. Εάν η συσκευή προβολής πέσει στο δάπεδο, μπορεί να τραυματιστείτε και η συσκευή να υποστεί σοβαρή ζημιά.
- • Μη χρησιμοποιείτε τη συσκευή προβολής σε χώρους με σημαντικές διαφορές θερμοκρασίας.Ησυσκευή προβολής πρέπει να χρησιμοποιείται σε θερμοκρασίες μεταξύ 5 °C και 40 °C (η Οικολογική λειτουργία επιλέγεται αυτόματα σε θερμοκρασίες 35 °C έως 40 °C).
- • Μην εκθέτετε τη συσκευή προβολής σε υγρασία, σκόνη ή κάπνα. Αυτά θα αλλοιώσουν την εικόνα της οθόνης.
- Εξασφαλίστε επαρκή αερισμό γύρω από τη συσκευή προβολής ώστε η θερμότητα να διαχέεται. Μην καλύπτετε τα ανοίνματα αερισμού στο πλάι ή στην πρόσοψη της συσκευής προβολής.

#### **Αντικατοπτρισμός της Εικόνας**

Η χρήση ενός καθρέφτη για αντικατοπτρισμό της εικόνας της συσκευής προβολής σας επιτρέπει να απολαύσετε πολύ μεγαλύτερη εικόνα όταν απαιτείται μικρότερος χώρος. Επικοινωνήστε με την αντιπροσωπεία της NEC εάν χρειάζεστε σύστημα αντικατοπτρισμού. Εάν χρησιμοποιείτε σύστημα αντικατοπτρισμού και η εικόνα σας είναι αντεστραμμένη, χρησιμοποιείστε το ΜΕΝΟΥ και τα πλήκτρα ▲▼◀▶ στο περίβλημα της συσκευής προβολής ή στο τηλεχειριστήριο για να διορθώσετε τον προσανατολισμό. (→ σελίδα [62](#page-73-0))

# ❷ Δημιουργία Συνδέσεων

# Σύνδεση του Υπολογιστή Σας

Μπορείτε να χρησιμοποιήσετε καλώδια υπολογιστή, HDMI και USB για να συνδεθείτε σε υπολογιστή. Το καλώδιο HDMI δεν περιλαμβάνεται μαζί με τη συσκευή προβολής. Παρακαλούμε ετοιμάστε ένα κατάλληλο καλώδιο για τη σύνδεση.

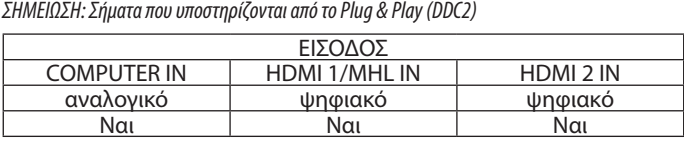

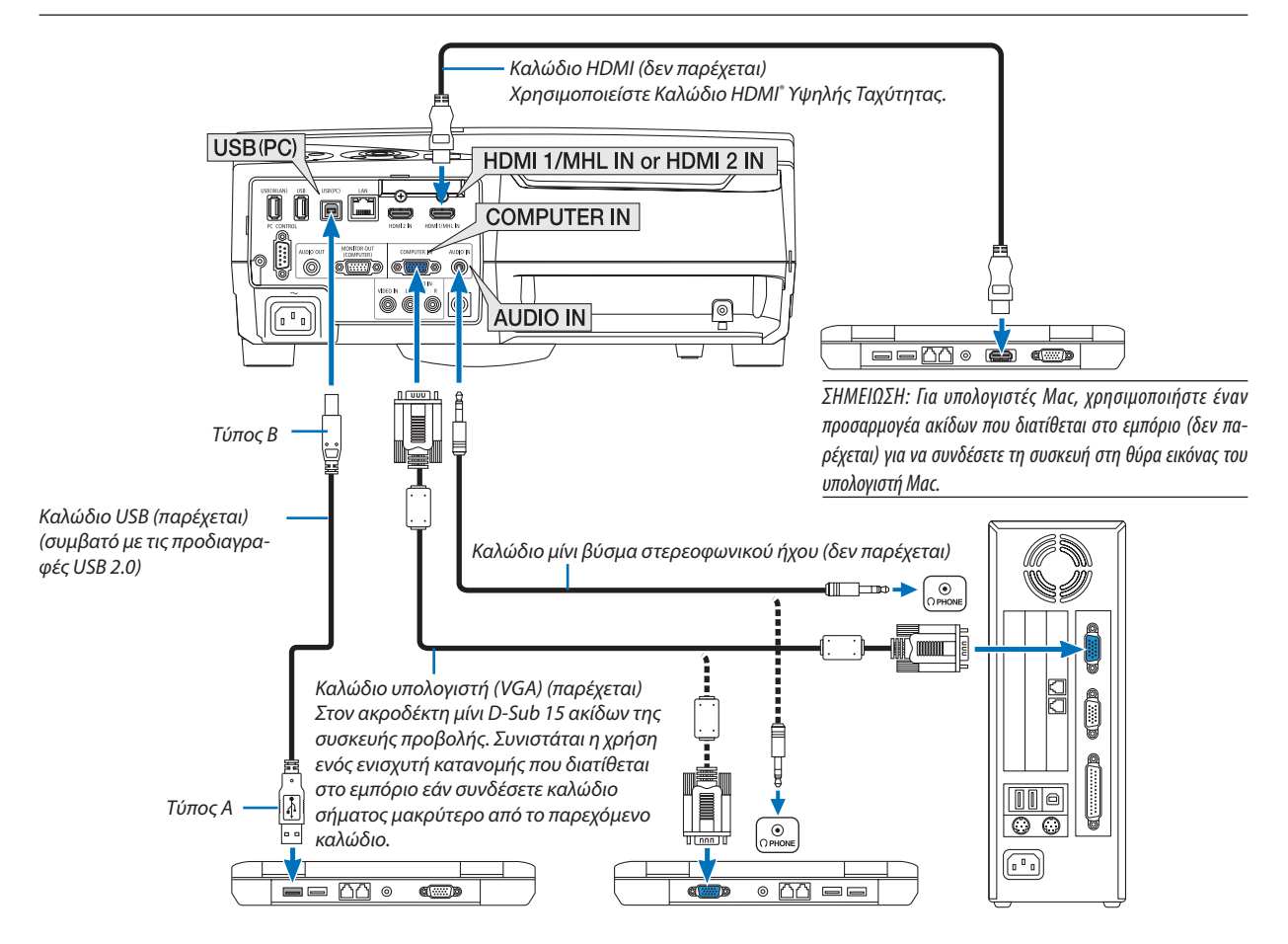

Επιλέξτε το όνομα της πηγής για το κατάλληλο τερματικό εισόδου αφού ενεργοποιήσετε τη συσκευή προβολής.

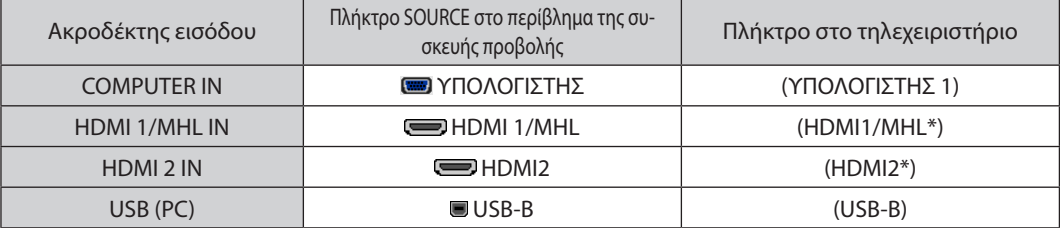

ΣΗΜΕΙΩΣΗ: Η συσκευήπροβολήςδενείναισυμβατήμετιςεξόδουςαποκωδικοποίησηςεικόναςτουμεταλλάκτη NECISS-6020.

ΣΗΜΕΙΩΣΗ: Μίαεικόναμπορείναμηνεμφανιστείσωστάότανμίαπηγή Βίντεοαναπαράγεταιμέσω τουμετατροπέασάρωσηςπουδιατίθεταιστοεμπόριο.

- Αυτόσυμβαίνειδιότιησυσκευήπροβολήςεπεξεργάζεταιτοσήμαβίντεοσανσήμαυπολογιστήστηνπροεπιλεγμένηρύθμιση.Σεαυτήντηνπερίπτωση,πραγματοποιήστεταεξής. \* Ότανμιαεικόναεμφανίζεταιμετοεπάνω καικάτω τμήματηςοθόνηςναείναιορατόήότανμιασκοτεινήεικόναδενεμφανίζεταισωστά:
	- Προβάλλετε μια εικόνα η οποία νεμίζει την οθόνη και στη συνέχεια πιέστε το πλήκτρο ΑΥΤΟ. ΡΥΘΜ. στο τηλεχειριστήριο ή στο περίβλημα της συσκευής προβολής.

# *Ενεργοποίηση της εξωτερικής οθόνης του υπολογιστή*

Η εμφάνιση μιας εικόνας στην οθόνη του φορητού υπολογιστή δεν σημαίνει απαραίτητα ότι ο υπολογιστής εξάγει σήμα στη συσκευή προβολής.

Ότανχρησιμοποιείτεένασυμβατό φορητόυπολογιστή,έναςσυνδυασμόςπλήκτρωνλειτουργίαςενεργοποιούν/απενεργοποιούντηνεξωτερικήοθόνη.

Συνήθως,οσυνδυασμός τουπλήκτρου«Fn»μαζίμε ένααπότα12πλήκτραλειτουργίας ενεργοποιείήαπενεργοποιεί την εξωτερικήοθόνη. Γιαπαράδειγμα,στους φορητούς υπολογιστές NEC χρησιμοποιούνται ταπλήκτρα Fn + F3, ενώ στους φορητούς υπολογιστές Dell χρησιμοποιείται ο συνδυασμόςπλήκτρων Fn + F8για εναλλαγήμεταξύ των επιλογώνεξωτερικήςοθόνης.

# **Προφυλάξεις κατά τη χρήση σήματος DVI**

• Όταν ο υπολογιστής διαθέτει σύνδεσμο εξόδου DVI, χρησιμοποιήστε ένα εμπορικά διαθέσιμο καλώδιο μετατροπής για να συνδέσετε τον υπολογιστή στον ακροδέκτη εισόδου HDMI 1/MHL ή HDMI 2 της συσκευής προβολής (είναι δυνατή η εισαγωγή μόνο ψηφιακών σημάτων βίντεο).

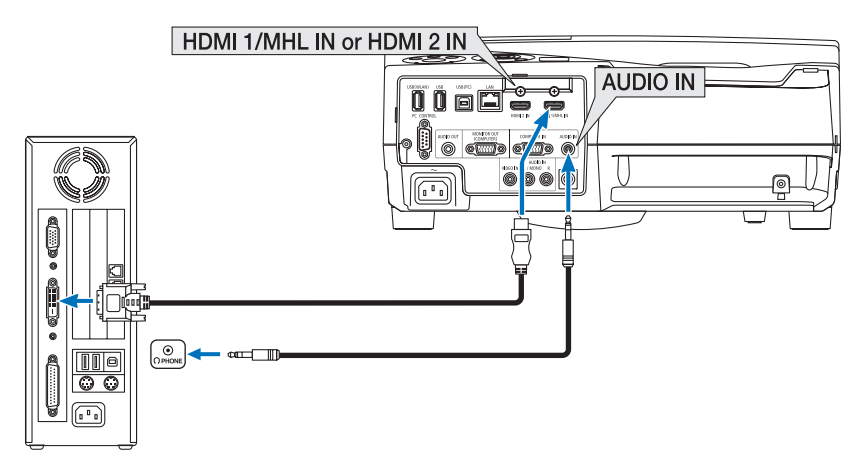

ΣΗΜΕΙΩΣΗ:Κατάτην Προβολή ΨηφιακούΣήματος DVI

- Πριν από τη σύνδεση απενεργοποιήστε τον υπολογιστή και τη συσκευή προβολής.
- • Όταν μια μονάδα βίντεο είναι συνδεδεμένη μέσω μετατροπέα σάρωσης κλπ., η οθόνη ενδέχεται να μην εμφανίζεται σωστά κατά τη γρήγορη προώθηση και τη γρήγορη επαναφορά.
- Χρησιμοποιήστε καλώδιο DVI-σε-HDMI συμβατό με το πρότυπο DDWG (Digital Display Working Group) DVI (Digital Visual Interface) αναθ. 1.0. Το καλώδιο πρέπει να έχει μήκος μέχρι 197"/5 m.
- Απενεργοποιήστε τη συσκευή προβολής και τον υπολογιστή πριν συνδέσετε το καλώδιο DVI-σε-HDMI.
- Για την προβολή ψηφιακού σήματος DVI: Συνδέστε τα καλώδια, ενεργοποιήστε τη συσκευή προβολής και στη συνέχεια επιλέξτε την είσοδο HDMI. Τέλος, ενεργοποιήστε τον υπολονιστή σας.

Διαφορετικά, ενδέχεται να μην ενεργοποιηθεί η ψηφιακή έξοδος της κάρτας γραφικών, με αποτέλεσμα να μην εμφανίζεται καμία εικόνα. Σε περίπτωση που συμβεί κάτι τέτοιο, επανεκκινήστε τον υπολονιστή σας.

- Μην αποσυνδέετε το καλώδιο DVI-σε-HDMI κατά τη διάρκεια λειτουργίας της συσκευής προβολής. Αν το καλώδιο σήματος αποσυνδέθηκε και στη συνέχεια συνδέθηκε και πάλι, ενδέχεται να μην εμφανίζεται σωστά κάποια εικόνα. Σε περίπτωση που συμβεί κάτι τέτοιο, επανεκκινήστε τον υπολογιστή σας.
- ΟΙ σύνδεσμοι εισόδου βίντεο ΥΠΟΛΟΓΙΣΤΗ υποστηρίζουν την σύνδεση και αναπαραγωγή των Windows (Windows Plug and Play).
- Για τη σύνδεση σε υπολογιστή Mac, μπορεί να απαιτείται προσαρμογέας σήματος Mac (εμπορικά διαθέσιμος).

# Σύνδεση Εξωτερικής Οθόνης

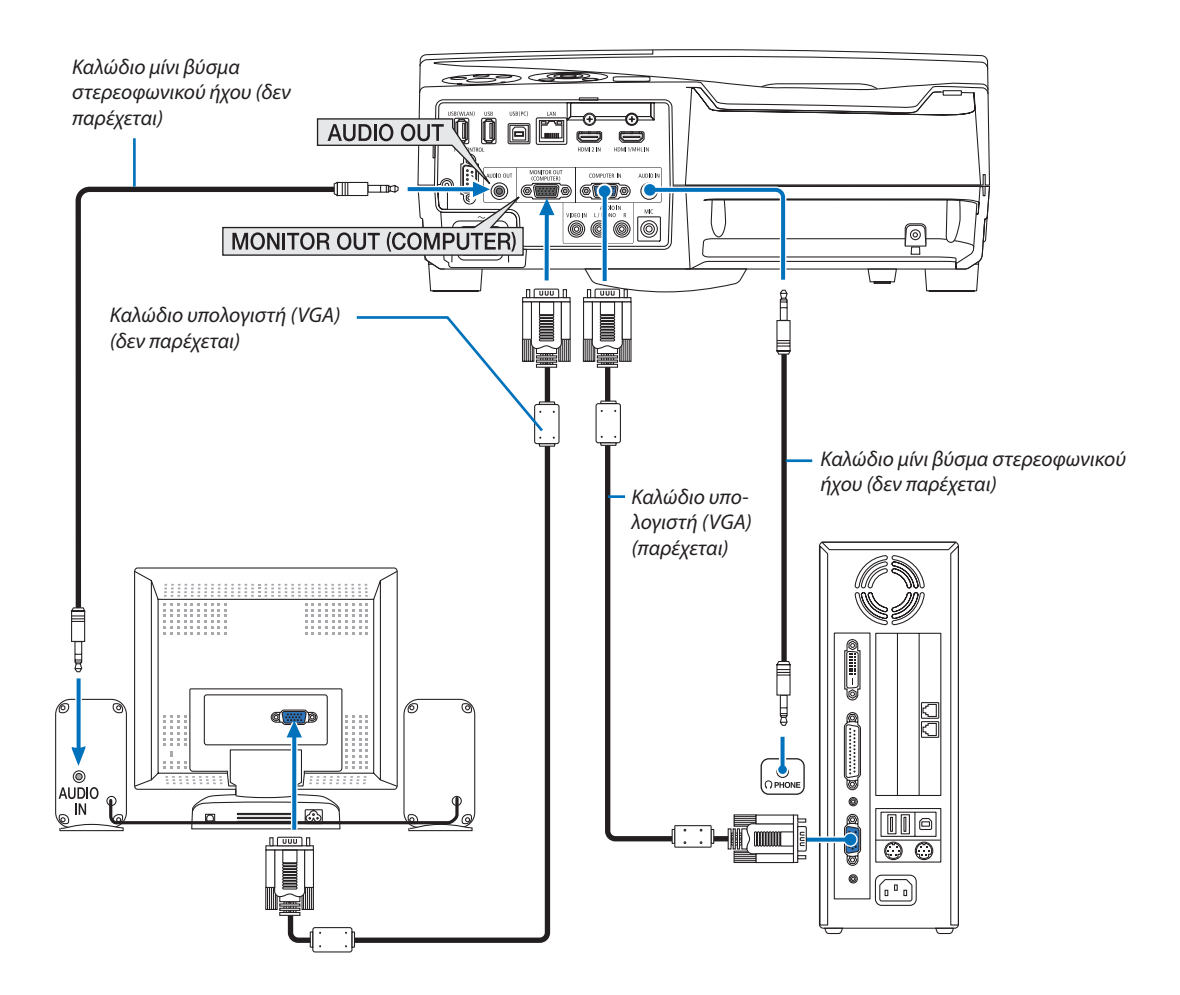

Μπορείτε να συνδέσετε μια ξεχωριστή, εξωτερική οθόνη στη συσκευή προβολής για ταυτόχρονη προβολή σε μια οθόνη υπολογιστή της αναλογικής εικόνας που προβάλλετε.

*ΣΗΜΕΙΩΣΗ:*

- Η μίνι υποδοχή AUDIO OUT δεν υποστηρίζει ακροδέκτη ακουστικών.
- Όταν συνδέετε εξοπλισμό ήχου, το ηχείο της συσκευής προβολής απενεργοποιείται.
- Το σήμα εξόδου από το MONITOR OUT (ΥΠΟΛΟΓΙΣΤΗΣ) αυτής της συσκευής προβολής είναι για την προβολή εικόνας σε μία αποκλειστική οθόνη.
- • Ότανδενεφαρμόζεταισήμαγιαπερισσότεροαπό3λεπτάσεσυνθήκεςχρήσης τηςσυσκευήςπροβολήςσεαναμονήότανέχειοριστεί ΔΙΚΤΥΟ ΣΕ ΑΝΑΜΟΝΗ στηλειτουργία αναμονής, η έξοδος από τον ακροδέκτη MONITOR OUT ή AUDIO OUT θα διακοπεί. Σε αυτήν την περίπτωση, τραβήξτε προς τα έξω το καλώδιο υπολογιστή και βάλτε το ξανά μετάτηνεισαγωγήσήματοςβίντεο

Έξοδος οθόνης και λειτουργία αδράνειας:

- Ο ακροδέκτης MONITOR OUT (ΥΠΟΛ.) δεν θα λειτουργήσει όταν επιλεχθεί [ΚΑΝΟΝΙΚΗ] για [ΛΕΙΤΟΥΡΓΙΑ ΑΝΑΜΟΝΗΣ]. Ο ακροδέκτης MONITOR OUT(ΥΠΟΛ.)θαλειτουργήσειμόνοστηλειτουργίααδράνειας. Εφαρμόζοντας ένα σήμα από τον ακροδέκτη ΕΙΣΟΔΟΥ ΥΠΟΛΟΓΙΣΤΗ θέτει τη συσκευή προβολής σε λειτουργία αδράνειας, η οποία σας επιτρέπει να χρησιμοποιήσετε τον ακροδέκτη MONITOR OUT(COMP.)και τημίνιυποδοχήΕΞΟΔΟΥ ΗΧΟΥ. Ο ήχοςαπότηνυποδοχήεισόδου MICθαεξαχθείστημίνιυποδοχή AUDIO OUT. Η λειτουργία αδράνειας είναι μία από τις λειτουργίες αναμονής. Η λειτουργία αδράνειας δεν μπορεί να επιλεγεί από το μενού.
- Στη λειτουργία δικτύου σε αναμονή, θα ακουστεί ο ήχος από την τελευταία προβολή υπολογιστή ή πηγής βίντεο.
- Το μετατρεπόμενο σήμα ακροδέκτη από BNC σε COMPUTER IN δεν βγαίνει στη λειτουργία αναμονής και στη λειτουργία αδράνειας.

# Σύνδεση Συσκευής DVD σε Άλλο Οπτικοακουστικό Εξοπλισμό

Σύνδεση Εισόδου Video

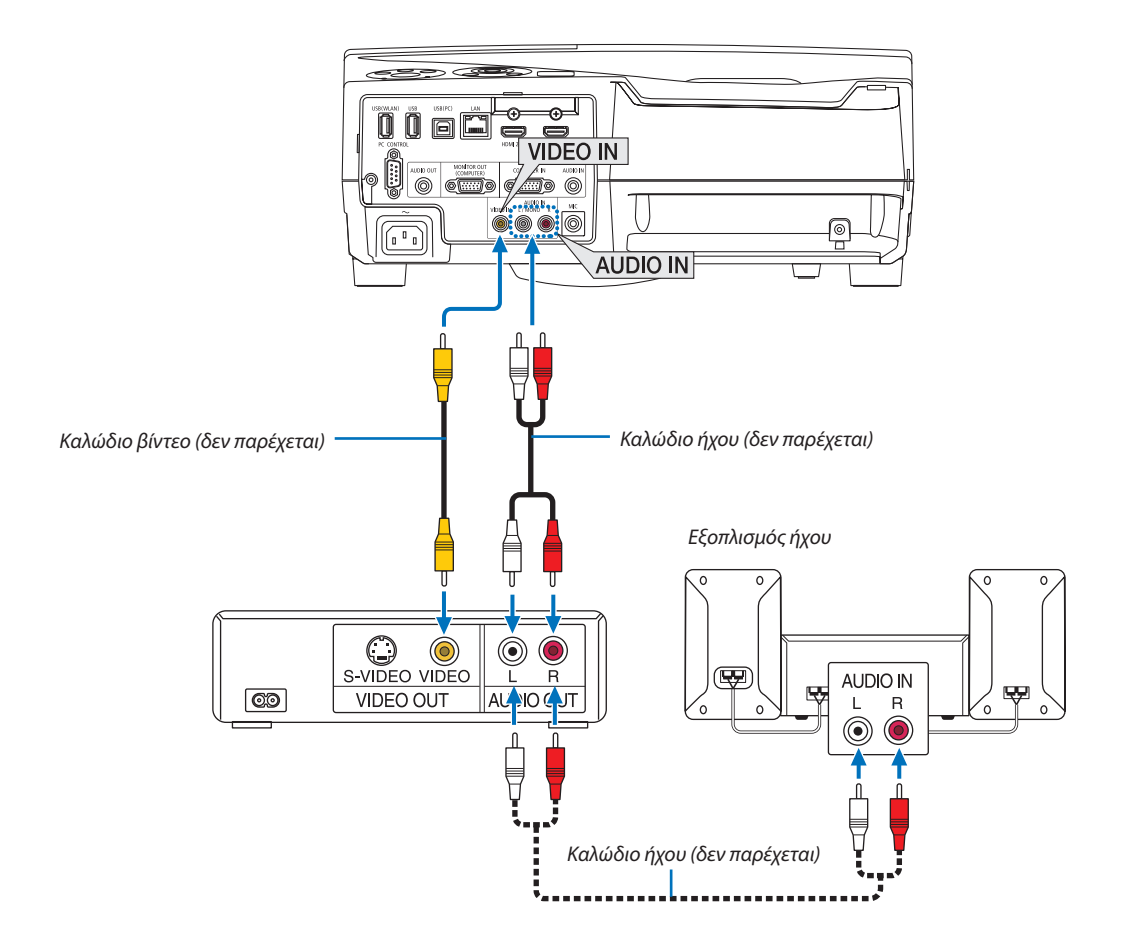

• Επιλέξτε το όνομα της πηγής για το κατάλληλο τερματικό εισόδου αφού ενεργοποιήσετε τη συσκευή προβολής.

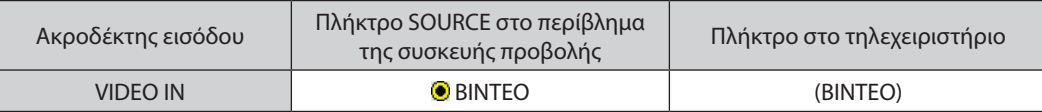

ΣΗΜΕΙΩΣΗ: Ανατρέξτε στο εγχειρίδιο χρήσης του VCR σας για περισσότερες πληροφορίες σχετικά με τις απαιτήσεις εξόδου εικόνας του εξοπλισμού σας.

ΣΗΜΕΙΩΣΗ:ΜίαεικόναμπορείναμηνεμφανιστείσωστάότανμίαπηγήΒίντεοαναπαράγεταιμεγρήγορηπροώθησηπροςταεμπρόςήπροςταπίσωμέσωτουμετατροπέασάρωσης.

# Σύνδεση Εισόδου Συσκευής

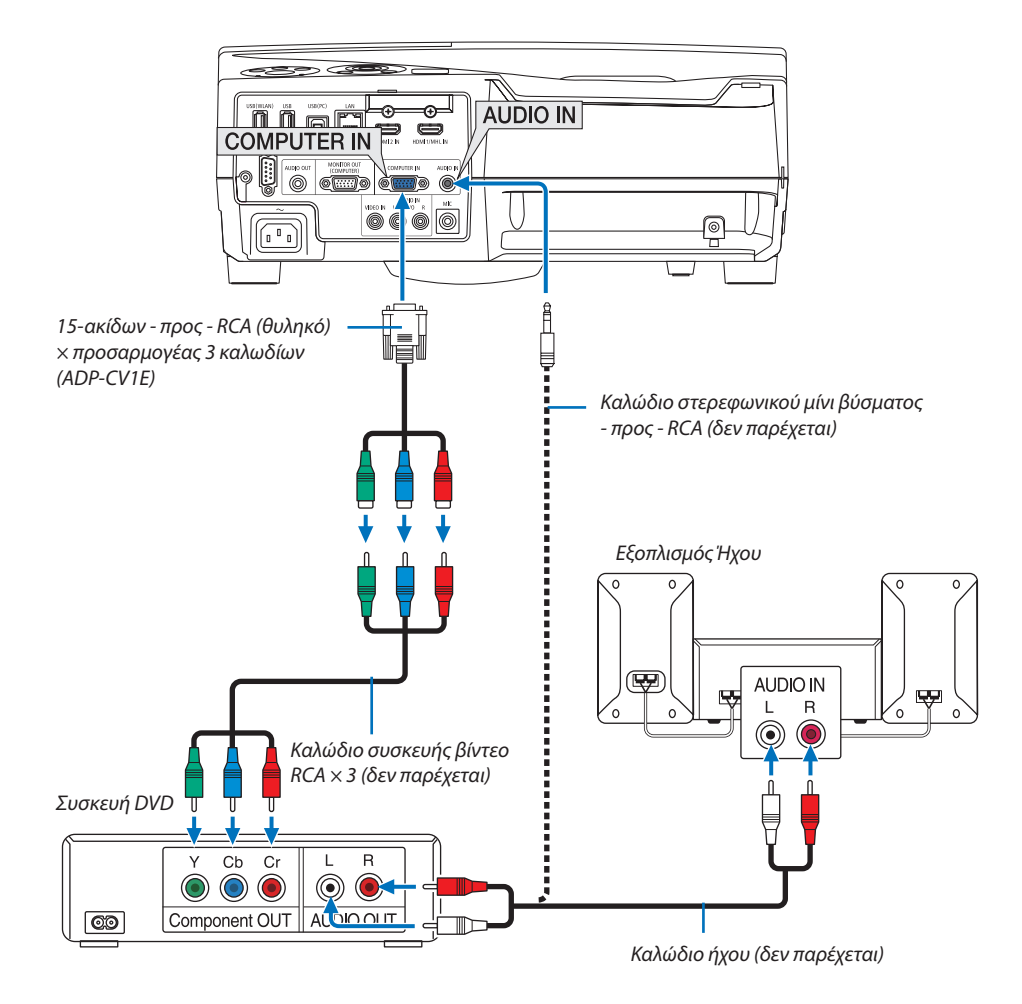

 Ένα σήμα στοιχείου θα εμφανιστεί αυτόματα. Εάν όχι, από το μενού, επιλέξτε [ΕΓΚΑΤΑΣΤ] → [ΕΠΙΛΟΓΕΣ(1)] → [ΕΠΙΛΟΓΗ ΣΗΜΑΤΟΣ] → [ΥΠΟΛΟΓΙΣΤΗΣ], και στη συνέχεια επισημάνετε με μία ένδειξη το πλήκτρο Συσκευής ραδιοφώνου.

• Επιλέξτε το όνομα της πηγής για το κατάλληλο τερματικό εισόδου αφού ενεργοποιήσετε τη συσκευή προβολής.

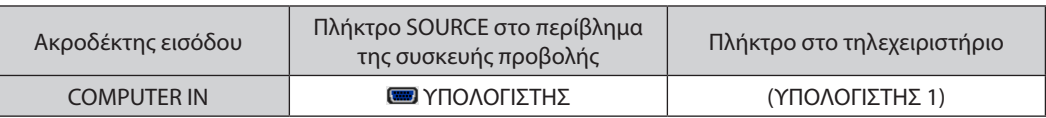

ΣΗΜΕΙΩΣΗ: Ανατρέξτε στο εγχειρίδιο χρήσης του DVD σας για περισσότερες πληροφορίες σχετικά με τις απαιτήσεις εξόδου εικόνας της συσκευής DVD.

## Σύνδεση Εισόδου HDMI

Μπορείτε να συνδέσετε την έξοδο HDMI της συσκευής DVD, της συσκευής αναπαραγωγής σκληρού δίσκου, της συσκευής Blu-ray ή ενός φορητού υπολογιστή τύπου notebook στον ακροδέκτη HDMI IN της συσκευής προβολής.

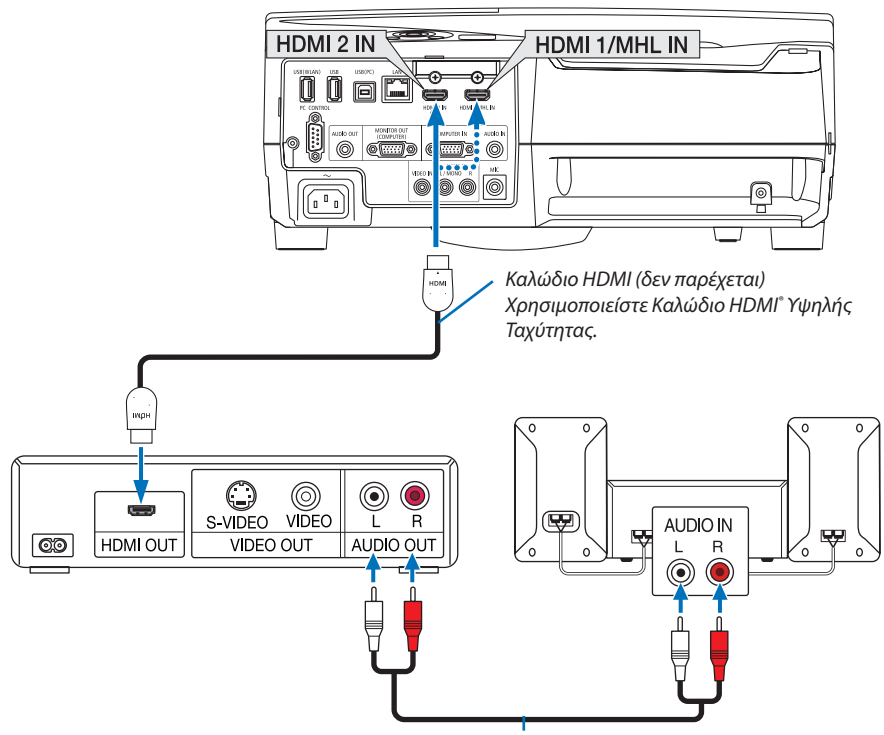

*Καλώδιο ήχου (δεν παρέχεται)*

Επιλέξτε το όνομα της πηγής για το κατάλληλο τερματικό εισόδου αφού ενεργοποιήσετε τη συσκευή προβολής.

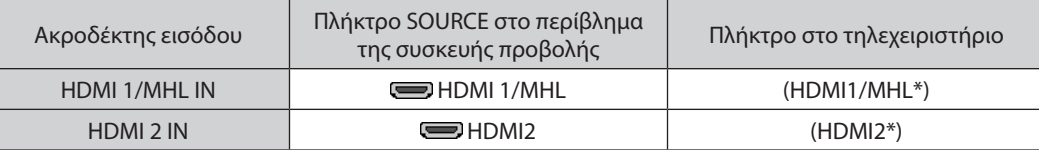

- • Όταν συνδέετε τον ακροδέκτηHDMI1/MHL IN(ή ακροδέκτηHDMI2) της συσκευής προβολής στη συσκευή αναπαραγωγής DVD, το επίπεδο εικόνας της συσκευής προβολής μπορεί να ρυθμιστεί σύμφωνα με το επίπεδο εικόνας της συσκευής αναπαραγωγήςDVD. Στο μενού επιλέξτε [ΡΥΘΜΙΣΕΙΣ HDMI]→[ΕΠΙΠΕΔΟΕΙΚΟΝΑΣ] και προβείτε στις απαραίτητες ρυθμίσεις.
- • Αν ο ήχος της εισόδου HDMI δεν ακούγεται, στο μενού επιλέξτε [ΕΠΙΛΟΓΗ ΗΧΟΥ] → [HDMI1/MHL] ή [HDMI2]. (→ σελίδα [66\)](#page-77-0)

# Σύνδεση ενός ακροδέκτη smartphone και tablet

Το χαρακτηριστικό που αναφέρεται παρακάτω είναι διαθέσιμο όταν η συσκευή προβολής είναι συνδεδεμένη με συσκευές που υποστηρίζουν το MHL, όπως ένας ακροδέκτης smartphone και tablet με ένα καλώδιο MHL (δεν παρέχεται)

- • Προβολή μίας εικόνας και ενός αρχείου σε συσκευές που υποστηρίζουν το MHL.
- • Έξοδος ήχου στις συσκευές που υποστηρίζουν το MHL από το ενσωματωμένο ηχείο.
- • Φορτίστε τις συσκευές που υποστηρίζουν το MHL.
- • Χειριστείτε τις συσκευές που υποστηρίζουν το MHL με το τηλεχειριστήριο για τη συσκευή προβολής.
- • Χειριστείτε τη συσκευή προβολής από τις συσκευές που υποστηρίζουν το MHL

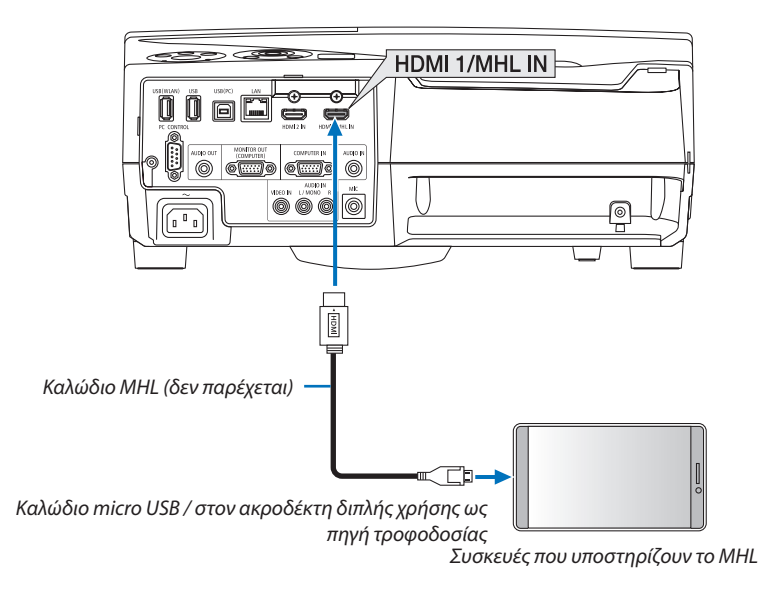

Επιλέξτε το όνομα της πηγής για το κατάλληλο τερματικό εισόδου αφού ενεργοποιήσετε τη συσκευή προβολής.

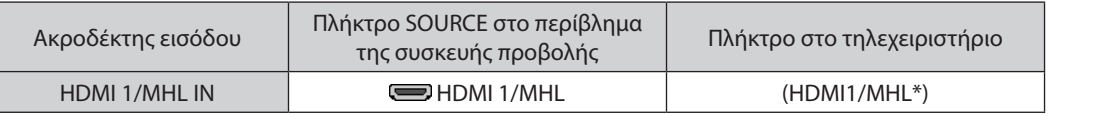

*ΣΗΜΕΙΩΣΗ:*

• Παρακαλούμε χρησιμοποιήστε το καλώδιο ΜΗL (δεν παρέχεται) που πληροί τις προδιαγραφές.

Αν χρησιμοποιηθεί καλώδιο που δεν πληροί τις προδιαγραφές, ενδέχεται να προκληθεί φωτιά, τραυματισμός ή βλάβη της γύρω ιδιοκτησίας κατά τη διάρκεια της φόρτισης των συσκευών που υποστηρίζουν το MHL.

- • Αν χρησιμοποιηθείπροσαρμογέας MHL-HDMI, ενδέχεται νααπενεργοποιηθείη φόρτιση/λειτουργίατωνσυσκευώνπουυποστηρίζουν το MHLαπότοτηλεχειριστήριοτης συσκευήςπροβολής.
- Εάν η εικόνα δεν μπορεί να προβληθεί σωστά, τραβήξτε μία φορά προς τα έξω το καλώδιο MHL και τοποθετήστε το ξανά.
- Ανάλογα με τους τύπους και τη ρύθμιση των smartphone και των tablet, η εικόνα μπορεί να μην προβάλλεται σωστά.

#### Πληροφορίες

- Στις συνθήκες που αναφέρονται παρακάτω, δεν φορτίζονται οι συσκευές που υποστηρίζουν το ΜΗL
	- Όταν η συσκευή προβολής βρίσκεται σε λειτουργία ΑΝΑΜΟΝΗΣ
	- Όταν οι συσκευές που υποστηρίζουν το MHL αποφορτιστούν εντελώς.
	- Όταν η παροχή ρεύματος υπερβαίνει την κατανάλωση ρεύματος.

# Σύνδεση της κάμερας εγγράφων σας

Μπορείτε να συνδέσετε τη δική σας κάμερα εγγράφων και να προβάλλετε εκτυπωμένα έγγραφα κλπ.

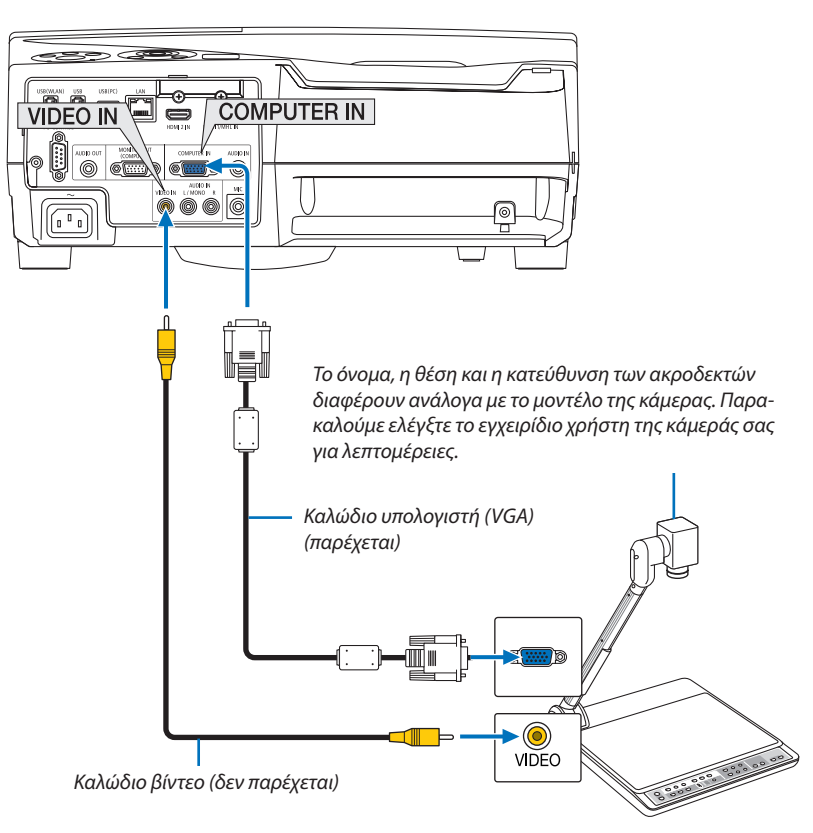

• Επιλέξτε το όνομα της πηγής για το κατάλληλο τερματικό εισόδου αφού ενεργοποιήσετε τη συσκευή προβολής.

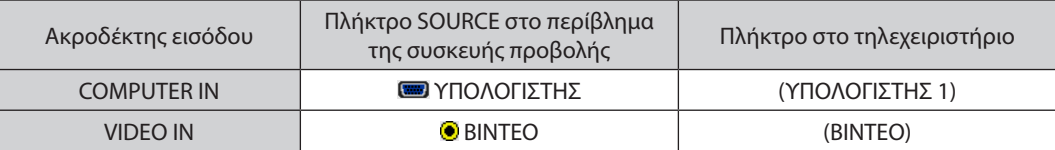

# Επιτραπέζια προβολή

Τοποθετώντας τη συσκευή προβολής σε κάθετη θέση, μπορείτε να προβάλλετε εικόνες στην οροφή, στο τραπέζι και στο δάπεδο. Βεβαιωθείτε ότι έχετε εγκαταστήσει τη συσκευή προβολής με την πρόσδεση επιτραπέζιας προβολής (το NP01TK πωλείται ξεχωριστά).

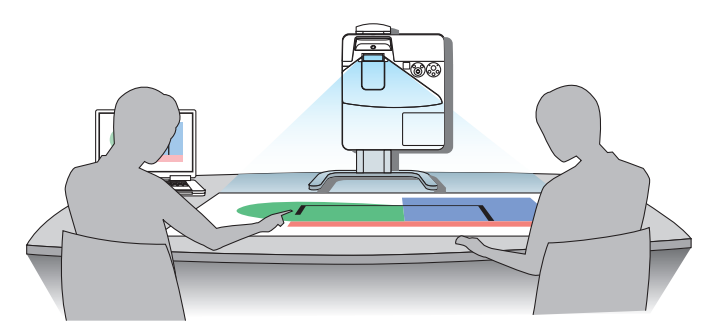

# <span id="page-96-0"></span>Σύνδεση σε Ενσύρματο LAN

Η συσκευή προβολής διαθέτει ως βασικό εξοπλισμό μία θύρα LAN (RJ-45), η οποία παρέχει σύνδεση LAN με χρήση ενός καλωδίου LAN.

Για να χρησιμοποιήσετε μία σύνδεση LAN, θα πρέπει να ρυθμίσετε τις ρυθμίσεις ενσύρματου LAN στο μενού της συσκευής προβολής. Επιλέξτε [ΕΓΚΑΤΑΣΤ] → [ΕΓΚΑΤΑΣΤΑΣΗ] → [ΡΥΘΜΙΣΕΙΣ ΔΙΚΤΥΟΥ]. (→ σελίδα [64](#page-75-0)).

# **Παράδειγμα σύνδεσης LAN**

Παράδειγμα σύνδεσης ενσύρματου LAN

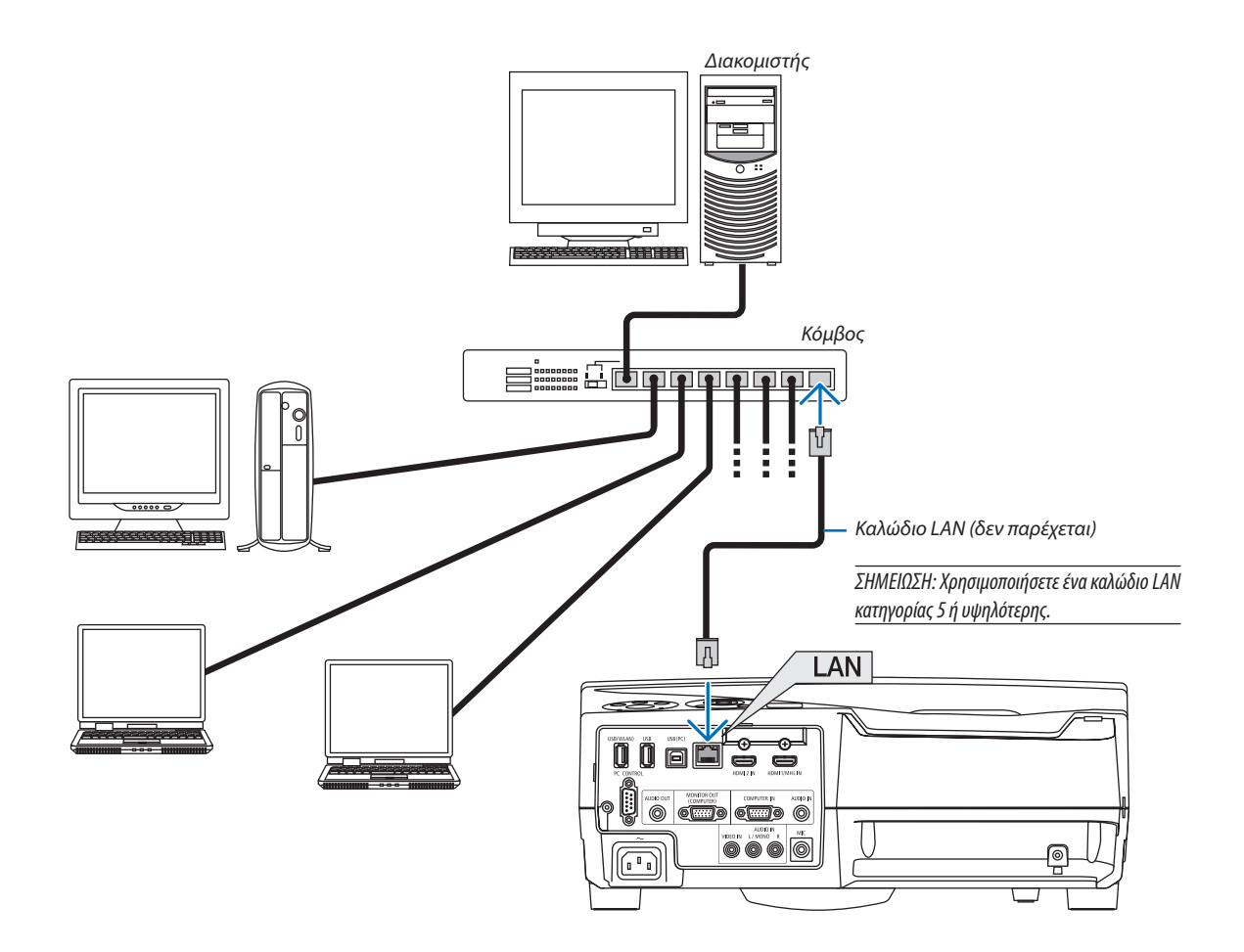

# <span id="page-97-0"></span>Σύνδεση σε Ασύρματο LAN (Προαιρετικό: Σειρά NP05LM)

Η Μονάδα USB Ασύρματου LAN παρέχει επίσης ασύρματη σύνδεση LAN. Για να χρησιμοποιήσετε μία ασύρματη σύνδεση LAN, θα πρέπει να εκχωρίσετε στη συσκευή προβολής μία διεύθυνση IP.

#### Σημαντικό:

- • Εάνχρησιμοποιήσετετησυσκευήπροβολήςμετη Μονάδα USB ΑσύρματουLAN σεπεριοχήόπουηχρήσηεξοπλισμούασύρματουLAN απαγορεύεται,αφαιρέστετη Μονάδα USB Ασύρματου LAN από τη συσκευή προβολής.
- Ανοράστε την κατάλληλη Μονάδα USB Ασύρματου LAN για τη χώρα σας ή την περιοχή σας.

#### ΣΗΜΕΙΩΣΗ:

- Η πράσινη ενδεικτική λυχνία στη Μονάδα USB Ασύρματου LAN αναβοσβήνει για να δείξει ότι η Μονάδα USB Ασύρματου LAN βρίσκεται σε λειτουργία.
- • Ο προσαρμογέας(ήημονάδα)ασύρματουLAN τουυπολογιστήσαςπρέπεινασυμμορφώνεταιμετοπρότυποWi-Fi (IEEE802.11b/g/n).

# **Σύνδεση της Μονάδας USB Ασύρματου LAN**

#### *ΣΗΜΕΙΩΣΗ:*

- Η Μονάδα USB Ασύρματου LAN πρέπει να τοποθετηθεί στη θύρα Μονάδας USB Ασύρματου LAN προς τη σωστή κατεύθυνση. Δεν μπορεί να τοποθετηθεί προς την αντίθετη κατεύθυνση. Εάν η Μονάδα USB Ασύρματου LAN τοποθετηθεί προς την αντίθετη κατεύθυνση ασκώντας υπερβολική δύναμη, η θύρα USB μπορεί να σπάσει.
- Πριν αγγίξετε τη Μονάδα USB Ασύρματου LAN, αγγίξτε ένα μεταλλικό αντικείμενο (όπως ένα πόμολο πόρτας ή ένα αλουμινένιο κούφωμα παραθύρου) για να εκκενώσετε το στατικό ηλεκτρισμό από το σώμα σας.
- Πάντα να τοποθετείτε ή να αφαιρείτε τη Μονάδα USB Ασύρματου LAN όταν η κύρια τροφοδοσία είναι αβηστή. Εάν δεν το κάνετε αυτό, ενδέχεται να προκληθεί δυσλειτουργία της συσκευής προβολής ή βλάβη της μονάδας USB ασύρματου LAN. Εάν η συσκευή προβολής δεν λειτουργεί σωστά, θέστε τη συσκευή προβολής εκτός λειτουργίας, αποσυνδέστε το καλώδιο ρεύματος από την πρίζα και στη συνέχεια συνδέστε το ξανά.
- • Μηντοποθετείτεάλλεςσυσκευές USB στηθύραμονάδας USB ΑσύρματουLAN. Μηντοποθετείτετη Μονάδα USB ΑσύρματουLAN στηθύρα USB (PC) (Τύπος B).

ΣΗΜΕΙΩΣΗ: Αν το κάλυμμα καλωδίου είναι τοποθετημένο, αφαιρέστε το προτού εισάγετε τη μονάδα USB ασύρματου LAN.

- *1. Πιέστε το πλήκτρο POWER για να θέσετε τη συσκευή προβολής εκτός λειτουργίας και σε κατάσταση αναμονής και αποσυνδέστε το καλώδιο ρεύματος από την πρίζα.*
- *2. Τοποθετήστε αργά τη Μονάδα USB Ασύρματου LAN στη θύρα USB (WLAN).*

*Αφαιρέστε το καπάκι της Μονάδας USB Ασύρματου LAN και τοποθετήστε την με την επιφάνεια (πλευρά ένδειξης) στραμμένη προς τα έξω. Κρατήστε το καπάκι για να το χρησιμοποιήστε αργότερα.*

ΣΗΜΕΙΩΣΗ: Μην ασκείτε δύναμη για να τοποθετήσετε τη Μονάδα USB Ασύρματου LAN.

*\* Για να αφαιρέσετε τη Μονάδα USB Ασύρματου LAN, αποσυνδέστε το καλώδιο ρεύματος από την πρίζα και εφαρμόστε την παραπάνω διαδικασία.*

#### ΣΗΜΕΙΩΣΗ:

- Η πράσινη ενδεικτική λυχνία στη Μονάδα USB Ασύρματου LAN αναβοσβήνει για να δείξει ότι η Μονάδα ΑσύρματουLANβρίσκεταισελειτουργία.ΕάνηΜονάδαUSBΑσύρματουLANτοποθετηθείεσφαλμένα, ημπλεενδεικτικήλυχνίαδενθααναβοσβήνει.
- Μην πιέσετε το πλήκτρο της Μονάδας USB Ασύρματου LAN. Το πλήκτρο δεν λειτουργεί με αυτό το μοντέλο.

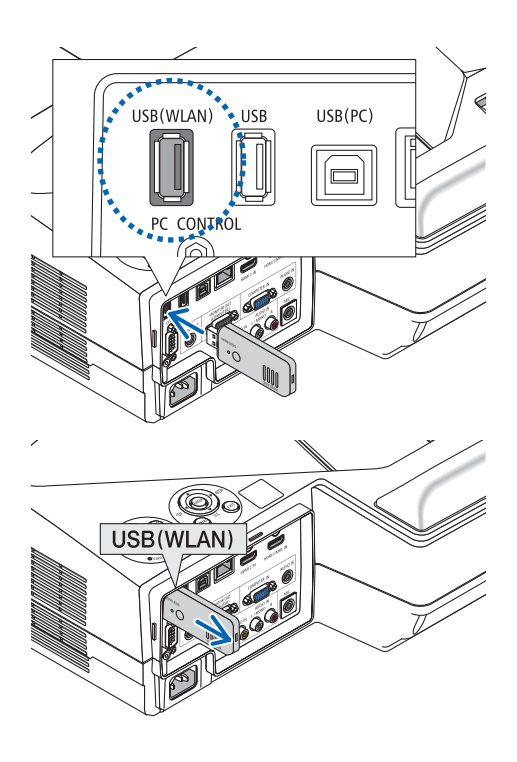

# **Παράδειγμα σύνδεσης ασύρματου LAN**

Για να χρησιμοποιήσετε μία σύνδεση LAN, θα πρέπει να ρυθμίσετε τις ρυθμίσεις Ασύρματου LAN στο μενού της συσκευής προβολής. Επιλέξτε [ΕΓΚΑΤΑΣΤ] → [ΕΓΚΑΤΑΣΤΑΣΗ] → [ΡΥΘΜΙΣΕΙΣ ΔΙΚΤΥΟΥ]. (→ σελίδα [64](#page-75-0)).

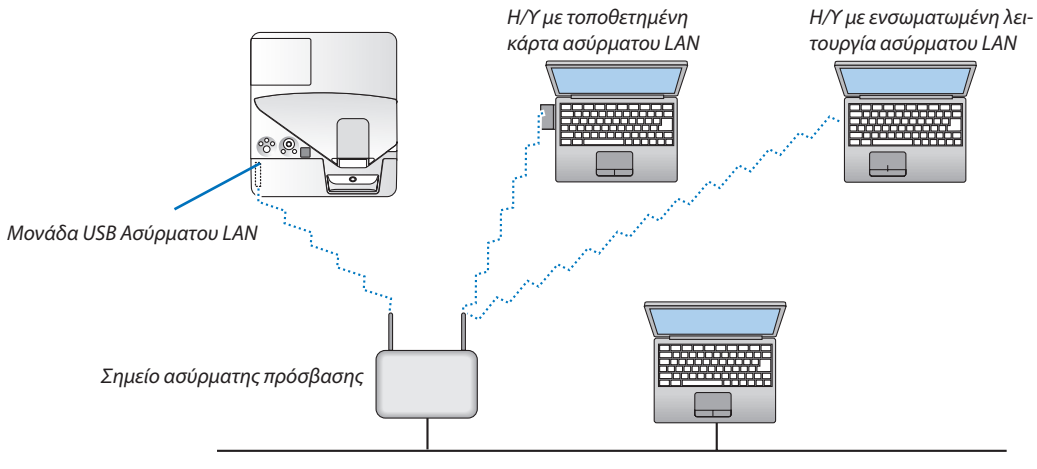

*Ενσύρματο LAN*

# 6. APPS ΜΕΝΟΥ

# ❶ Τι μπορείτε να κάνετε με το APPS ΜΕΝΟΥ;

Γίνεται διαθέσιμο για την επιλογή των λειτουργιών επέκτασης που αναφέρονται παρακάτω και διάφορες ρυθμίσεις με το APPS ΜΕΝΟΥ.

Για την εμφάνιση του APPS ΜΕΝΟΥ, πατήστε το πλήκτρο APPS στο τηλεχειριστήριο ή επιλέξτε [APPS] ως [ΠΗΓΗ] στο μενού στην οθόνη.

Μόλις εκτελεστεί η βαθμονόμηση της γραφίδας, η γραφίδα θα είναι διαθέσιμη για επιλογή και ρύθμιση διαφόρων λειτουργιών στο APPS ΜΕΝΟΥ.

# **ΠΛΗΡΟΦΟΡΙΕΣ**

Λεπτομερείς πληροφορίες για κάθε λειτουργία στο APPS ΜΕΝΟΥ επεξηγούνται στον διαδικτυακό τόπο μας. Παρακαλούμε αναζητήστε τις με το όνομα του μοντέλου της συσκευής προβολής σας. [http://www.nec-display.com/dl/en/pj\\_manual/lineup.html](http://www.nec-display.com/dl/en/pj_manual/lineup.html)

# **Εμφάνιση οθόνης APPS ΜΕΝΟΥ**

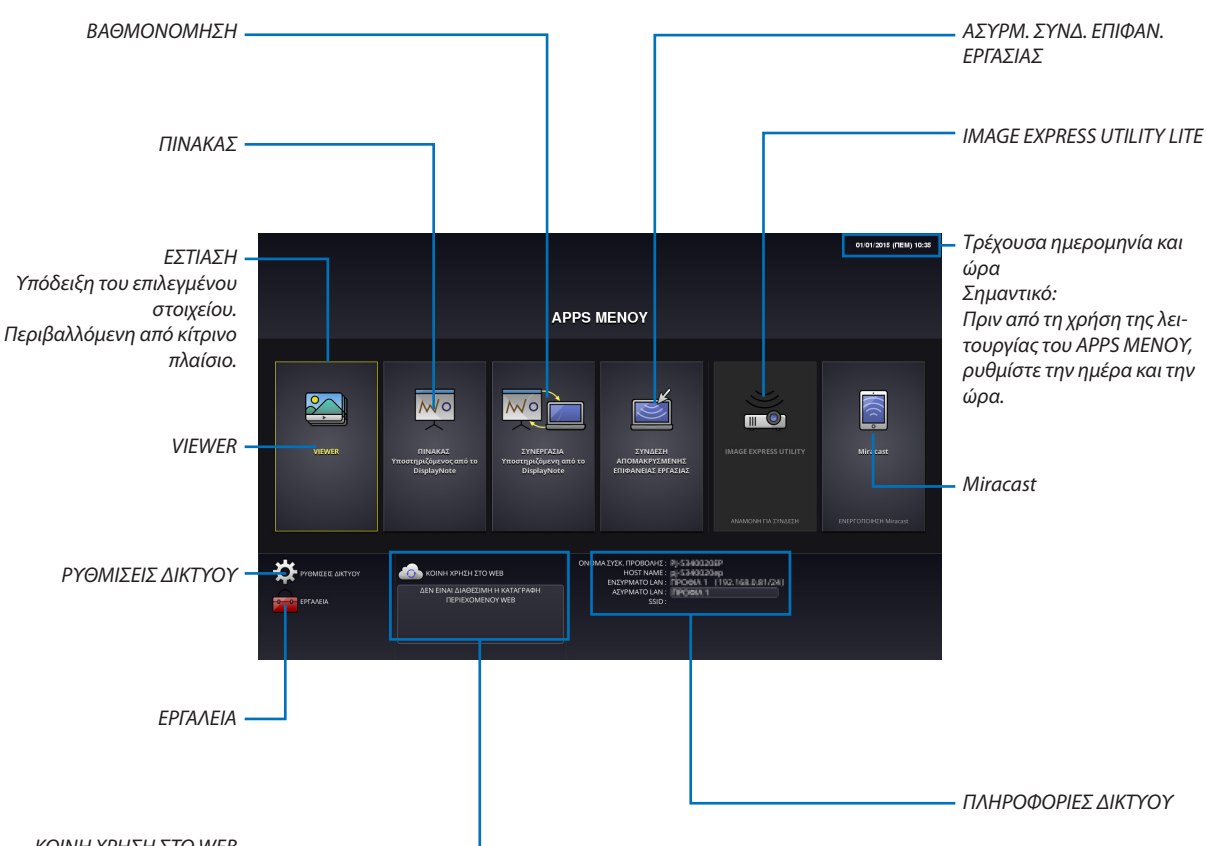

*ΚΟΙΝΗ ΧΡΗΣΗ ΣΤΟ WEB*

# VIEWER

Επιλέξτε τις αποθηκευμένες εικόνες/βίντεο και προβάλετέ τα από τη συσκευή προβολής. Αυτή η λειτουργία είναι διαθέσιμη για τα αποθηκευμένα δεδομένα σε τρεις θέσεις αποθήκευσης που επεξηγούνται παρακάτω:

(1) Μνήμη συσκευής προβολής: Οι εικόνες αποθηκεύονται προσωρινά στην ενσωματωμένη μνήμη της συσκευή προβολής. (Αναφορά «Δεσμευμένης εικόνας» στο παρόν εγχειρίδιο)

(2) Μνήμη USB: Φωτογραφίες και βίντεο που αποθηκεύονται στη μνήμη USB, η οποία είναι συνδεδεμένη με τη συσκευή προβολής.

(3) Κοινός Φάκελος: Φωτογραφίες και βίντεο που αποθηκεύονται στον κοινό φάκελο στο συνδεδεμένο δίκτυο με τη συσκευή προβολής.

# ΠΙΝΑΚΑΣ

Παρέχει τη δυνατότητα για δημιουργία σχεδίου με τη γραφίδα που παρέχεται μαζί με τη συσκευή προβολής. Πριν από την εκκίνηση του [ΠΙΝΑΚΑ], εκτελέστε τη βαθμονόμηση στην επιλογή [ΕΡΓΑΛΕΙΑ] → [ΡΥΘΜΙΣΕΙΣ ΓΡΑΦΙΔΑΣ].

# ΒΑΘΜΟΝΟΜΗΣΗ

Παρέχει τη δυνατότητα κοινής χρήσης του σχεδίου που κάνατε από τη γραφίδα με τον υπολογιστή συνδεδεμένο σε δίκτυο.

# ΑΣΥΡΜ. ΣΥΝΔ. ΕΠΙΦΑΝ. ΕΡΓΑΣΙΑΣ

• Επιλέξτε τον συνδεδεμένο υπολογιστή στο ίδιο δίκτυο με τη συσκευή προβολής, και η συσκευή προβάλλει τις εικόνες στον υπολογιστή μέσω του δικτύου.

 Ένα εμπορικά διαθέσιμο πληκτρολόγιο USB μπορεί να χρησιμοποιηθεί για τον έλεγχο των υπολογιστών με Windows 8 και Windows 7 που είναι συνδεδεμένοι στο δίκτυο με τη συσκευή προβολής.

# IMAGE EXPRESS UTILITY LITE

- • Αν διάφορες μονάδες τερματικών όπως ένας υπολογιστής, ένα smartphone και ένα tablet είναι συνδεδεμένες με τη συσκευή προβολής στο δίκτυο, έχετε τη δυνατότητα να μεταφέρετε εικόνες που είναι αποθηκευμένες σε κάθε τερματικό στη συσκευή προβολής και να τις προβάλλει.
- • Μπορείτε να συνδέσετε μονάδες τερματικών σε πολλαπλά λειτουργικά συστήματα (Windows, Mac OS, Android και iOS) με τη συσκευή προβολής ταυτόχρονα.
- • Η συσκευή προβολής λαμβάνει εικόνες που μεταφέρονται από πολλαπλές μονάδες τερματικών (μέχρι και 50 μονάδες) και τις προβάλλει στην οθόνη διαιρώντας τη (μέχρι 4 × 4) ταυτόχρονα.

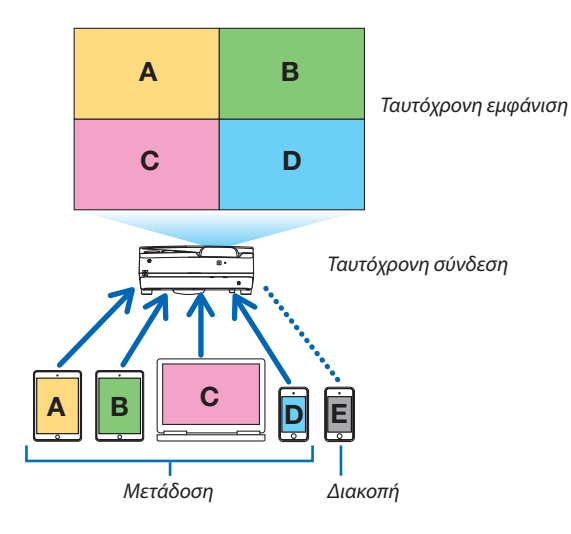

- • Εγκαταστήστε σε υπολογιστές την εφαρμογή λογισμικού «Image Express Utility Lite», που περιλαμβάνεται στο CD-ROM που παρέχεται μαζί με τη συσκευή προβολής. ( $\rightarrow$  σελίδα [94](#page-105-0), [97](#page-108-0))
- • Για ένα smartphone και ένα tablet, κατεβάστε την εφαρμογή «Wireless Image Utility» από τον διαδικτυακό τόπο μας και εγκαταστήστε το σε αυτά. (→ σελίδα [111](#page-122-0))

#### <span id="page-101-0"></span>**Miracast**

Συνδέοντας ασύρματα με τη συσκευή προβολής τις μονάδες τερματικών που υποστηρίζουν το Miracast όπως το Android, μπορείτε να προβάλλετε εικόνες από τη συσκευή προβολής, οι οποίες μεταφέρονται από αυτά τα τερματικά. Πριν από τη σύνδεση αυτών των μονάδων ακροδεκτών, ρυθμίστε το [Miracast] στις [ΡΥΘΜΙΣΕΙΣ ΔΙΚΤΥΟΥ] στη συσκευή προβολής.

#### ΚΟΙΝΗ ΧΡΗΣΗ ΣΤΟ WEB

• Χωρίς να χρησιμοποιήσετε το αποκλειστικό λογισμικό, μπορείτε να διαμοιράσετε εικόνες και αρχεία μεταξύ της συσκευής προβολής και υπολογιστών στο ίδιο δίκτυο κατά την πρόσβαση στον σέρβερ HTTP της συσκευής προβολής χρησιμοποιώντας το πρόγραμμα περιήγησης στο web. (ΚΟΙΝΗ ΧΡΗΣΗ ΣΤΟ WEB)

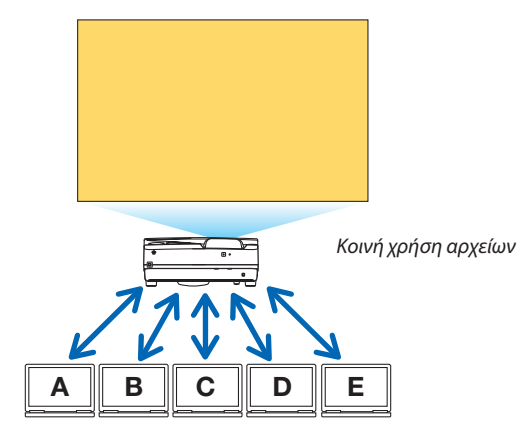

- • Παρέχει τη δυνατότητα ελέγχου της συσκευής προβολής στις οθόνες του προγράμματος περιήγησης στο web στους υπολογιστές.
- • Συνδέσετε τη συσκευή προβολής και τους υπολογιστές σε δίκτυο και μπείτε στο URL παρακάτω με το πρόγραμμα περιήγησης του web των υπολογιστών.
	- URL: http://<διεύθυνση IP της συσκευής προβολής>

#### ΡΥΘΜΙΣΕΙΣ ΔΙΚΤΥΟΥ

Ρύθμιση παρακάτω για τη σύνδεση της συσκευής προβολής με ενσύρματο/ασύρματο LAN.

#### **ΟΝΟΜΑ ΣΥΣΚ. ΠΡΟΒΟΛΗΣ**

Ρύθμιση του ονόματος του κεντρικού υπολογιστή και του ονόματος τομέα της συσκευής προβολής. Έχει οριστείως εργοστασιακή προεπιλογή ο σειριακός αριθμός της συσκευής προβολής.

#### **ΠΛΗΡΟΦΟΡΙΕΣ ΔΙΚΤΎΟΥ**

Υποδεικνύει πληροφορίες όταν η συσκευή προβολής έχει συνδεθεί σε δίκτυο (από ένα ενσύρματο/ασύρματο LAN)

#### **ΕΝΣΥΡΜΑΤΟ LAN**

Ρύθμιση για τη σύνδεση της συσκευής προβολής με ενσύρματο LAN.

#### **ΑΣΥΡΜΑΤΟ LAN**

Ρύθμιση για τη σύνδεση της συσκευής προβολής με ασύρματο LAN. Ταυτόχρονα, ρυθμίστε για το ΑΠΛΟ ΣΗΜΕΙΟ ΠΡΟΣΒΑΣΗΣ, το Wi-Fi Direct, και το Miracast.

#### **IMAGE EXPRESS UTILITY LITE**

Ρυθμίστε τη ΛΕΙΤΟΥΡΓΙΑ (ελεύθερη, διαχειριζόμενη) για το IMAGE EXPRESS UTILITY LITE.

#### **ΥΠΗΡΕΣΙΑ ΔΙΚΤΥΟΥ**

Ρύθμιση για διάφορες ρυθμίσεις για τα AMX, σέρβερ HTTP, PJLink, Alert mail και CRESTRON.

# ΕΡΓΑΛΕΙΑ

Ρύθμιση για τις διάφορες λειτουργίες όπως η γραφίδα, το ποντίκι, ο χρονομέτρης προγράμματος, η ημέρα και η ώρα, η λειτουργία διαχειριστή και η προκαθορισμένη εφαρμογή (APP).

# **ΡΥΘΜΙΣΕΙΣ ΓΡΑΦΙΔΑΣ**

Για να χρησιμοποιήσετε τη γραφίδα την πρώτη φορά είτε όταν αλλάζετε το μέρος εγκατάστασης της συσκευής προβολής, φροντίστε να εκτελέσετε βαθμονόμηση της γραφίδας για να μπορέσει η συσκευή προβολής να αναγνωρίσει τη θέση της γραφίδας σωστά. (→ σελίδα [42](#page-53-0))

#### **ΠΟΝΤΙΚΙ**

Ένα εμπορικά διαθέσιμο ποντίκι USB μπορεί να χρησιμοποιηθεί για τη λειτουργία του APPS ΜΕΝΟΥ. Εκτελέστε τη διαδικασία ρύθμισης για τη χρήση του.

#### **ΧΡΟΝΟΜΕΤΡ. ΠΡΟΓΡΑΜ.**

Αφού ρυθμιστούν η μέρα και ηώρα, η αλλαγή της κατάστασης της συσκευής προβολής σε Ενεργοποίηση/αναμονή, η αλλαγή των σημάτων εισόδου, και η αλλαγή της Οικολογικής Λειτουργίας μπορεί να γίνει αυτόματα.

#### **ΗΜΕΡΟΜΗΝΙΑ ΚΑΙ ΩΡΑ**

Καθορίστε τη ζώνη ώρας και τη θερινή ώρας της περιοχής σας και ρυθμίστε την τρέχουσα ημερομηνία και ώρα.

#### **ΛΕΙΤΟΥΡΓΙΑ ΔΙΑΧΕΙΡΙΣΤΗ**

Επιλέγοντας τη λειτουργία μενού της συσκευής προβολής, καθίσταται δυνατή/αδύνατη η αποθήκευση όλων των τιμών ρύθμισης της συσκευής προβολής, και ο ορισμός ενός κωδικού πρόσβασης για τη λειτουργία διαχειριστή.

#### **ΠΡΟΕΠΙΛΕΓΜΕΝΗ ΕΦΑΡΜΟΓΗ**

Επιλέξτε μία εφαρμογή (εσωτερική εφαρμογή) που να εκτελείται ως προεπιλογή χωρίς να εμφανίζεται το APPS ΜΕΝΟΥ είτε όταν πατάτε το πλήκτρο APPS στο τηλεχειριστήριο είτε όταν επιλέγετε το APPS ως ΠΗΓΗ στο μενού στην οθόνη. Κατά την ενεργοποίηση της συσκευής προβολής όταν έχετε επιλέξει τον ακροδέκτη «APPS», η επιλεγμένη εφαρμογή στο [ΠΡΟΕΠΙΛΕΓΜΕΝΗ ΕΦΑΡΜΟΓΗ] θα ξεκινήσει αυτόματα.

# 7. Λογισμικό Υποστήριξης Χρήστη

# ❶ Λογισμικό που Περιλαμβάνεται στο CD-ROM

Ονομασίες και Χαρακτηριστικά των Προγραμμάτων Λογισμικού Συνολικής Χρέωσης

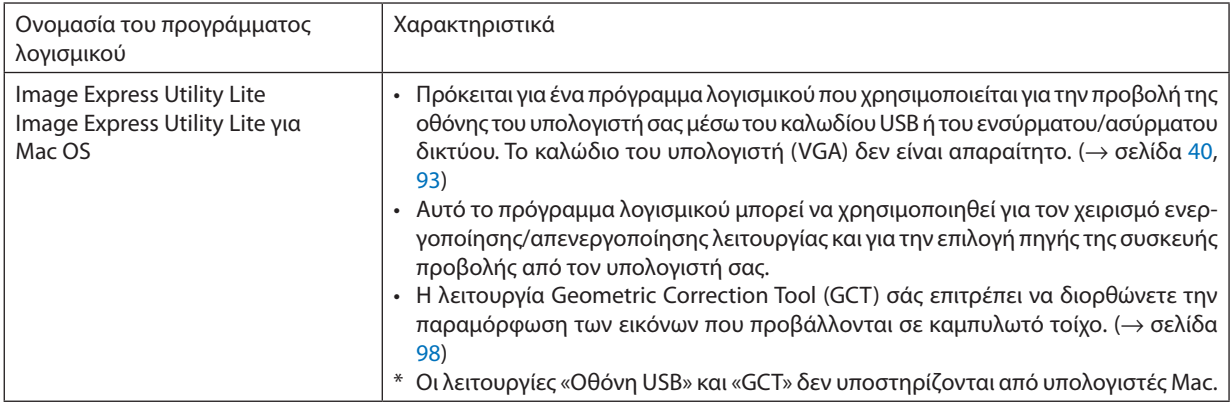

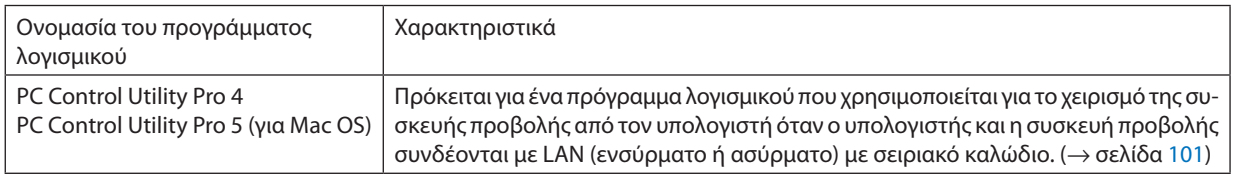

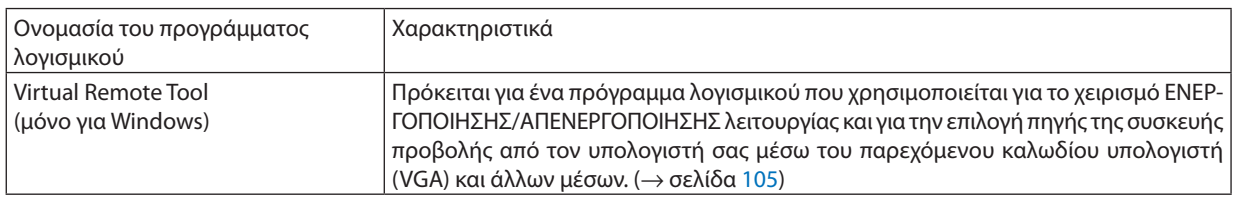

#### *ΣΗΜΕΙΩΣΗ:*

Το Image Express Utility Lite δεν υποστηρίζει το «Meeting Mode» στο Image Express Utility 2.0 που παρέχεται μαζί με άλλα μοντέλα μας.

# **Υπηρεσία Λήψης και Περιβάλλον Λειτουργίας**

Παρακαλούμε επισκεφθείτε τον διαδικτυακό τόπο μας σχετικά με το περιβάλλον λειτουργίας και την υπηρεσία λήψης για κάθε λογισμικό:

Επισκεφθείτε τη διεύθυνση URL: <http://www.nec-display.com/dl/en/index.html>

Λήψη - Συσκευή Προβολής → Λογισμικό και Μονάδα Δίσκου

# **Όνομα και τις Ιδιότητες εφαρμογής για Android / iOS.**

Όνομα της εφαρμογής:

Wireless Image Utility (Android / iOS)

Χαρακτηριστικά:

Συνδέοντας τη συσκευή προβολής με ένα smartphone, έχετε τη δυνατότητα να μεταφέρετε τις φωτογραφίες και τα έγγραφα που είναι αποθηκευμένα στο smartphone και να τα προβάλλετε στη συσκευή προβολής. (→ σελίδα [111](#page-122-0))

\* Το Wireless Image Utility δεν περιέχεται στο παρεχόμενο CD-ROM.

# <span id="page-104-0"></span>❷ Προβολή της Εικόνας Οθόνης του Υπολογιστή Σας από τη Συσκευή Προβολής μέσω LAN (Image Express Utility Lite)

Η χρήση του Image Express Utility Lite που περιλαμβάνεται στο CD-ROM που παρέχεται με τη Συσκευή Προβολής NEC σας επιτρέπει να στέλνετε την εικόνα της οθόνης του υπολογιστή στη συσκευή προβολής μέσω ενός καλωδίου USB ή ενός ενσύρματου ή ασύρματου LAN.

Το Image Express Utility Lite είναι ένα πρόγραμμα συμβατό με τα Windows.

Το Image Express Utility Lite για Mac OS είναι ένα πρόγραμμα συμβατό με Mac OS. (→ σελίδα [97\)](#page-108-0)

Η παρούσα ενότητα σας παρουσιάζει μια γενική περιγραφή του τρόπου σύνδεσης της συσκευής προβολής σε ένα δίκτυο LAN και του τρόπου χρήσης του Image Express Utility Lite. Για τη λειτουργία του Image Express Utility Lite, δείτε τη βοήθεια του Image Express Utility Lite.

Βήμα 1: Εγκαταστήστε το Express Utility Lite στον υπολογιστή. Βήμα 2: Συνδέστε τη συσκευή προβολής σε ένα δίκτυο LAN. Βήμα 3: Εκκινήστε το Express Utility Lite.

#### ΣΥΜΒΟΥΛΗ:

• Το Image Express Utility Lite (για Windows) μπορεί να εκκινηθεί από τα περισσότερα εμπορικά διαθέσιμα αφαιρούμενα μέσα, όπως συσκευές αποθήκευσης USB ή κάρτες SD, χωρίς να χρειάζεται εγκατάσταση στον υπολογιστή σας. ( $\rightarrow$  σελίδα [96](#page-107-0))

# Τί Μπορείτε να Κάνετε με το Image Express Utility Lite

# **Μετάδοση εικόνας (για Windows και Mac OS)**

• Η οθόνη του υπολογιστή σας μπορεί να σταλεί στη συσκευή προβολής μέσω ενός ενσύρματου ή ασύρματου δικτύου χωρίς καλώδιο υπολογιστή (VGA).

#### **Δυνατότητα μεταφοράς ήχου (μόνο για Windows)**

- To Image Express Utility Lite σας δίνει τη δυνατότητα να στέλνετε την εικόνα της οθόνης και τον ήχο του υπολογιστή στη συσκευή προβολής μέσω ενσύρματου/ασύρματου LAN ή μέσω σύνδεσης USB.
- • Η δυνατότητα μεταφοράς ήχου είναι διαθέσιμη μόνο όταν ο υπολογιστής συνδέεται με τη συσκευή προβολής σε ομότιμο δίκτυο.

# **Οθόνη USB (μόνο για Windows)**

- Η εικόνα της οθόνης του υπολογιστή μπορεί να προβληθεί μέσω ενός καλωδίου USB, χωρίς σύνδεση ενός καλωδίου υπολογιστή (VGA).
- • Η απλή σύνδεση του υπολογιστή και της συσκευής προβολής μέσω ενός καλωδίου USB καθιστά διαθέσιμη τη λειτουργία ΟθόνηUSB (Plug & Play) ακόμα και όταν το Image ExpressUtility Lite δεν είναι εγκατεστημένο στον υπολογιστή. (→σελίδα [40\)](#page-51-0)

# **Geometric Correction Tool [GCT] (μόνο για Windows)**

Δείτε στην ενότητα «❸ Προβολή εικόνας από γωνία (Το εργαλείο Geometric Correction Tool στο Image Express Utility Lite)».  $($   $\rightarrow$  σελίδα [98](#page-109-0))

# <span id="page-105-0"></span>Χρήση σε Windows Βήμα 1: Εγκαταστήστε το Express Utility Lite στον υπολογιστή.

*ΣΗΜΕΙΩΣΗ:*

- Για να ενκαταστήσετε ή να καταρνήσετε την ενκατάσταση του προνράμματος, ο λογαριασμός χρήστητων Windows θα πρέπει να διαθέτει προνόμια «Διαχειριστή».
- • Πριντηνεγκατάσταση,πραγματοποιήστεέξοδοαπόόλαταπρογράμματαπουεκτελούνται.Εάνεκτελείταικάποιοάλλοπρόγραμμα,ηεγκατάστασημπορείναμηνολοκληρωθεί.

• To Image Express Utility Lite θα εγκατασταθεί στη μονάδα του συστήματος του υπολογιστή σας. Εάνεμφανιστεί τομήνυμα«Δενυπάρχειεπαρκήςελεύθεροςχώροςστηντοποθεσίαπροορισμού»,απελευθερώστεαρκετόχώρο(περίπου100 MB)γιαναεγκαταστήσετετο πρόγραμμα.

*1. Εισάγετε το CD-ROM που παρέχεται μαζί με τη συσκευής προβολή NEC στη μονάδα CD-ROM.*

*Θα εμφανιστεί το παράθυρο του μενού.*

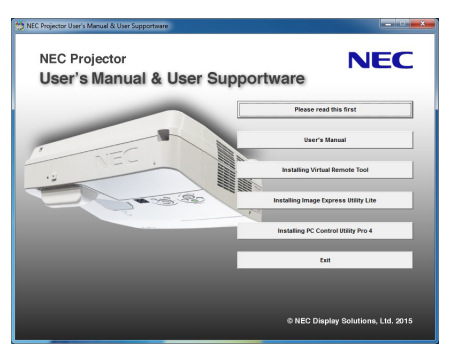

ΣΥΜΒΟΥΛΗ:

Εάν το παράθυρο του μενού δεν εμφανίζεται, δοκιμάστε την παρακάτω διαδικασία. ΣταWindows7:

- *1. Κάντε κλικ στο στοιχείο «start» (έναρξη) στα Windows.*
- *2. Κάντε κλικ στο «All Programs» (Όλα τα προγράμματα)* → *«Accessories» (Βοηθήματα)* → *«Run» (Εκτέλεση).*
- *3. Πληκτρολογήστε το όνομα της μονάδας CD-ROM (παράδειγμα: «Q:\») και «LAUNCHER.EXE» στο πεδίο «Name» (Όνομα). (παράδειγμα: Q:\LAUNCHER.EXE)*
- *4. Κάντε κλικ στο «OK».*

*Θα εμφανιστεί το παράθυρο του μενού.*

*2. Κάντε κλικ στο «Installing Image Express Utility Lite» (Εγκατάσταση του Image Express Utility Lite) στο παράθυρο του μενού.*

*Θα ξεκινήσει η εγκατάσταση.*

*Θα εμφανιστεί η οθόνη «END USER LICENSE AGREEMENT» (ΑΔΕΙΑ ΧΡΗΣΗΣ ΤΕΛΙΚΟΥ ΧΡΗΣΤΗ).* 

*Διαβάστε προσεκτικά την «ΑΔΕΙΑ ΧΡΗΣΗΣ ΤΕΛΙΚΟΥ ΧΡΗΣΤΗ».* 

# *3. Εάν συμφωνείτε, κάντε κλικ στο «I agree.» (Συμφωνώ) και μετά κάντε κλικ στο «Next» (Επόμενο).*

- • Ακολουθήστε τις οδηγίες που εμφανίζονται στις οθόνες εγκατάστασης για να ολοκληρώσετε την εγκατάσταση.
- • Όταν ολοκληρωθεί η εγκατάσταση, θα επιστρέψετε στο παράθυρο του μενού.
- *Όταν ολοκληρωθεί η εγκατάσταση, θα εμφανιστεί ένα μήνυμα ολοκλήρωσης.*

# *4. Κάντε κλικ στο «OK».*

*Εδώ ολοκληρώνεται η εγκατάσταση.*

ΣΥΜΒΟΥΛΗ:

• Κατάργηση του Image Express Utility Lite

Για να απεγκαταστήσετε το Image Express Utility Lite, ακολουθήστε την ίδια διαδικασία που αναφέρεται στην ενότητα «Κατάργηση εγκατάστασης του Virtual Remote Tool». Διαβάστε την ενότητα «Virtual Remote Tool», καθώς και την ενότητα «Image Express Utility Lite» (→ σελίδα [108\)](#page-119-0)

# Βήμα 2: Συνδέστε τη συσκευή προβολής σε ένα δίκτυο LAN.

Συνδέστε τη συσκευή προβολής στο δίκτυο LAN ακολουθώντας τις οδηγίες στις ενότητες «Σύνδεση σε ενσύρματο LAN» (→ σελίδα [85](#page-96-0)) και «Σύνδεση σε ασύρματο LAN (Προαιρετικό: σειρά NP05LM)» (→ σελίδα [86\)](#page-97-0).

# Βήμα 3: Εκκινήστε το Express Utility Lite.

*1. Στα Windows, κάντε κλικ με τη σειρά «Start» (Έναρξη)* → *«All programs» (Όλα τα προγράμματα)* → *«NEC Projector UserSupportware»* → *«Image Express Utility Lite»* → *«Image Express Utility Lite».*

 Το Image Express Utility Lite θα ξεκινήσει.

*Θα εμφανιστεί το παράθυρο επιλογής για τη σύνδεση στο δίκτυο*

#### **2. Επιλέξτε Network (Δίκτυο) και κάντε κλικ στο «OK».**

*Το παράθυρο επιλογής προορισμού εμφανίζει μια λίστα με τις συσκευές προβολής που μπορείτε να χειριστείτε.*

- • Όταν συνδέετε τον υπολογιστή απευθείας στη συσκευή προβολή με σύνδεση ένα προς ένα, συνιστάται το «Απλό Σημείο *Πρόσβασης».*
- Για να ελέγξετε ποιο δίκτυο είναι διαθέσιμο για τις συνδεδεμένες συσκευές προβολής, από το μενού, επιλέξτε [ΠΛΗΡΟΦ] → *[ΑΣΥΡΜΑΤΟ LAN]* → *[SSID].*
- 3. Θέστε ένα σύμβολο επιλογής για τις συσκευές προβολής που θα συνδεθούν και κάντε κλικ στο «Connect» (Σύνδεση).
	- • Όταν εμφανιστούν μια ή περισσότερες συσκευές προβολής, επιλέξτε [ΠΛΗΡΟΦ] από το μενού της συσκευής προβολής. → *[ΑΣΥΡΜΑΤΟ LAN]* → *[ΔΙΕΥΘΥΝΣΗ IP].*

*Όταν πραγματοποιηθεί η σύνδεση με τη συσκευή προβολής, μπορείτε να χρησιμοποιήσετε το παράθυρο ελέγχου για να διαχειριστείτε τη συσκευή προβολής. (*→ *σελίδα [41\)](#page-52-0)*

#### *ΣΗΜΕΙΩΣΗ:*

• Όταν στο μενού έχει επιλεγεί [ΚΑΝΟΝΙΚΗ] για τη [ΛΕΙΤΟΥΡΓΙΑ ΑΝΑΜΟΝΗΣ], η συσκευή προβολής που είναι απενεργοποιημένη δεν θα εμφανίζεται στο παράθυρο επιλογής προορισμού

<span id="page-107-0"></span>ΣΥΜΒΟΥΛΗ:

# **Προβολή του αρχείου «Help» (Βοήθεια) του Image Express Utility Lite**

**• Εμφάνιση του αρχείου Βοήθεια του Image Express Utility Lite ενώ εκτελείται.**

*Κάντε κλικ στο εικονίδιο [?] (βοήθεια) στο παράθυρο ελέγχου.* Εμφανίζεται η οθόνη Help (Βοήθεια).

**• Εμφάνιση του αρχείου Βοήθεια του GCT ενώ εκτελείται.**

 Κάντε κλικ στο «Help» (Βοήθεια) → «Help» (Βοήθεια) στην οθόνη επεξεργασίας. Εμφανίζεται η οθόνη Help (Βοήθεια).

**• Εμφάνιση του αρχείου βοήθειας με χρήση του Μενού Έναρξης.**

 Κάντε κλικ στο «Start» (Έναρξη)→ «All programs» (Όλα τα προγράμματα) ή «Programs» (Προγράμματα)→ «NEC Projector User Supportware» (Λογισμικό υποστήριξης χρήστη της συσκευής προβολής NEC) → «Image Express Utility Lite» → «Image Express *Utility Lite Help».*

 Εμφανίζεται η οθόνη Help (Βοήθεια).

# Εκκίνηση του Image Express Utility Lite από μία μνήμη αποθήκευσης USB ή κάρτα SD

Το Image Express Utility Lite μπορεί να εκκινηθεί από εμπορικά διαθέσιμα αφαιρούμενα μέσα όπως μνήμες USB ή κάρτες SD, εάν έχει προηγουμένως αντιγραφεί σε αυτά. Έτσι δεν χρειάζεται να εγκαταστήσετε το Image Express Utility Lite στον υπολογιστή σας.

#### *1. Αντιγραφή του Image Express Utility Lite σε αφαιρούμενα μέσα.*

 Αντιγράψτε όλους τουςφακέλους καιτα αρχεία(συνολικό μέγεθος περίπου 7MB) από τονφάκελο «IEU\_Lite (removable-media)» *(IEU\_Lite (αφαιρούμενα μέσα)) στο CD-ROM που παρέχεται μαζί με τη συσκευή προβολής NEC στον κύριο κατάλογο του αφαιρουμένου μέσου σας.*

#### *2. Εισάγετε το αφαιρούμενο μέσο σας στον υπολογιστή.*

*Η οθόνη «AutoPlay» θα εμφανιστεί στον υπολογιστή σας.*

ΣΥΜΒΟΥΛΗ:

• Εάν η οθόνη «AutoPlay» δεν εμφανίζεται, ανοίξτε το φάκελο από το «Computer» (Υπολογιστής) («Μy Computer» (Ο Υπολογιστής μου) για τα Windows XP).

#### *3. Κάντε κλικ στο «Open folder to view files» (Άνοιγμα του φακέλου για προβολή των αρχείων)*

 Θα εμφανιστείτο IEU\_Lite.exe, άλλοι φάκελοι και αρχεία.

*4. Κάντε διπλό κλικ στο εικονίδιο «IEU\_Lite.exe» ( ).*

 Το Image Express Utility Lite θα ξεκινήσει.
### <span id="page-108-0"></span>Χρήση σε Mac OS

### Βήμα 1: Εγκαταστήστε το Image Express Utility Lite για Mac OS στον υπολογιστή

- *1. Εισάγετε το CD-ROM που παρέχεται μαζί με τη συσκευή προβολής της NEC στη μονάδα Mac CD-ROM. Το εικονίδιο CD-ROM θα εμφανιστεί στην επιφάνεια εργασίας.*
- *2. Κάντε διπλό κλικ στο εικονίδιο CD-ROM. Θα εμφανιστεί το παράθυρο CD-ROM.*
- *3. Κάντε διπλό κλικ στον φάκελο «Mac OS X».*
- *4. Κάντε διπλό κλικ στο «Image Express Utility Lite.dmg».* Θα εμφανιστείτο παράθυρο «Image Express Utility Lite».
- *5. Πραγματοποιήστε μεταφορά και απόθεση του φακέλου «Image Express Utility Lite» στο φάκελο Εφαρμογές του Mac OS.*

### Βήμα 2: Συνδέστε τη συσκευή προβολής σε ένα δίκτυο LAN

Συνδέστε τη συσκευή προβολής στο δίκτυο LAN ακολουθώντας τις οδηγίες στις ενότητες «Σύνδεση σε ενσύρματο LAN» (→ σελίδα [85](#page-96-0)) και «Σύνδεση σε ασύρματο LAN (Προαιρετικό: σειρά NP05LM)» (→ σελίδα [86\)](#page-97-0).

### Βήμα 3: Εκκίνηση του Image Express Utility Lite για Mac OS

- *1. Ανοίξτε το φάκελο Εφαρμογές στο Mac OS.*
- *2. Κάντε διπλό κλικ στον φάκελο «Image Express Utility Lite».*
- *3. Κάντε διπλό κλικ στο εικονίδιο «Image Express Utility Lite».*

 Κατά την εκκίνηση του Image Express Utility Lite για Mac OS, θα εμφανιστείτο παράθυρο επιλογής προορισμού.

- • Τηνπρώτηφοράπουθαπραγματοποιηθεί εκκίνηση,θαεμφανιστείηοθόνη«ENDUSERLICENSEAGREEMENT» (ΑΔΕΙΑΧΡΗΣΗΣ *ΤΕΛΙΚΟΥ ΧΡΗΣΤΗ) πριν από το παράθυρο επιλογής προορισμού.* Διαβάστε την «ENDUSER LICENSEAGREEMENT» (ΑΔΕΙΑΧΡΗΣΗΣ ΤΕΛΙΚΟΥ ΧΡΗΣΤΗ), επιλέξτε «I acceptthe termsin the license agreement» (Αποδέχομαι τους όρους της άδειας χρήσης) και κάντε κλικ στο «ΟΚ».
- *4. Επιλέξτε μία συσκευή προβολής για σύνδεση και, στη συνέχεια, κάντε κλικ στο «Connect» (Σύνδεση).*

*Η οθόνη της επιφάνειας εργασίας σας θα εμφανιστεί στη συσκευή προβολής.*

### ΣΥΜΒΟΥΛΗ:

### **Προβολή της Βοήθειας του Image Express Utility Lite για Mac OS**

**• Στη γραμμή του μενού, κάντε κλικ στο «Help» (Βοήθεια)** → *«Image Express Utility Lite Help» (Βοήθεια για το Image Express Utility Lite) ενώ εκτελείται το Image Express Utility.* 

 Εμφανίζεται η οθόνη Help (Βοήθεια)

### ❸ Προβολή Εικόνας από Γωνία (Η λειτουργία Geometric Correction Tool στο Image Express Utility Lite)

Η λειτουργία Geometric Correction Tool (GCT) σάς επιτρέπει να διορθώνετε την παραμόρφωση των εικόνων που προβάλλονται από γωνία.

### Τί μπορείτε να κάνετε με το GCT

- Η λειτουργία GCT περιλαμβάνει τις εξής τρεις λειτουργίες
	- • **Διόρθωση4σημείων:** Μπορείτε εύκολα να ενσωματώσετε μια εικόνα που προβάλλεται εντός του πλαισίου της οθόνης ευθυγραμμίζοντας τις τέσσερις γωνίες της εικόνας με αυτές της οθόνης.
	- • **Διόρθωση πολλών σημείων:** Μπορείτε να διορθώσετε μια παραμορφωμένη εικόνα στη γωνία ενός τοίχου ή σε μια οθόνη με ακανόνιστο σχήμα χρησιμοποιώντας πολλές ξεχωριστές οθόνες για τη διόρθωση της εικόνας καθώς και τη Διόρθωση 4 σημείων.
	- • **Διόρθωση παραμέτρων:** Μπορείτε να διορθώσετε μια παραμορφωμένη εικόνα χρησιμοποιώντας ένα συνδυασμό κανόνων μετασχηματισμού που έχουν δημιουργηθεί εκ των προτέρων.

Στην ενότητα αυτή εμφανίζεται ένα παράδειγμα για τη χρήση της Διόρθωσης 4 σημείων. Για πληροφορίες σχετικά με τη «Διόρθωση πολλών σημείων» και τη «Διόρθωση παραμέτρων», δείτε το αρχείο βοήθειας του Image Express Utility Lite. (→ σελίδα [96,](#page-107-0) [97\)](#page-108-0)

- Τα στοιχεία της διόρθωσής σας μπορούν να αποθηκευτούν στη συσκευή προβολής ή στον υπολογιστή σας, ώστε να μπορούν να ανακτηθούν όποτε υπάρχει ανάγκη.
- Η λειτουργία GCT διατίθεται με καλώδιο USB, ασύρματη ή ενσύρματη σύνδεση LAN και καλώδιο βίντεο.

### Προβολή εικόνας από γωνία (GCT)

Στην ενότητα αυτή παρουσιάζεται ένα παράδειγμα για τη χρήση της Οθόνης USB (χρησιμοποιώντας ένα καλώδιο USB για τη σύνδεση ενός υπολογιστή και της συσκευής προβολής).

- Η λειτουργία Οθόνη USB θα εμφανίσει αυτόματα το παράθυρο ελέγχου
- Για καλώδιο βίντεο ή σύνδεση LAN, εγκαταστήστε και εκκινήσετε προηγουμένως το Image Express Utility Lite στον υπολογιστή σας. ( $\rightarrow$  σελίδα [93](#page-104-0))

Προετοιμασία:Προσαρμόστε τη θέση της συσκευής προβολής ή το ζουμ,ώστε η προβαλλόμενη εικόνα να καλύπτει ολόκληρη την επιφάνεια της οθόνης.

### *1. Κάντε κλικ στο εικονίδιο « » (Άλλα) και, στη συνέχεια, στο πλήκτρο « » (Επιλογές).*

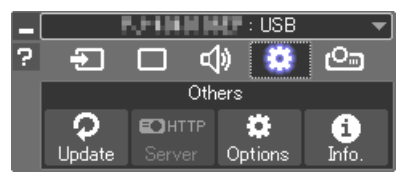

*Θα εμφανιστεί το παράθυρο των επιλογών.*

*2. Κάντε κλικ στο πλαίσιο ελέγχου «Use the multiple connection feature» (Χρήση του χαρακτηριστικού πολλαπλής σύνδεσης) και στη συνέχεια*  **διαγράψτε το σύμβολο ελέγχου.**

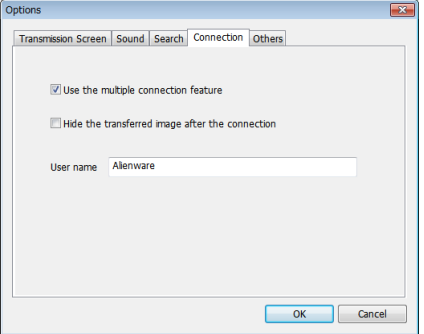

- *3. Κάντε κλικ στο πλήκτρο «OK».*
- *4. Κάντε κλικ στο εικονίδιο « » (Προβολή) και κατόπιν στο πλήκτρο « » (Εξοδος).*

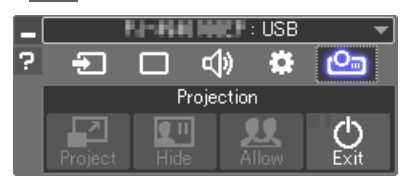

- *5. Κάντε κλικ στο «Ναι».*
- *6. Εκκινήστε το Image Express Utility Lite ξανά.*
- *7. Κάντε κλικ στο εικονίδιο « » (Εικόνα) και, στη συνέχεια, στο πλήκτρο « ».*

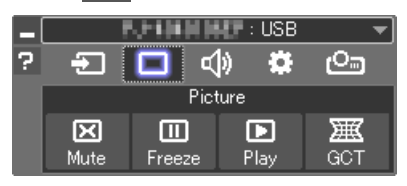

 Θα εμφανιστείτο παράθυρο «4-point Correction» (Διόρθωση 4 σημείων).

*8. Κάντε κλικ στο πλήκτρο «Start Correction» (Έναρξη διόρθωσης) και στη συνέχεια στο πλήκτρο «Start 4-point Correction» (Έναρξη*  **Διόρθωσης 4 σημείων).**

*Θα εμφανιστεί ένα πράσινο πλαίσιο και ένας δείκτης ποντικιού ( ).*

• Θα εμφανιστούν τέσσερα σύμβολα [ • *] στις τέσσερις γωνίες του πράσινου πλαισίου*

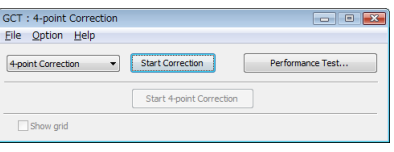

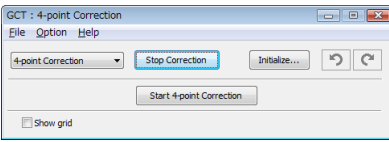

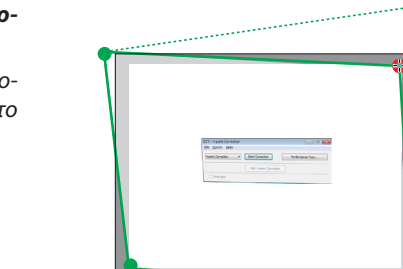

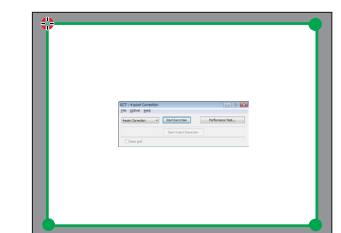

#### **9. Χρησιμοποιήστε το ποντίκι για να κάνετε κλικ στο σύμβολο [** • **] στη** *γωνία που θέλετε να μετακινήσετε.*

*Το επιλεγμένο σύμβολο [* • *] θα γίνει κόκκινο.*

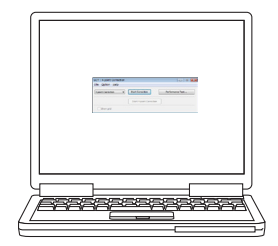

*(Στο παραπάνω παράδειγμα, οι οθόνες των Windows παραλείπονται για λόγους σαφήνειας.)*

*10***. Σύρετε το επιλεγμένο σύμβολο [** • **] στο σημείο που θέλετε να διορ***θώσετε και αφήστε το.*

- • Όταν κάνετε κλικ σε οποιοδήποτε σημείο εντός της περιοχής της προ*βαλλόμενης εικόνας, το πλησιέστερο σύμβολο [* • *] θα μεταβεί στο σημείο όπου βρίσκεται ο δρομέας του ποντικιού.*
- *11.Επαναλάβετε τα Βήματα 9 και 10 για να διορθώσετε την παραμόρφωση της εικόνας που προβάλλεται.*

#### *12.Αφού ολοκληρώσετε τη διαδικασία, κάντε δεξί κλικ με το ποντίκι.*

*Το πράσινο πλαίσιο και ο δείκτης του ποντικιού θα εξαφανιστούν από την περιοχή της προβαλλόμενης εικόνας. Με τον τρόπο αυτό ολοκληρώνεται η διόρθωση.*

#### *13.Κάντε κλικ στο πλήκτρο «X» (κλείσιμο) στο παράθυρο «4-point*  **Correction» (Διόρθωση 4 σημείων).**

 Το παράθυρο «4-point Correction» (Διόρθωση 4 σημείων) θα εξαφανιστεί *και θα εφαρμοστεί η διόρθωση 4 σημείων.*

### *14.Κάντε κλικ στο πλήκτρο « » στο παράθυρο ελέγχου για να πραγ***ματοποιήσετε έξοδο από το GCT.**

ΣΥΜΒΟΥΛΗ:

- Αφού ολοκληρώσετε τη διόρθωση 4 σημείων, μπορείτε να αποθηκεύσετε τα στοιχεία της διόρθωσης 4 σημείων στη συσκευή προβολής κάνοντας κλικ στο «File» (Αρχείο)  $\rightarrow$ «Export totheprojector…»(Εξαγωγήστησυσκευήπροβολής…)στοπαράθυρο«4-pointCorrection»(Διόρθωση4σημείων).
- Για τη λειτουργία του παραθύρου «4-point Correction» (Διόρθωση 4 σημείων) και άλλες λειτουργίες εκτός της GCT, δείτε τη Βοήθεια του Image Express Utility Lite. (→ σελίδα [96,](#page-107-0)[97\)](#page-108-0)

### ❹ Χειρισμός της Συσκευής Προβολής μέσω LAN (PC Control Utility Pro 4/ Pro 5)

Με τη χρήση του βοηθητικού λογισμικού «PC ControlUtility Pro 4» και «PC ControlUtility Pro 5» που περιλαμβάνεται στο συνοδευτικό CD-ROM της συσκευής προβολής NEC, μπορείτε να χειριστείτε τη συσκευή προβολής από έναν υπολογιστή μέσω LAN. Το PC Control Utility Pro 4 είναι ένα πρόγραμμα συμβατό με τα Windows. (→ αυτή η σελίδα) Το PC Control Utility Pro 5 είναι ένα πρόγραμμα συμβατό με Mac OS. (→ σελίδα [104](#page-115-0))

### **Λειτουργίες Ελέγχου**

Ενεργοποίηση/Απενεργοποίηση, επιλογή σήματος, ακινητοποίηση εικόνας, σίγαση εικόνας, σίγαση ήχου, ρύθμιση, ειδοποίηση μηνυμάτων σφαλμάτων, προγραμματισμός συμβάντων.

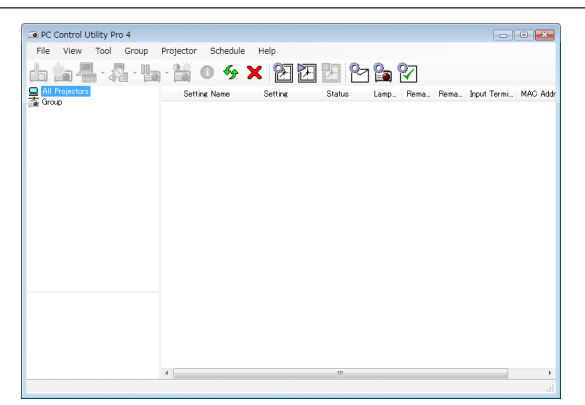

Οθόνη του PC Control Utility Pro 4

Στην παρούσα ενότητα παρέχεται μια γενική περιγραφή της προετοιμασίας για χρήση του PC Control Utility Pro 4/Pro 5. Για πληροφορίες σχετικά με τον τρόπο χρήσης του PC Control Utility Pro 4/Pro 5, δείτε τη Βοήθεια του PC Control Utility Pro 4/ Pro 5. (→ σελίδα [103](#page-114-0), [104\)](#page-115-0)

Βήμα 1: Εγκαταστήστε το PC Control Utility Pro 4/Pro 5 στον υπολογιστή. Βήμα 2: Συνδέστε τη συσκευή προβολής σε ένα δίκτυο LAN. Βήμα 3: Εκκινήστε το PC Control Utility Pro 4/Pro 5.

• Για να εκτελέσετε την εφαρμογή PC ControlUtility Pro 4 σεWindows 8.1,Windows 8 καιWindows XP, απαιτείται το «Microsoft .NET FrameworkVersion 2.0».Το Microsoft.NET FrameworkVersion 2.0, 3.0 ή 3.5 διατίθεται από την ιστοσελίδα της Microsoft. Κατεβάστε και εγκαταστήστε το στον υπολογιστή σας.

ΣΥΜΒΟΥΛΗ:

• To PC Control Utility Pro 4 μπορεί να χρησιμοποιηθεί με μια σειριακή σύνδεση.

### Χρήση σε Windows

### Βήμα 1: Εγκαταστήστε το PC Control Utility Pro 4 στον υπολογιστή

*ΣΗΜΕΙΩΣΗ:*

- Για να εγκαταστήσετε ή να καταργήσετε την εγκατάσταση του προγράμματος, ο λογαριασμός χρήστη των Windows θα πρέπει να διαθέτει προνόμια [Διαχειριστή].
- • Πριντηνεγκατάσταση,πραγματοποιήστεέξοδοαπόόλαταπρογράμματαπουεκτελούνται.Εάνεκτελείταικάποιοάλλοπρόγραμμα,ηεγκατάστασημπορείναμηνολοκληρωθεί.
- *1 Εισάγετε το CD-ROM που παρέχεται μαζί με τη συσκευής προβολή NEC στη μονάδα CD-ROM.*

*Θα εμφανιστεί το παράθυρο του μενού.*

ΣΥΜΒΟΥΛΗ:

Εάντοπαράθυροτουμενούδενεμφανίζεται,δοκιμάστετηνπαρακάτω διαδικασία.

ΣταWindows7:

- *1. Κάντε κλικ στο στοιχείο «start» (έναρξη) στα Windows.*
- *2. Κάντε κλικ στο «All Programs» (Όλα τα προγράμματα)* → *«Accessories» (Βοηθήματα)* → *«Run» (Εκτέλεση).*
- *3. Πληκτρολογήστε το όνομα της μονάδας CD-ROM (παράδειγμα: «Q:\») και «LAUNCHER.EXE» στο πεδίο «Name» (Όνομα). (παράδειγμα: Q:\LAUNCHER.EXE)*
- *4. Κάντε κλικ στο «OK».*

*Θα εμφανιστεί το παράθυρο του μενού.*

*2 Κάντε κλικ στο «PC Control Utility Pro 4» στο παράθυρο του μενού.*

*Θα ξεκινήσει η εγκατάσταση.*

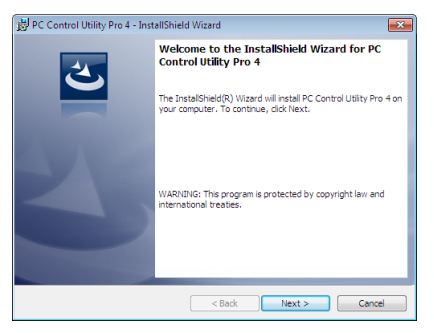

*Όταν ολοκληρωθεί η εγκατάσταση, θα εμφανιστεί το παράθυρο Welcome (Καλώς ορίσατε).*

### *3 Κάντε κλικ στο «Next» (Επόμενο).*

*Θα εμφανιστεί η οθόνη «END USER LICENSE AGREEMENT» (ΑΔΕΙΑ ΧΡΗΣΗΣ ΤΕΛΙΚΟΥ ΧΡΗΣΤΗ).*

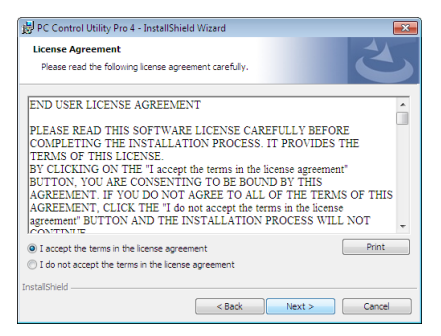

*Διαβάστε προσεκτικά την «ΑΔΕΙΑ ΧΡΗΣΗΣ ΤΕΛΙΚΟΥ ΧΡΗΣΤΗ».*

- *4 Εάν συμφωνείτε, επιλέξτε «I accept the terms in the license agreement» (Αποδέχομαι τους όρους της άδειας χρήσης) και, στη συνέχεια, κάντε κλικ στο «Next» (Επόμενο).*
	- • Ακολουθήστε τις οδηγίες που εμφανίζονται στις οθόνες εγκατάστασης για να ολοκληρώσετε την εγκατάσταση.
	- • Όταν ολοκληρωθεί η εγκατάσταση, θα επιστρέψετε στο παράθυρο του μενού.

#### ΣΥΜΒΟΥΛΗ:

• Απεγκατάσταση του PC Control Utility Pro 4

ΓιανακαταργήσετετηνεγκατάστασητουPCControl UtilityPro4,ακολουθήστετηνίδιαδιαδικασίαπουαναφέρεταιστηνενότητα«Κατάργησηεγκατάστασηςτου VirtualRemote Tool». Διαβάστε την ενότητα «Virtual Remote Tool», καθώς και την ενότητα «PC Control Utility Pro 4» ( $\rightarrow$  σελίδα [108\)](#page-119-0)

### <span id="page-114-0"></span>Βήμα 2: Συνδέστε τη συσκευή προβολής σε ένα δίκτυο LAN.

Συνδέστε τη συσκευή προβολής στο δίκτυο LAN ακολουθώντας τις οδηγίες στις ενότητες «Σύνδεση σε ενσύρματο LAN» (→ σελίδα [85](#page-96-0)) και «Σύνδεση σε ασύρματο LAN (Προαιρετικό: σειρά NP05LM)» (→ σελίδα [86\)](#page-97-0).

### Βήμα 3: Εκκινήστε το PC Control Utility Pro 4

Κάντε κλικ στο «Start» (Έναρξη) → «All programs» (Όλα τα προγράμματα) ή «Programs» (Προγράμματα) → «NEC Projector User Supportware»  $\rightarrow$  «PC Control Utility Pro 4»  $\rightarrow$  «PC Control Utility Pro 4».

#### ΣΗΜΕΙΩΣΗ:

• Για να δουλέψει η λειτουργία Schedule (Πρόγραμμα) του PC Control utility Pro 4, ο υπολογιστής πρέπει να λειτουργεί και όχι να Βρίσκεται σε κατάσταση αναμογής/αναστολής λειτουργίας.Επιλέξτε«PowerOptions»(ΕπιλογέςΕνέργειας)απότο«ControlPanel»(ΠίνακαςΕλέγχου)σταWindowsκαιαπενεργοποιήστετηλειτουργίααναμονής/αναστολής λειτουργίας του υπολογιστή πριν εκτελέσετε τη λειτουργία προγραμματισμού.

[Παράδειγμα]ΣταWindows7:

Επιλέξτε «ControlPanel» (Πίνακας Ελέγχου) → «System andSecurity» (Σύστημακαι Ασφάλεια) → «Power Options» (Επιλογές Ενέργειας) → «Change whenthe computer sleeps» (Αλλαγή όταν ο υπολογιστής βρίσκεται σε αναστολή λειτουργίας) → «Put the computer to sleep» (Μετάβαση του υπολογιστή σε αναστολή) → «Never» (Ποτέ). ΣΗΜΕΙΩΣΗ:

• Όταν έχει επιλεγεί [ΚΑΝΟΝΙΚΗ] για τη [ΛΕΙΤΟΥΡΓΙΑ ΑΝΑΜΟΝΗΣ] στο μενού, η συσκευή προβολής δεν μπορείνα πατενεργοποιηθεί μέσω του της σύνδεσης δικτύου (ενσύρματο LAN/ασύρματο LAN).

### ΣΥΜΒΟΥΛΗ:

### **Προβολή της Βοήθειας του PC Control Utility Pro 4**

**• Εμφάνιση του αρχείου Βοήθεια του PC Control Utility Pro 4 ενώ εκτελείται.**

*Κάντε κλικ στο «Help (H)»* → «Help (H) …» στο παράθυρο του PC Control Utility Pro 4 με τη σειρά αυτή.

*Θα εμφανιστεί το αναδυόμενο μενού.*

### **• Εμφάνιση του αρχείου βοήθειας με χρήση του Μενού Έναρξης.**

 Κάντε κλικ στο «Start» (Έναρξη)→ «All programs» (Όλα τα προγράμματα) ή «Programs» (Προγράμματα)→ «NEC Projector User Supportware»  $\rightarrow$  «PC Control Utility Pro 4»  $\rightarrow$  «PC Control Utility Pro 4 Help».

 Εμφανίζεται η οθόνη Help (Βοήθεια).

### <span id="page-115-0"></span>Χρήση σε Mac OS

### Βήμα 1: Εγκαταστήστε το PC Control Utility Pro 5 στον υπολογιστή

- *1. Εισάγετε το CD-ROM που παρέχεται μαζί με τη συσκευή προβολής της NEC στη μονάδα Mac CD-ROM. Το εικονίδιο CD-ROM θα εμφανιστεί στην επιφάνεια εργασίας.*
- *2. Κάντε διπλό κλικ στο εικονίδιο CD-ROM. Θα εμφανιστεί το παράθυρο CD-ROM.*
- *3. Κάντε διπλό κλικ στον φάκελο «Mac OS X».*
- *4. Κάντε διπλό κλικ στο «PC Control Utility Pro 5.pkg».*

*Θα ξεκινήσει ο οδηγός εγκατάστασης.*

*5. Κάντε κλικ στο «Next» (Επόμενο).*

*Θα εμφανιστεί η οθόνη «END USER LICENSE AGREEMENT» (ΑΔΕΙΑ ΧΡΗΣΗΣ ΤΕΛΙΚΟΥ ΧΡΗΣΤΗ).*

**6. Διαβάστε προσεκτικά την «END USER LICENSE AGREEMENT» (ΑΔΕΙΑ ΧΡΗΣΗΣ ΤΕΛΙΚΟΥ ΧΡΗΣΤΗ) και κάντε κλικ στο** *«Next» (Επόμενο).*

*Θα εμφανιστεί το παράθυρο διαλόγου επιβεβαίωσης*

*7. Κάντε κλικ στο «I accept the terms in the license agreement» (Αποδέχομαι τους όρους στην άδεια χρήσης).*

*Ακολουθήστε τις οδηγίες που εμφανίζονται στις οθόνες εγκατάστασης για να ολοκληρώσετε την εγκατάσταση.*

### Βήμα 2: Συνδέστε τη συσκευή προβολής σε ένα δίκτυο LAN

Συνδέστε τη συσκευή προβολής στο δίκτυο LAN ακολουθώντας τις οδηγίες στις ενότητες «Σύνδεση σε ενσύρματο LAN» (→ σελίδα [85](#page-96-0)) και «Σύνδεση σε ασύρματο LAN (Προαιρετικό: σειρά NP05LM)» (→ σελίδα [86\)](#page-97-0).

### Βήμα 3: Εκκινήστε το PC Control Utility Pro 5

- *1. Ανοίξτε το φάκελο Εφαρμογές στο Mac OS.*
- *2. Κάντε κλικ στον φάκελο «PC Control Utility Pro 5».*
- *3. Κάντε κλικ στο εικονίδιο «PC Control Utility Pro 5».*

 Το PC Control Utility Pro 5 θα ξεκινήσει.

#### ΣΗΜΕΙΩΣΗ:

- Γιαναδουλέψει η λειτουργία Schedule (Πρόγραμμα) του PC Control utility Pro 5, ο υπολογιστής πρέπει να λειτουργέκαι όχι να βρίσκεται σε κατάσταση αναστολής λειτουργίας. Επιλέξτε«EnergySaver»(ΕξοικονόμησηΕνέργειας)απότο«SystemPreferences»(ΠροτιμήσειςΣυστήματος)σεMacυπολογιστήκαιαπενεργοποιήστετηλειτουργίααναστολής λειτουργίας του υπολογιστή πριν εκτελέσετε τη λειτουργία προγραμματισμού.
- • Ότανέχειεπιλεγεί[ΚΑΝΟΝΙΚΗ]γιατη[ΛΕΙΤΟΥΡΓΙΑ ΑΝΑΜΟΝΗΣ]στομενού,ησυσκευήπροβολήςδενμπορείνααπενεργοποιηθείμέσωτουτηςσύνδεσηςδικτύου(ενσύρματο LAN/ασύρματο LAN).

### ΣΥΜΒΟΥΛΗ:

### **Προβολή της Βοήθειας του PC Control Utility Pro 5**

- **• Εμφάνιση του αρχείου Βοήθεια του PC Control Utility Pro 5 ενώ εκτελείται.**
- **• Στη γραμμή του μενού κάντε κλικ στο «Help» (Βοήθεια)** → *«Help» (Βοήθεια) με αυτή τη σειρά.*  Εμφανίζεται η οθόνη Help (Βοήθεια).
	-
- **• Εμφάνιση της Βοήθειας χρησιμοποιώντας το Dock**
- **1. Ανοίξτε το «Application Folder» (Φάκελος Εφαρμογών) στο Mac OS.**
- *2. Κάντε κλικ στον φάκελο «PC Control Utility Pro 5».*
- *3. Κάντε κλικ στο εικονίδιο «PC Control Utility Pro 5 Help».*

 Εμφανίζεται η οθόνη Help (Βοήθεια).

### ❺ Χρήση του Καλωδίου Υπολογιστή (VGA) για τη Λειτουργία της Συσκευής Προβολής (Virtual Remote Tool)

Αν χρησιμοποιήσετε το βοηθητικό λογισμικό «Virtual Remote Tool» που περιλαμβάνεται στο συμπληρωματικό CD-ROM της Συσκευής Προβολής NEC, η οθόνη Virtual Remote (ή η γραμμή εργαλείων) θα εμφανιστεί στην οθόνη του υπολογιστή. Αυτό θα σας βοηθήσει να εκτελείτε εργασίες όπως ενεργοποίηση ή απενεργοποίηση της συσκευής προβολής και επιλογή σήματος μέσω του καλωδίου του υπολογιστή (VGA), σειριακού καλωδίου ή σύνδεσης LAN. Μόνο μέσω σειριακής σύνδεσης ή σύνδεσης LAN χρησιμοποιείται επίσης για την αποστολή εικόνας στη συσκευή προβολής και για την καταγραφή της ως στοιχείο λογοτύπου της συσκευής προβολής. Μετά την καταγραφή της, μπορείτε να κλειδώσετε το λογότυπο για να αποτρέψετε την αλλαγή του.

### **Λειτουργίες Ελέγχου**

Ενεργοποίηση/απενεργοποίηση, επιλογή σήματος, ακινητοποίηση εικόνας, σίγαση εικόνας, σίγαση ήχου, μεταφορά λογοτύπου στη συσκευή προβολής και λειτουργία τηλεχειριστηρίου στον υπολογιστή σας.

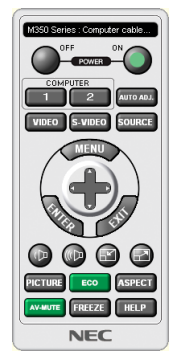

Series: Computer cable (VGA) d۵  $\mathbf{L}_{\parallel}$  [060]

Οθόνη Virtual Remote Γραμμή εργαλείων

Αυτή η ενότητα σας παρέχει μια περιγραφή της προετοιμασίας του Virtual Remote Tool για χρήση. Για πληροφορίες σχετικά με τον τρόπο χρήσης του Virtual Remote Tool, ανατρέξτε στην επιλογή Help (Βοήθεια) του Virtual Remote Tool. (→ σελίδα [110\)](#page-121-0)

Βήμα 1: Εγκαταστήστε το Virtual Remote Tool στον υπολογιστή σας. (→ σελίδα [106](#page-117-0))

- Βήμα 2: Συνδέστε τη συσκευή προβολής στον υπολογιστή. (→ σελίδα [108\)](#page-119-0)
- Βήμα 3: Εκκινήστε το Virtual Remote Tool. (→ σελίδα [109](#page-120-0))

ΣΥΜΒΟΥΛΗ:

- Μπορείτε να χρησιμοποιήσετε το Virtual Remote Tool με LAN και με σειριακή σύνδεση. Η σύνδεση USB δεν υποστηρίζεται από το Virtual Remote Tool.
- Για πληροφορίες ενημέρωσης σχετικά το Virtual Remote Tool, επισκεφτείτε τον διαδικτυακό τόπο μας: <http://www.nec-display.com/dl/en/index.html>

### <span id="page-117-0"></span>*ΣΗΜΕΙΩΣΗ:*

- Αν έχετε επιλέξει [ΥΠΟΛΟΓΙΣΤΗΣ] από την επιλογή πηγής, η οθόνη Virtual Remote ή η γραμμή εργαλείων θα εμφανιστούν όπως και η οθόνη του υπολογιστή σας.
- Χρησιμοποιήστε το παρεχόμενο καλώδιο υπολογιστή (VGA) για να συνδέσετε τον ακροδέκτη COMPUTER IN απευθείας στο σύνδεσμο εξόδου οθόνης του υπολογιστή για να χρησιμοποιήσετε το Virtual Remote Tool.

Η χρήση μεταγωγέα ή διαφορετικών καλωδίων από το παρεχόμενο καλώδιο υπολογιστή (VGA) ενδέχεται να προκαλέσει αστοχία στην επικοινωνία του σήματος. Σύνδεσμοςκαλωδίου VGA:

Οι ακίδες αρ. 12 και 15 απαιτούνται για το DDC/CI.

- • Το VirtualRemoteToolενδέχεταιναμηλειτουργεί,ανάλογαμετιςπροδιαγραφέςτουυπολογιστήσαςκαι τηνέκδοσητωνπροσαρμογέωνήτωνοδηγώντωνγραφικών.
- Για να εκτελέσετε την εφαρμογή Virtual Remote Tool σε Windows 8.1 και Windows 8 απαιτείται το «Microsoft .NET Framework Version 2.0». Το Microsoft .NET Framework Version2.0,3.0ή3.5διατίθεταιαπότηνιστοσελίδατης Microsoft.Κατεβάστεκαιεγκαταστήστετοστονυπολογιστήσας.
- • Ταστοιχείαλογοτύπου(γραφικά)πουμπορούννασταλούνστησυσκευήπροβολήςμετο VirtualRemoteToolυπάγονταιστουςεξήςπεριορισμούς: (Μόνο μέσω σειριακής ή σύνδεσης LAN)
	- Μέγεθος αρχείου: Μικρότερο από 1 MB
	- - Μέγεθοςεικόνας(ανάλυση):
	- Οριζόντια 1.280  $\times$  κάθετα 800 κουκκίδες ή λιγότερο
	- - Αριθμόςχρωμάτων:256χρώματαήλιγότερα
- • Γιαναβάλετεξανάτηνπροεπιλογή«NEClogo»στολογότυπο φόντου,χρειάζεταινατηνκαταχωρήσετε ως τολογότυπο φόντουχρησιμοποιώντας τοαρχείοεικόνας (/Logo/ necpj bbwx.bmp) που περιλαμβάνεται στο παρεχόμενο CD-ROM της συσκευής προβολής της NEC.

ΣΥΜΒΟΥΛΗ:

• Ο ακροδέκτης COMPUTER IN υποστηρίζει το DDC/CI (Display Data Channel Command Interface / Διεπαφή Εντολών Καναλιού Δεδομένων Οθόνης). Το DDC/CI είναι μια πρότυπη διεπαφή για αμφίδρομη επικοινωνία ανάμεσα στην οθόνη/τη συσκευή προβολής και τον υπολογιστή.

### Βήμα 1: Εγκαταστήστε το Virtual Remote Tool στον υπολογιστή σας

*ΣΗΜΕΙΩΣΗ:*

- Για να εγκαταστήσετε το Virtual Remote Tool, ο λογαριασμός χρήστη των Windows θα πρέπει να διαθέτει προνόμια «Διαχειριστή».
- Πριν την εγκατάσταση του Virtual Remote Tool, πραγματοποιήστε έξοδο από όλα τα προγράμματα που εκτελούνται. Εάν εκτελείται κάποιο άλλο πρόγραμμα, η εγκατάσταση μπορεί να μην ολοκληρωθεί.

### *1 Εισάγετε το CD-ROM που παρέχεται μαζί με τη συσκευής προβολή NEC στη μονάδα CD-ROM.*

*Θα εμφανιστεί το παράθυρο του μενού.*

ΣΥΜΒΟΥΛΗ:

Εάν το παράθυρο του μενού δεν εμφανίζεται, δοκιμάστε την παρακάτω διαδικασία.

ΣταWindows7

- *1. Κάντε κλικ στο στοιχείο «start» (έναρξη) στα Windows.*
- *2. Κάντε κλικ στο «All Programs» (Όλα τα προγράμματα)* → *«Accessories» (Βοηθήματα)* → *«Run» (Εκτέλεση).*
- *3. Πληκτρολογήστε το όνομα της μονάδας CD-ROM (παράδειγμα: «Q:\») και «LAUNCHER.EXE» στο πεδίο «Name» (Όνομα). (παράδειγμα: Q:\LAUNCHER.EXE)*
- *4. Κάντε κλικ στο «OK».*

*Θα εμφανιστεί το παράθυρο του μενού.*

*2 Κάντε κλικ στο «Install Virtual Remote Tool» (Εγκατάσταση Virtual Remote Tool) στο παράθυρο του μενού.*

*Θα ξεκινήσει η εγκατάσταση.*

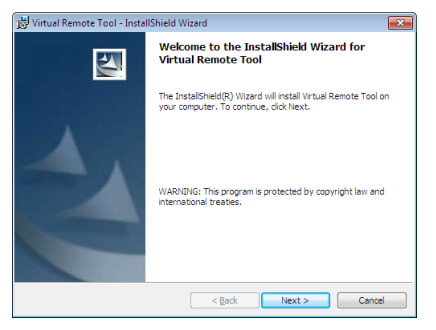

*Όταν ολοκληρωθεί η εγκατάσταση, θα εμφανιστεί το παράθυρο Welcome (Καλώς ορίσατε).*

### *3 Κάντε κλικ στο «Next» (Επόμενο).*

*Θα εμφανιστεί η οθόνη «END USER LICENSE AGREEMENT» (ΑΔΕΙΑ ΧΡΗΣΗΣ ΤΕΛΙΚΟΥ ΧΡΗΣΤΗ).*

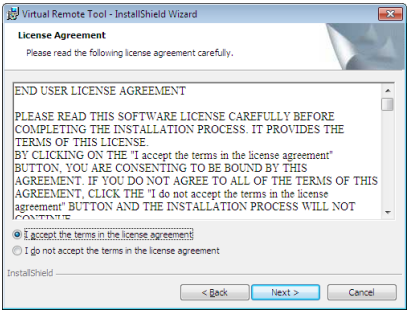

*Διαβάστε προσεκτικά την «ΑΔΕΙΑ ΧΡΗΣΗΣ ΤΕΛΙΚΟΥ ΧΡΗΣΤΗ».*

- *4 Εάν συμφωνείτε, επιλέξτε «I accept the terms in the license agreement» (Αποδέχομαι τους όρους της άδειας χρήσης) και, στη συνέχεια, κάντε κλικ στο «Next» (Επόμενο).*
	- • Ακολουθήστε τις οδηγίες που εμφανίζονται στις οθόνες εγκατάστασης για να ολοκληρώσετε την εγκατάσταση.
	- • Όταν ολοκληρωθεί η εγκατάσταση, θα επιστρέψετε στο παράθυρο του μενού.

### <span id="page-119-0"></span>ΣΥΜΒΟΥΛΗ:

### **Κατάργηση του Virtual Remote Tool**

### **Προετοιμασία:**

Εξέλθετε από το Virtual Remote Tool πριν την κατάργηση. Για να καταργήσετε την εγκατάσταση του Virtual Remote Tool, ο λογαριασμός χρήστη των Windows θα πρέπει να διαθέτει προνόμια «Διαχειριστή» (Windows 8.1, Windows 8, Windows 7 και Windows Vista) ή προνόμια «Διαχειριστή Υπολογιστή» (Windows XP).

### **• Στα Windows 8.1, Windows 8, Windows 7 και Windows Vista**

*1 Κάντε κλικ στο «Start» (Έναρξη) και στη συνέχει στο «Control Panel» (Πίνακας Ελέγχου).*

*Θα εμφανιστεί το παράθυρο του Πίνακα Ελέγχου.*

- *2 Κάντε κλικ στο «Uninstall a program» (Κατάργηση εγκατάστασης ενός προγράμματος) στο «Programs» (Προγράμματα)* Θα εμφανιστείτο παράθυρο «Programs and Features» (Προγράμματα και Δυνατότητες).
- *3 Επιλέξτε Virtual Remote Tool και κάντε κλικ επάνω του.*
- **4 Κάντε κλικ στο «Uninstall/Change» (Κατάργηση εγκατάστασης/Αλλαγή) ή «Uninstall» (Κατάργηση εγκατάστασης).** •Όταν εμφανιστείτο παράθυρο «User Account Control» (Έλεγχος Λογαριασμού Χρήστη), κάντε κλικ στο «Continue» (Συνέχεια). *Ακολουθήστε τις οδηγίες που εμφανίζονται στις οθόνες για να ολοκληρώσετε την κατάργηση της εγκατάστασης.*

### Βήμα 2: Συνδέστε τη συσκευή προβολής στον υπολογιστή

- **1 Χρησιμοποιήστε το παρεχόμενο καλώδιο υπολογιστή (VGA) για να συνδέσετε τον ακροδέκτη COMPUTER IN της συ***σκευής προβολής στο σύνδεσμο εξόδου οθόνης του υπολογιστή.*
- *2 Συνδέστε το παρεχόμενο καλώδιο ρεύματος στην υποδοχή AC IN της συσκευής προβολής και στην πρίζα του τοίχου. Η συσκευή προβολής είναι σε κατάσταση αναμονής.*

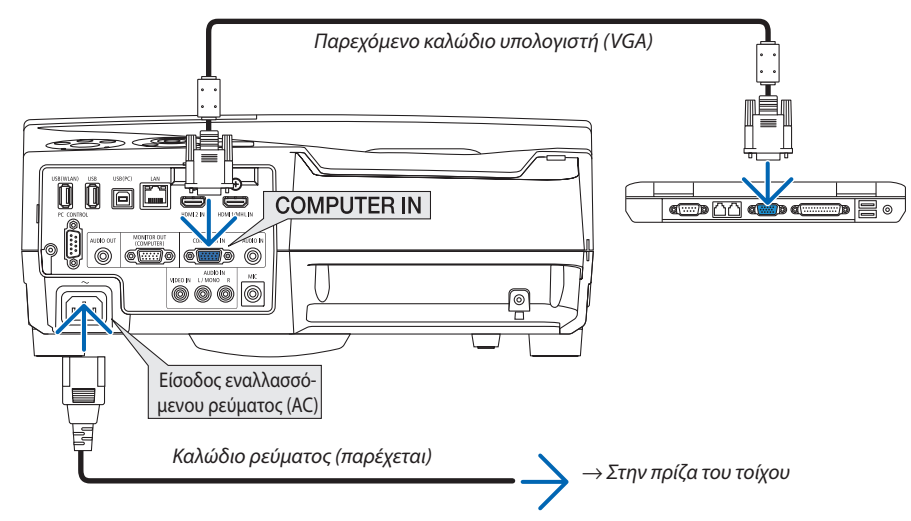

### ΣΥΜΒΟΥΛΗ:

• Όταν το Virtual Remote Tool εκκινείται για πρώτη φορά, θα εμφανιστεί το παράθυρο «Easy Setup» (Εύκολη Εγκατάσταση) για να πλοηγηθείτε στις συνδέσεις σας.

### <span id="page-120-0"></span>Βήμα 3: Εκκινήστε το Virtual Remote Tool

### **Εκκίνηση από το εικονίδιο συντόμευσης**

**• Κάντε διπλό κλικ στο εικονίδιο συντόμευσης** *στην Επιφάνεια Εργασίας των Windows.*

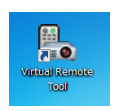

### **Εκκίνηση από το μενού Έναρξη**

**• Κάντεκλικστο[Start](Έναρξη)**→**[AllPrograms](ΌλαταΠρογράμματα)ή[Programs](Προγράμματα)**→**[NECProjector User Supportware] (Λογισμικό υποστήριξης χρήστη της συσκευής προβολήςNEC)** →**[Virtual Remote Tool]** →**[Virtual Remote Tool].**

 Όταν το Virtual Remote Tool εκκινείται για πρώτη φορά, θα εμφανιστείτο παράθυρο «Easy Setup» (Εύκολη Εγκατάσταση).

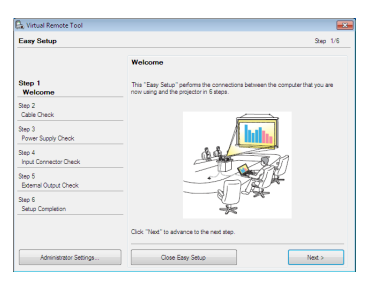

### *Ακολουθήστε τις οδηγίες στην οθόνη*

 Όταν η «Easy Setup» (Εύκολη Εγκατάσταση) ολοκληρωθεί, θα εμφανιστεί η οθόνη Virtual Remote Tool.

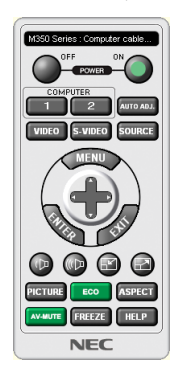

#### *ΣΗΜΕΙΩΣΗ:*

• Όταν έχει επιλεγεί [ΚΑΝΟΝΙΚΗ] για τη [ΛΕΙΤΟΥΡΓΙΑ ΑΝΑΜΟΝΗΣ] στο μενού, η συσκευή προβολής δεν μπορεί να απενεργοποιηθεί μέσω του καλωδίου υπολογιστή (VGA) ή τη σύνδεσηδικτύου(ενσύρματοLAN/ασύρματοLAN).

### ΣΥΜΒΟΥΛΗ:

• Μπορείτε να εμφανίσετε την οθόνη (ή τη Γραμμή Εργαλείων) Virtual Remote Tool χωρίς να εμφανίσετε το παράθυρο «Easy Setup» (Εύκολη Εγκατάσταση). Γιανατοκάνετεαυτό,κάντεκλικγιαναθέσετε ένασύμβολοεπιλογήςστο« DonotuseEasySetupnext time»(Ναμηχρησιμοποιηθεί τοEasySetupτηνεπόμενη φορά) στηνοθόνηστο Βήμα6του«EasySetup»(ΕύκοληΕγκατάσταση).

### <span id="page-121-0"></span>**'Εξοδος από το Virtual Remote Tool**

*1 Κάντε κλικ στο εικόνδιιο του Virtual Remote Tool στη Γραμμή Εργασιών.*

*Θα εμφανιστεί το αναδυόμενο μενού.*

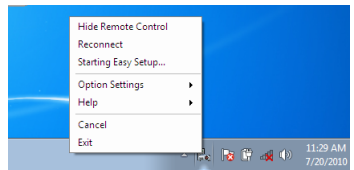

*2 Κάντε κλικ στο «Exit» (Έξοδος).*

 Το Virtual Remote Tool θα κλείσει.

### **Προβολή του αρχείου βοήθειας του Virtual Remote Tool**

- **• Εμφάνιση του αρχείου βοήθειας με χρήση της γραμμής εργασιών**
- *1 Κάντε κλικ στο εικόνδιιο του Virtual Remote Tool στη γραμμή εργασιών ενώ το Virtual Remote Tool εκτελείται.*

*Θα εμφανιστεί το αναδυόμενο μενού.*

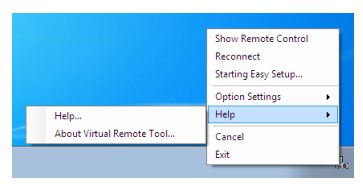

### *2. Κάντε κλικ στο «Help» (Βοήθεια).*

 Εμφανίζεται η οθόνη Help (Βοήθεια).

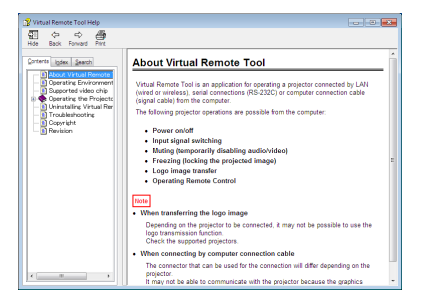

**• Εμφάνιση του αρχείου βοήθειας με χρήση του Μενού Έναρξης.**

*1. Κάντε κλικ στο «Start» (Έναρξη)* → *«All programs» (Όλα τα προγράμματα) ή «Programs» (Προγράμματα)* → *«NEC Projector User Supportware» (Λογισμικό υποστήριξης χρήστη της συσκευής προβολής NEC)* → *«Virtual Remote Tool»*  → *και, έπειτα, στο «Virtual Remote Tool Help» με αυτή τη σειρά.*

 Εμφανίζεται η οθόνη Help (Βοήθεια).

### ❻ Προβολή φωτογραφιών και εγγράφων αποθηκευμένων στο smartphone μέσω ασύρματου LAN (Wireless Image Utility)

Χρησιμοποιώντας το WirelessImage Utility, έχετε τη δυνατότητα να μεταφέρετε φωτογραφίες και έγγραφα που είναι αποθηκευμένα σε τερματικά όπως ένα smartphone ή tablet στη συσκευή προβολής μέσωτου ασύρματου LANκαι να τα προβάλλετε. Υπάρχουν δύο είδη του λογισμικού Wireless Image Utility, ένα για Android και ένα για iOS που μπορείτε να κατεβάσετε από το Google Play ή το App Store.

### **Για Android**

[http://www.nec-display.com/dl/en/pj\\_android/wiu\\_for-android.html](http://www.nec-display.com/dl/en/pj_android/wiu_for-android.html)

### **Για iOS**

[http://www.nec-display.com/dl/en/pj\\_ios/wiu\\_for-ios.html](http://www.nec-display.com/dl/en/pj_ios/wiu_for-ios.html)

# 8. Συντήρηση

Σε αυτή την ενότητα περιγράφονται οι απλές διαδικασίες συντήρησης που πρέπει να εφαρμόσετε για να καθαρίσετε τα φίλτρα. το παράθυρο προβολής, το περίβλημα, καθώς και για να αντικαταστήσετε τη λυχνία και τα φίλτρα.

### ❶ Καθαρισμός των Φίλτρων

Το σπογγώδες φίλτρο αέρα εμποδίζει τη σκόνη και τους ρύπους να εισέλθουν στο εσωτερικό της συσκευής προβολής και πρέπει να καθαρίζεται συχνά. Εάν το φίλτρο είναι λερωμένο ή έχει φράξει, η συσκευή προβολής μπορεί να υπερθερμανθεί.

### **ΠΡΟΕΙΔΟΠΟΙΗΣΗ**

Μην χρησιμοποιείτε σπρέι που περιέχουν εύφλεκτα αέρια για να απαλλαγείτε από συσσωρευμένη σκόνη και ακαθαρσίες στα φίλτρα. Μπορεί να προκληθεί φωτιά.

ΣΗΜΕΙΩΣΗ: Το μήνυμα για καθαρισμό του φίλτρου εμφανίζεται για ένα λεπτό αφού ενεργοποιήσετε τησυσκευή προσποποιήσετε τησυναλιστεί τομήνυμα, καθαρίστε τα φίλτρα. Ο χρόνος καθαρισμού των φίλτρων είναι ρυθμισμένος σε [5000 H] κατά την αποστολή. Για να ακυρώσετε το μήνυμα, πιέστε οποιοδήποτε πλήκτρο στο περίβλημα της συσκευής προβολής ή στο τηλεχειριστήριο.

Το φίλτρο δύο στρωμάτων της συσκευής προβολής βελτιώνει τις ικανότητες ψύξης και αντοχής στη σκόνη. Οι εξωτερικές όψεις (πλευρά εισόδου) της πρώτης και της δεύτερης στρώσης των φίλτρων απομακρύνουν τη σκόνη. Για να καθαρίσετε το φίλτρο, αφαιρέστε τη μονάδα και το κάλυμμα του φίλτρου.

### **ΠΡΟΣΟΧΗ**

- Πριν καθαρίσετε τα φίλτρα, θέστε τη συσκευή προβολής εκτός λειτουργίας, αποσυνδέστε το καλώδιο ρεύματος από την πρίζα και αφήστε το περίβλημα να κρυώσει. Εάν δεν το κάνετε αυτό, υπάρχει κίνδυνος ηλεκτροπληξίας ή εγκαυμάτων.
- *1. Πατήστε το πλήκτρο προς τα δεξιά για να απελευθερώσετε το κάλυμμα φίλτρου και τραβήξτε το προς τα έξω.*

*2. Αφαιρέστε τα δύο περιβλήματα των φίλτρων.*

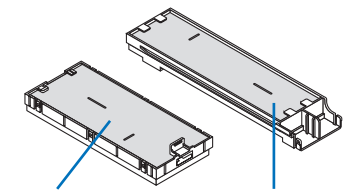

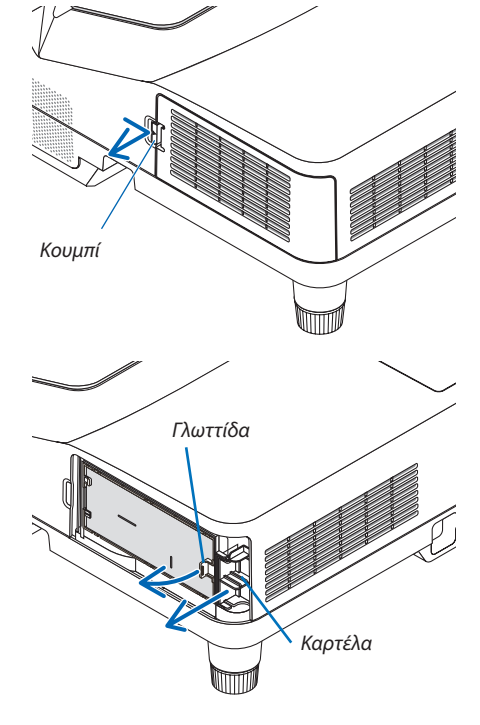

*Μικρό περίβλημα φίλτρου*

*Μεγάλο περίβλημα φίλτρου*

*3. Αφαιρέστε τα τέσσερα φίλτρα και χρησιμοποιήστε μία ηλεκτρική σκούπα για να απομακρύνετε όλη τη σκόνη από το εσωτερικό και το εξωτερικό τμήμα.*

*Απομακρύνετε τη σκόνη από το σπογγώδες φίλτρο*

### ΣΗΜΕΙΩΣΗ:

- Όποτε καθαρίζετε το φίλτρο με ηλεκτρική σκούπα, χρησιμοποιείτε το εξάρτημα μαλακής βούρτσας της σκούπας. Αυτό θα εμποδίσει την πρόκληση ζημίας στο φίλτρο.
- Μην πλένετε το φίλτρο με νερό. Αυτό μπορεί να βουλώσει το φίλτρο.

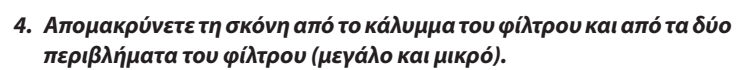

*Καθαρίστε τις εξωτερικές και τις εξωτερικές επιφάνειες.*

### *5. Τοποθετήστε τα τέσσερα φίλτρα στα δύο περιβλήματα φίλτρων (μεγάλο και μικρό).*

• Τοποθετήστε το σπογγώδη φίλτρο αδρής αφής στο εξωτερικό τμήμα *του περιβλήματος φίλτρου.* 

*Το σπογγώδες φίλτρο αδρής υφής διαθέτει σχισμές. Ευθυγραμμίστε αυτές τις σχισμές με τις προεξοχές στο περίβλημα του φίλτρου.*

• Τοποθετήστε το σπογγώδεςφίλτρο λεπτής αφής στο εσωτερικό τμήμα *του περιβλήματος φίλτρου.*

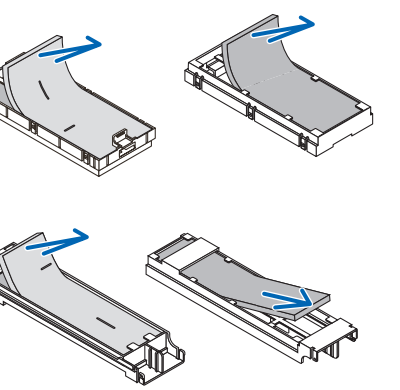

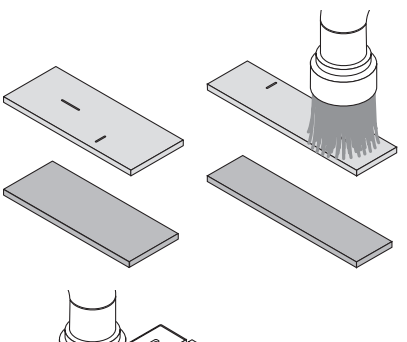

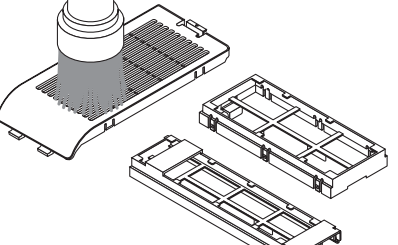

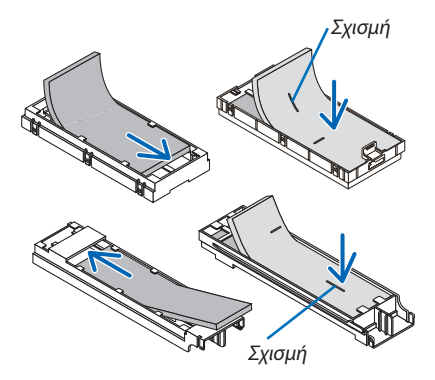

*6. Τοποθετήστε το μεγάλο περίβλημα του φίλτρου μέσα στο περίβλημα της συσκευής προβολής.*

 Βεβαιωθείτε ότιτο περίβλημα του φίλτρου έχειτοποθετηθεί με τη σωστή *κατεύθυνση.*

Βεβαιωθείτε ότι το περίβλημα του φίλτρου έχει τοποθετηθεί με τη σωστή

- *7. Τοποθετήστε το μικρό περίβλημα φίλτρου στο περίβλημα της συ-Κουμπί Άγκιστρο Άγκιστρο Εσωτερική ράβδος (προεξοχή)*
- *8. Τοποθετήστε ξανά το κάλυμμα φίλτρου στο περίβλημα της συσκευής προβολής.*

*Τοποθετήστε τα δύο άγκιστρα του άκρου του καλύμματος φίλτρου μέσα στην εγκοπή του περιβλήματος και πιέστε το πλήκτρο για να κλείσετε το κάλυμμα φίλτρου.*

• Αν δείτε ότι δυσκολεύεστε να κλείσετε το κάλυμμα φίλτρου, προσπα*θήστε να σπρώξετε το άγκιστρο.*

### **9. Απαλείψτε τις ώρες χρήσης του φίλτρου.**

*σκευής προβολής.*

*κατεύθυνση.*

*Συνδέστε το καλώδιο ρεύματος στην πρίζα του τοίχου και θέστε τη συσκευή προβολής σε λειτουργία.*

*Από το μενού, επιλέξτε [ΕΠΑΝΑΦ]* → [ΑΠΑΛΟΙΦΗ ΩΡΩΝ ΦΙΛΤΡΟΥ]. (→ *σελίδα [74](#page-85-0))*

*Ο χρόνος καθαρισμού των φίλτρων είναι ρυθμισμένος σε [ΑΠΕΝΕΡΓ] κατά την αποστολή. Όταν χρησιμοποιείτε τη συσκευή προβολής ως έχει, δεν απαλείφετε το χρόνο χρήσης του φίλτρου* 

### ❷ Καθαρισμός του Παραθύρου Προβολής

- Θέστε τη συσκευή προβολής εκτός λειτουργίας πριν τον καθαρισμό.
- • Μην χαράζετε και μην γδέρνετε το παράθυρο προβολής γιατί είναι κατασκευασμένο από γυαλί.
- Χρησιμοποιείστε ένα φυσητήρι ή ένα ειδικό χαρτί για φακούς για να καθαρίσετε το παράθυρο προβολής, προσέχοντας να μη χαράξετε και να μη γδάρετε την επιφάνεια του γυαλιού.

### **ΠΡΟΕΙΔΟΠΟΙΗΣΗ**

Μην χρησιμοποιείτε σπρέι που περιέχουν εύφλεκτα αέρια για να απαλλαγείτε από συσσωρευμένη σκόνη και ακαθαρσίες στο παράθυρο προβολής. Μπορεί να προκληθεί φωτιά.

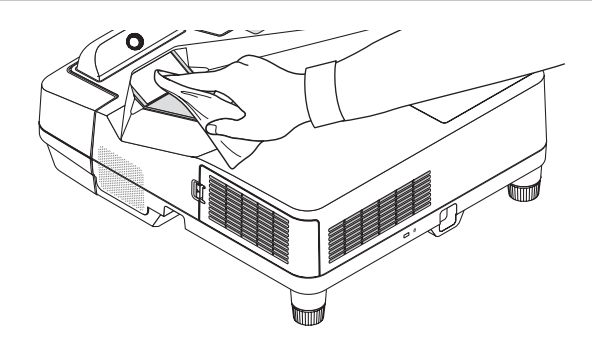

## ❸ Καθαρισμός του Περιβλήματος

Θέστε τη συσκευή προβολής εκτός λειτουργίας και αποσυνδέστε την από την πρίζα πριν τον καθαρισμό.

• Χρησιμοποιείστε ένα στεγνό μαλακό πανί για να σκουπίσετε τη σκόνη από το περίβλημα.

 Εάν το περίβλημα είναι πολύ λερωμένο, χρησιμοποιείστε ένα ήπιο απορρυπαντικό.

- Ποτέ μη χρησιμοποιείτε ισχυρά απορρυπαντικά ή διαλύτες, όπως οινόπνευμα ή αραιωτικά.
- • Όταν καθαρίζετε τις οπές ή το ηχείο χρησιμοποιώντας ηλεκτρική σκούπα, μην ωθείτε τη βούρτσα της σκούπας εντός των σχισμών του περιβλήματος.

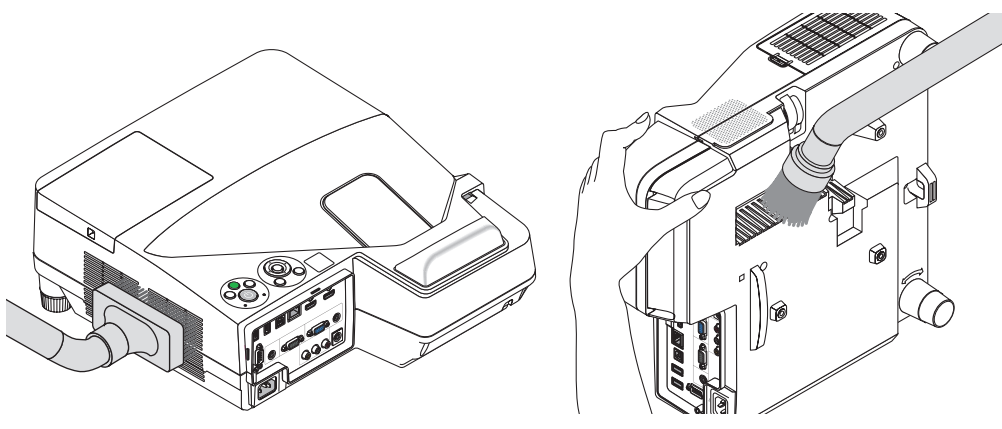

*Αναρροφήστε με τη σκούπα τη σκόνη από τις οπές.*

- Οι φραγμένες οπές ενδέχεται να προκαλέσουν αύξηση της εσωτερικής θερμοκρασίας της συσκευής προβολής, οδηγώντας σε δυσλειτουργία της συσκευής προβολής.
- Μη γρατζουνάτε ή χτυπάτε το περίβλημα με τα δάκτυλά σας ή με σκληρά αντικείμενα
- Για τον καθαρισμό του εσωτερικού της συσκευής προβολής, επικοινωνήστε με την αντιπροσωπεία.

ΣΗΜΕΙΩΣΗ: Μην εφαρμόζετε πτητικές ουσίες, όπως εντομοκτόνα, στο περίβλημα, το παράθυρο προβολής ή την οθόνη. Μην αφήνετε κάποιο αντικείμενο από καουτσούκ ή βινύλιο να έρχεται σε παρατεταμένη επαφή με τη συσκευή. Στην αντίθετη περίπτωση, το φινίρισμα της επιφάνειας θα αλλοιωθεί ή η επικάλυψη μπορεί να φθαρεί.

### <span id="page-127-0"></span>❹ Αντικατάσταση της Λυχνίας και των Φίλτρων

Όταν η λυχνία φτάσει στο τέλος της διάρκειας ζωής της, η ενδεικτική λυχνία ΛΥΧΝΙΑ στο περίβλημα θα αναβοσβήνει με κόκκινο χρώμα και θα εμφανιστεί το μήνυμα «ΠΛΗΣΙΑΖΕΙ ΤΟ ΤΕΛΟΣ ΔΙΑΡΚΕΙΑΣ ΖΩΗΣ ΤΗΣ ΛΥΧΝΙΑΣ. ΠΑΡΑΚΑΛΩ ΑΝΤΙΚΑΤ/ΣΤΕ ΤΗ ΛΥΧΝΙΑ ΚΑΙ ΤΟ ΦΙΛΤΡΟ.» (\*). Παρόλο που η λυχνία μπορεί να εξακολουθεί να λειτουργεί, αντικαταστήστε τη λυχνία για να διατηρήσετε τη μέγιστη απόδοση της συσκευής προβολής. Μετά την αντικατάσταση της λυχνίας, μην ξεχάσετε να μηδενίσετε το μετρητή ωρών της λυχνίας. (→ σελίδα [74](#page-85-0))

### **ΠΡΟΣΟΧΗ**

- MHN ΑΓΓΙΖΕΤΕ ΤΗ ΛΥΧΝΙΑ αμέσως μετά τη χρήση της. Η λυχνία θα είναι υπερβολικά καυτή. Απενεργοποιήστε τη συσκευή προβολής και στη συνέχεια αποσυνδέστε το καλώδιο ηλεκτρικού ρεύματος. Αφήστε να περάσει τουλάχιστον μια ώρα για να κρυώσει η λυχνία πριν την πιάσετε.
- Χρησιμοποιήστε τη συγκεκριμένη λάμπα για ασφάλεια και απόδοση.

 Για να παραγγείλετε τη λυχνία αντικατάστασης, προσδιορίστε τον τύπο λυχνίας.

 Λυχνία αντικατάστασης:

 NP33LP

 Η λυχνία αντικατάστασης παρέχεται με φίλτρα. Ενώ τα φίλτρα που είναι προσαρτημένα στη συσκευή προβολής κατά την αγορά είναι κατασκευασμένα από σκούρο σπογγώδες υλικό, τα φίλτρα που περιλαμβάνονται με την προαιρετική λυχνία είναι κατασκευασμένα από λευκό, μη υφαντό υλικό. Δεν υπάρχει διαφορά στην απόδοση των δύο τύπων.

- ΜΗΝ ΑΦΑΙΡΕΣΕΤΕ ΚΑΜΙΑ ΒΙΔΑ εκτός από μια βίδα στο κάλυμμα της λυχνίας και δύο βίδες στο περίβλημα της λυχνίας. Μπορεί να πάθετε ηλεκτροπληξία.
- Μην σπάσετε το γυαλί στο περίβλημα της λυχνίας. Μην αφήσετε αποτυπώματα δακτύλων στη γυάλινη επιφάνεια του διαμερίσματος της λυχνίας. Εάν αφήσετε αποτυπώματα δακτύλων στη γυάλινη επιφάνεια, το αποτέλεσμα μπορεί να είναι μια ανεπιθύμητη σκιά και κακή ποιότητα εικόνας.
- Η συσκευή προβολής θα τεθεί εκτός λειτουργίας και θα μεταβεί σε κατάσταση αναμονής εάν συνεχίσετε να χρησιμοποιείτε τη συσκευή προβολής για άλλες 100 ώρες μετά το τέλος της διάρκειας ζωής της λυχνίας. Εάν συμβεί αυτό, φροντίστε να αντικαταστήσετε τη λυχνία. Εάν συνεχίσετε να χρησιμοποιείτε τη λυχνία μετά το τέλος της διάρκειας ζωής της, η λάμπα της λυχνίας ενδέχεται να θρυμματιστεί και θραύσματα γυαλιού μπορεί να σκορπιστούν στη θήκη της λυχνίας. Μην τα αγγίξετε, καθώς τα θραύσματα γυαλιού μπορεί να προκαλέσουν τραυματισμό. Εάν συμβεί αυτό, επικοινωνήστε με την αντιπροσωπεία της NEC για αντικατάσταση της λυχνίας.

\*ΣΗΜΕΙΩΣΗ: Αυτό το μήνυμα θα εμφανιστεί στις εξής περιπτώσεις:

- για ένα λεπτό μετά την ενεργοποίηση της συσκευής προβολής
- όταν πιέσετε το πλήκτρο (Φ) (POWER) στο περίβλημα της συσκευής προβολής ή το πλήκτρο STANDBY στο τηλεχειριστήριο

Για να απαλείψετε το μήνυμα, πιέστε οποιοδήποτε πλήκτρο στο περίβλημα της συσκευής προβολής ή στο τηλεχειριστήριο.

Προαιρετική λυχνία και εργαλεία που απαιτούνται για την αντικατάσταση:

- • Κατσαβίδι Phillips (σταυρωτό)
- • Λυχνία αντικατάστασης

### Ροή Αντικατάστασης της Λυχνίας και των Φίλτρων

- *Βήμα 1: Αντικαταστήστε τη λυχνία*
- *Βήμα 2. Αντικαταστήστε τα φίλτρα (*→ *σελίδα [119\)](#page-130-0)*

*Βήμα 3.* **Απαλείψτε τις ώρες χρήσης της λυχνίας και τις ώρες χρήσης του φίλτρου (**→ *σελίδα [74\)](#page-85-0)*

### **Για να αντικαταστήσετε τη λυχνία:**

### *1. Αφαιρέστε το κάλυμμα της λυχνίας.*

- *(1) Λασκάρετε τη βίδα του καλύμματος της λυχνίας*
- • Η βίδα του καλύμματος της λυχνίας δεν αφαιρείται.
- *(2) Πιέστε και σύρετε το κάλυμμα της λυχνίας μέχρι να εξέλθει.*

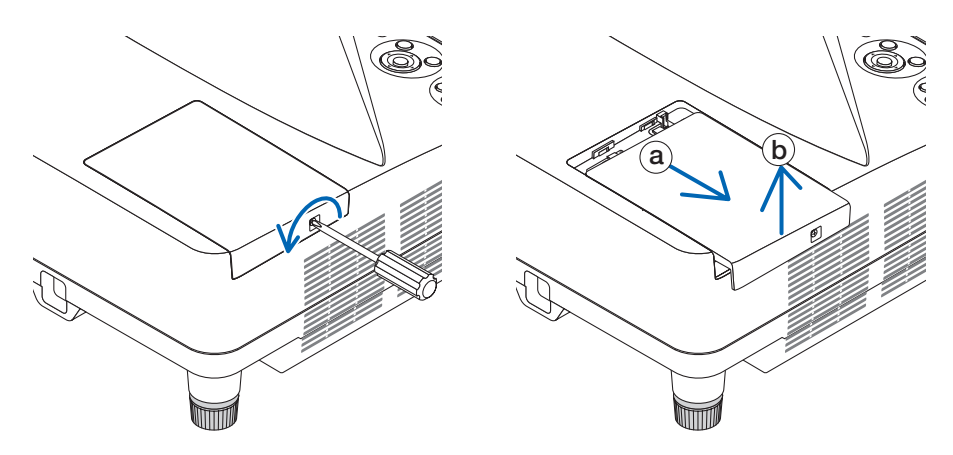

### *2. Αφαιρέστε το περίβλημα της λυχνίας.*

*(1) Λασκάρετε τις δύο βίδες που στερεώνουν το περίβλημα της λυχνίας μέχρι το κατσαβίδι phillips να κινείται ελεύθερα.*

- • Οι δύο βίδες δεν αφαιρούνται.
- • Υπάρχει μια διάταξη ασφάλισης που προστατεύει από τον κίνδυνο ηλεκτροπληξίας. Μην επιχειρήσετε να επέμβετε σε *αυτήν τη διάταξη ασφάλισης.*
- *(2) Αφαιρέστε το περίβλημα της λυχνίας κρατώντας το.*

### **ΠΡΟΣΟΧΗ:**

Βεβαιωθείτε ότι το περίβλημα της λυχνίας έχει κρυώσει επαρκώς πριν το αφαιρέσετε.

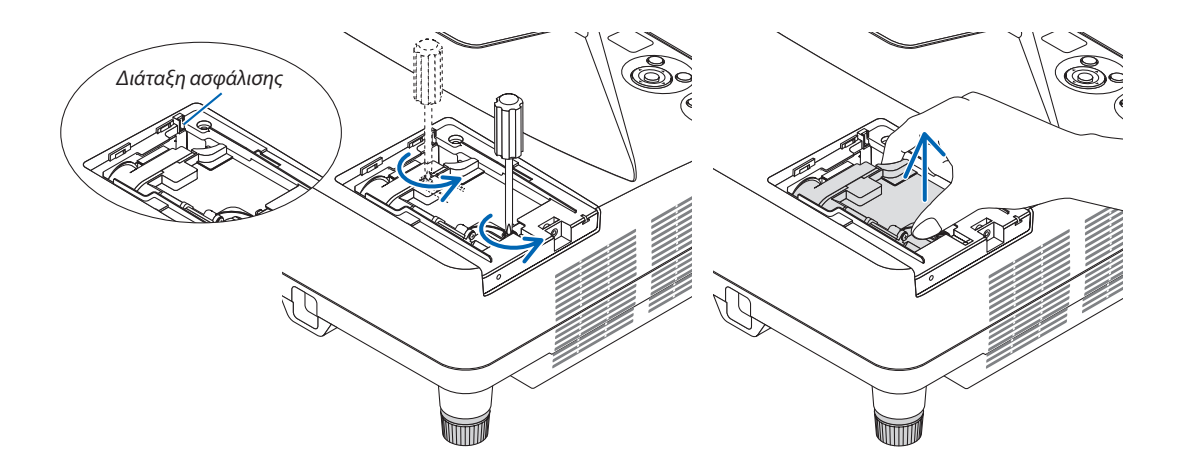

### <span id="page-129-0"></span>*3. Εγκαταστήστε ένα νέο περίβλημα λυχνίας.*

- *(1) Τοποθετήστε ένα νέο περίβλημα λυχνίας μέχρι το περίβλημα να εισχωρήσει στην υποδοχή.*
- *(2) Πιέστε το επάνω κέντρο του περιβλήματος της λυχνίας για να το ασφαλίσετε στη θέση του.*
- *(3) Ασφαλίστε το στη θέση του με τις δύο βίδες.*
	- Βεβαιωθείτε ότι έχετε σφίξει τις βίδες.

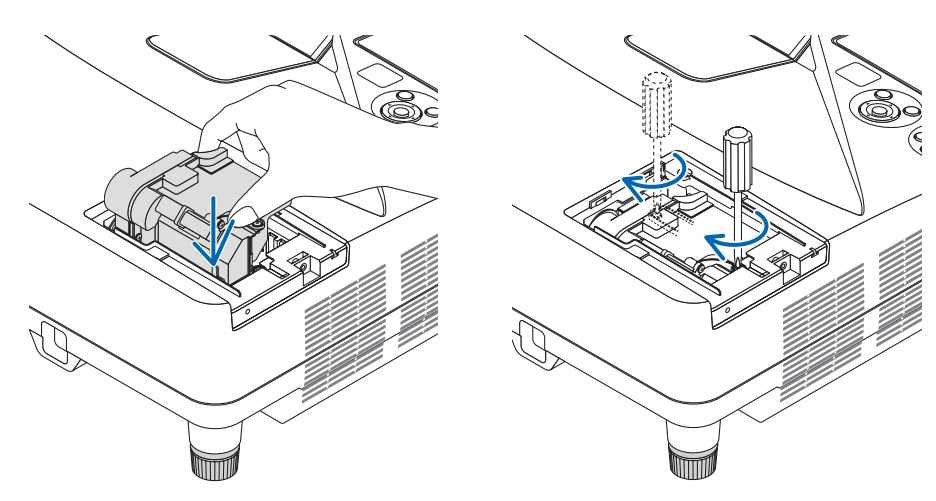

### *4. Τοποθετήστε ξανά το κάλυμμα της λυχνίας.*

*(1) Σύρετε το κάλυμμα της λυχνίας προς τα πίσω μέχρι να κουμπώσει στη θέση του.*

- *(2) Σφίξτε τη βίδα για να στερεώσετε το κάλυμμα της λυχνίας.*
	- • Βεβαιωθείτε ότι έχετε σφίξειτη βίδα.

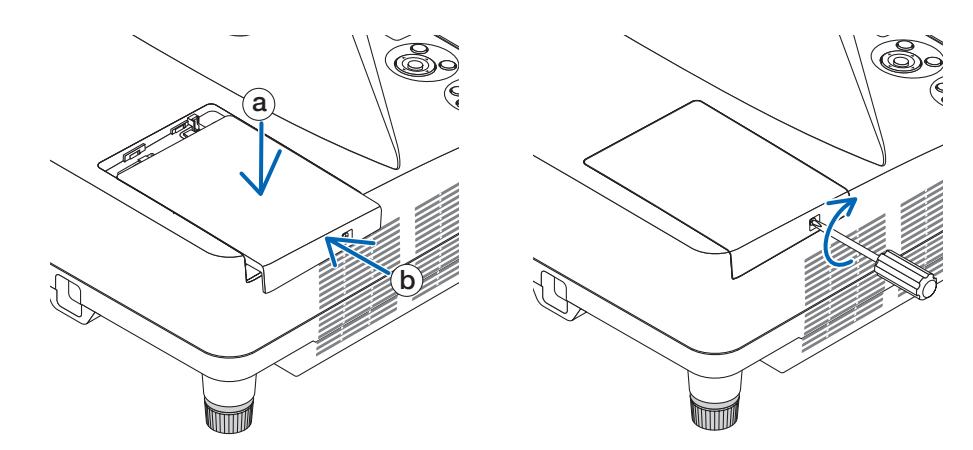

#### **Εδώ ολοκληρώνεται η αντικατάσταση της λυχνίας. Συνεχίστε με την αντικατάσταση του φίλτρου.**

ΣΗΜΕΙΩΣΗ: Εάν συνεχίσετε να χρησιμοποιείτε τη συσκευή προβολής για άλλες 100 ώρες μετά το τέλος της διάρκειας ζωής της λυχνίας, η συσκευή προβολής δεν μπορεί να τεθεί σελειτουργίακαι τομενούδενεμφανίζεται.

Εάν συμβεί αυτό, πιέστε το πλήκτρο HELP στο τηλεχειριστήριο για 10 δευτερόλεπτα ώστε να μηδενίσετε το ρολόι της λυχνίας. Όταν το ρολόι της λυχνίας μηδενιστεί, η ενδεικτική λυχνία LAMP σβήνει.

### <span id="page-130-0"></span>**Για να αντικαταστήσετε τα φίλτρα:**

ΣΗΜΕΙΩΣΗ:

- Αντικαταστήστε και τα τέσσερα φίλτρα ταυτόχρονα.
- Πριν αντικαταστήσετε τα φίλτρα, σκουπίστε τη σκόνη και τους ρύπους από το περίβλημα της συσκευής προβολής.
- Η συσκευή προβολής είναι εξοπλισμός ακριβείας. Διατηρείτε τον μακριά από σκόνη και ρύπους όταν αντικαθιστάτε τα φίλτρα.
- Μην πλένετε τα φίλτρα με σαπούνι και νερό. Το σαπούνι και το νερό θα χαλάσουν τη μεμβράνη των φίλτρων.
- Τοποθετήστε τα φίλτρα στη θέση τους. Η λανθασμένη τοποθέτηση ενός φίλτρου μπορείνα επιτρέψει την εισχώρηση σκόνης και ρύπων στο εσωτερικό της συσκευή προβολής.

Πριν αντικαταστήσετε τα φίλτρα, αντικαταστήστε τη λυχνία. ( $\rightarrow$  σελίδα [116](#page-127-0))

*1. Πατήστε το πλήκτρο προς τα δεξιά για να απελευθερώσετε το κάλυμμα φίλτρου και τραβήξτε το προς τα έξω.*

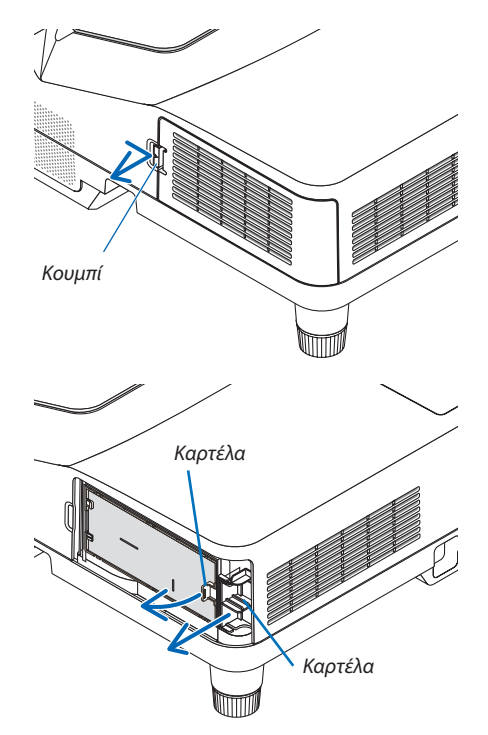

*2. Αφαιρέστε τα δύο περιβλήματα των φίλτρων.*

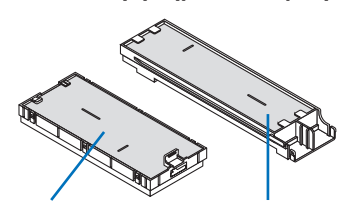

*Μικρό περίβλημα φίλτρου*

*Μεγάλο περίβλημα φίλτρου*

*3. Αφαιρέστε τα τέσσερα φίλτρα και χρησιμοποιήστε μία ηλεκτρική σκούπα για να απομακρύνετε όλη τη σκόνη από το εσωτερικό και το εξωτερικό τμήμα.*

*Απομακρύνετε τη σκόνη από το σπογγώδες φίλτρο*

### ΣΗΜΕΙΩΣΗ:

- Όποτε καθαρίζετε το φίλτρο με ηλεκτρική σκούπα, χρησιμοποιείτε το εξάρτημα μαλακής βούρτσας της σκούπας. Αυτό θα εμποδίσει την πρόκληση ζημίας στο φίλτρο.
- Μην πλένετε το φίλτρο με νερό. Αυτό μπορεί να βουλώσει το φίλτρο.

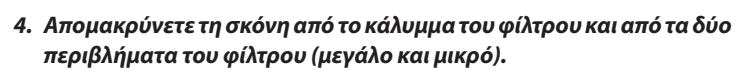

*Καθαρίστε τις εξωτερικές και τις εξωτερικές επιφάνειες.*

### *5. Τοποθετήστε τα τέσσερα φίλτρα στα δύο περιβλήματα φίλτρων (μεγάλο και μικρό).*

• Τοποθετήστε το σπογγώδη φίλτρο αδρής αφής στο εξωτερικό τμήμα *του περιβλήματος φίλτρου.* 

*Το σπογγώδες φίλτρο αδρής υφής διαθέτει σχισμές. Ευθυγραμμίστε αυτές τις σχισμές με τις προεξοχές στο περίβλημα του φίλτρου.*

• Τοποθετήστε το σπογγώδεςφίλτρο λεπτής αφής στο εσωτερικό τμήμα *του περιβλήματος φίλτρου.*

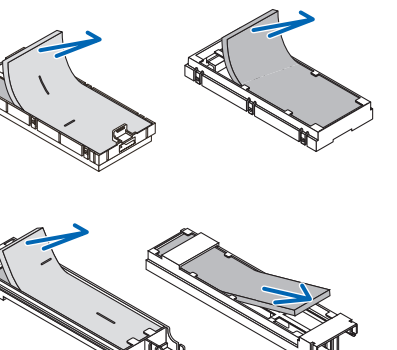

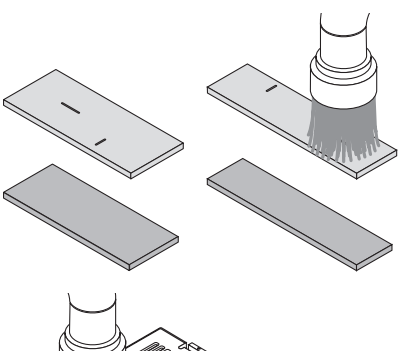

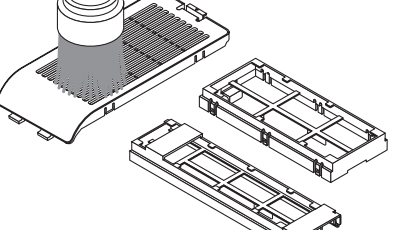

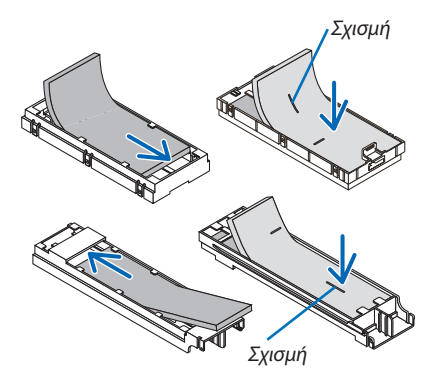

*6. Τοποθετήστε το μεγάλο περίβλημα του φίλτρου μέσα στο περίβλημα της συσκευής προβολής.*

 Βεβαιωθείτε ότιτο περίβλημα του φίλτρου έχειτοποθετηθεί με τη σωστή *κατεύθυνση.*

- *Κουμπί Άγκιστρο Άγκιστρο Εσωτερική ράβδος (προεξοχή)*
- Βεβαιωθείτε ότιτο περίβλημα του φίλτρου έχειτοποθετηθεί με τη σωστή *κατεύθυνση.*

*8. Τοποθετήστε ξανά το κάλυμμα φίλτρου στο περίβλημα της συσκευής* 

*Τοποθετήστε τα δύο άγκιστρα του άκρου του καλύμματος φίλτρου μέσα στην εγκοπή του περιβλήματος και πιέστε το πλήκτρο για να κλείσετε το* 

• Αν δείτε ότι δυσκολεύεστε να κλείσετε το κάλυμμα φίλτρου, προσπα*-*

*7. Τοποθετήστε το μικρό περίβλημα φίλτρου στο περίβλημα της συ-*

*σκευής προβολής.*

*προβολής.*

*κάλυμμα φίλτρου.*

*θήστε να σπρώξετε το άγκιστρο.*

**Εδώ ολοκληρώνεται η αντικατάσταση του φίλτρου. Προχωρήστε στην απαλοιφή των μετρητών ωρών λυχνίας και φίλτρου.**

### **Για να απαλείψετε τις ώρες χρήσης της λυχνίας και τις ώρες χρήσης του φίλτρου:**

- *1. Τοποθετήστε τη συσκευή προβολής στο χώρο όπου τη χρησιμοποιείτε.*
- *2. Συνδέστε το καλώδιο ρεύματος στην πρίζα του τοίχου και θέστε τη συσκευή προβολής σε λειτουργία.*
- **3. Απαλείψτε τις ώρες χρήσης της λυχνίας και τις ώρες χρήσης του φίλτρου.**
	- *1. Από το μενού, επιλέξτε [ΕΠΑΝΑΦ]* → [ΑΠΑΛΟΙΦΗ ΩΡΩΝ ΛΥΧΝΙΑΣ] και μηδενίστε τις ώρες χρήσης της λυχνίας.
	- 2. Επιλέξτε [ΑΠΑΛΟΙΦΗ ΩΡΩΝ ΦΙΛΤΡΟΥ] και μηδενίστε τις ώρες χρήσης του φίλτρου. (→ *σελίδα [74\)](#page-85-0)*

### <span id="page-133-0"></span>❶ Αντιμετώπιση Προβλημάτων

Η παρούσα ενότητα σας βοηθάει να επιλύσετε προβλήματα που ενδέχεται να συναντήσετε κατά τη ρύθμιση ή τη χρήση της συσκευής προβολής.

### Μηνύματα Ενδεικτικών Λυχνιών

### **Ενδεικτική Λυχνία Ισχύος**

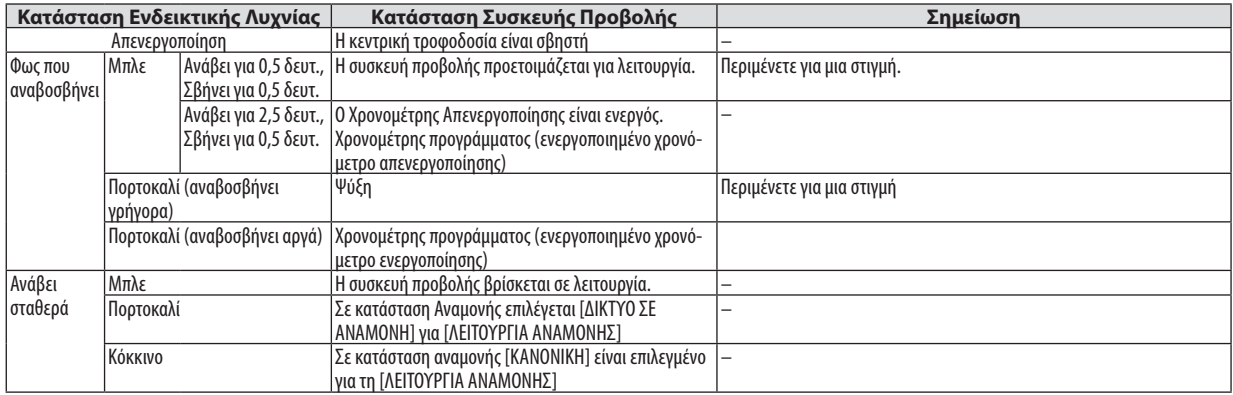

### **Ενδεικτική Λυχνία Κατάστασης**

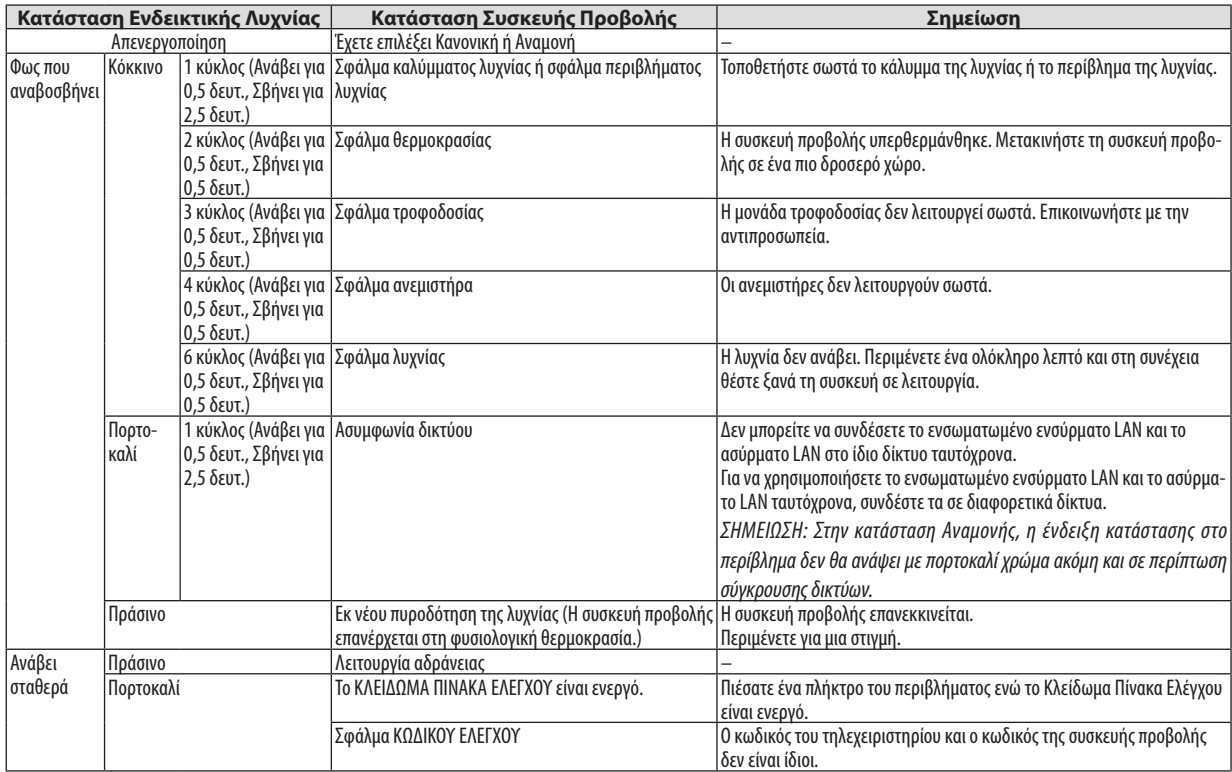

### **Ενδεικτική Λυχνία**

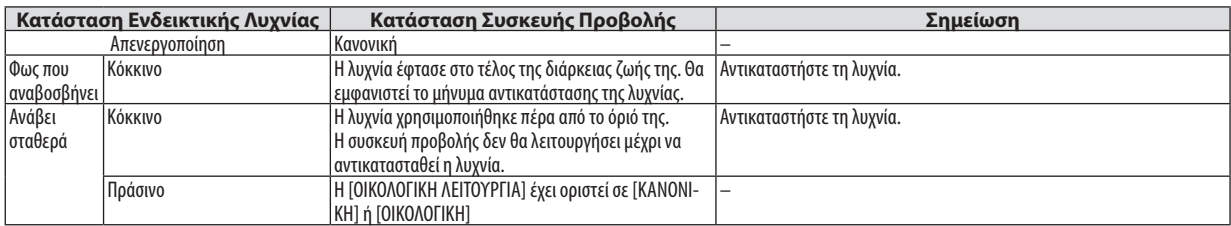

### **Προστασία από Υπερθέρμανση**

Εάν η θερμοκρασία στο εσωτερικό της συσκευής προβολής αυξηθεί υπερβολικά, η διάταξη προστασίας από υπερθέρμανση θα σβήσει αυτόματα τη λυχνία, ενώ η ενδεικτική λυχνία STATUS θα αρχίσει να αναβοσβήνει (2 κύκλοι Ενεργοποίησης και Απενεργοποίησης).

Εάν συμβεί αυτό, πραγματοποιήστε τα εξής:

- • Αποσυνδέστε το καλώδιο ρεύματος από την πρίζα αφού οι ανεμιστήρες ψύξης σταματήσουν.
- • Μετακινήστε τη συσκευή προβολής σε ένα δροσερότερο χώρο εάν το δωμάτιο όπου γίνεται η παρουσίαση είναι ιδιαίτερα ζεστό.
- • Καθαρίστε τις οπές, εάν έχουν φράξει από τη σκόνη.
- • Περιμένετε περίπου 60 λεπτά μέχρι η θερμοκρασία στο εσωτερικό της συσκευής προβολής να μειωθεί επαρκώς.

### Συνηθισμένα Προβλήματα και Λύσεις

(→ «Ενδεικτική Λυχνία Τροφοδοσίας/Κατάστασης/Λάμπας» στη σελίδα [122](#page-133-0).)

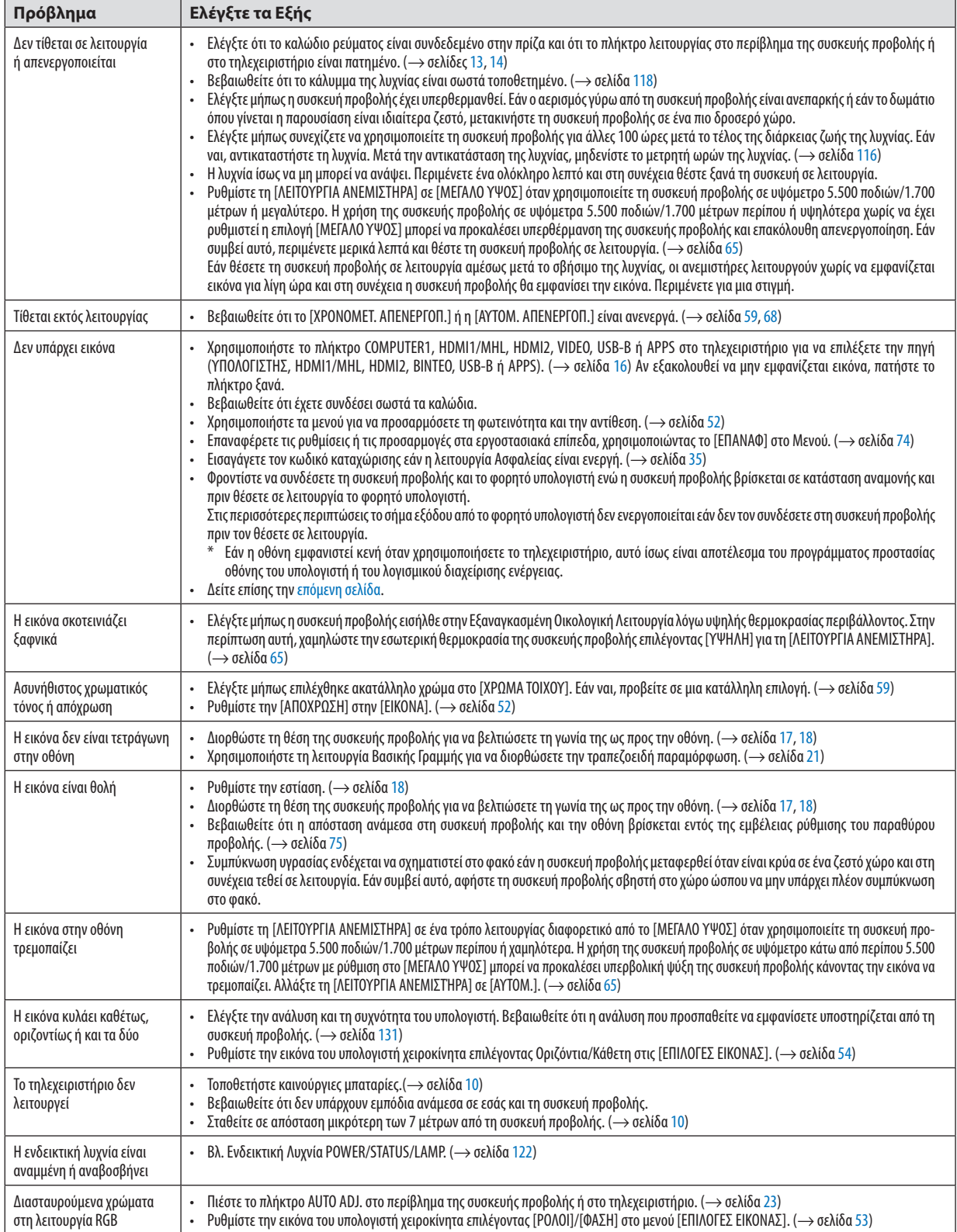

<span id="page-136-0"></span>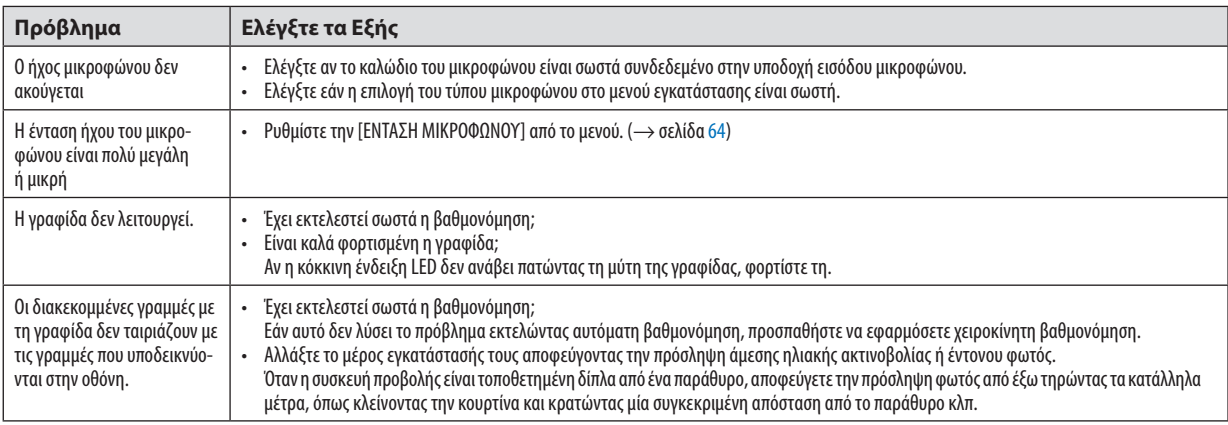

Για περισσότερες πληροφορίες, επικοινωνήστε με τον αντιπρόσωπό σας.

### Εάν δεν υπάρχει εικόνα ή εάν η εικόνα δεν εμφανίζεται σωστά.

• Διαδικασία ενεργοποίησης της συσκευής προβολής και του υπολογιστή.

 Φροντίστε να συνδέσετε τη συσκευή προβολής και το φορητό υπολογιστή ενώ η συσκευή προβολής βρίσκεται σε κατάσταση αναμονής και πριν θέσετε σε λειτουργία το φορητό υπολογιστή.

 Στις περισσότερες περιπτώσεις το σήμα εξόδου από το φορητό υπολογιστή δεν ενεργοποιείται εάν δεν τον συνδέσετε στη συσκευή προβολής πριν τον θέσετε σε λειτουργία.

ΣΗΜΕΙΩΣΗ: Μπορείτε να ελέγξετε την οριζόντια συχνότητα του τρέχοντος σήματος στο μενού της συσκευής προβολής κάτω από το Πληροφορίες. Εάν αναγράφεται «OkHz», αυτό σημαίνει ότι δεν εξάγεται σήμα από τον υπολογιστή. ( $\rightarrow$  σελίδα [71](#page-82-0) ή προχωρήστε στο επόμενο βήμα)

- • Ενεργοποίηση της εξωτερικής οθόνης του υπολογιστή.
- Η εμφάνιση μιας εικόνας στην οθόνη του φορητού υπολογιστή δεν σημαίνει απαραίτητα ότι ο υπολογιστής εξάγει σήμα στη συσκευή προβολής. Όταν χρησιμοποιείτε ένα συμβατό φορητό υπολογιστή, ένας συνδυασμός πλήκτρων λειτουργίας ενεργοποιούν/απενεργοποιούν την εξωτερική οθόνη. Συνήθως, ο συνδυασμός του πλήκτρου «Fn» μαζί με ένα από τα 12 πλήκτρα λειτουργίας ενεργοποιεί ή απενεργοποιεί την εξωτερική οθόνη. Για παράδειγμα, στους φορητούς υπολογιστές NEC χρησιμοποιούνται τα πλήκτρα Fn + F3, ενώ στους φορητούς υπολογιστές Dell χρησιμοποιείται ο συνδυασμός πλήκτρων Fn + F8 για εναλλαγή μεταξύ των επιλογών εξωτερικής οθόνης.
- • Έξοδος μη τυπικού σήματος από τον υπολογιστή

 Εάν το σήμα εξόδου από ένα φορητό υπολογιστή δεν είναι βιομηχανικό σήμα, η προβαλλόμενη εικόνα μπορεί να μην εμφανίζεται σωστά. Εάν συμβεί αυτό, απενεργοποιήστε την οθόνη LCD του φορητού υπολογιστή όταν βρίσκεται σε χρήση η οθόνη της συσκευής προβολής. Κάθε φορητός υπολογιστής απενεργοποιεί/επανενεργοποιεί τις τοπικές οθόνες LCD με διαφορετικό τρόπο, όπως περιγράφεται στο προηγούμενο βήμα. Για αναλυτικές πληροφορίες, ανατρέξτε στη βιβλιογραφία του υπολογιστή σας.

• Η εικόνα που εμφανίζεται είναι εσφαλμένη όταν χρησιμοποιείται υπολογιστής Mac Όταν χρησιμοποιείτε υπολογιστή Mac με τη συσκευή προβολής, ρυθμίστε το μικροδιακόπτη του προσαρμογέα Mac (δεν παρέχεται με τη συσκευή προβολής) σύμφωνα με την ανάλυσή σας. Μετά από αυτή τη ρύθμιση, επανεκκινήστε τον υπολογιστή Mac για να εφαρμοστούν οι αλλαγές.

 Για τη ρύθμιση άλλων τρόπων απεικόνισης εκτός από αυτούς που υποστηρίζονται από τον υπολογιστή Mac και τη συσκευή προβολής, η αλλαγή του μικροδιακόπτη σε έναν προσαρμογέα Mac μπορεί να προκαλέσει ήπια αναπήδηση της εικόνας ή να μην εμφανίζει τίποτα. Εάν συμβεί αυτό, ρυθμίστε το μικροδιακόπτη στον πάγιο τρόπο λειτουργίας 13" και κατόπιν επανεκκινήστε τον υπολογιστή Mac. Στη συνέχεια, επαναφέρετε τους μικροδιακόπτες σε έναν τρόπο που εμφανίζει εικόνα και επανεκκινήστε τον υπολογιστή Mac.

ΣΗΜΕΙΩΣΗ:Για MacBookχωρίςσύνδεσμομίνι D-Sub15ακίδωνθαχρειαστείτεένακαλώδιοπροσαρμογέαβίντεοπουκατασκευάζεταιαπότην AppleInc.

- Κατοπτρισμός σε MacBook
	- \* Όταν χρησιμοποιείτε τη συσκευή προβολής με ένα MacBook, η έξοδος δεν μπορεί να ρυθμιστεί σε 1.024 × 768 εκτός εάν το «mirroring» (κατοπτρισμός) είναι απενεργοποιημένο στο MacBook. Για πληροφορίες σχετικά με τον κατοπτρισμό, ανατρέξτε στο εγχειρίδιο που παρέχεται με τον υπολογιστή Mac.
- • Φάκελοι ή εικονίδια αποκρύπτονται στην οθόνη του Mac

 Οι φάκελοι ή τα εικονίδια μπορεί να μη φαίνονται στην οθόνη. Εάν συμβεί αυτό, επιλέξτε [View] (Προβολή) → [Arrange] (Τακτοποίηση) από το μενού της Apple και τακτοποιήστε τα εικονίδια.

### ❷ Προδιαγραφές

Στην παρούσα ενότητα παρέχονται τεχνικές πληροφορίες για την απόδοση της συσκευής προβολής.

### Οπτικά χαρακτηριστικά

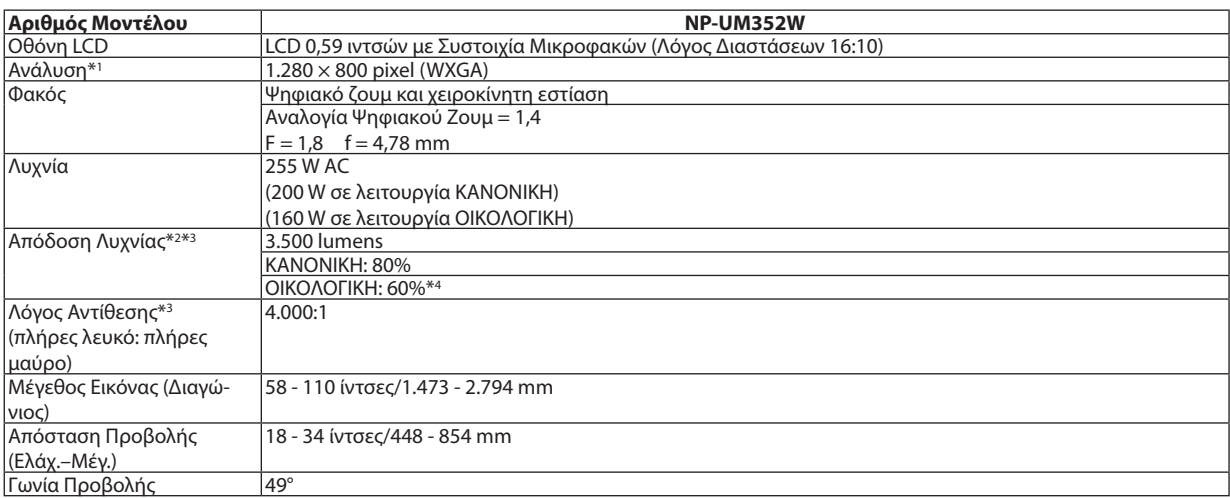

\*1 Τα ενεργά pixel είναι περισσότερα από 99,99%.

\*2 Αυτή είναι η τιμή απόδοσης της λυχνίας (lumen) όταν έχετε ορίσει τον [ΠΡΟΚΑΘΟΡΙΣΜΕΝΟ] τρόπο λειτουργίας σε [ΥΨ. ΦΩΤΕΙΝ.]. Εάν επιλέξετε κάποιον άλλο τρόπο λειτουργίας ως τον [ΠΡΟΚΑΘΟΡΙΣΜΕΝΟ] τρόπο, η τιμή απόδοσης της λυχνίας μπορεί να πέσει ελαφρά.

\*3 Συμμόρφωση με ISO21118-2005

\*4 Η μέγιστη ισχύς γίνεται ισοδύναμη με την ισχύ στη λειτουργία ΚΑΝΟΝΙΚΗ (ΟΙΚΟΛΟΓΙΚΗ ΛΕΙΤΟΥΡΓΙΑ).

### Ηλεκτρικά χαρακτηριστικά

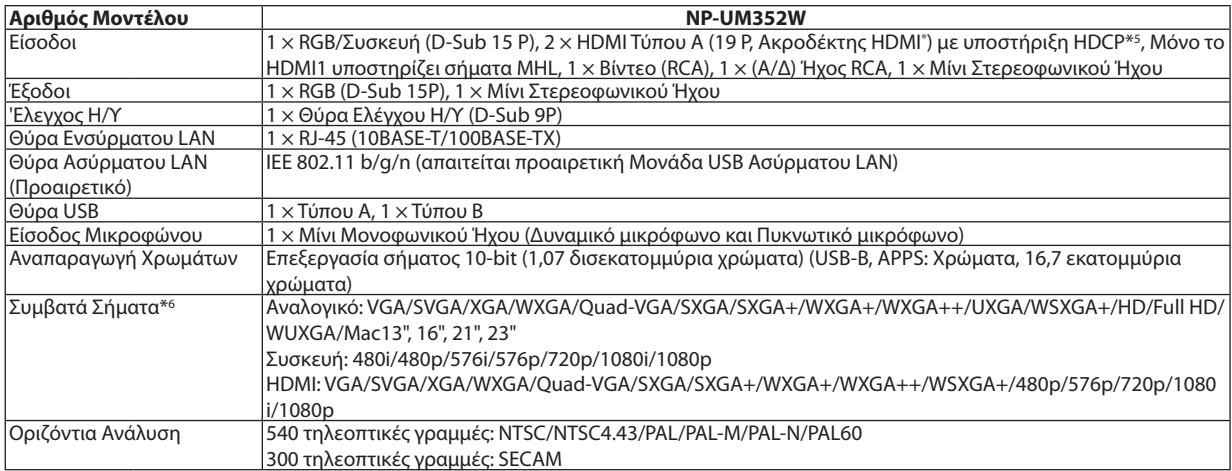

#### \*5 HDMI® (Βαθύ Χρώμα, Συγχρονισμός Χειλιών) με HDCP

 Τί είναι η τεχνολογία HDCP/HDCP;

 Το HDCP είναι το ακρώνυμο για το High-bandwidth Digital Content Protection (Προστασία Ψηφιακού Περιεχομένου Υψηλού Εύρους Ζώνης). Η Προστασία Ψηφιακού Περιεχομένου Υψηλού Εύρους Ζώνης (HDCP) είναι ένα σύστημα πρόληψης της παράνομης αντιγραφής δεδομένων εικόνας τα οποία αποστέλλονται μέσω μιας Διεπαφής Πολυμέσων Υψηλής Ανάλυσης (HDMI).

 Εάν δεν μπορείτε να δείτε υλικό μέσω της εισόδου HDMI, αυτό δεν σημαίνει απαραίτητα ότι η συσκευή προβολής δεν λειτουργεί σωστά. Με την εφαρμογή του HDCP, ενδέχεται να υπάρχουν περιπτώσεις στις οποίες ορισμένα είδη περιεχομένου προστατεύονται με το HDCP και μπορεί να μην εμφανίζονται λόγω της απόφασης/πρόθεσης της κοινότητας HDCP (Προστασία Ψηφιακού Περιεχομένου, LLC). Εικόνα: Βαθύ χρώμα – 8/10/12-bit, LipSync

 Ήχος: LPCM – έως 2 κανάλια, ρυθμός δειγματοληψίας 32/44,1/48 KHz, bit δειγματοληψίας, 16/20/24-bit

\*6 Μια εικόνα με υψηλότερη ή χαμηλότερη ανάλυση από την εγγενή ανάλυση της συσκευής προβολής (1.280 × 800) θα εμφανίζεται με Advanced AccuBlend. (→ σελίδα [131](#page-142-0))

### 9. Παράρτημα

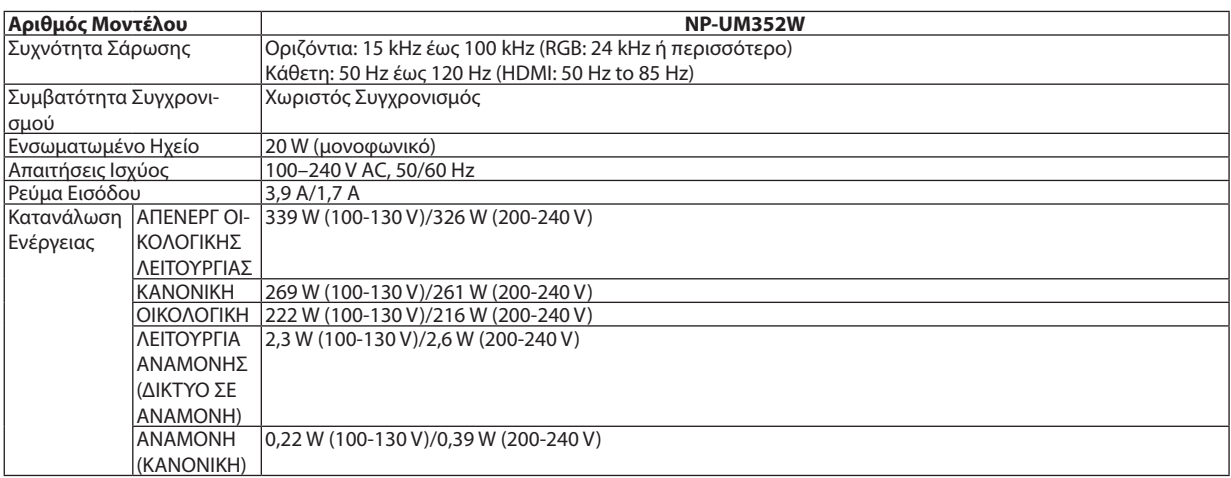

### Μηχανικά χαρακτηριστικά

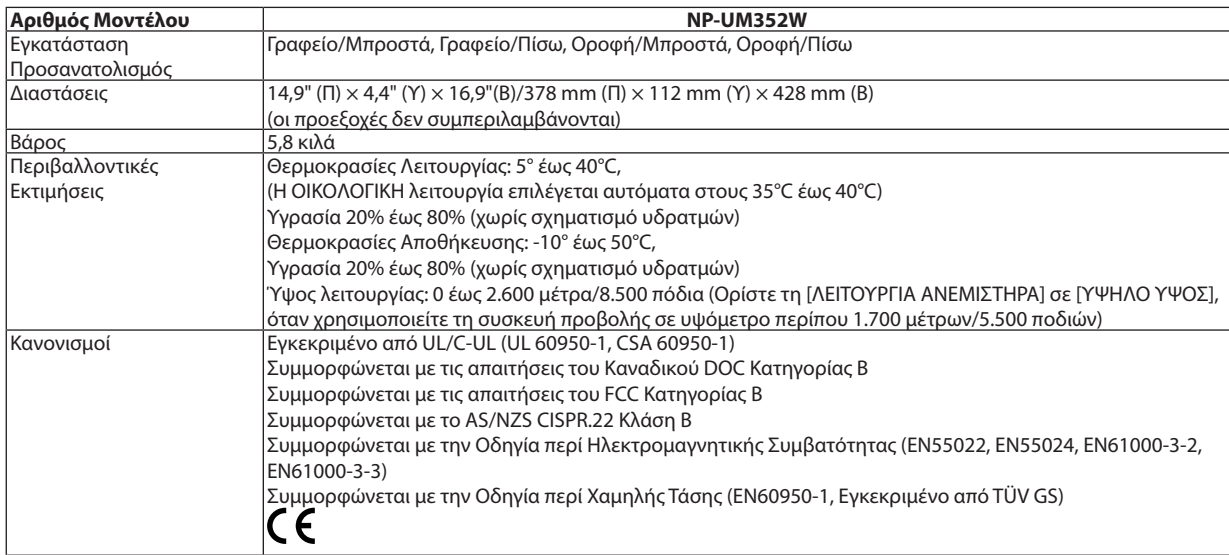

Για επιπλέον πληροφορίες, επισκεφθείτε:

ΗΠΑ: <http://www.necdisplay.com/>

Ευρώπη: <http://www.nec-display-solutions.com/>

Διεθνώς: <http://www.nec-display.com/global/index.html>

Για πληροφορίες σχετικά με τα προαιρετικά αξεσουάρ μας, επισκεφθείτε το διαδικτυακό τόπο μας ή δείτε το διαφημιστικό μας φυλλάδιο.

Οι προδιαγραφές υπόκεινται σε αλλαγές χωρίς προειδοποίηση.

### ❸ Διαστάσεις Περιβλήματος

### Μονάδα: mm (ίντσες)

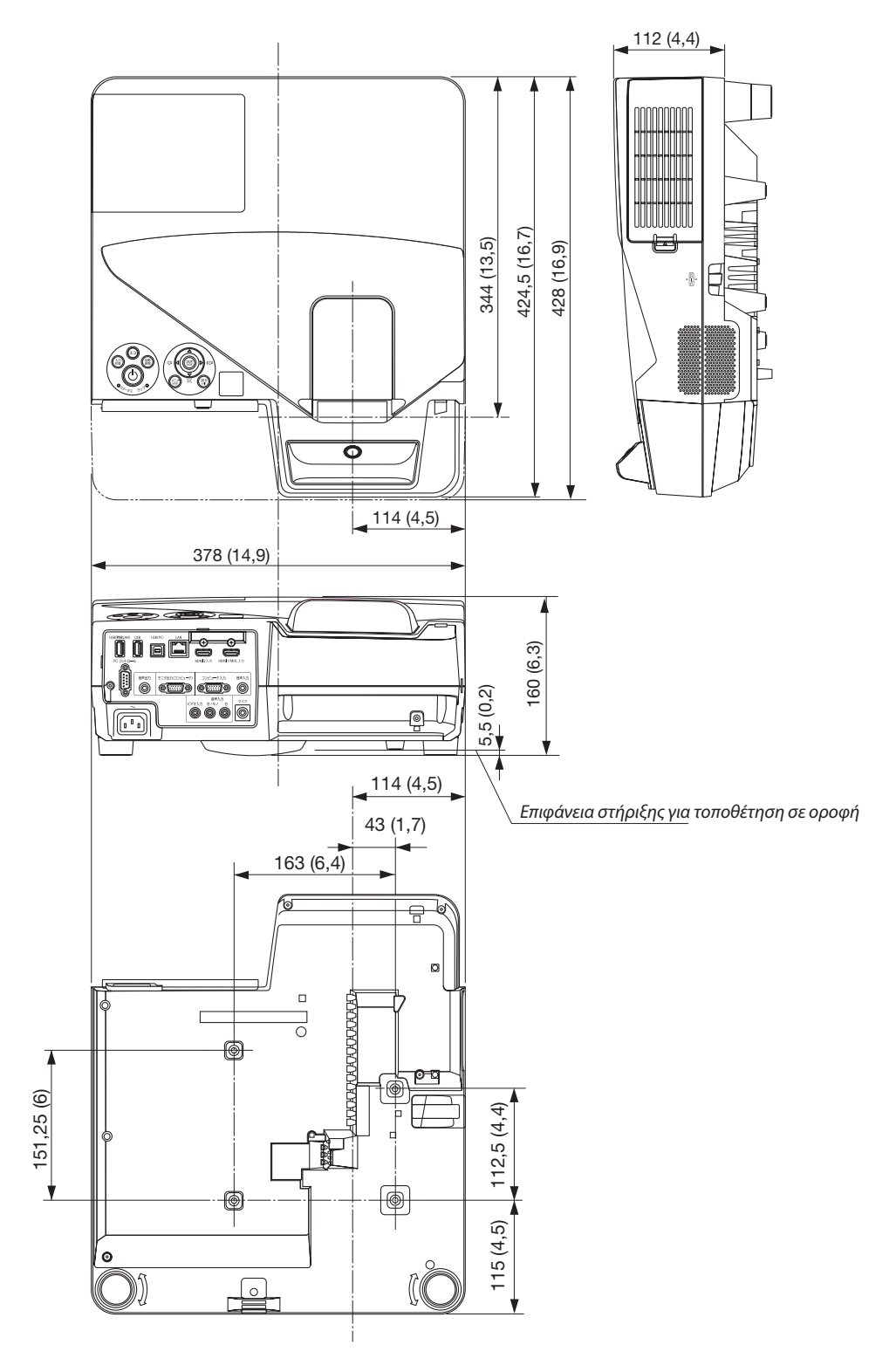

### ❹ Τοποθέτηση του ασύρματου δέκτη (πωλείται ξεχωριστά)

Για τη χρήση του ασύρματου δέκτη, που πωλείται ξεχωριστά, τοποθετημένου στη συσκευή προβολής από τη μονάδα βάσης οροφής ή τη μονάδα στερέωσης σε τοίχο, μαζί με τον ασύρματο δέκτη της συσκευής προβολής με το παρεχόμενο λουρί για την αποφυγή πτώσης.

- *1. Συνδέστε το παρεχόμενο καλώδιο HDMI με τον ασύρματο δέκτη στη συσκευή προβολής.*
	- • Παρακαλούμε ανατρέξτε στο εγχειρίδιο χρήστη του ασύρματου δέκτη *σχετικά με τη σύνδεση του καλωδίου.*
- *2. Σύνδεση του καλύμματος του καλωδίου στη συσκευή προβολής. (*→ *σελίδα [5](#page-16-0))*
- *3. Προετοιμάστε τη βίδα εντός του ασύρματου δέκτη και το λουράκι εντός της συσκευής προβολής.*

*Τοποθετήστε το σπείρωμα μέσα στον κύκλο στο τελείωμα του λουριού.*

*4. Σφίξτε τη βίδα στο άκρο του λουριού στην οπή της βίδας ρύθμισης*  **στην οπίσθια όψη του ασύρματου δέκτη.**

- *5. Τραβήξτε το άλλο άκρο του λουριού γύρω από τη βίδα στερέωσης της συσκευής προβολής στη βάση οροφής ή στη μονάδα στερέωσης σε τοίχο, και στη συνέχεια περάστε τον ασύρματο δέκτη μέσα από τον κύκλο του λουριού για την ανάρτησή του από τη συσκευή προβολής.*
- *6. Αποθηκεύστε τον ασύρματο δέκτη, που είναι συνδεδεμένος με τη συσκευή προβολής από το λουρί στο κάλυμμα του καλωδίου, στο εσωτερικό.*

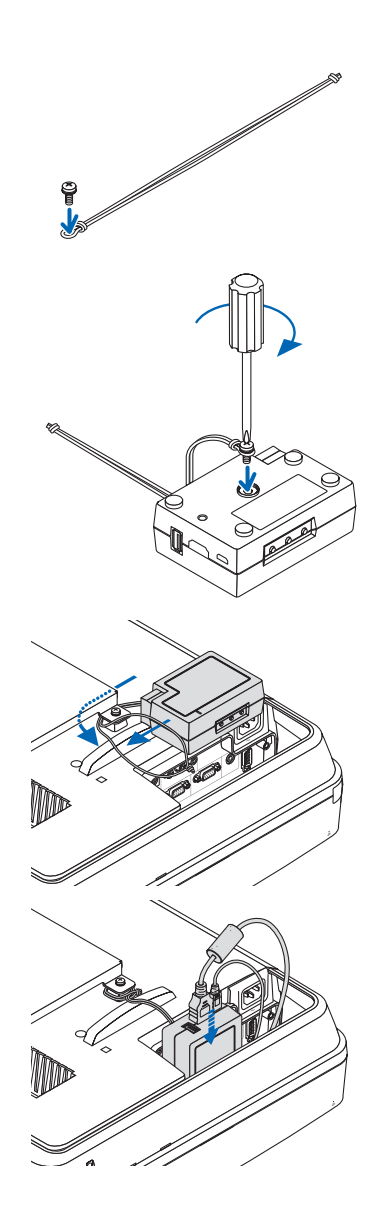

### ❺ Εκχωρήσεις Ακίδων του Ακροδέκτη Εισόδου D-Sub ΥΠΟΛΟΓΙΣΤΗ

Ακροδέκτης μίνι D-Sub 15 ακίδων

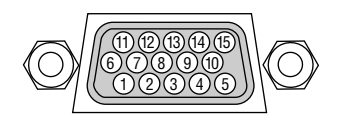

Επίπεδο Σήματος Σήμα βίντεο: 0,7 Vp-p (Αναλογικό) Σήμα συγχρονισμού: Επιπεδο TTL

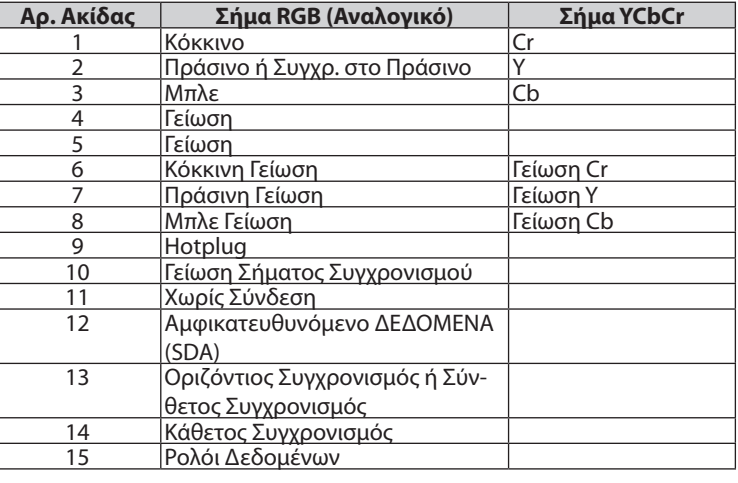

### **COMPUTER IN**

ΣΗΜΕΙΩΣΗ: Οι Ακίδες Αρ.12και15απαιτούνταιγιατο DDC/CI.

### <span id="page-142-0"></span>❻ Λίστα Συμβατών Σημάτων Εισόδου

### **Αναλογικό RGB**

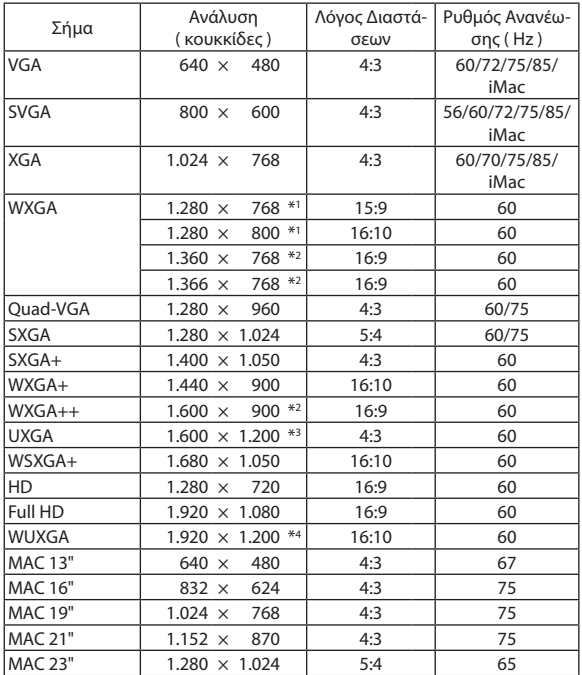

### **Συσκευή**

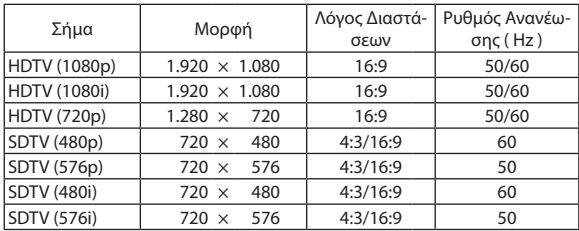

### **MHL**

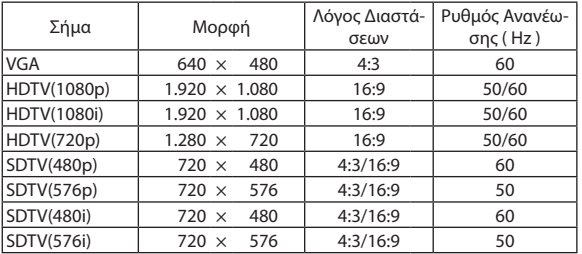

### **Σύνθετο Βίντεο/S-Βίντεο**

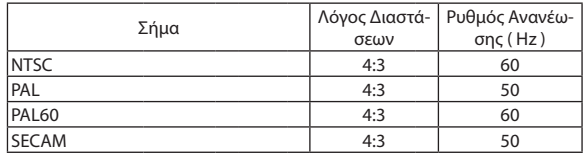

### **HDMI**

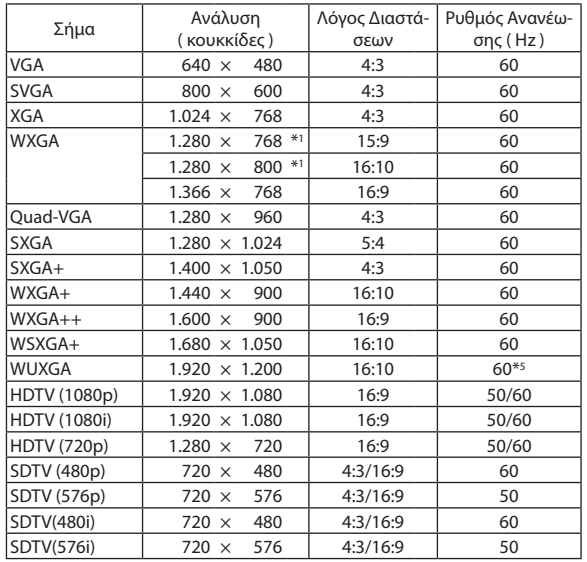

\*1 Φυσική ανάλυση

\*2 Ησυσκευή προβολής ενδέχεται να μην προβάλει σωστά αυτά τα σήματα, όταν έχει επιλεγεί το στοιχείο [ΑΥΤΟΜ.] για την επιλογή [ΛΟΓΟΣ ΔΙΑΣΤΑ-ΣΕΩΝ] στο μενού επί της οθόνης.

 Ηεργοστασιακή ρύθμιση είναι [ΑΥΤΟΜ.] για την επιλογή [ΛΟΓΟΣΔΙΑΣΤΑ-ΣΕΩΝ]. Για να εμφανίζονται αυτά τα σήματα, επιλέξτε [16:9] για το στοιχείο [ΛΟΓΟΣ ΔΙΑΣΤΑΣΕΩΝ].

\*3 ΛΕΙΤΟΥΡΓΙΑ WXGA: ΑΠΕΝΕΡΓ

\*4 ΛΕΙΤΟΥΡΓΙΑ WXGA: ΕΝΕΡΓ

\*5 Το RB (Σήμα μειωμένης αμαύρωσης) είναι αποτελεσματικό σε έως και 154 MHz.

#### *ΣΗΜΕΙΩΣΗ:*

• Μια εικόνα με υψηλότερη ή χαμηλότερη ανάλυση από τη φυσική ανάλυση της συσκευής προβολής (1.280 × 800) θα εμφανίζεται με Advanced AccuBlend.

• Τα σύνθετα (Composite) σήματα συγχρονισμού και τα σήματα Συγχρ. στο Πράσινο δεν υποστηρίζονται.

• Σήματα διαφορετικά από αυτά που ορίζονται στον παραπάνω πίνακα ενδέχεται να μην εμφανίζονται σωστά. Εάν συμβεί αυτό, αλλάξτε το ρυθμό ανανέωσης ή την ανάλυση του υπολογιστή σας. Για τις σχετικές διαδικασίες, ανατρέξτε στην ενότητα βοήθειας Ιδιότητες Οθόνης.

### ❼ Κωδικοί Ελέγχου Η/Υ και Καλωδιακή Σύνδεση

### Κωδικοί Ελέγχου Η/Υ

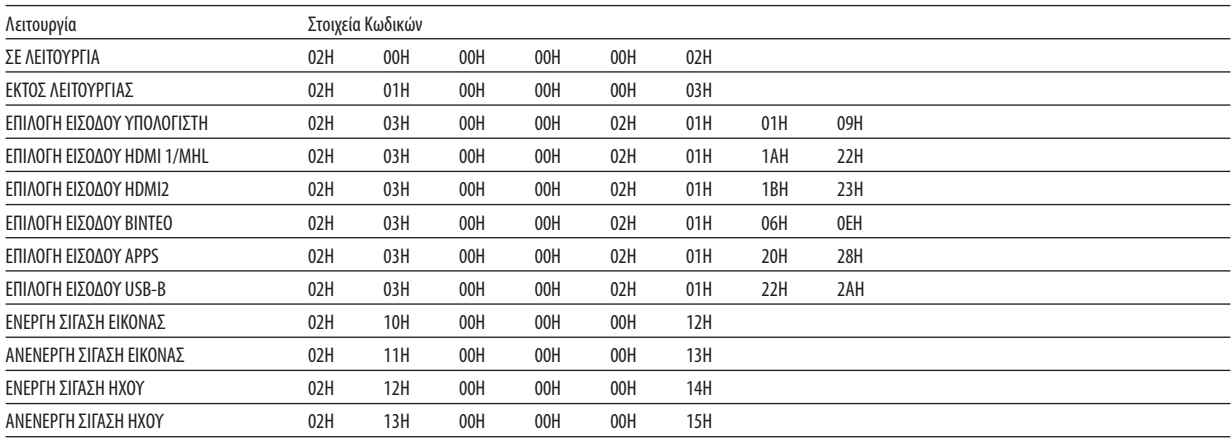

ΣΗΜΕΙΩΣΗ: Επικοινωνήστε με την αντιπροσωπεία της περιοχής σας για έναν πλήρη κατάλογο των Κωδικών Ελέγχου Η/Υ, εάν χρειαστεί.

### Καλωδιακή Σύνδεση

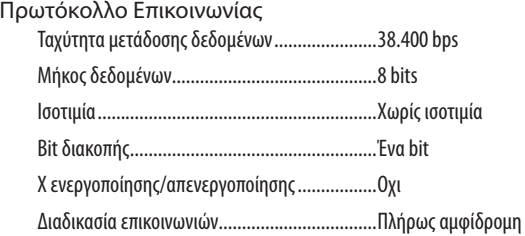

ΣΗΜΕΙΩΣΗ: Ανάλογα με τον εξοπλισμό, μια χαμηλότερη ταχύτητα μετάδοσης δεδομένων ενδέχεται να συνιστάται για μακριές διαδρομές του καλωδίου.

### Σύνδεσμος Ελέγχου Η/Υ (D-SUB 9P)

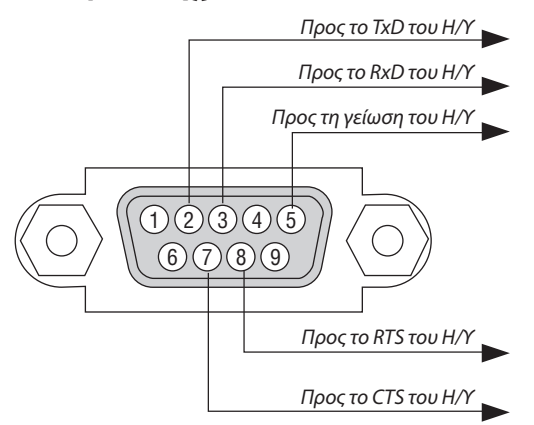

ΣΗΜΕΙΩΣΗ 1: Οιακίδες1,4,6και9δενχρησιμοποιούνται.

ΣΗΜΕΙΩΣΗ 2: Γεφυρώστε τα «Request to Send» (Αίτημα αποστολής) και «Clear to Send» (Ελεύθερο για Αποστολή) μαζί στα δύο άκρα του καλωδίου για να απλοποιήσετε την καλωδιακή σύνδεση.

ΣΗΜΕΙΩΣΗ 3: Για μακριές διαδρομές καλωδίου, συνιστάται να ρυθμίσετε την ταχύτητα επικοινωνίας στα μενού της συσκευής προβολής στα 9.600 bps.
# ❽ Ενημέρωση Λογισμικού

Χρησιμοποιώντας το πρόγραμμα περιήγησης στο web σε υπολογιστή, κατεβάστε το ενημερωμένο λογισμικό για τη συσκευή προβολής από τον διαδικτυακό τόπο μας και εγκαταστήστε το στη συσκευή προβολής με τη σύνδεση ενσύρματου LAN.

#### *ΣΗΜΕΙΩΣΗ:*

- Το αποκλειστικό πρόγραμμα περιήγησης στο web δίνει τη δυνατότητα ενημέρωσης του λογισμικού είναι το Internet Explorer 11.
- • Πρινεκτελέσετε τηνενημέρωσηλογισμικού,βεβαιωθείτεότι έχετεσυνδέσει τονυπολογιστήσαςμε τησυσκευήπροβολήςμε τοκαλώδιοLAN. Δενυποστηρίζει τησύνδεση ασύρματουLAN.
- Φροντίστε να ρυθμίσετε το [ΔΙΚΤΥΟ ΣΕ ΑΝΑΜΟΝΗ] ως λειτουργία αναμονής της συσκευής προβολής. Η εργοστασιακά προεπιλεγμένη ρύθμιση για τη λειτουργία αναμονής είναι [ΚΑΝΟΝΙΚΗ] (→σελίδα*[67](#page-78-0)*)
- • Η ενημέρωσηλογισμικούείναι ενεργήμόνοότανησυσκευήπροβολήςβρίσκεταισεκατάστασηαναμονής.Ενώ εκτελείτε την ενημέρωσηλογισμικού,μην ενεργοποιείτε τη συσκευή προβολής. Ταυτόχρονα, μην κλείσετε το εναλλασσόμενο ρεύμα.
- • Μηνενημερώνετεποτέσελίδατουπρογράμματοςπεριήγησηςκατάτηνενημέρωσηλογισμικού. Απενεργοποιεί τονυπολογιστήγιασωστήεμφάνισητηςιστοσελίδας.
- **1. Πηγαίνετε στη σελίδα υποστήριξης λήψης λογισμικού στον διαδικτυακό τόπο μας.** *URL:* [http://www.nec-display.com/dl/en/pj\\_soft/lineup.html](http://www.nec-display.com/dl/en/pj_soft/lineup.html)
- *2. Ελέγξτε εάν είναι ενημερωμένο το λογισμικό που είναι εγκατεστημένο στη συσκευή προβολής που χρησιμοποιείται.*
	- • Μπορείτε να ελέγξετε την έκδοση λογισμικού είτε από το [VERSION (1)] είτε από το [VERSION (2)] στο μενού στην οθόνη *[ΠΛΗΡΟΦΟΡΙΕΣ].*
- *3. Αν υπάρχει νεότερη έκδοση λογισμικού από αυτή στη συσκευή προβολής που χρησιμοποιείται, κατεβάστε και αποθηκεύστε τη σε κατάλληλο φάκελο στον υπολογιστή σας.*
- *4. Απενεργοποιήστε τη συσκευή προβολής και θέστε τη σε κατάσταση αναμονής.*

Σημαντικό:

• Η ενημέρωση λογισμικού δεν μπορεί να εκτελεστεί όταν η λειτουργία αναμονής έχει οριστεί σε ΚΑΝΟΝΙΚΗ.

- *5. Συνδέστε τη συσκευή προβολής με τον υπολογιστή με το καλώδιο LAN.*
- *6. Εκκινήστε το πρόγραμμα περιήγησης στο web στον υπολογιστή σας και στη συνέχεια πληκτρολογήστε την παρακάτω ηλεκτρονική διεύθυνση:*

*URL (για την ενημέρωση λογισμικού): http://<Διεύθυνση IP συσκευής προβολής>/update.html*

*Θα εμφανιστεί η οθόνη ενημέρωσης λογισμικού.*

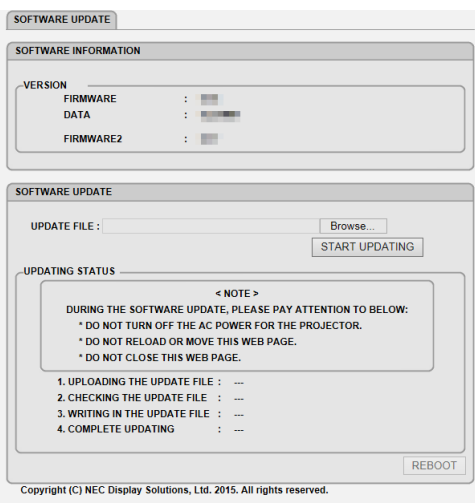

- 7. Κάντε κλικ στην [Αναζήτηση....] στο κέντρο της οθόνης και επιλέξτε το λογισμικό που αποθηκεύσατε στη διαδικασία *3.*
	- • Ελέγξτε το όνομα αρχείου που υποδεικνύεται στη λίστα UPDATE FILE.
- **8. Κάντε κλικ στο [START UPDATING] στο κέντρο της οθόνης.**

*Η οθόνη θα αλλάξει και ο υπολογιστής σας θα αρχίσει να ενημερώνει το λογισμικό.*

### *ΣΗΜΕΙΩΣΗ:*

- Κατά την ενημέρωση λονισμικού, προσέξτε τα εξής:
	- Μην κλείνετε την παροχή εναλλασσόμενου ρεύματος για τη συσκευή προβολής.
	- Μην επαναλάβετε τη φόρτωση ή μετακινήσετε την ιστοσελίδα.
	- Μην κλείσετε την ιστοσελίδα.
- • Όταν ολοκληρωθεί η ενημέρωση λογισμικού σωστά, θα εμφανιστείτο παρακάτω:
- *1. UPLOADING THE UPDATE FILE: COMPLETED*
- 2. CHECKING THE UPDATE FILE: COMPLETED
- *3. WRITING IN THE UPDATE FILE: COMPLETED*
- *4. COMPLETE UPDATING: PLEASE REBOOT.*

## **9. Κάντε κλικ στο [ΕΠΑΝΕΚΚΙΝΗΣΗ] κάτω δεξιά στην οθόνη.**

*Η ενημέρωση λογισμικού ολοκληρώθηκε και η συσκευή προβολής θα τεθεί σε λειτουργία αναμονής.*

#### *ΣΗΜΕΙΩΣΗ:*

- • Εάνεμφανιστείσφάλμακατάτηνενημέρωσηλογισμικού,θαεμφανιστείέναςκωδικόςσφάλματοςαπόκάτω στηστήλη«ΚΑΤΑΣΤΑΣΗ ΕΝΗΜΕΡΩΣΗΣ». 2001: Απέτυχε η αποστολή του αρχείου.
	- 2007:Τοαρχείοπροςαποστολήείναιπολύμεγάλο.
	- 2011:Τοαρχείοπροςαποστολήείναιχαλασμένο.
	- 2012:Τοαρχείοπροςαποστολήείναιχαλασμένο.
	- Ενδέχεται να εμφανιστούν κωδικοί σφάλματος διαφορετικοί από τους παραπάνω.
	- Αν βρεθεί κάποιο σφάλμα κατά την ενημέρωση λογισμικού, ενεργοποιήστε τη συσκευή προβολής και ενημερώστε το αρχείο ξανά.

 Ότανηενημέρωσηλογισμικούδενολοκληρωθείσωστάακόμηκαιανπροσπαθήσατενατοενημερώσετεαρκετές φορές,συμβουλευθείτετοναντιπρόσωπόσας.

## ❾ Λίστα Ελέγχου Αντιμετώπισης Προβλημάτων

Πριν επικοινωνήσετε με την αντιπροσωπεία ή το προσωπικό του σέρβις, ελέγξτε την ακόλουθη λίστα για να βεβαιωθείτε ότι χρειάζονται επισκευές, ανατρέχοντας επίσης στην ενότητα «Αντιμετώπιση προβλημάτων» στο εγχειρίδιο χρήσης.Ηπαρακάτω λίστα ελέγχου θα μας βοηθήσει να λύσουμε το πρόβλημά σας πιο αποτελεσματικά.

\* Εκτυπώστε αυτή τη σελίδα και την επόμενη σελίδα για να πραγματοποιήσετε τον έλεγχο.

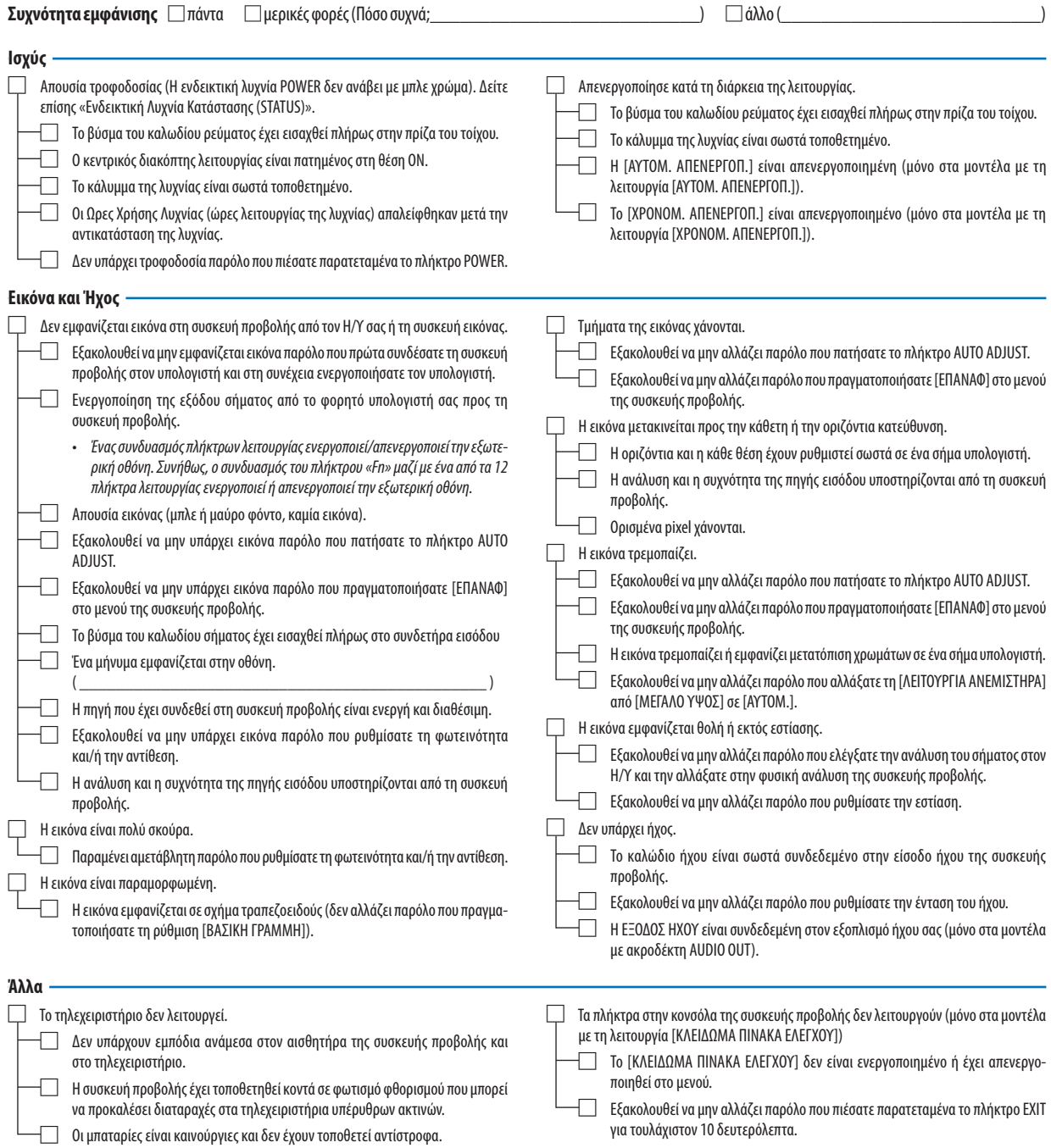

**Στον παρακάτω κενό χώρο περιγράψτε αναλυτικά το πρόβλημά σας.**

#### **Πληροφορίες σχετικά με την εφαρμογή και το περιβάλλον όπου χρησιμοποιείται η συσκευή προβολής**

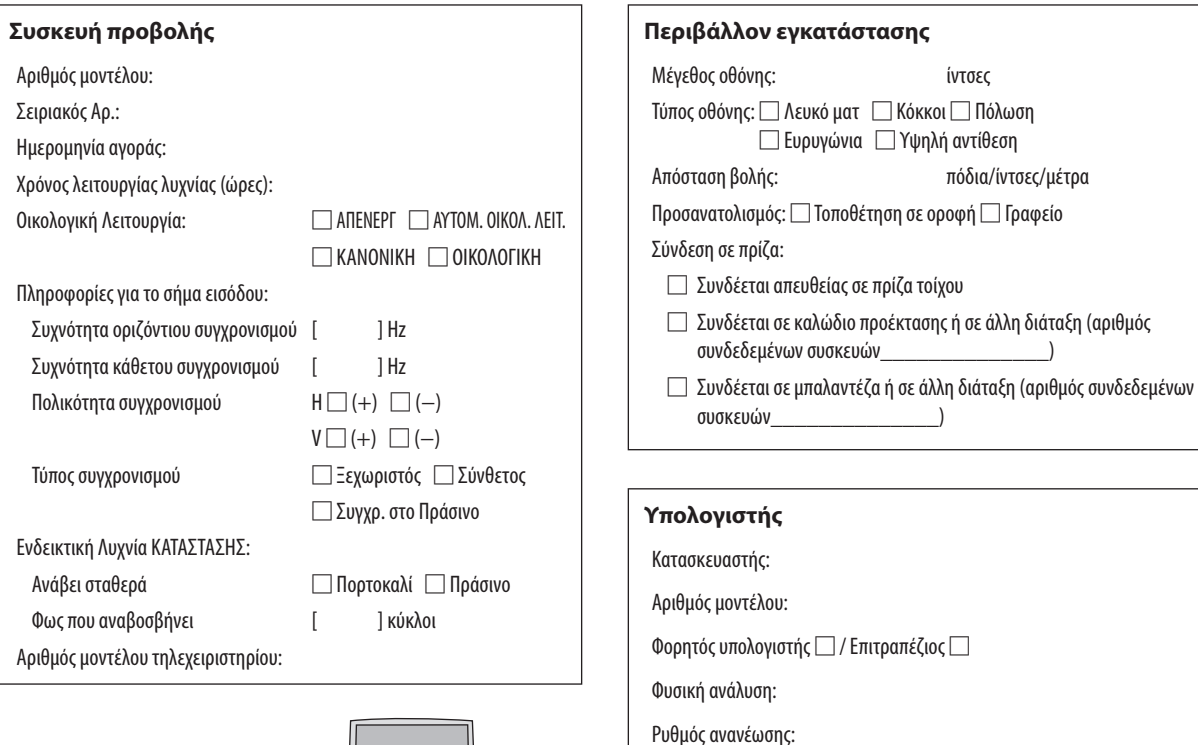

Προσαρμογέας εικόνας:

**Εξοπλισμός εικόνας**

Κατασκευαστής: Αριθμός μοντέλου:

VCR, συσκευή DVD, Βιντεοκάμερα, Βιντεοπαιχνίδι ή άλλο

Άλλα:

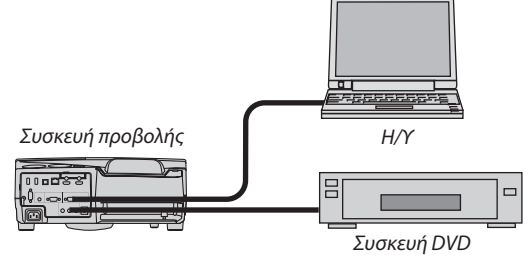

## **Καλώδιο σήματος**

Στάνταρ καλώδιο της NEC ή άλλου κατασκευαστή; Αριθμός μοντέλου: Μήκος: ίντσες/μέτρα Ενισχυτής κατανομής Αριθμός μοντέλου: Μεταγωγέας Αριθμός μοντέλου:

Προσαρμογέας

Αριθμός μοντέλου:

# ❿ Πιστοποίηση TCO

Μερικά μοντέλα της συγκεκριμένης κατηγορίας προϊόντων διαθέτουν πιστοποίησηTCO.Όλα τα πιστοποιημένα μεTCOμοντέλα φέρουν μια σήμανσηTCOστην πλακέτα ενδείξεων (στο κάτωμέρος του προϊόντος). Για να δείτε μια λίστα των πιστοποιημένων με TCO συσκευών προβολής καθώς και την Πιστοποίηση TCO για κάθε μία από αυτές (μόνο στα αγγλικά), επισκεφθείτε το διαδικτυακό τόπο μας στο [http://www.nec-display.com/ap/en\\_projector/tco/index.html](http://www.nec-display.com/ap/en_projector/tco/index.html)

Η Πιστοποίηση TCO, σχεδιασμένη από την TCO Development, είναι ένα διεθνές περιβαλλοντικό και εργονομικό πρότυπο για εξοπλισμό πληροφορικής.

Μερικέςφορές, δημοσιεύουμε μια λίστα πιστοποιημένων μεTCOπροϊόντων στον διαδικτυακό τόπο μας, πριν την τοποθέτηση της σήμανσης TCO στο προϊόν. Η απόκλιση αυτή οφείλεται στο γεγονός ότι η ημερομηνία πιστοποίησης μπορεί να διαφέρει σε σχέση με την ημερομηνία κατασκευής των συσκευών προβολής.

## ⓫ ΚΑΤΑΧΩΡΗΣΗ ΤΗΣ ΣΥΣΚΕΥΗΣ ΠΡΟΒΟΛΗΣ ΣΑΣ! (για κατοίκους των Ηνωμένων Πολιτειών, του Καναδά και του Μεξικού)

Αφιερώστε λίγο από το χρόνο σας για να καταχωρίσετε τη νέα συσκευή προβολής σας. Με αυτό τον τρόπο θα τεθεί σε ισχύ η περιορισμένη εγγύηση για ανταλλακτικά και εργατικά και το πρόγραμμα σέρβις InstaCare.

Επισκεφτείτε τον ιστότοπό μας www.necdisplay.com, κάντε κλικ στο κέντρο υποστήριξης/καταχώρηση προϊόντος και συμπληρώστε την ηλεκτρονική φόρμα.

Μετά τη λήψη, θα σας στείλουμε μια επιστολή επιβεβαίωσης που θα περιλαμβάνει όλες τις λεπτομέρειες που θα χρειαστείτε, ώστε να επωφεληθείτε από τα γρήγορα και αξιόπιστα προγράμματα σέρβις, καθώς και από την εγγύηση, τα οποία παρέχει η πρωτοπόρα στον χώρο της εταιρεία, NEC Display Solutions of America, Inc.

# **NEC**